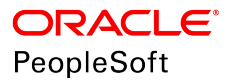

# PeopleSoft HCM 9.2: Human Resources Manage Base Compensation and Budgeting

**June 2019**

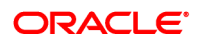

PeopleSoft HCM 9.2: Human Resources Manage Base Compensation and Budgeting Copyright © 1988, 2019, Oracle and/or its affiliates. All rights reserved.

This software and related documentation are provided under a license agreement containing restrictions on use and disclosure and are protected by intellectual property laws. Except as expressly permitted in your license agreement or allowed by law, you may not use, copy, reproduce, translate, broadcast, modify, license, transmit, distribute, exhibit, perform, publish, or display any part, in any form, or by any means. Reverse engineering, disassembly, or decompilation of this software, unless required by law for interoperability, is prohibited.

The information contained herein is subject to change without notice and is not warranted to be error-free. If you find any errors, please report them to us in writing.

If this is software or related documentation that is delivered to the U.S. Government or anyone licensing it on behalf of the U.S. Government, then the following notice is applicable:

U.S. GOVERNMENT END USERS: Oracle programs, including any operating system, integrated software, any programs installed on the hardware, and/or documentation, delivered to U.S. Government end users are "commercial computer software" pursuant to the applicable Federal Acquisition Regulation and agency-specific supplemental regulations. As such, use, duplication, disclosure, modification, and adaptation of the programs, including any operating system, integrated software, any programs installed on the hardware, and/or documentation, shall be subject to license terms and license restrictions applicable to the programs. No other rights are granted to the U.S. Government.

This software or hardware is developed for general use in a variety of information management applications. It is not developed or intended for use in any inherently dangerous applications, including applications that may create a risk of personal injury. If you use this software or hardware in dangerous applications, then you shall be responsible to take all appropriate fail-safe, backup, redundancy, and other measures to ensure its safe use. Oracle Corporation and its affiliates disclaim any liability for any damages caused by use of this software or hardware in dangerous applications.

Oracle and Java are registered trademarks of Oracle and/or its affiliates. Other names may be trademarks of their respective owners.

Intel and Intel Xeon are trademarks or registered trademarks of Intel Corporation. All SPARC trademarks are used under license and are trademarks or registered trademarks of SPARC International, Inc. AMD, Opteron, the AMD logo, and the AMD Opteron logo are trademarks or registered trademarks of Advanced Micro Devices. UNIX is a registered trademark of The Open Group.

This software or hardware and documentation may provide access to or information about content, products, and services from third parties. Oracle Corporation and its affiliates are not responsible for and expressly disclaim all warranties of any kind with respect to third-party content, products, and services unless otherwise set forth in an applicable agreement between you and Oracle. Oracle Corporation and its affiliates will not be responsible for any loss, costs, or damages incurred due to your access to or use of third-party content, products, or services, except as set forth in an applicable agreement between you and Oracle.

#### Documentation Accessibility

For information about Oracle's commitment to accessibility, visit the Oracle Accessibility Program website at [http://](http://www.oracle.com/pls/topic/lookup?ctx=acc&id=docacc) [www.oracle.com/pls/topic/lookup?ctx=acc&id=docacc.](http://www.oracle.com/pls/topic/lookup?ctx=acc&id=docacc)

#### Access to Oracle Support

Oracle customers that have purchased support have access to electronic support through My Oracle Support. For information, visit <http://www.oracle.com/pls/topic/lookup?ctx=acc&id=info>or visit [http://www.oracle.com/pls/](http://www.oracle.com/pls/topic/lookup?ctx=acc&id=trs) [topic/lookup?ctx=acc&id=trs](http://www.oracle.com/pls/topic/lookup?ctx=acc&id=trs) if you are hearing impaired.

# **Contents**

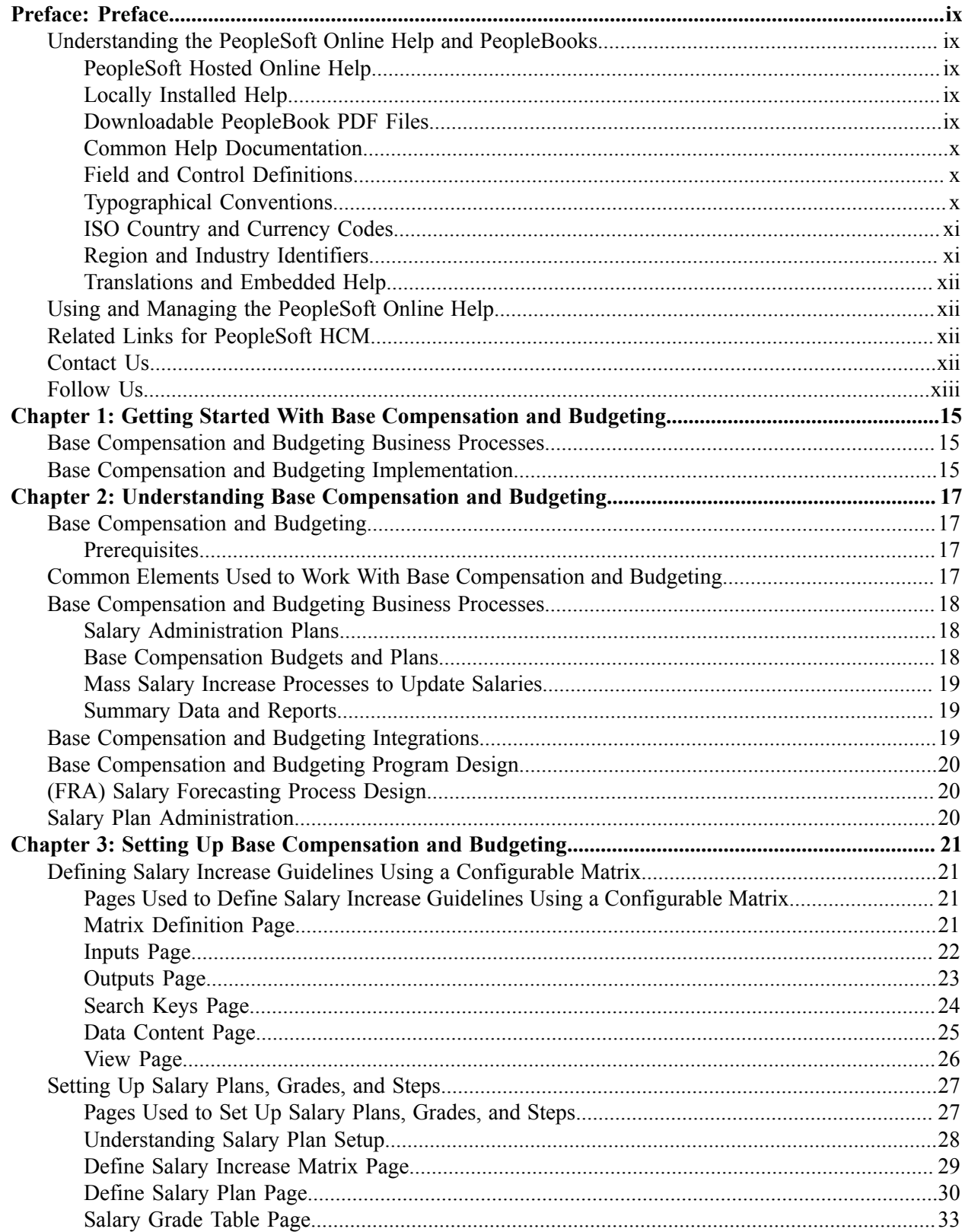

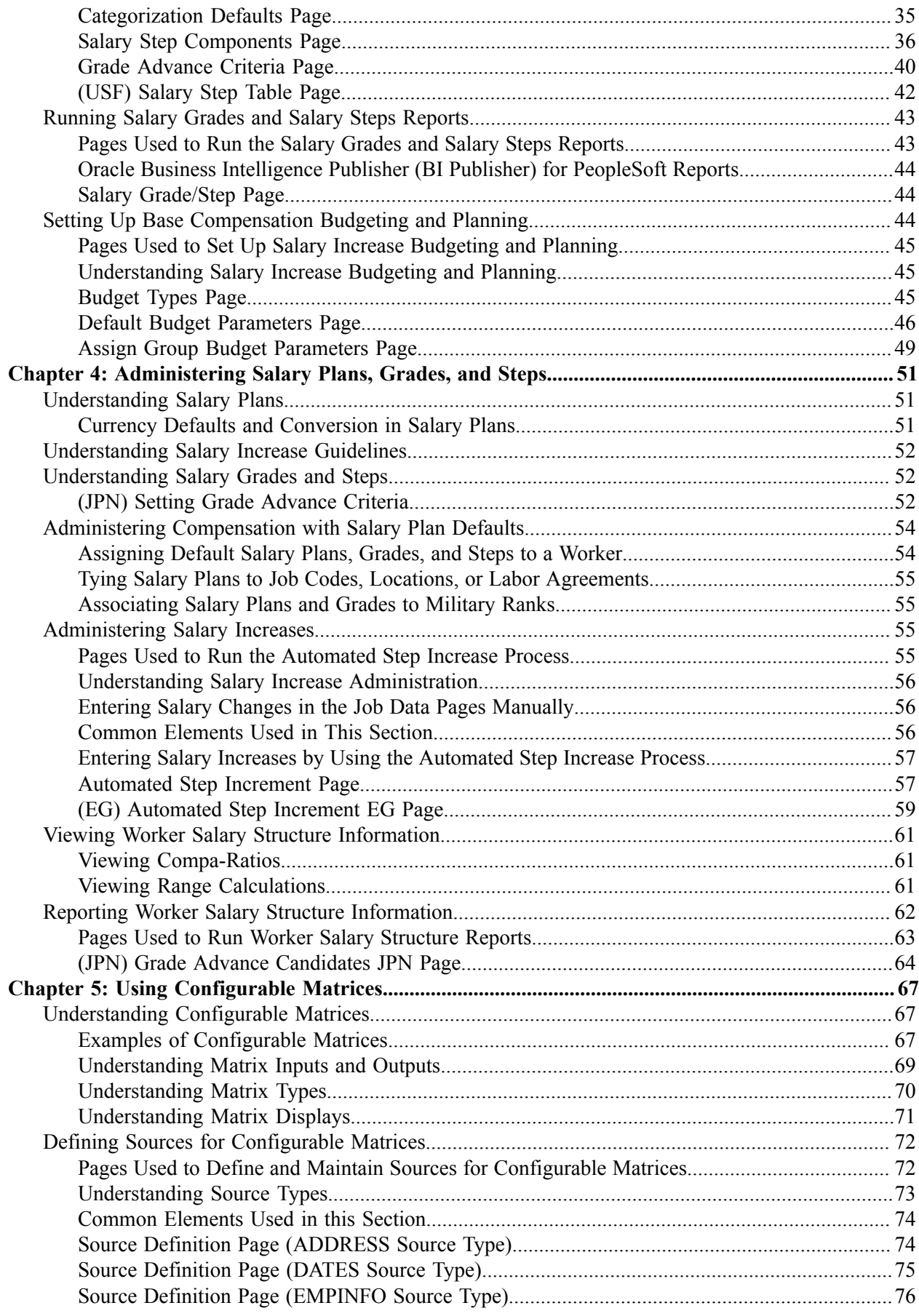

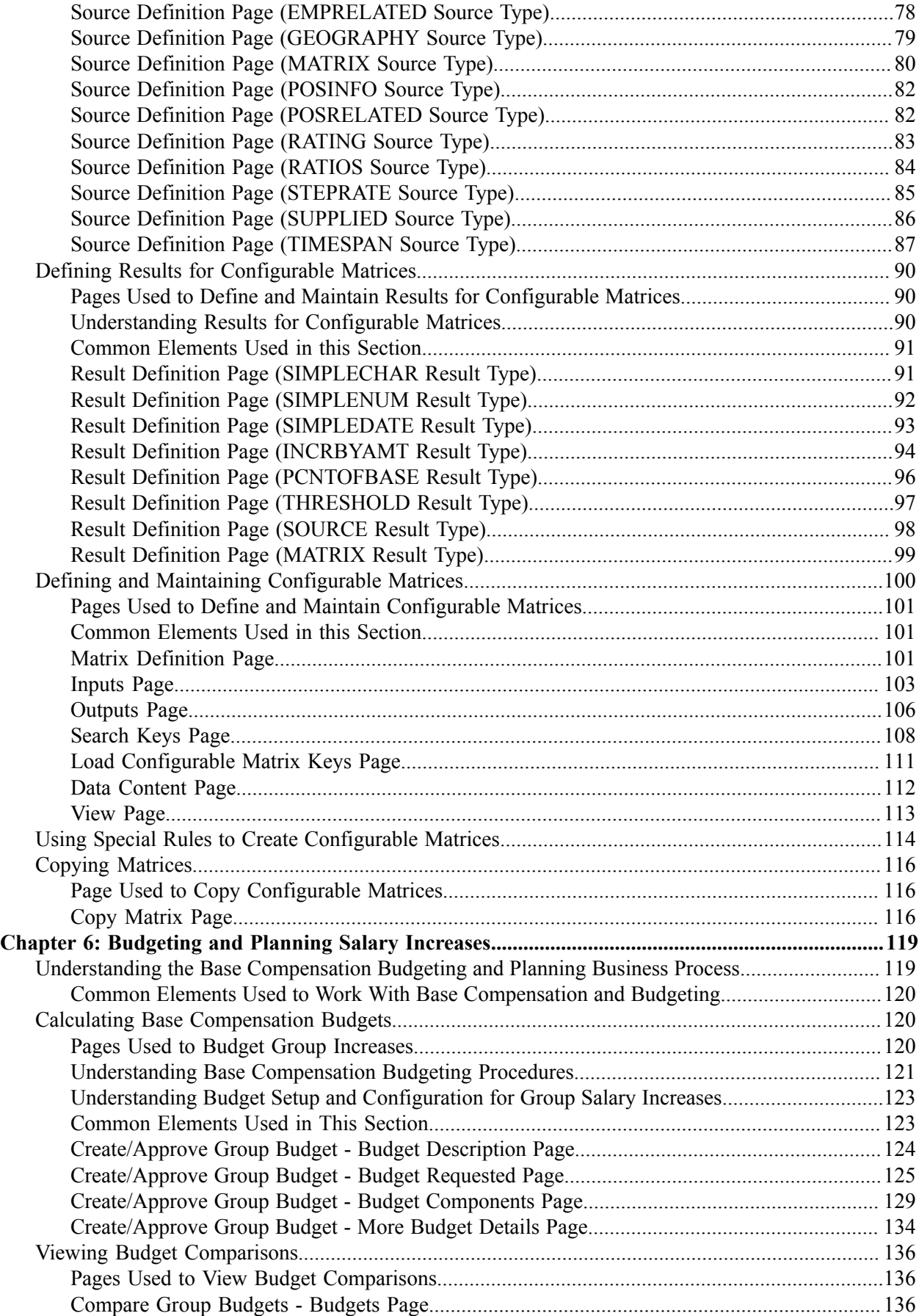

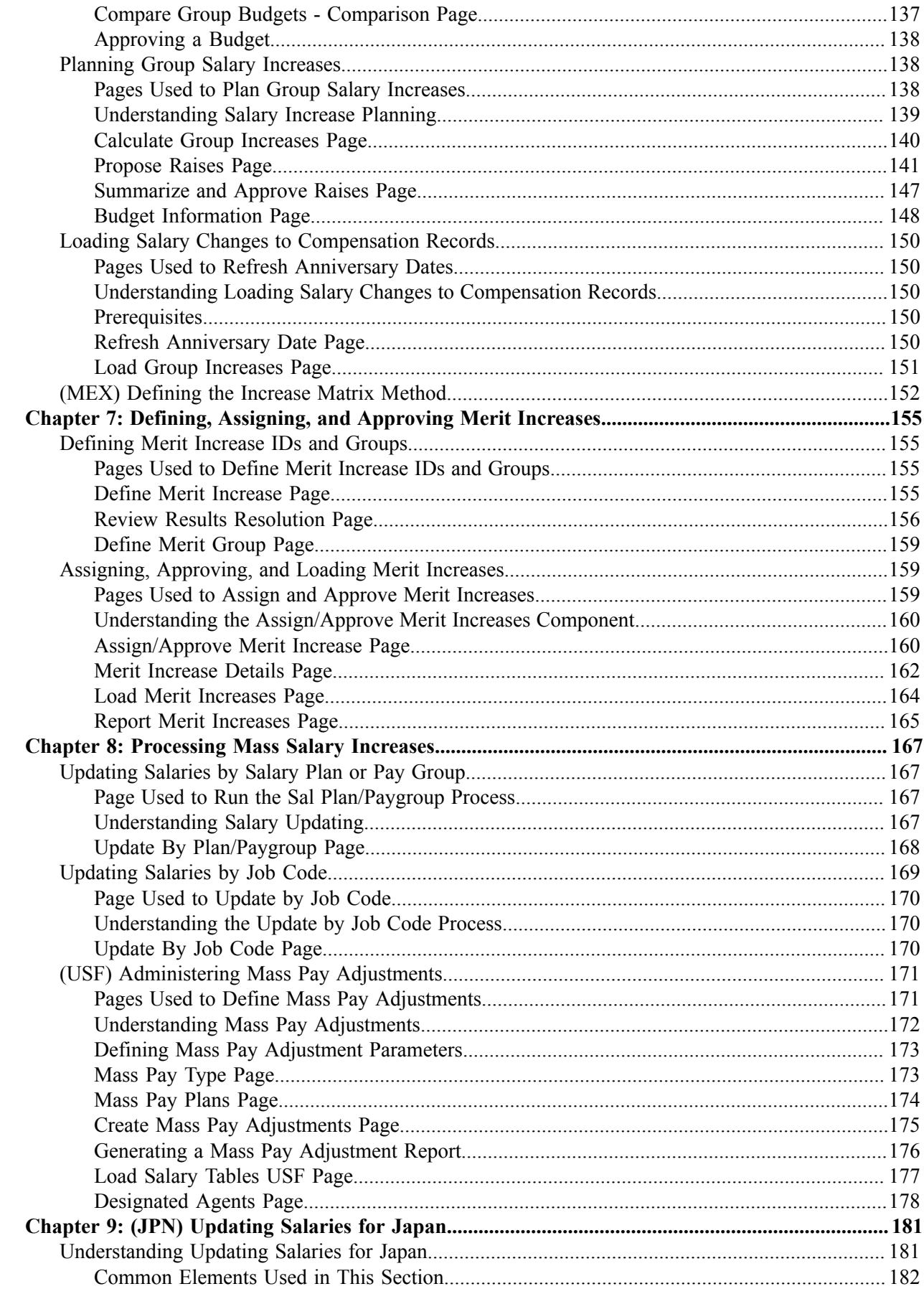

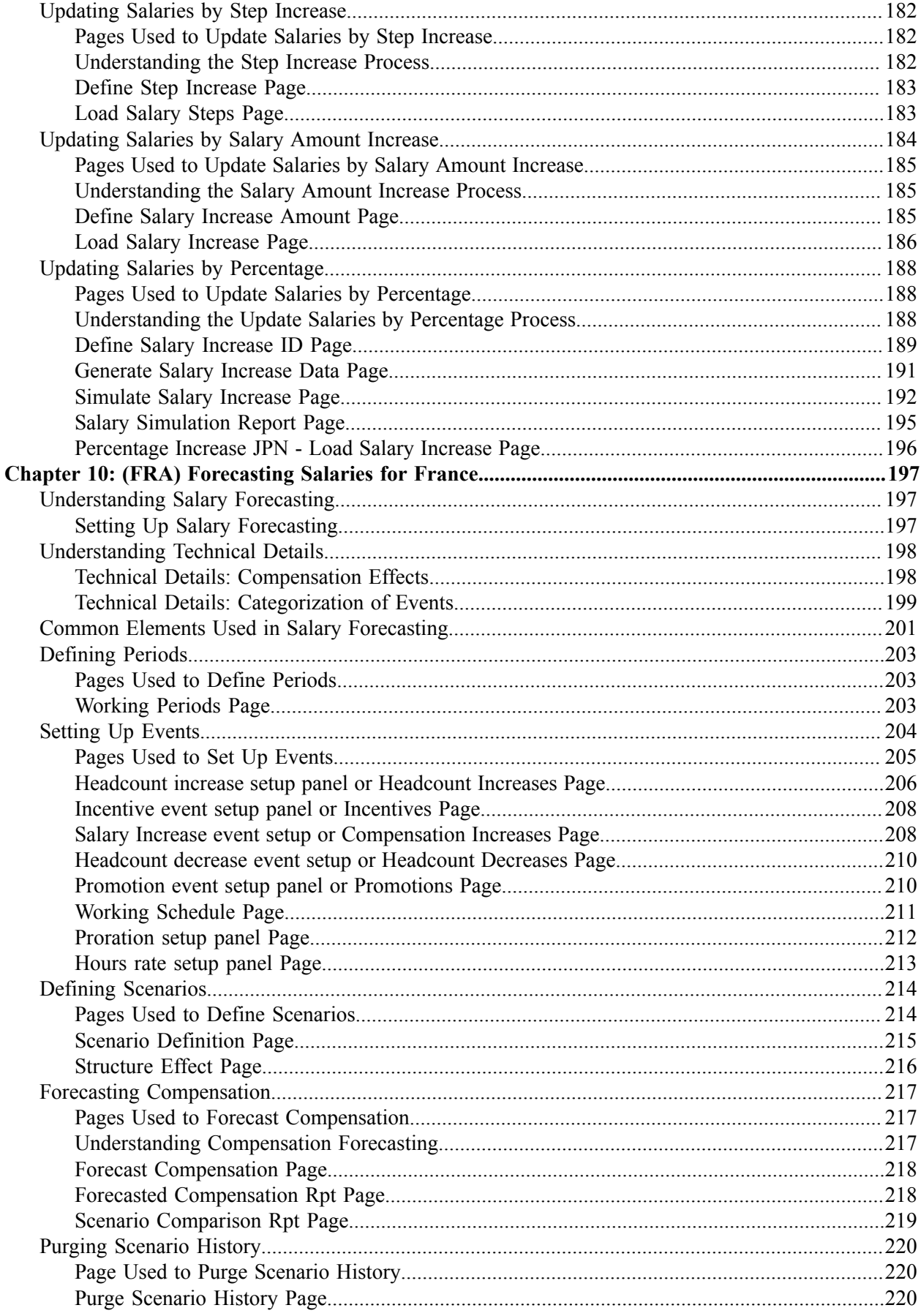

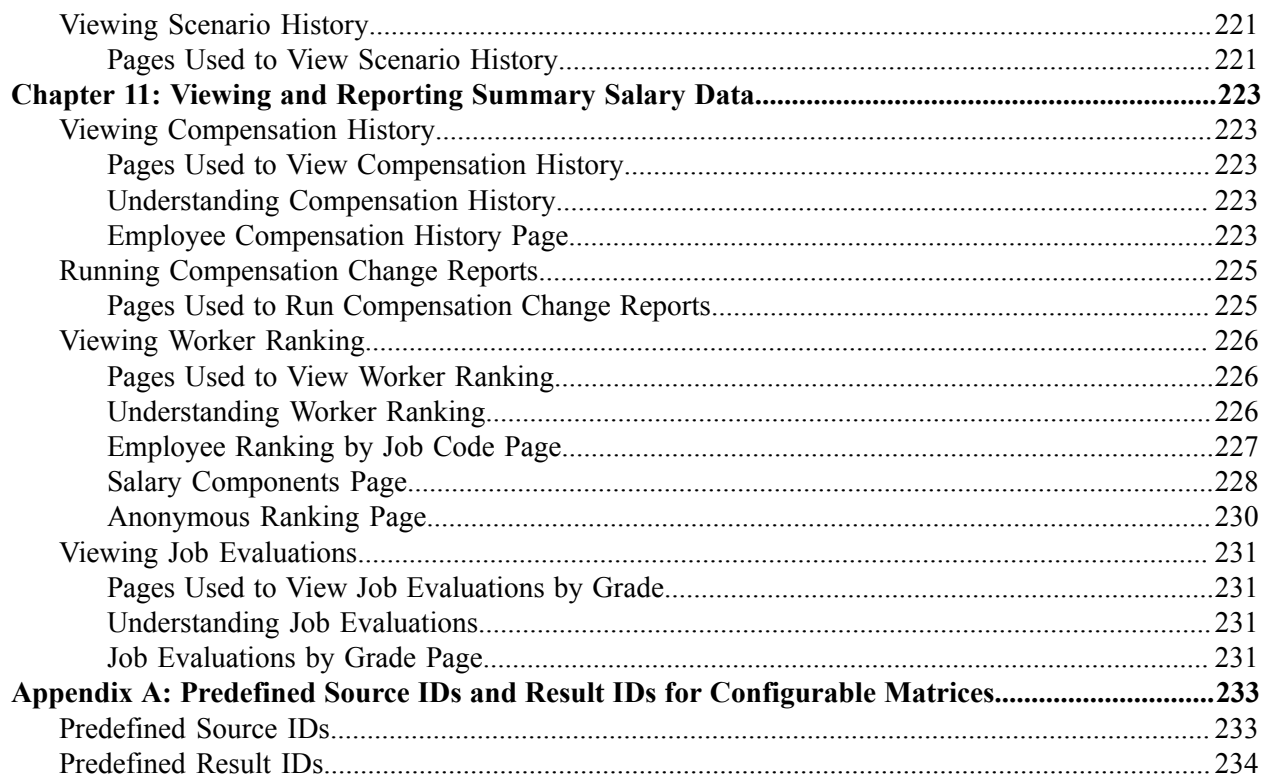

# <span id="page-8-0"></span>**Preface**

# <span id="page-8-1"></span>**Understanding the PeopleSoft Online Help and PeopleBooks**

The PeopleSoft Online Help is a website that enables you to view all help content for PeopleSoft Applications and PeopleTools. The help provides standard navigation and full-text searching, as well as context-sensitive online help for PeopleSoft users.

## <span id="page-8-2"></span>**PeopleSoft Hosted Online Help**

You access the PeopleSoft Online Help on Oracle's PeopleSoft Hosted Online Help website, which enables you to access the full help website and context-sensitive help directly from an Oracle hosted server. The hosted online help is updated on a regular schedule, ensuring that you have access to the most current documentation. This reduces the need to view separate documentation posts for application maintenance on My Oracle Support, because that documentation is now incorporated into the hosted website content. The Hosted Online Help website is available in English only.

**Note:** Only the most current release of hosted online help is updated regularly. After a new release is posted, previous releases remain available but are no longer updated.

## <span id="page-8-3"></span>**Locally Installed Help**

If you are setting up an on-premises PeopleSoft environment, and your organization has firewall restrictions that prevent you from using the Hosted Online Help website, you can install the PeopleSoft Online Help locally. If you install the help locally, you have more control over which documents users can access and you can include links to your organization's custom documentation on help pages.

In addition, if you locally install the PeopleSoft Online Help, you can use any search engine for full-text searching. Your installation documentation includes instructions about how to set up Elasticsearch for full-text searching. See *PeopleSoft 9.2 Application Installation* for your database platform, "Installing PeopleSoft Online Help." If you do not use Elasticsearch, see the documentation for your chosen search engine.

**Note:** See [Oracle Support Document 2205540.2 \(PeopleTools Elasticsearch Home Page\)](https://support.oracle.com/epmos/faces/DocumentDisplay?id=2205540.2) for more information on using Elasticsearch with PeopleSoft.

**Note:** Before users can access the search engine on a locally installed help website, you must enable the Search field. For instructions, go to your locally installed PeopleSoft Online Help site and select About This Help >Managing Locally Installed PeopleSoft Online Help >Enabling the Search Button and Field in the Contents sidebar.

## <span id="page-8-4"></span>**Downloadable PeopleBook PDF Files**

You can access downloadable PDF versions of the help content in the traditional PeopleBook format. The content in the PeopleBook PDFs is the same as the content in the PeopleSoft Online Help, but it has a different structure and it does not include the interactive navigation features that are available in the online help.

## <span id="page-9-0"></span>**Common Help Documentation**

Common help documentation contains information that applies to multiple applications. The two main types of common help are:

- Application Fundamentals
- Using PeopleSoft Applications

Most product families provide a set of application fundamentals help topics that discuss essential information about the setup and design of your system. This information applies to many or all applications in the PeopleSoft product family. Whether you are implementing a single application, some combination of applications within the product family, or the entire product family, you should be familiar with the contents of the appropriate application fundamentals help. They provide the starting points for fundamental implementation tasks.

In addition, the *PeopleTools: Applications User's Guide* introduces you to the various elements of the PeopleSoft Pure Internet Architecture. It also explains how to use the navigational hierarchy, components, and pages to perform basic functions as you navigate through the system. While your application or implementation may differ, the topics in this user's guide provide general information about using PeopleSoft Applications.

## <span id="page-9-1"></span>**Field and Control Definitions**

PeopleSoft documentation includes definitions for most fields and controls that appear on application pages. These definitions describe how to use a field or control, where populated values come from, the effects of selecting certain values, and so on. If a field or control is not defined, then it either requires no additional explanation or is documented in a common elements section earlier in the documentation. For example, the Date field rarely requires additional explanation and may not be defined in the documentation for some pages.

## <span id="page-9-2"></span>**Typographical Conventions**

The following table describes the typographical conventions that are used in the online help.

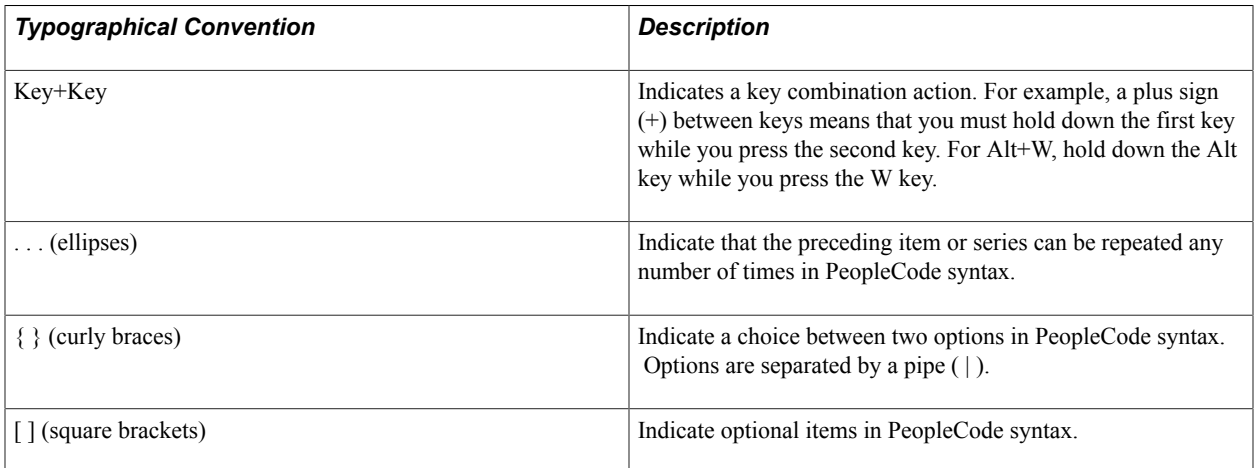

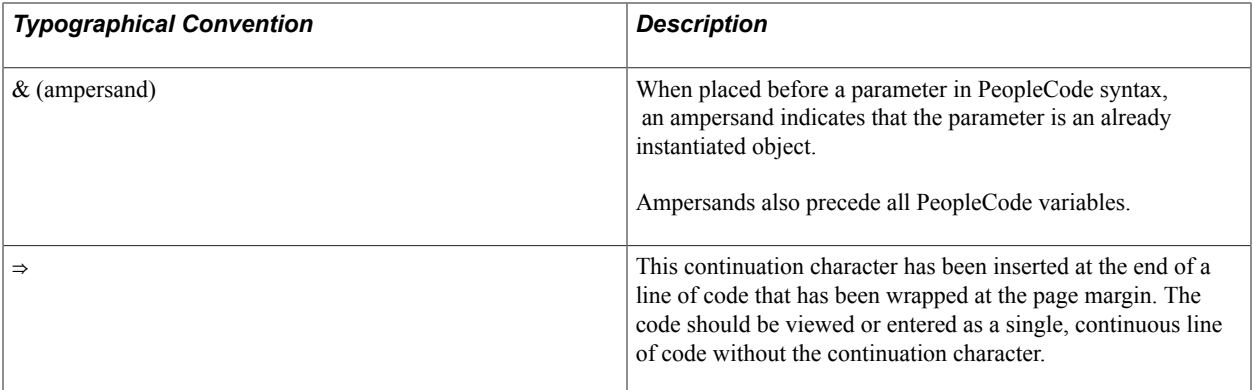

## <span id="page-10-0"></span>**ISO Country and Currency Codes**

PeopleSoft Online Help topics use International Organization for Standardization (ISO) country and currency codes to identify country-specific information and monetary amounts.

ISO country codes may appear as country identifiers, and ISO currency codes may appear as currency identifiers in your PeopleSoft documentation. Reference to an ISO country code in your documentation does not imply that your application includes every ISO country code. The following example is a country-specific heading: "(FRA) Hiring an Employee."

The PeopleSoft Currency Code table (CURRENCY\_CD\_TBL) contains sample currency code data. The Currency Code table is based on ISO Standard 4217, "Codes for the representation of currencies," and also relies on ISO country codes in the Country table (COUNTRY\_TBL). The navigation to the pages where you maintain currency code and country information depends on which PeopleSoft applications you are using. To access the pages for maintaining the Currency Code and Country tables, consult the online help for your applications for more information.

## <span id="page-10-1"></span>**Region and Industry Identifiers**

Information that applies only to a specific region or industry is preceded by a standard identifier in parentheses. This identifier typically appears at the beginning of a section heading, but it may also appear at the beginning of a note or other text.

Example of a region-specific heading: "(Latin America) Setting Up Depreciation"

### **Region Identifiers**

Regions are identified by the region name. The following region identifiers may appear in the PeopleSoft Online Help:

- Asia Pacific
- Europe
- Latin America
- North America

### **Industry Identifiers**

Industries are identified by the industry name or by an abbreviation for that industry. The following industry identifiers may appear in the PeopleSoft Online Help:

- USF (U.S. Federal)
- E&G (Education and Government)

## <span id="page-11-0"></span>**Translations and Embedded Help**

PeopleSoft 9.2 software applications include translated embedded help. With the 9.2 release, PeopleSoft aligns with the other Oracle applications by focusing our translation efforts on embedded help. We are not planning to translate our traditional online help and PeopleBooks documentation. Instead we offer very direct translated help at crucial spots within our application through our embedded help widgets. Additionally, we have a one-to-one mapping of application and help translations, meaning that the software and embedded help translation footprint is identical—something we were never able to accomplish in the past.

# <span id="page-11-1"></span>**Using and Managing the PeopleSoft Online Help**

Click the Help link in the universal navigation header of any page in the PeopleSoft Online Help to see information on the following topics:

- What's new in the PeopleSoft Online Help.
- PeopleSoft Online Help accessibility.
- Accessing, navigating, and searching the PeopleSoft Online Help.
- Managing a locally installed PeopleSoft Online Help website.

# <span id="page-11-2"></span>**Related Links for PeopleSoft HCM**

[PeopleSoft Information Portal](http://www.peoplesoft92.com/)

[My Oracle Support](https://support.oracle.com/CSP/ui/flash.html)

[PeopleSoft Training from Oracle University](https://docs.oracle.com/pls/topic/lookup?ctx=psft_hosted&id=ou)

[PeopleSoft Video Feature Overviews on YouTube](http://www.youtube.com/user/PSFTOracle)

[PeopleSoft Business Process Maps \(Microsoft Visio format\)](https://support.oracle.com/epmos/faces/DocContentDisplay?id=1613605.1)

# <span id="page-11-3"></span>**Contact Us**

Send your suggestions to PSOFT-INFODEV US@ORACLE.COM. Please include release numbers for the PeopleTools and applications that you are using.

# <span id="page-12-0"></span>**Follow Us**

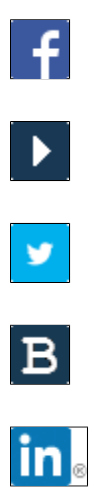

[Facebook.](https://www.facebook.com/pages/Oracle-PeopleSoft/220476464680933)

[YouTube](http://www.youtube.com/user/PSFTOracle)

[Twitter@PeopleSoft\\_Info.](https://twitter.com/PeopleSoft_Info)

[PeopleSoft Blogs](https://blogs.oracle.com/peoplesoft)

[LinkedIn](http://www.linkedin.com/groups/Oracle-PeopleSoft-Enterprise-4265685?trk=myg_ugrp_ovr)

## <span id="page-14-0"></span>**Chapter 1**

# **Getting Started With Base Compensation and Budgeting**

## <span id="page-14-1"></span>**Base Compensation and Budgeting Business Processes**

PeopleSoft Base Compensation and Budgeting uses these business processes:

- Salary administration plans.
- Salary increases (budgeting and planning).
- (FRA) Salary forecasts for France.
- (JPN) Salary updates for Japan.
- Mass salary increases.
- Merit increases (assignment and approval).
- Plan salary data (viewing and reporting).

We cover these business processes in the business process topics of this product documentation.

# <span id="page-14-2"></span>**Base Compensation and Budgeting Implementation**

PeopleSoft Setup Manager enables you to generate a list of setup tasks for your organization based on the features that you are implementing. The setup tasks include the components that you must set up, listed in the order in which you must enter data into the component tables, and links to the corresponding product documentation.

Base Compensation also provides component interfaces to help you load data from your existing system into Base Compensation tables. Use the Excel to Component Interface utility with the component interfaces to populate the tables.

*Component Component Interface References* COMP\_RATECD\_TBL CI\_COMP\_RATECD\_TBL See "Setting Up Rate Codes" (PeopleSoft HCM 9.2: Human Resources Administer Compensation). JOB CODE TBL CI JOB CODE TBL See "Defining Job Subfunction and Job Function" Codes" (PeopleSoft HCM 9.2: Application Fundamentals).

This table lists the components and their setup component interfaces:

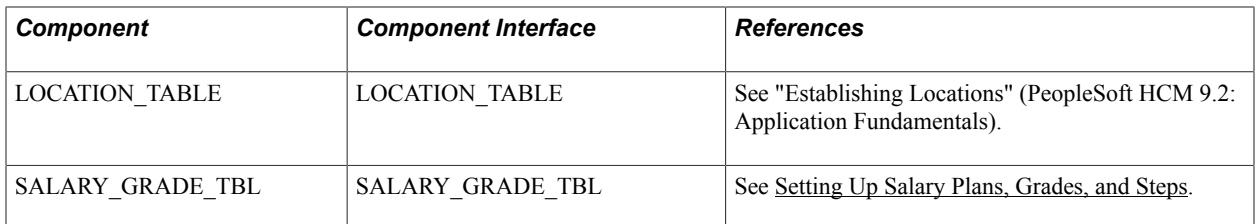

Refer to the *PeopleSoft HCM 9.2 - Reorganization of Component Interface Permissions* (Doc ID [2342162.1\)](https://support.oracle.com/epmos/faces/DocumentDisplay?_afrLoop=397348397641522&id=2342162.1) MOS posting for a list of system-delivered CIs and their usage, the mapping of CIs and associated permission lists, and the mapping of CI permission lists and user roles.

See Also *PeopleTools: Component Interfaces* and *PeopleTools: Setup Manager*.

#### **Other Sources of Information**

In the planning phase of your implementation, take advantage of all PeopleSoft sources of information, including installation guides, data models, business process maps, and troubleshooting guidelines.

### **Related Links**

Application Fundamentals

## <span id="page-16-0"></span>**Chapter 2**

# **Understanding Base Compensation and Budgeting**

# <span id="page-16-1"></span>**Base Compensation and Budgeting**

Base Compensation and Budgeting enables you to calculate budgets, set up your basic salary planning system architecture, and manually apply salary data to worker records.

## <span id="page-16-2"></span>**Prerequisites**

Before you begin planning worker salaries, make sure control table data and worker job data exists in PeopleSoft HR tables.

The following are some optional setup steps to consider:

• Enable workflow on the PeopleTools Workflow System Defaults page.

Workflow is available in the worker review and salary increase budgeting and planning business processes.

- Select Rate Code Groups on the Installation Table HCM Options page if your organization applies Percent-type rate codes to groups of pay components.
- Select Salary Points on the Installation Table HCM Options page if your organization uses Pointstype rate codes.
- Select Multi-Step Grade on the Installation Table HCM Options page if you want the system to automatically enter step components in Job Data.
- (Optional) Create configurable matrices if you want to use a salary increase matrix to calculate a budget.

### **Related Links**

"Creating Role Users Using a Message Agent" (PeopleSoft HCM 9.2: Application Fundamentals) "Setting Up Implementation Defaults" (PeopleSoft HCM 9.2: Application Fundamentals) [Understanding Configurable Matrices](#page-66-1)

# <span id="page-16-3"></span>**Common Elements Used to Work With Base Compensation and Budgeting**

**Salary Administration Plan** A plan of salary defaults, grades, and step components.

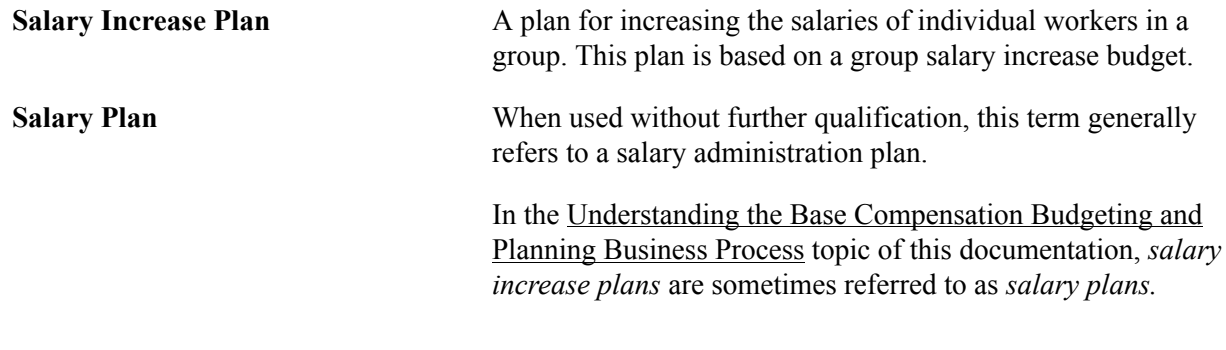

## <span id="page-17-0"></span>**Base Compensation and Budgeting Business Processes**

Base Compensation and Budgeting supports these business processes.

### <span id="page-17-1"></span>**Salary Administration Plans**

Using the Base Compensation and Budgeting business process, you can create salary administration plans to assign default compensation packages to workers at the location, job code, or worker level. Use these salary plans to move workers through step increases manually or automatically.

To set up and administer salary administration plans:

- 1. Set up salary plans, grades, and steps.
- 2. Tie the salary plans, grades, and steps to locations or job codes for defaulting into positions and worker compensation packages.
- 3. (Optional) Enter salary raises using the Automated Step Increase process.
- 4. View salary structures and generate reports.

## <span id="page-17-2"></span>**Base Compensation Budgets and Plans**

You can create base compensation budgets for groups of workers by defining increases for pay components. The system calculates the increase for all workers in the group who have the component in their compensation package. You can define budget increases by effective date, effective sequence, action, and action reason and compare multiple proposed budgets for a given group and budget period.

Create your salary increase plan by applying the budgeted increases to workers in the group. Manually adjust individual worker's raises based on compensation history and review results. Check the variance between the budget totals and the salary plan totals, approve the raises when you're satisfied, and load them to the workers' Job Data records where they take effect on the effective date of the budget or the worker's anniversary date, depending upon how you defined the budget.

To budget and plan salary increases:

- 1. Create a salary increase group.
- 2. Set up defaults and controls for salary increase budgets and plans.
- 3. Create requested budgets, compare budgets, and optionally approve a budget.
- 4. Create a salary increase plan by applying budgeted increases to worker compensation and manually adjusting individual increases.
- 5. Approve the salary increase budget and plan.
- 6. Populate worker records with the approved increases.

**Note:** Information from the worker's salary administration plan, such as compa-ratio, job ratio and position in grade, is available for your review while adjusting salary increases for workers in the group. Similarly, each worker's current review result is also available to help you adjust individual raises.

### **Related Links**

[Understanding Salary Increase Budgeting and Planning](#page-44-1) [Understanding the Base Compensation Budgeting and Planning Business Process](#page-118-1)

## <span id="page-18-0"></span>**Mass Salary Increase Processes to Update Salaries**

In the Base Compensation and Budgeting Process menu, you'll find the following two processes to implement salary mass updates:

- Update by Salary Plan and Pay Group.
- Update by Job Code.

In addition to these processes, you can use PeopleTools mass change functionality and templates to update salary data.

## <span id="page-18-1"></span>**Summary Data and Reports**

Base Compensation and Budgeting inquiry pages and reports provide the following types of summary information:

- Salary plan and grade structures.
- Worker compensation history and summaries by worker, group, company, and department.
- Worker review summaries and distribution analysis.

# <span id="page-18-2"></span>**Base Compensation and Budgeting Integrations**

HR integrates with other PeopleSoft applications and with third-party applications.

Tables shared by HR are available to many HCM applications. In addition, data in many of these tables is available to any PeopleSoft application that is set up to subscribe to the published messages. Base Compensation and Budgeting integrates with PeopleSoft Payroll for North America.

We cover integration considerations in this documentation.

## <span id="page-19-0"></span>**Base Compensation and Budgeting Program Design**

The core of Base Compensation and Budgeting comprises four main phases of operation:

- 1. Set up various supporting tables and salary grades and steps.
- 2. Create salary plans.
- 3. (Optional) Associate salary plans with job codes.
- 4. Assign workers to salary plans.

Once your Base Compensation and Budgeting setup is complete, you can apply increases either manually or through mass processing and view salary information for individuals or groups.

# <span id="page-19-1"></span>**(FRA) Salary Forecasting Process Design**

For organizations in France, Base Compensation and Budgeting functionality allows for additional salary forecasting capabilities by defining the following parameters:

- Compensation periods.
- Headcount increase and decrease events.
- Simulation parameters.
- Groups incentives and awards.
- Compensation increase events.
- Group promotions simulations.
- Seniority events.
- Calculation work weeks.
- Proration rules.
- Overtime rates.
- Scenarios and groups.

## <span id="page-19-2"></span>**Salary Plan Administration**

After completing the salary plan setup process, you associate salary plans to worker job records on the Job Data - Salary Plan page. The system must contain worker job data before you can apply salary plans to worker job records.

## <span id="page-20-0"></span>**Chapter 3**

# **Setting Up Base Compensation and Budgeting**

# <span id="page-20-1"></span>**Defining Salary Increase Guidelines Using a Configurable Matrix**

To define salary increase guidelines using a configurable matrix, use the Define Sources (WCS\_SOURCE\_DEFN), Define Results (WCS\_RESULT\_DEFN), and Define Matrices (WCS\_LK\_TBL\_DEFN) components.

See Also [Understanding Configurable Matrices](#page-66-1)

This section discusses how to define salary increase guidelines using a configurable matrix.

## <span id="page-20-2"></span>**Pages Used to Define Salary Increase Guidelines Using a Configurable Matrix**

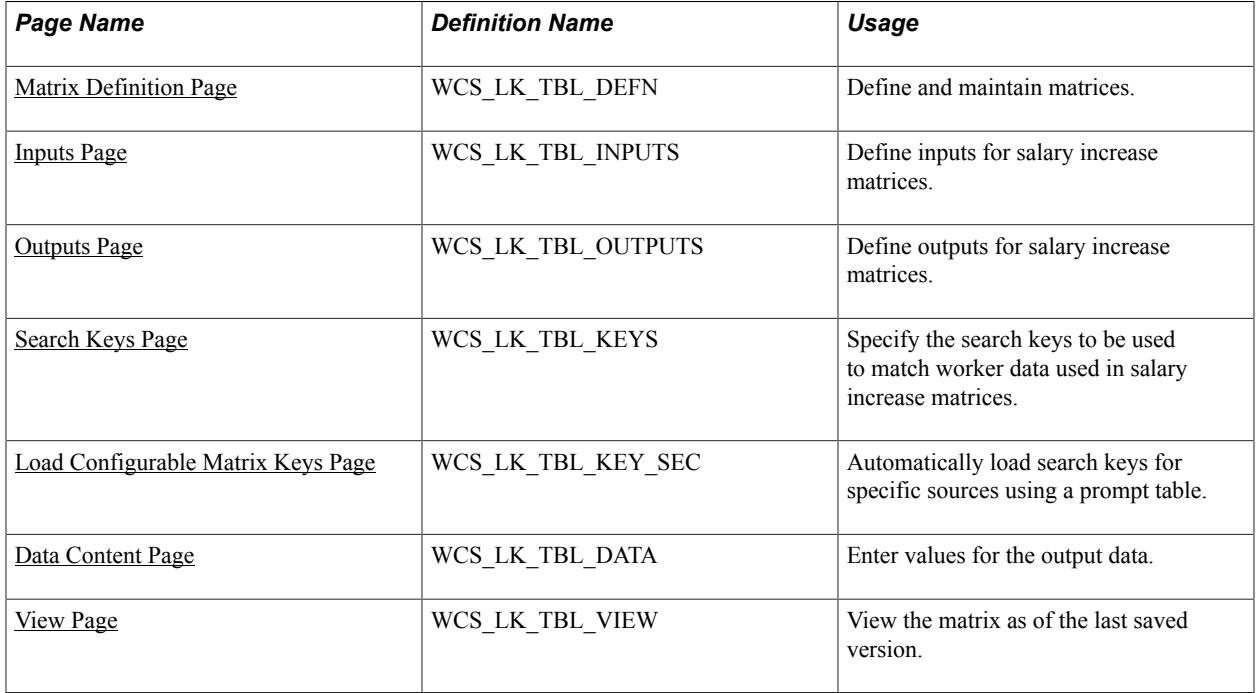

## <span id="page-20-3"></span>**Matrix Definition Page**

Use the Matrix Definition page (WCS\_LK\_TBL\_DEFN) to define and maintain matrices.

#### **Navigation**

Set Up HCM > Common Definitions > Configurable Matrices > Define Matrices > Matrix Definition

#### **Image: Matrix Definition page**

This example illustrates the fields and controls on the Matrix Definition page.

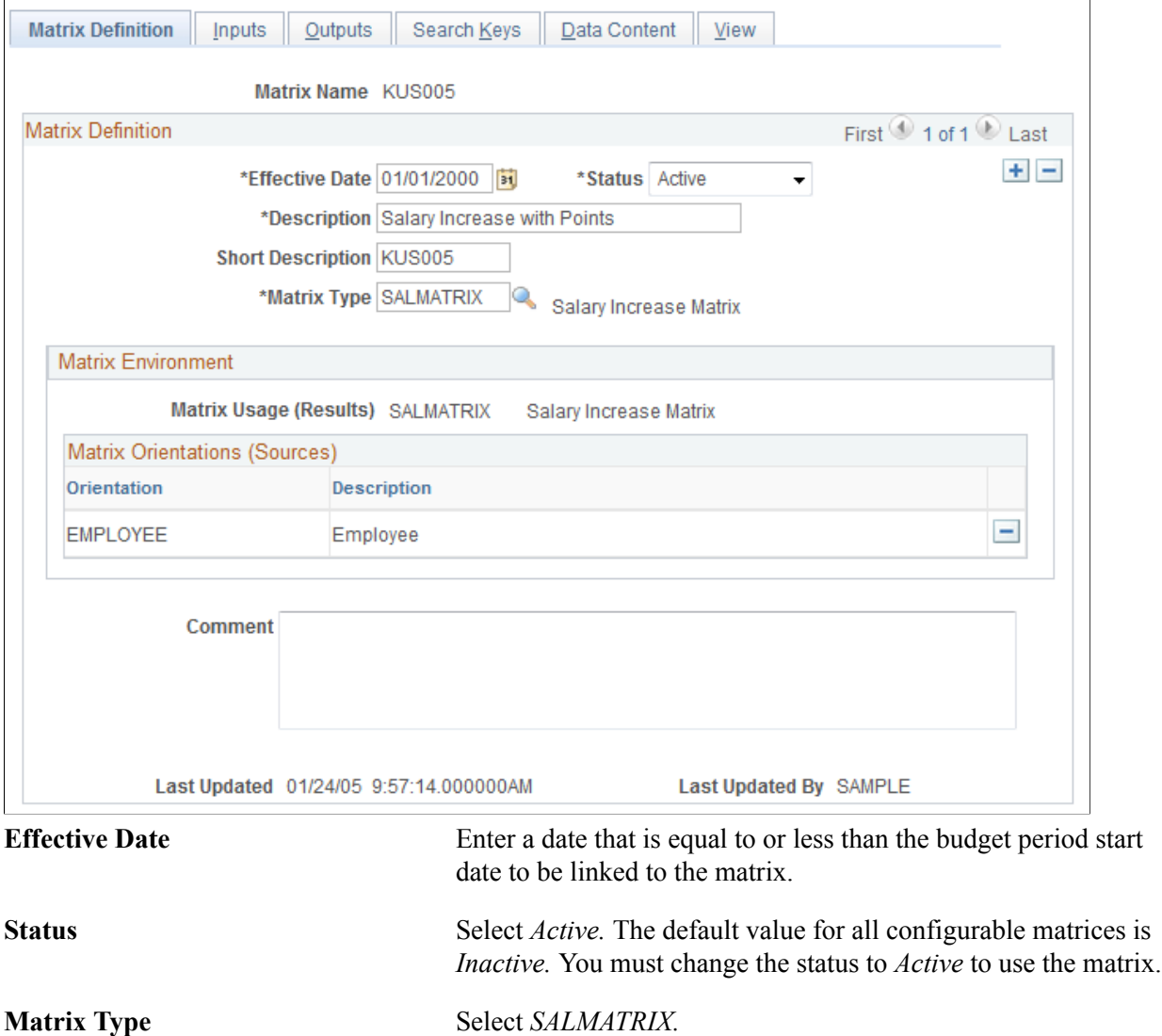

### <span id="page-21-0"></span>**Inputs Page**

Use the Inputs page (WCS\_LK\_TBL\_INPUTS) to define inputs for salary increase matrices.

#### **Navigation**

Set Up HCM > Common Definitions > Configurable Matrices > Define Matrices > Inputs

#### **Image: Inputs page**

This example illustrates the fields and controls on the Inputs page.

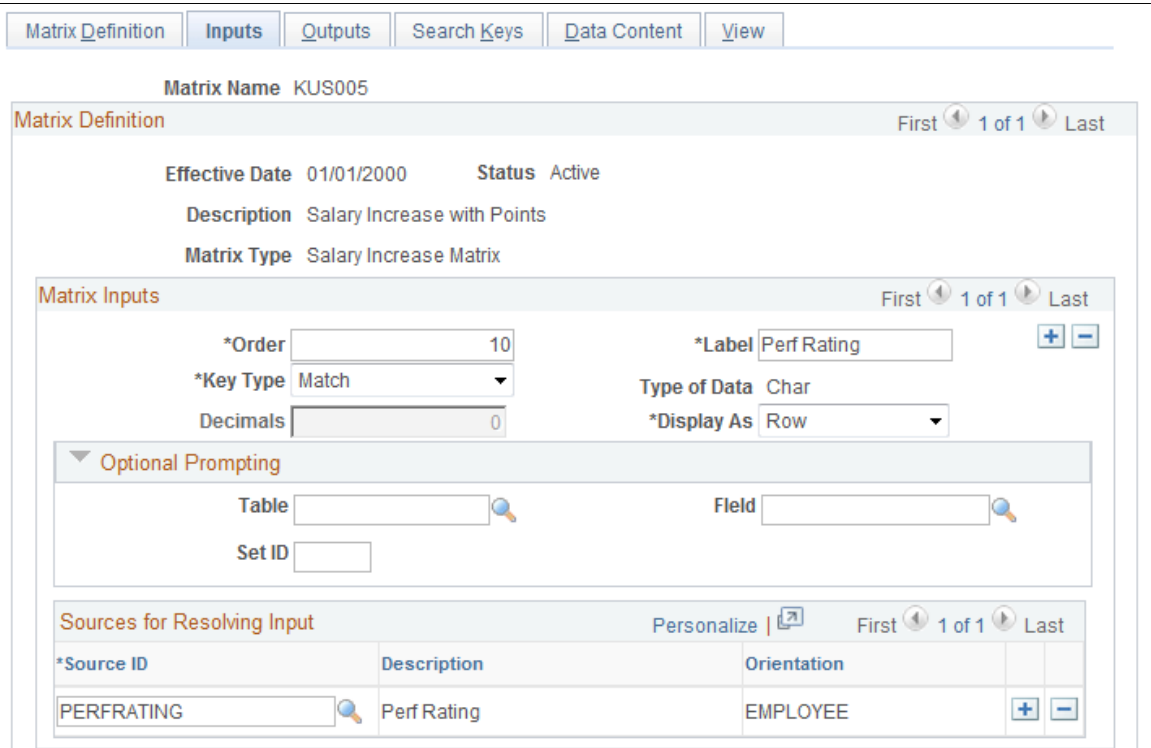

**Source ID** Select the source for the salary increase matrix. The maximum number of inputs for each matrix is 15. Common types of inputs include performance rating, position in range, or compa-ratio.

## <span id="page-22-0"></span>**Outputs Page**

Use the Outputs page (WCS\_LK\_TBL\_OUTPUTS) to define outputs for salary increase matrices.

#### **Navigation**

Set Up HCM > Common Definitions > Configurable Matrices > Define Matrices > Outputs

#### **Image: Outputs page**

This example illustrates the fields and controls on the Outputs page.

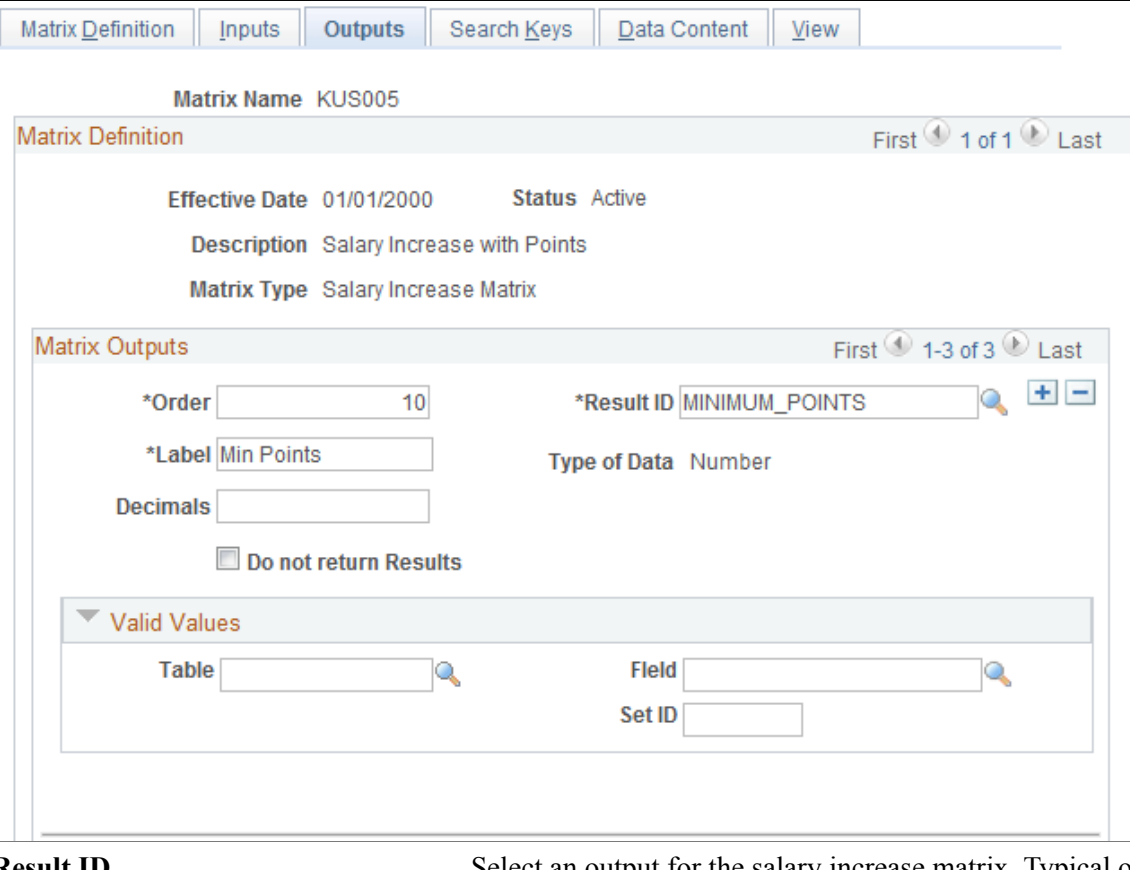

**Result ID** Select an output for the salary increase matrix. Typical outputs include minimum, default, and maximum percentages. You can have a maximum of 30 outputs for each matrix.

> These system-delivered values have default names; you can edit the labels to suit your business needs.

See [Predefined Result IDs.](#page-233-0)

## <span id="page-23-0"></span>**Search Keys Page**

Use the Search Keys page (WCS\_LK\_TBL\_KEYS) to specify the search keys to be used to match worker data used in salary increase matrices.

#### **Navigation**

Set Up HCM > Common Definitions > Configurable Matrices > Define Matrices > Search Keys

#### **Image: Search Keys page**

This example illustrates the fields and controls on the Search Keys page.

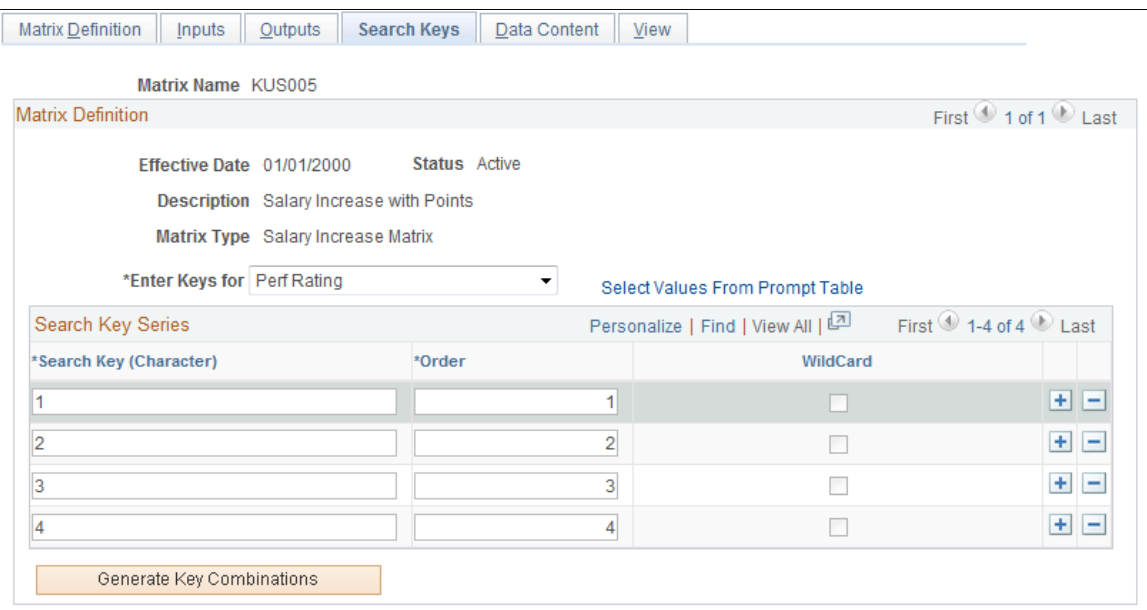

Use this page to enter the key values against which worker data will be matched. Suitable search keys for salary increase guidelines are *Percent in Range* and *Compa-Ratio.*

**Note:** You can create a configurable matrix without specifying any search keys and output data values. For example, you may want to define a template for a matrix and then load values from other sources, such as a flat file. However, if you change the status of the matrix to *Active* and you have not defined any search criteria or values, you will receive a warning.

## <span id="page-24-0"></span>**Data Content Page**

Use the Data Content page (WCS\_LK\_TBL\_DATA) to enter values for the output data.

#### **Navigation**

Set Up HCM > Common Definitions > Configurable Matrices > Define Matrices > Data Content

#### **Image: Data Content page**

This example illustrates the fields and controls on the Data Content page.

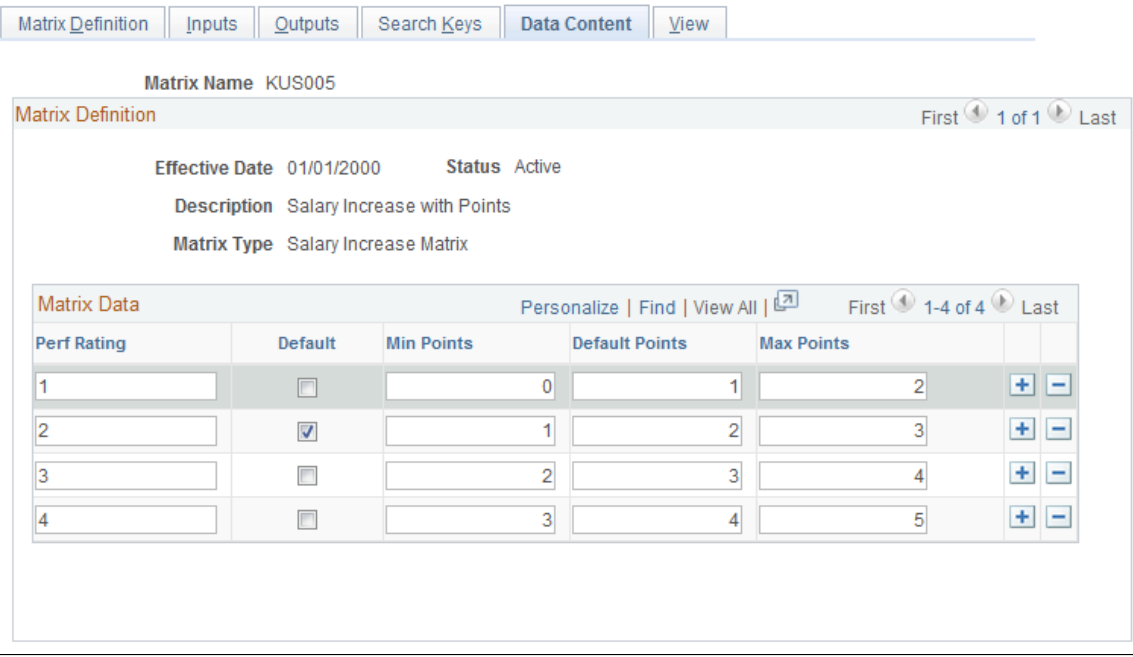

Use this page to view input and output fields. You will enter the data values according to your salary guidelines. The columns that appear on this page vary depending on the fields you define on the Inputs page and Outputs page. The columns to the left of the Default check box are defined on the Inputs page. The columns to the right of the Default check box are defined on the Outputs page.

## <span id="page-25-0"></span>**View Page**

Use the View page (WCS\_LK\_TBL\_VIEW) to view the matrix as of the last saved version.

#### **Navigation**

Set Up HCM > Common Definitions > Configurable Matrices > Define Matrices > View

#### **Image: View page**

This example illustrates the fields and controls on the View page.

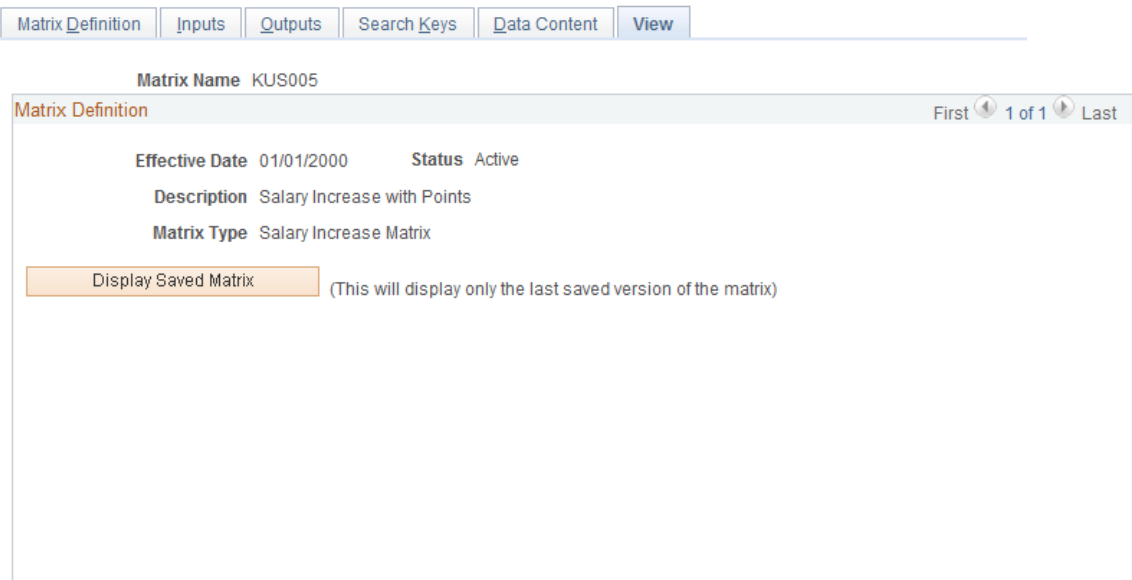

After you have entered all data content for outputs, you must save the salary increase matrix. You can view the matrix on this page only *after* you have saved it.

When you click the Display Saved Matrix button, the results generated are from the last saved version of the matrix.

**Important!** This page will display only the last saved version of the matrix.

## <span id="page-26-0"></span>**Setting Up Salary Plans, Grades, and Steps**

To set up salary plans, grades, and steps, use the Define Salary Increase Matrix (SALARY\_MATRIX\_TBL), Define Salary Plan (SALARY\_PLAN\_TABLE), and Define Salary Grades (SALARY\_GRADE\_TBL) components. Use the SALARY\_GRADE\_TBL and CI\_COMP\_RATECD\_TBL component interfaces to load the data into the tables for these component interfaces.

This section provides an overview of salary plan setup and discusses how to set up salary plans, grades, and steps.

## <span id="page-26-1"></span>**Pages Used to Set Up Salary Plans, Grades, and Steps**

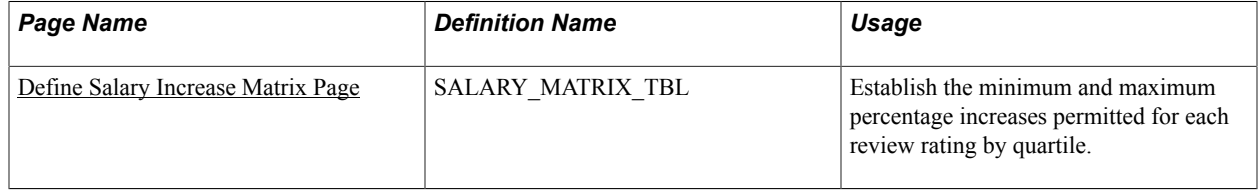

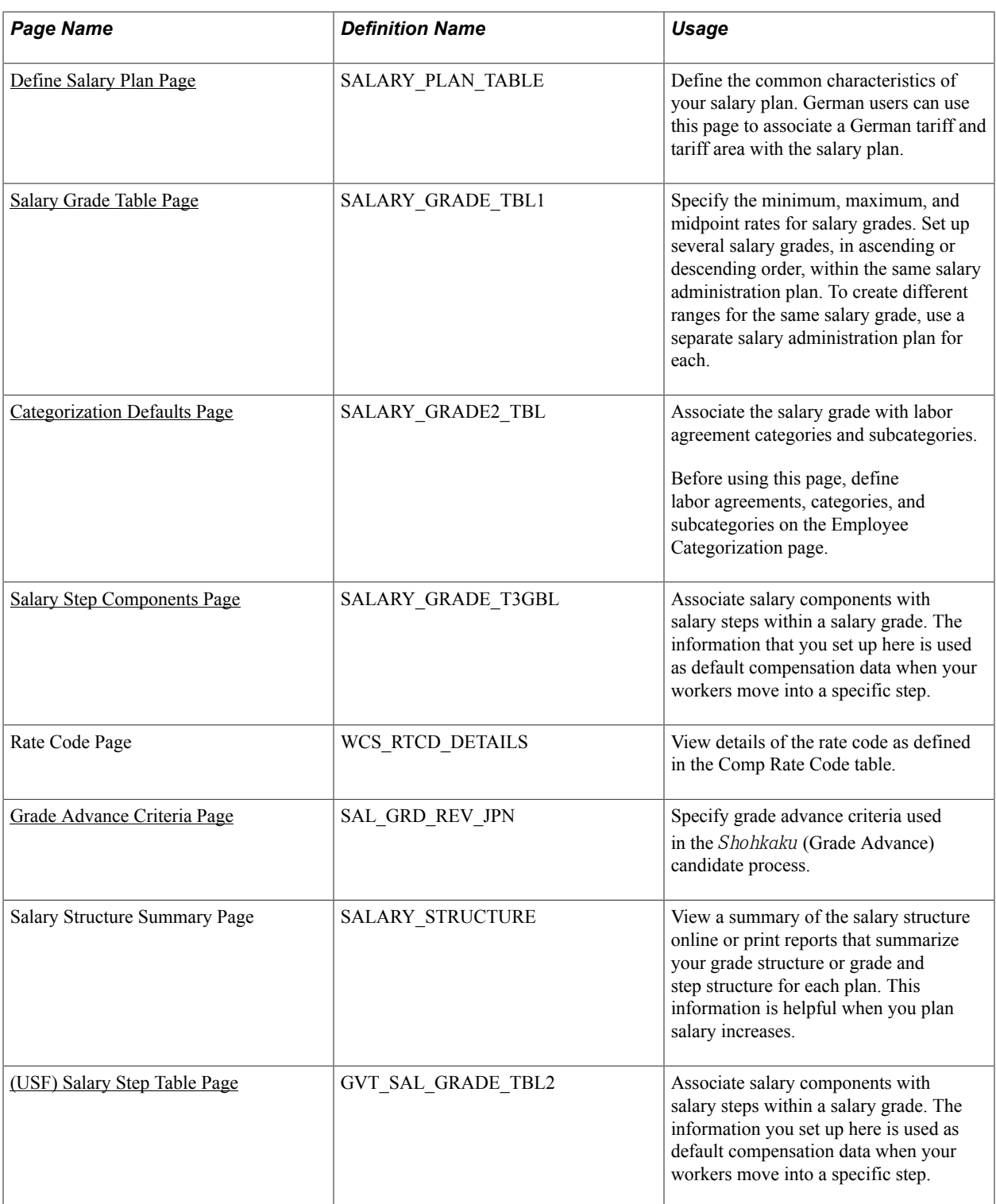

## <span id="page-27-0"></span>**Understanding Salary Plan Setup**

Before you can use the Base Compensation and Budgeting business process, you need to set up the control tables that support it. You define your salary plans, grades, and steps in a series of control tables. At each level, you define parameters, such as review rating scale and currency, that the system enters as default information at the next level.

Based on how your organization defines its salary structures, complete the following steps to set up your salary plans:

1. (Optional) Set up salary increase matrix guidelines on the Define Salary Increase Matrix Table page.

Set up this table if you use matrix guidelines in your organization to plan salary increases.

**Note:** The Salary Increase Matrix Table JPN page is identical to the Define Salary Increase Matrix Table page, but it is specific to Japanese users.

2. (Optional) Create a configurable matrix to calculate the budget.

See [Understanding Configurable Matrices](#page-66-1).

3. Define each salary plan with a unique ID on the Define Salary Plan page.

German users enter tariff information for the salary plan.

- 4. Assign a series of salary grades to the salary plan on the Salary Grade Table page.
- 5. (Optional) Set up labor agreement categorization defaults on the Categorization Defaults page.
- 6. (Optional) For each salary grade, set up salary steps with pay components, and their compensation values and currency, on the Salary Step Components page.

The system uses salary structures to establish default compensation packages. For that reason, you can reach these same salary plan setup pages through the Workforce Administration menu.

### **Related Links**

[Understanding Updating Salaries for Japan](#page-180-1)

## <span id="page-28-0"></span>**Define Salary Increase Matrix Page**

Use the Define Salary Increase Matrix page (SALARY\_MATRIX\_TBL) to establish the minimum and maximum percentage increases permitted for each review rating by quartile.

#### **Navigation**

- (Classic) Compensation > Base Compensation > Maintain Plans > Define Salary Increase Matrix > Define Salary Increase Matrix
- (Fluid) Select the Workforce Administrator home page and click the Compensation Administration tile. On the left navigation, select Compensation Configuration >Define Salary Increase Matrix

#### **Image: Define Salary Increase Matrix page**

This example illustrates the fields and controls on the Define Salary Increase Matrix page.

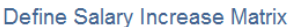

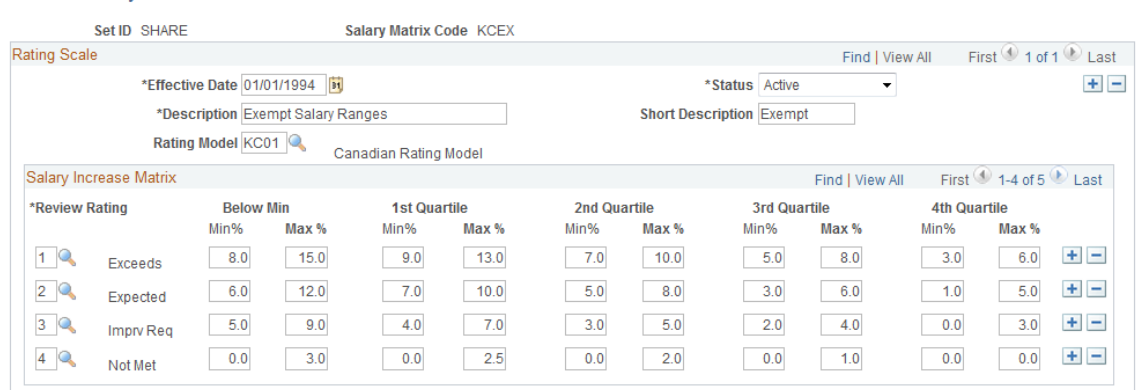

#### **Rating Scale**

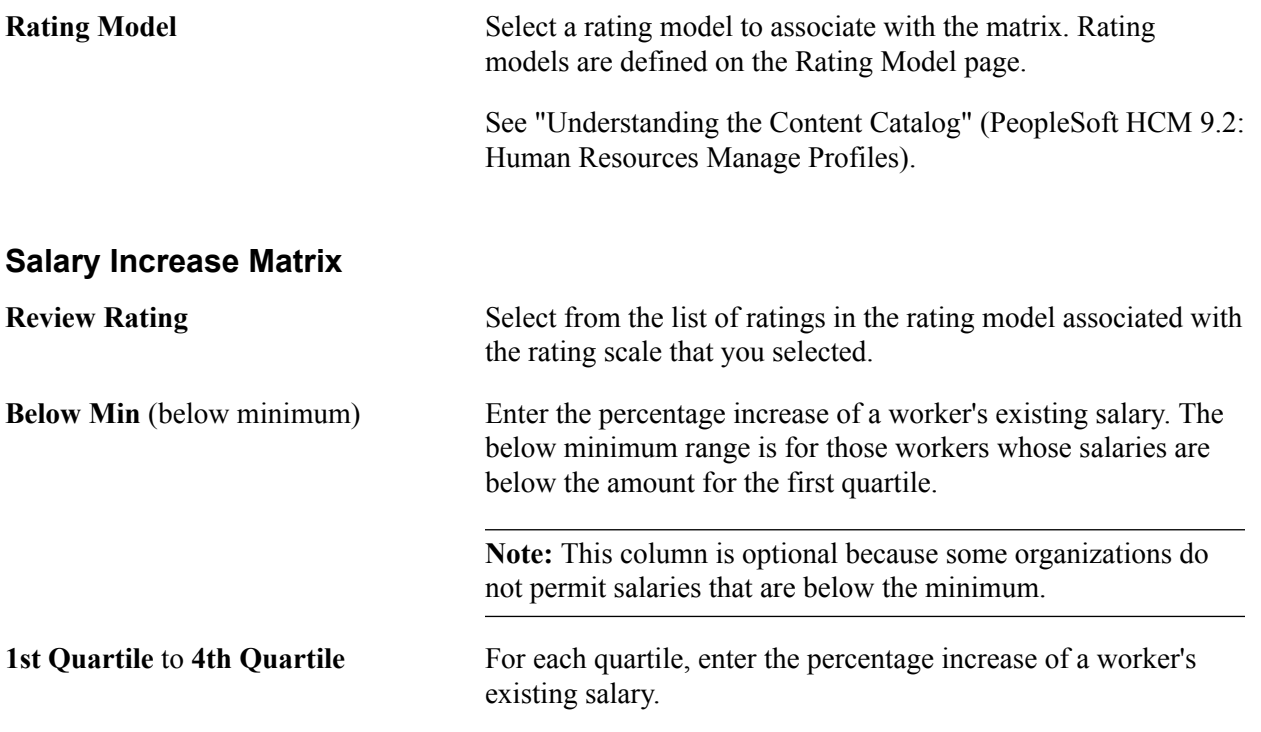

**Note:** If you use a structure other than quartiles as the basis for establishing salary matrices in your organization, you can modify this page to accommodate your requirements. To do this, ask your human resources project leader or refer to the PeopleTools documentation.

## <span id="page-29-0"></span>**Define Salary Plan Page**

Use the Define Salary Plan page (SALARY\_PLAN\_TABLE) to define the common characteristics of your salary plan.

German users can use this page to associate a German tariff and tariff area with the salary plan.

#### **Navigation**

- Compensation > Base Compensation > Maintain Plans > Define Salary Plan > Define Salary Plan
- (Fluid) Select the Workforce Administrator home page and click the Compensation Administration tile. On the left navigation, select Compensation Configuration >Salary Plan

#### **Image: Define Salary Plan page (1 of 2)**

This example illustrates the fields and controls on the Define Salary Plan page (1 of 2).

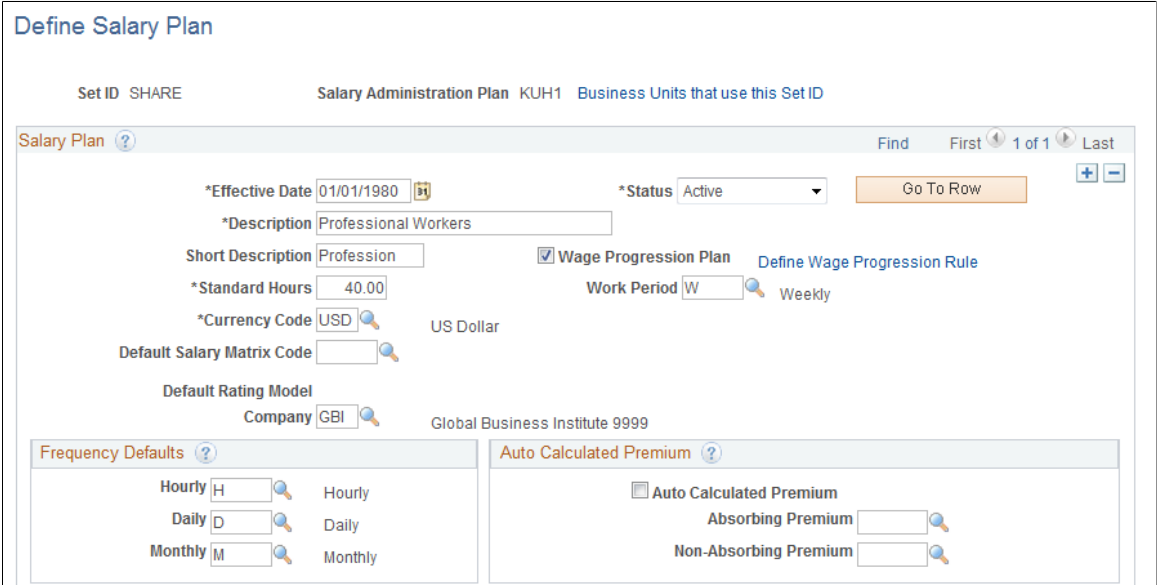

**Image: Define Salary Plan page (2 of 2)**

This example illustrates the fields and controls on the Define Salary Plan page (2 of 2).

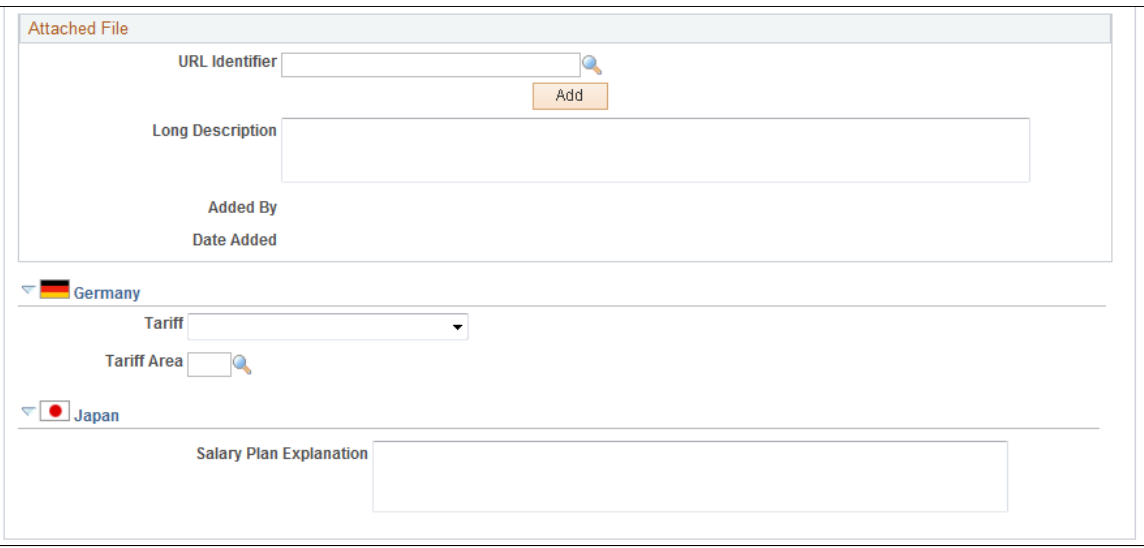

### **Salary Plan**

**Standard Hours** Enter the standard hours for this salary plan. The system uses this value (and the value in Work Period) in frequency

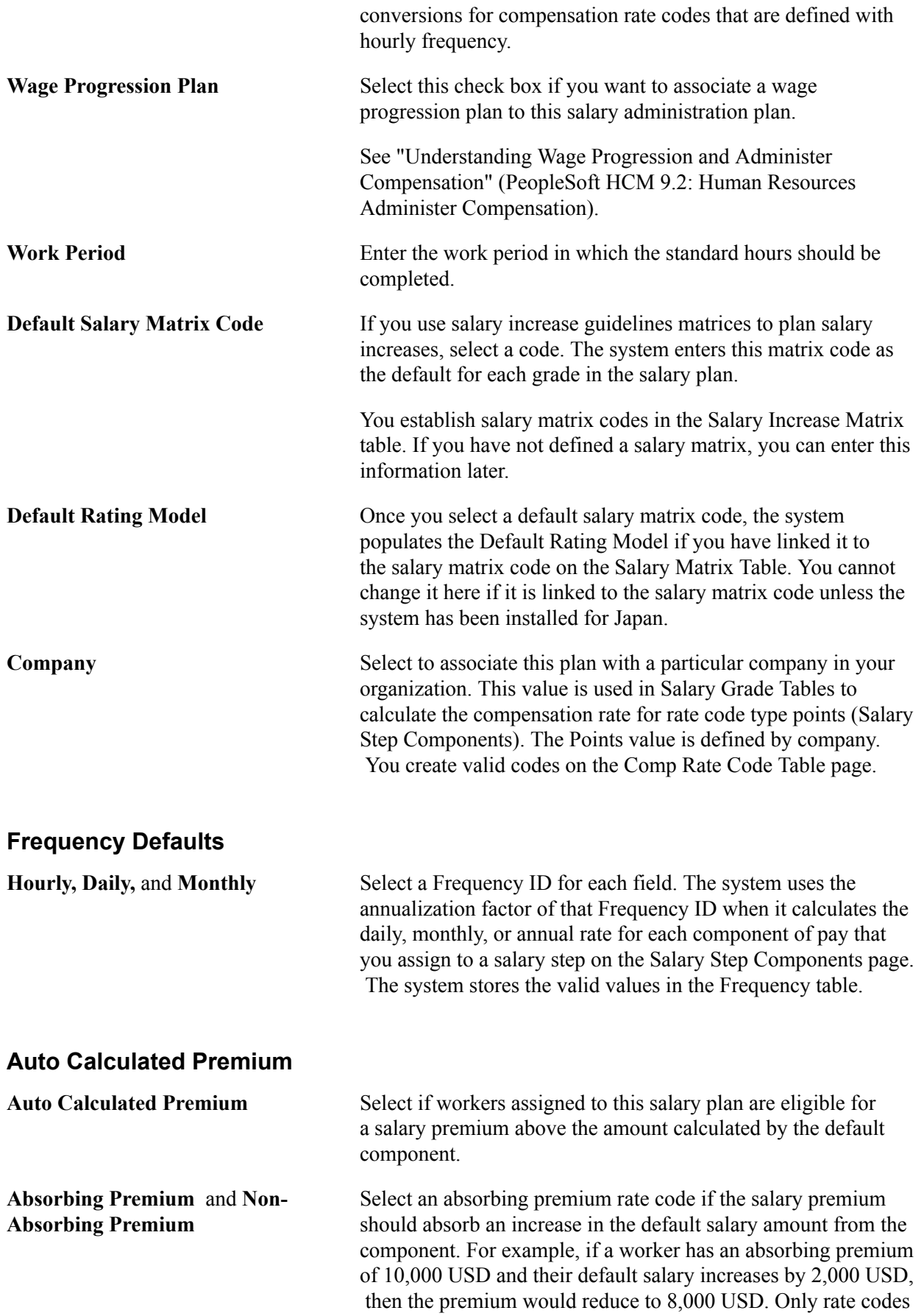

that have the Default Without Override option selected are available as options for the absorbing rate code.

Select a non-absorbing premium rate code if the salary premium should remain unchanged by an increase in the default salary amount.

You can select one or both kinds of rate codes. You can determine how much of the premium each rate code will absorb for each worker on the Job Data - Compensation page.

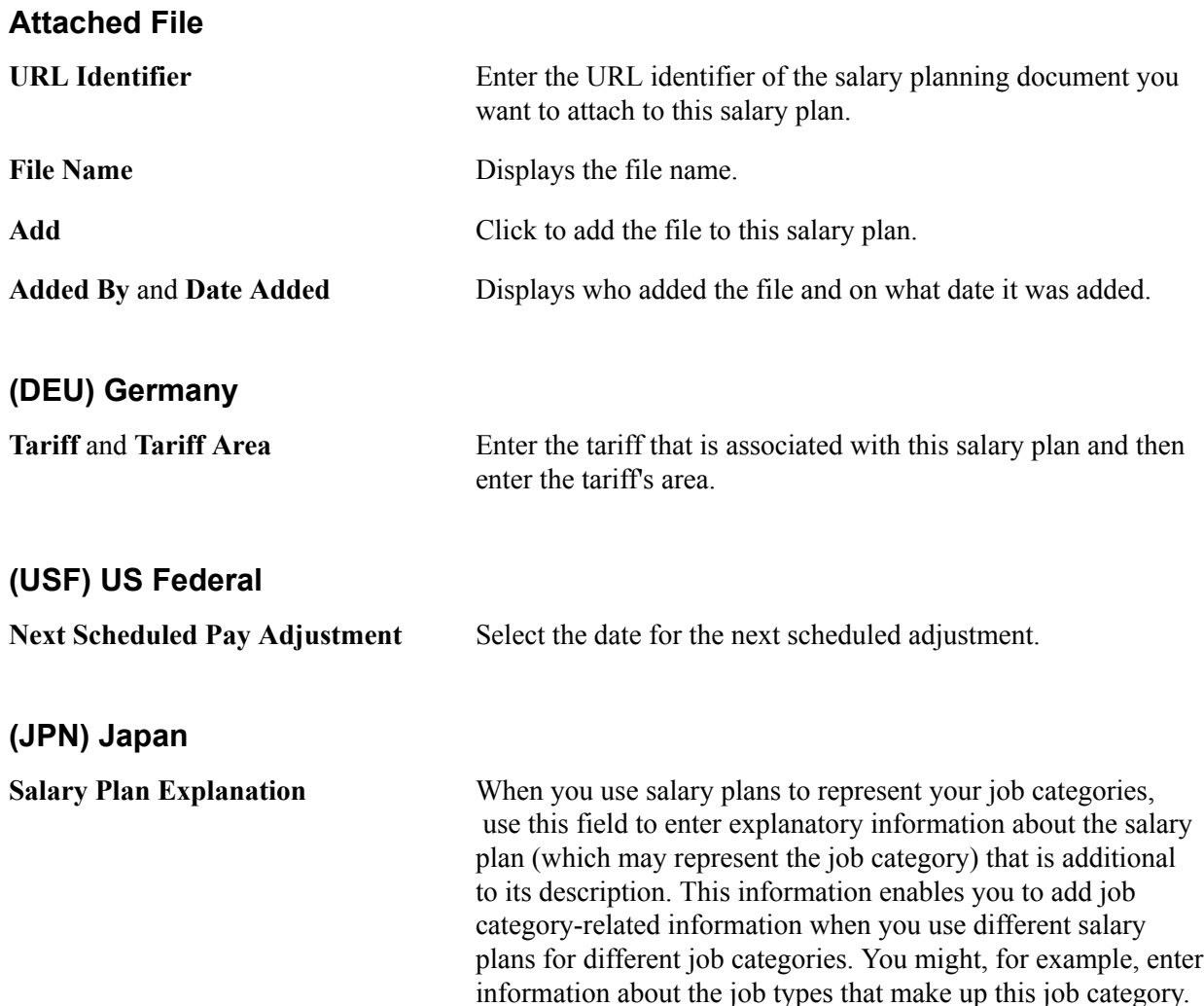

## <span id="page-32-0"></span>**Salary Grade Table Page**

Use the Salary Grade Table page (SALARY GRADE TBL1) to specify the minimum, maximum, and midpoint rates for salary grades.

Set up several salary grades, in ascending or descending order, within the same salary administration plan. To create different ranges for the same salary grade, use a separate salary administration plan for each.

#### **Navigation**

- (Classic) Compensation > Base Compensation > Maintain Plans > Define Salary Grades > Salary Grade Table
- (Classic) Compensation > Base Compensation > Maintain Plans > Define Salary Grades USF > Salary Grade Table
- (Fluid) Select the Workforce Administrator home page and click the Compensation Administration tile. On the left navigation, select Compensation Configuration >Salary Grades

#### **Image: Salary Grade Table page**

This example illustrates the fields and controls on the Salary Grade Table page.

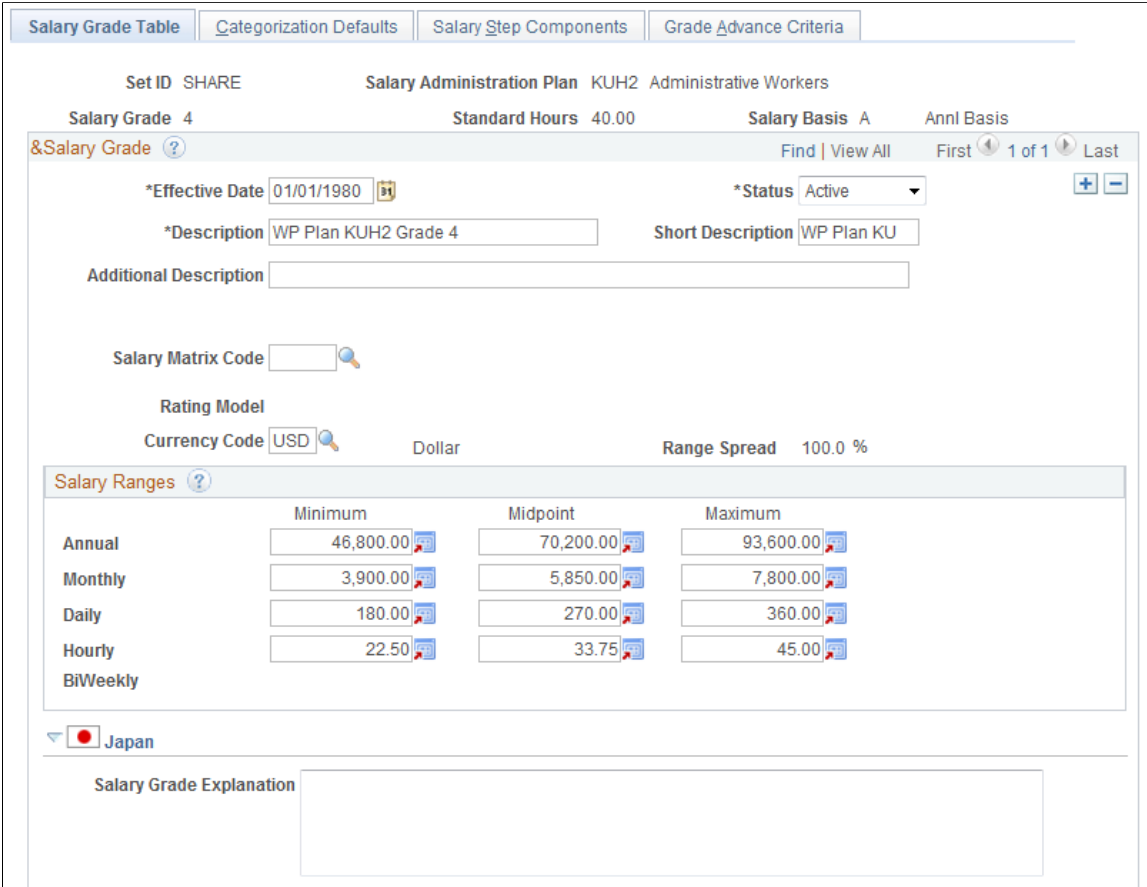

Before using this page, set up a salary administration plan on the Define Salary Plan page.

### **Salary Grade**

Additional Description Enter information that will supplement the salary grade (ID) and description. For example, you might use the field to store an additional internal name for the grade, such as "Associate Managers" to supplement a simple description such as "Grade 4. "

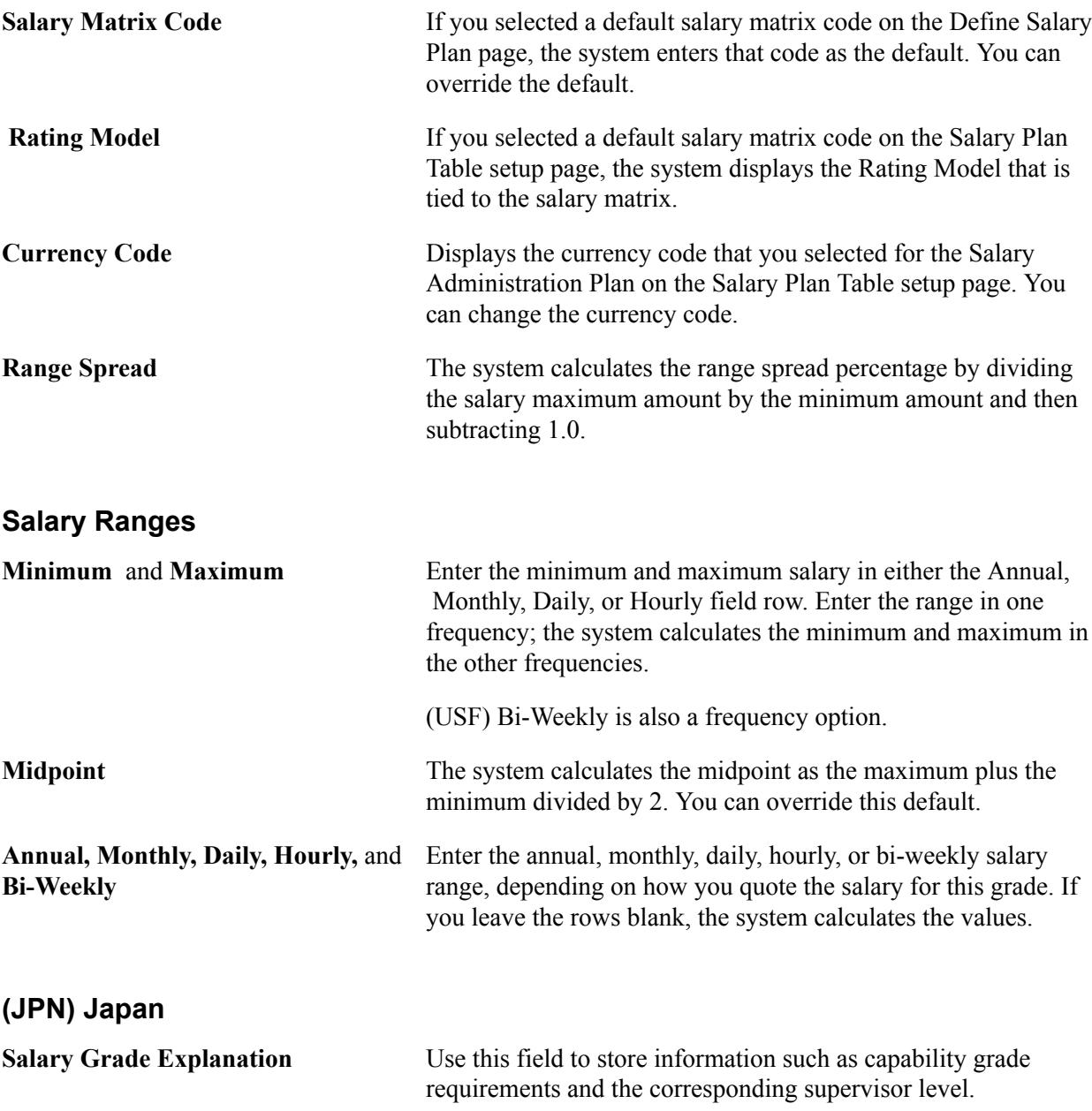

### <span id="page-34-0"></span>**Categorization Defaults Page**

Use the Categorization Defaults page (SALARY\_GRADE2\_TBL) to associate the salary grade with labor agreement categories and subcategories.

Before using this page, define labor agreements, categories, and subcategories on the Employee Categorization page.

#### **Navigation**

Compensation > Base Compensation > Maintain Plans > Define Salary Grades > Categorization Defaults

#### **Image: Categorization Defaults page**

This example illustrates the fields and controls on the Categorization Defaults page.

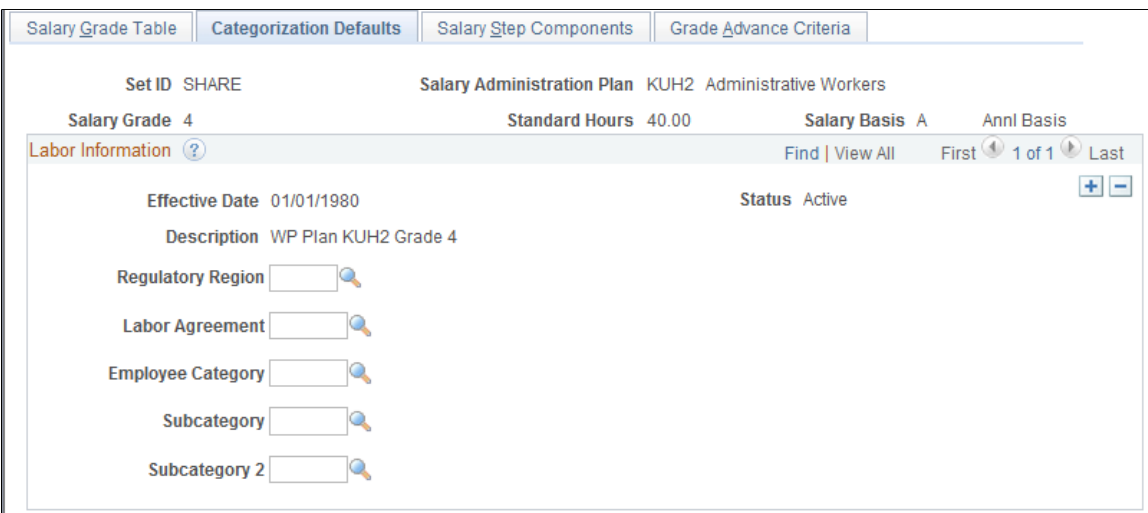

If the salary administration plan has a related wage progression rule, this page will not be available.

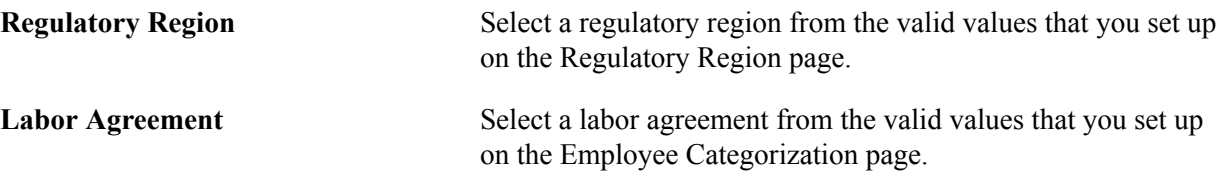

**Employee Category, Subcategory,** and Select, as necessary, from the available options. **Subcategory 2**

### <span id="page-35-0"></span>**Salary Step Components Page**

Use the Salary Step Components page (SALARY\_GRADE\_T3GBL) to associate salary components with salary steps within a salary grade.

The information that you set up here is used as default compensation data when your workers move into a specific step.

#### **Navigation**

Compensation > Base Compensation > Maintain Plans > Define Salary Grades > Salary Step Components
#### **Image: Salary Step Components page**

This example illustrates the fields and controls on the Salary Step Components page.

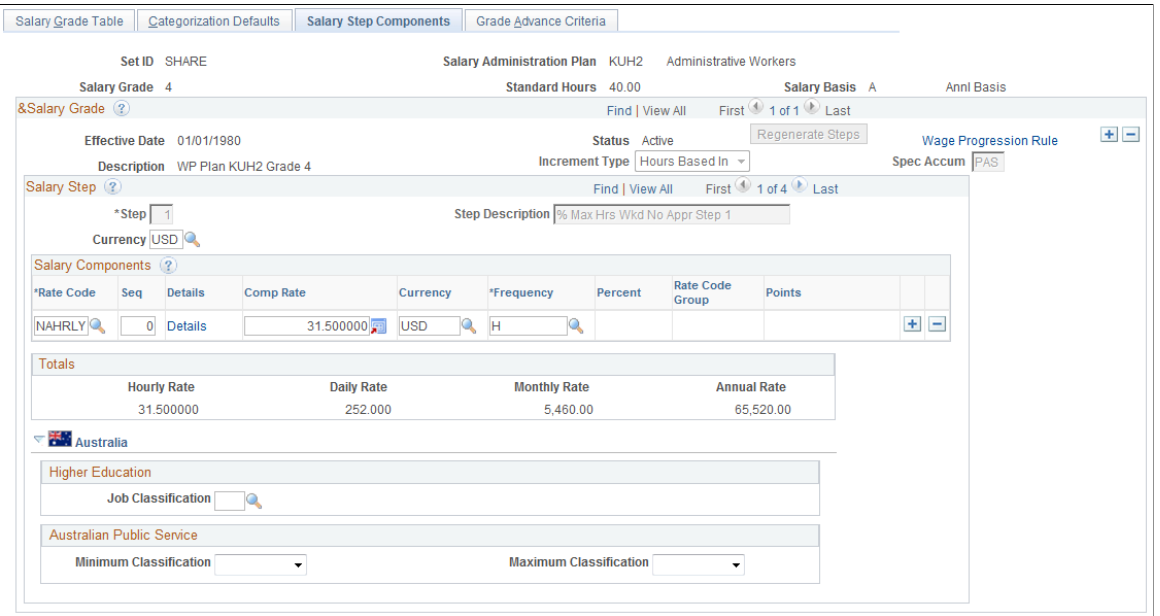

### **Salary Grade**

**Increment Type If you plan to run a process that automatically moves a worker** to the next salary step, select from these values: • *(None):* Select to use no increments or to deselect any values that were entered in error. • *Date Based:* Select to move the worker into the next step based on the worker's entry date into this step. If you select this option, the Months to Next Step Increment field becomes visible. • *Either:* Select to use Date Based and Hrs Based at the same time. If you select this option, the Spec Accum (special accumulator), Months to Next Step Increment, and Hours to Next Step Increment fields become visible. • *Hrs Based* (hours based): Select for the worker's step increase to be based on a number of hours. If you select this option, the Spec Accum and Hours to Next Step Increment fields become visible. • *Manual:* Select to manually enter increments. • *Wks Based* (weeks based): This value is for U.S. federal government users only. **Generate Steps** or **Regenerate Steps** Click this button to calculate or recalculate the salary steps after you have changed the wage progression rules.

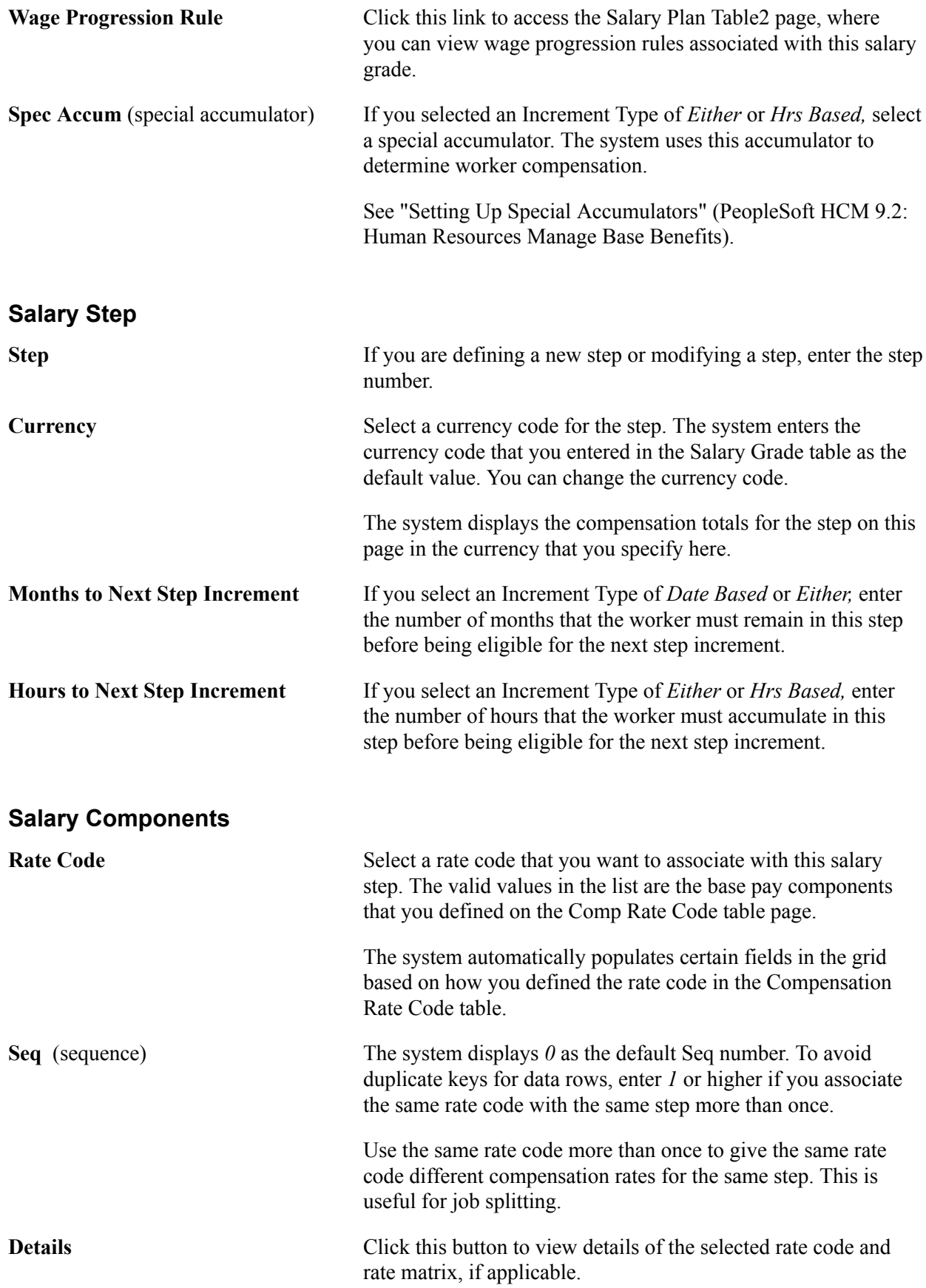

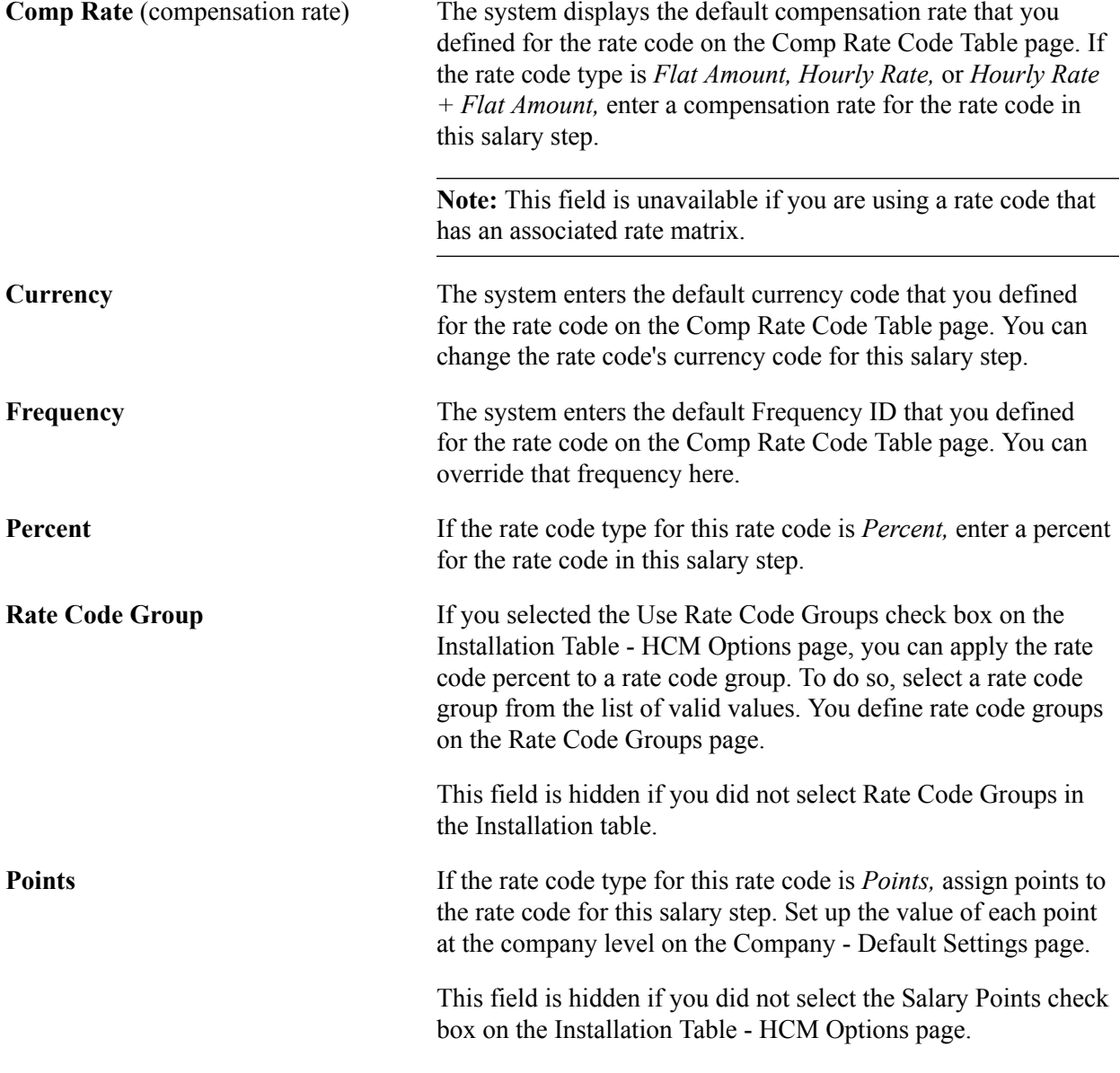

### **Totals**

The system calculates and displays the total value of the pay components that you assigned to the step. When you save the page, the system warns you if the total is outside the minimum or maximum ranges that you specified on the Salary Grade Table page.

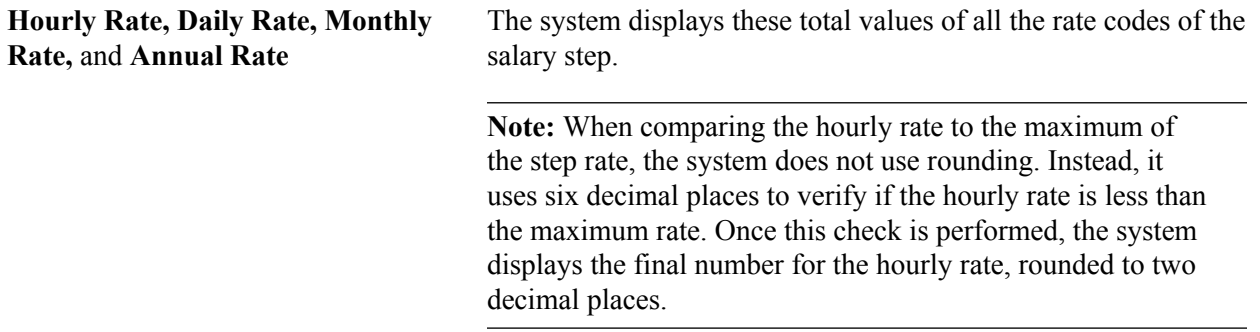

### **(AUS) Australia**

This group box appears only if the Education & Government check box on the Installation Table -Country Specific page is selected.

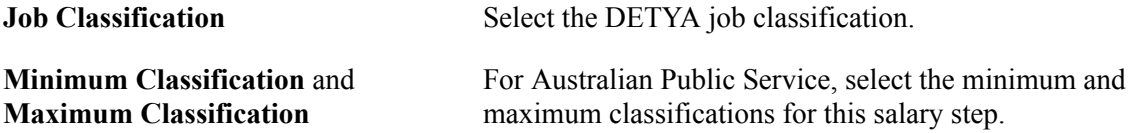

### **Grade Advance Criteria Page**

Use the Grade Advance Criteria page (SAL\_GRD\_REV\_JPN) to specify grade advance criteria used in the *Shohkaku* (Grade Advance) candidate process.

#### **Navigation**

Compensation > Base Compensation > Maintain Plans > Define Salary Grades > Grade Advance Criteria

#### **Image: Grade Advance Criteria page**

This example illustrates the fields and controls on the Grade Advance Criteria page.

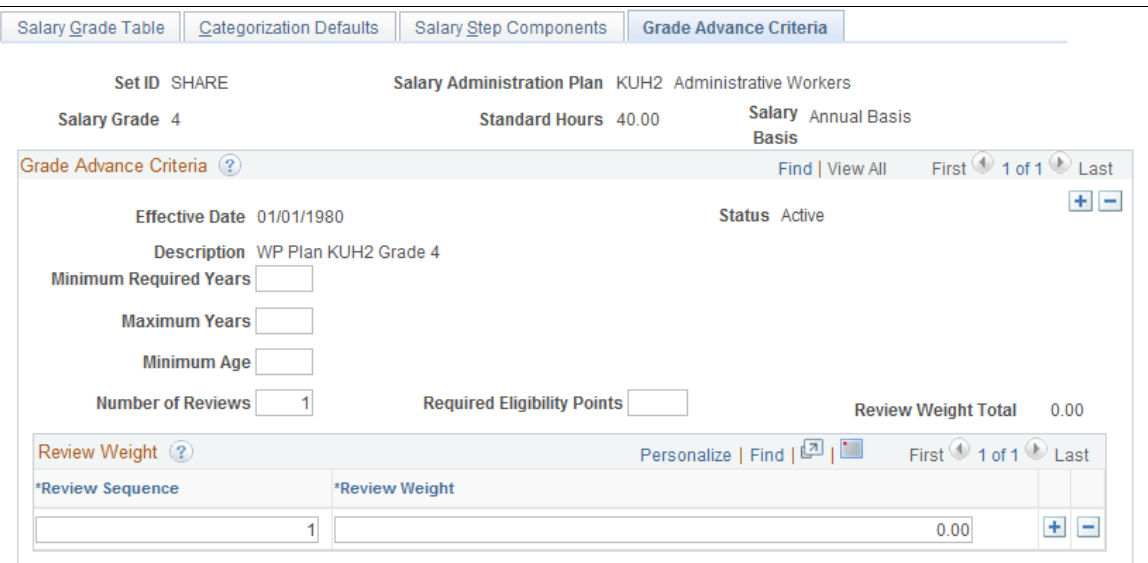

If the salary administration plan has a related wage progression rule, this page will not be available.

### **Grade Advance Criteria**

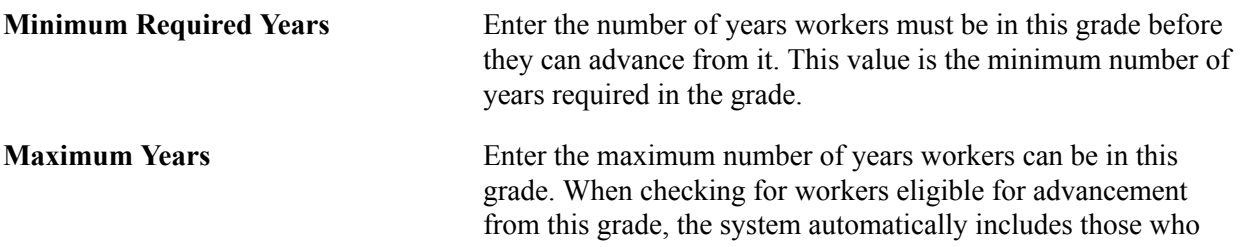

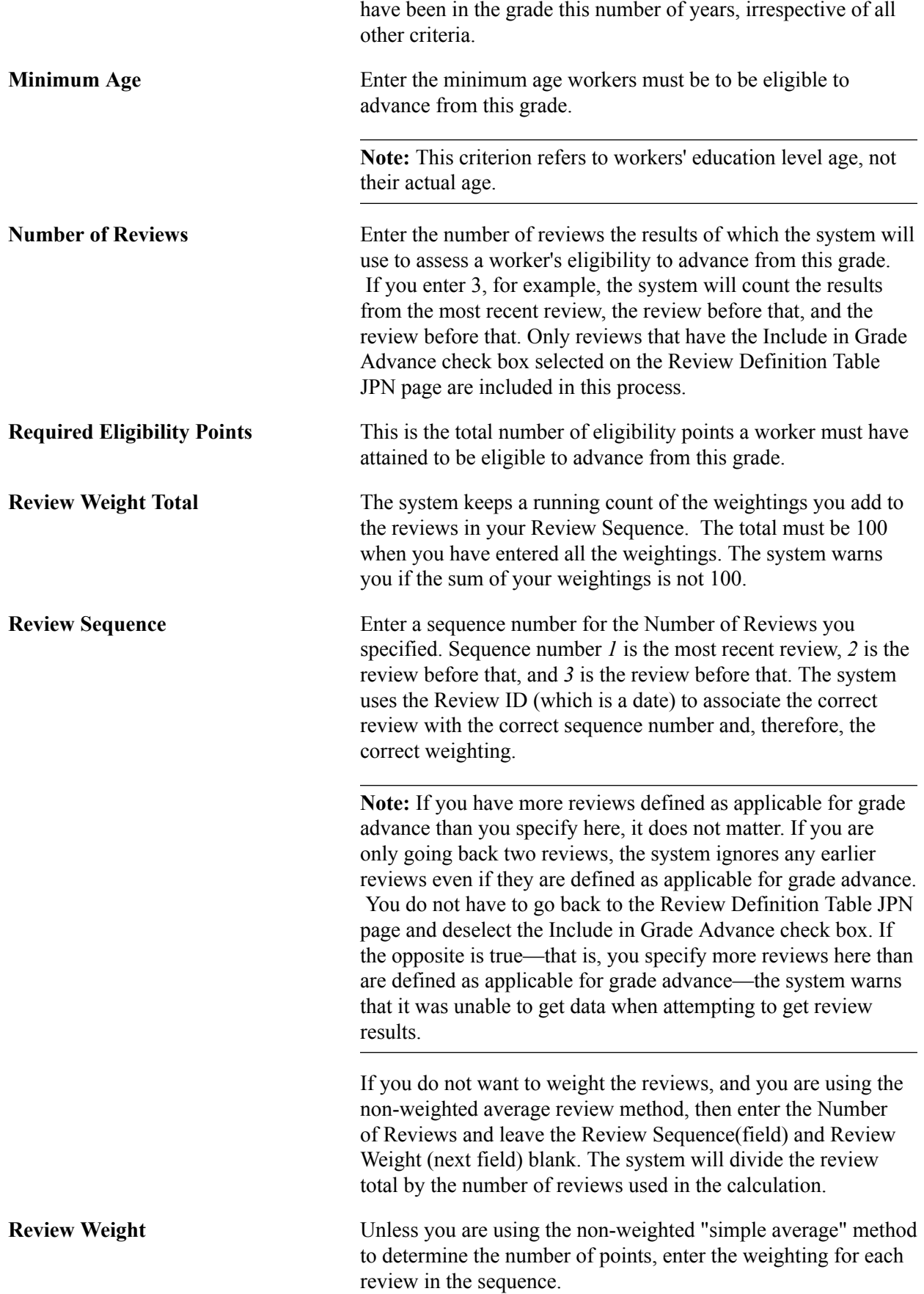

# **(USF) Salary Step Table Page**

Use the Salary Step Table page (USF) (GVT\_SAL\_GRADE\_TBL2) to associate salary components with salary steps within a salary grade.

The information you set up here is used as default compensation data when your workers move into a specific step.

#### **Navigation**

Compensation > Base Compensation > Maintain Plans > Define Salary Grades USF > Salary Step Table

#### **Image: Salary Step Table page**

This example illustrates the fields and controls on the Salary Step Table page.

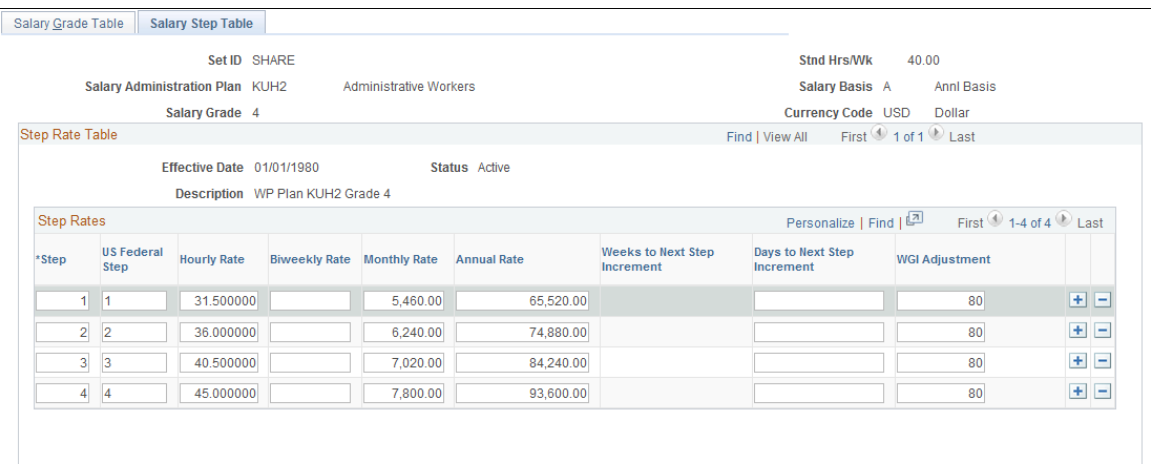

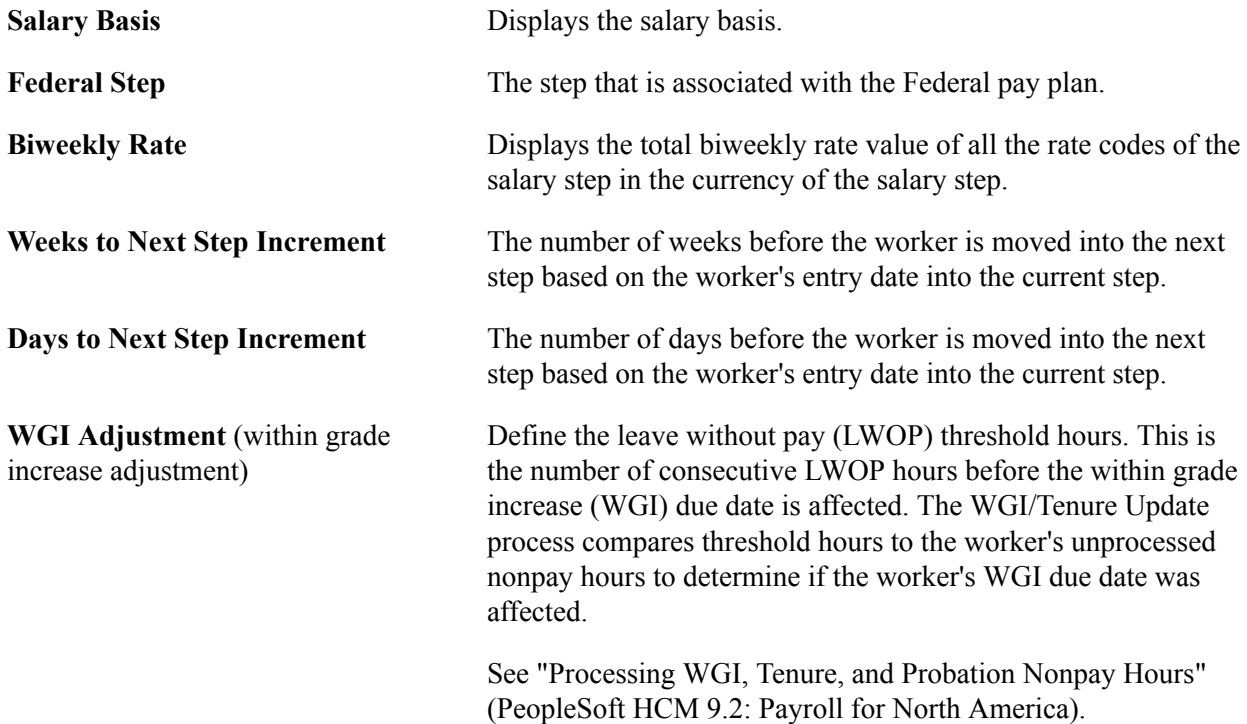

# **Running Salary Grades and Salary Steps Reports**

To generate reports for salary grades and salary step reports, use the Salary Grade (RUN\_PER706A-), Salary Grade/Step (RUN\_PER706B-), Salary Structure (RUN\_CMP001), and Salary Grade Table Rpt USF (RUN\_FGHR005) components.

This section discusses how to generate reports of the salary structure you have defined.

# **Pages Used to Run the Salary Grades and Salary Steps Reports**

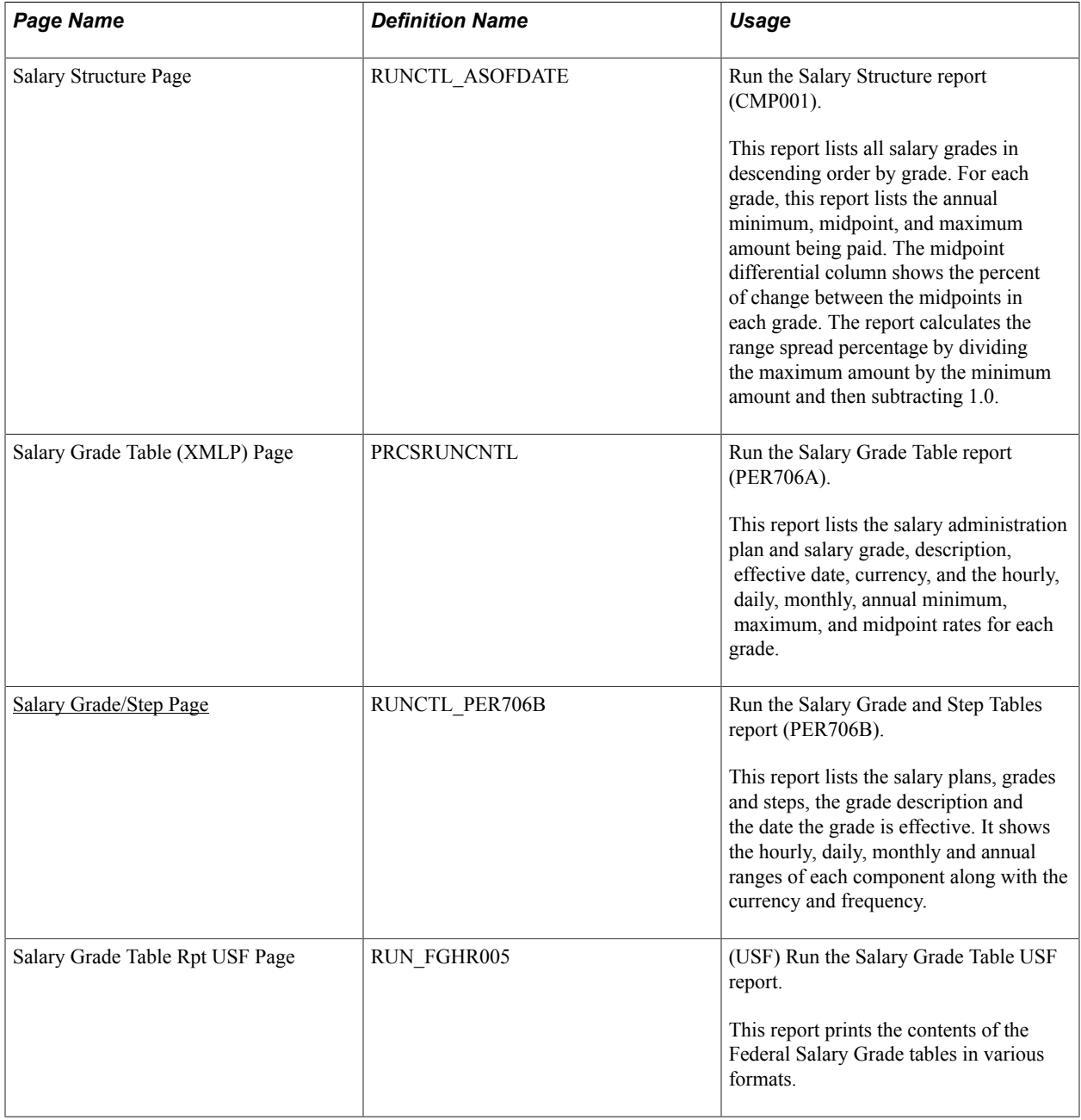

# **Oracle Business Intelligence Publisher (BI Publisher) for PeopleSoft Reports**

To offer our customers more robust and complete reporting solutions, Oracle's PeopleSoft development teams are converting existing reports into BI Publisher for PeopleSoft format. Oracle provides a standalone Java-based reporting technology that streamlines report and form generation. BIP uses select features that have been integrated into PeopleTools. BIP for PeopleSoft provides native XMLP technology for PeopleSoft Query and Connected Query, as well as any PeopleSoft application.

BIP separates the data extraction process from the report layout. BIP provides the ability to design and create report layout templates with the more common desktop applications of Microsoft Word and Adobe Acrobat, and renders XML data based on those templates. With a single template, you can generate reports in many formats (PDF, RTF, Excel, HTML, and so on) and in many languages.

See Also *PeopleTools: BI Publisher for PeopleSoft*

# <span id="page-43-0"></span>**Salary Grade/Step Page**

Use the Salary Grade/Step page (RUNCTL\_PER706B) to run the Salary Grade and Step Tables report (PER706B).

This report lists the salary plans, grades and steps, the grade description and the date the grade is effective. It shows the hourly, daily, monthly and annual ranges of each component along with the currency and frequency.

#### **Navigation**

Compensation > Base Compensation > Salary Plan Reports > Salary Grade/Step > Salary Grade/Step

#### **Image: Salary Grade/Step page**

This example illustrates the fields and controls on the Salary Grade/Step page.

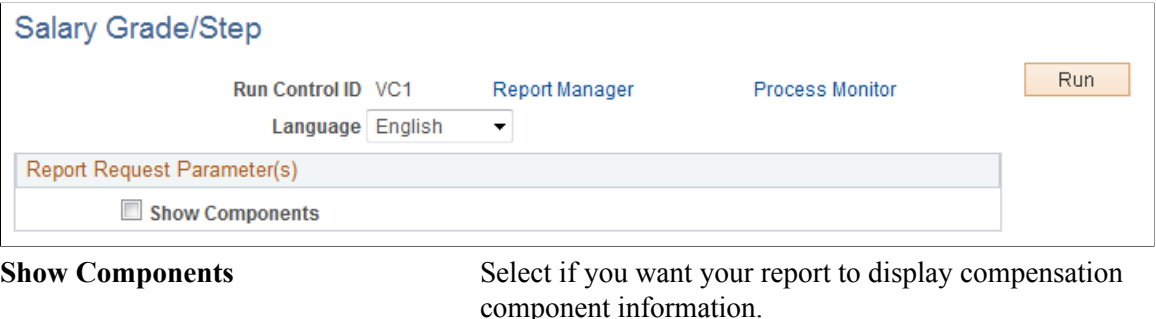

# **Setting Up Base Compensation Budgeting and Planning**

To set up base compensation budgeting and planning, use the Budget Types (SP\_BUD\_TYPE\_TBL\_GBL), Define Budgets (CONTROL\_TBL\_GBL), Salary Plan Default Values (SAL\_PLAN\_CONTROL\_GBL), and Salary Plan Group Default Values (SAL\_PLAN\_CNTRL\_GRP\_GBL) components.

This section provides an overview of salary increase budgeting and planning, and discusses how to set up salary increase budgeting and planning.

# **Pages Used to Set Up Salary Increase Budgeting and Planning**

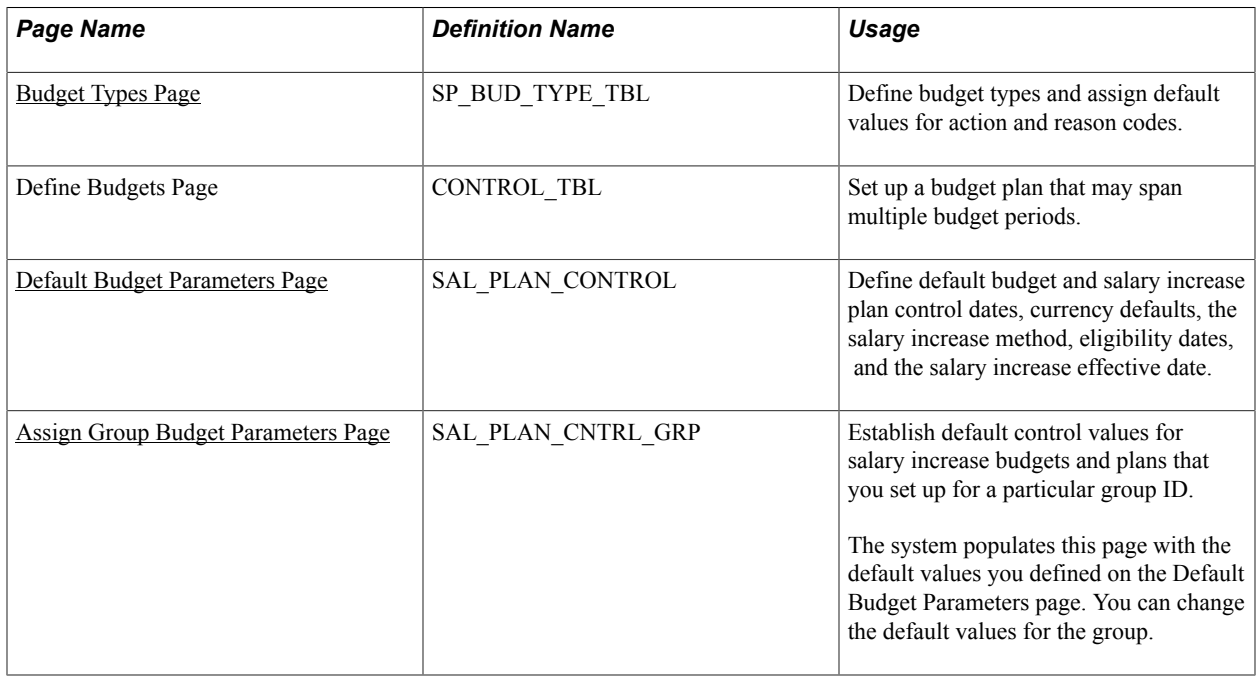

# **Understanding Salary Increase Budgeting and Planning**

When you create salary increase budgets and plans, you first need to set up control data that the system uses to determine worker eligibility for salary increases. Set up sets of default control data that you can modify at the group level.

Complete these steps to set up default controls for salary increase budgets and plans:

- 1. Define budget default IDs on the Define Budgets page.
- 2. Define plan default control values on the Default Budget Parameters page.
- 3. Define budget default control values at the group level on the Assign Group Budget Parameters page.

The values that you save on this page are the default control values that the system enters on the Group Budgets component and Budget Description page when you establish salary adjustment budgets and plans for this group.

# <span id="page-44-0"></span>**Budget Types Page**

Use the Budget Types page (SP\_BUD\_TYPE\_TBL) to define budget types and assign default values for action and reason codes.

#### **Navigation**

Set Up HCM > Product Related > Compensation > Base Compensation > Budget Types > Budget Types

#### **Image: Budget Types page**

This example illustrates the fields and controls on the Budget Types page.

### **Budget Types**

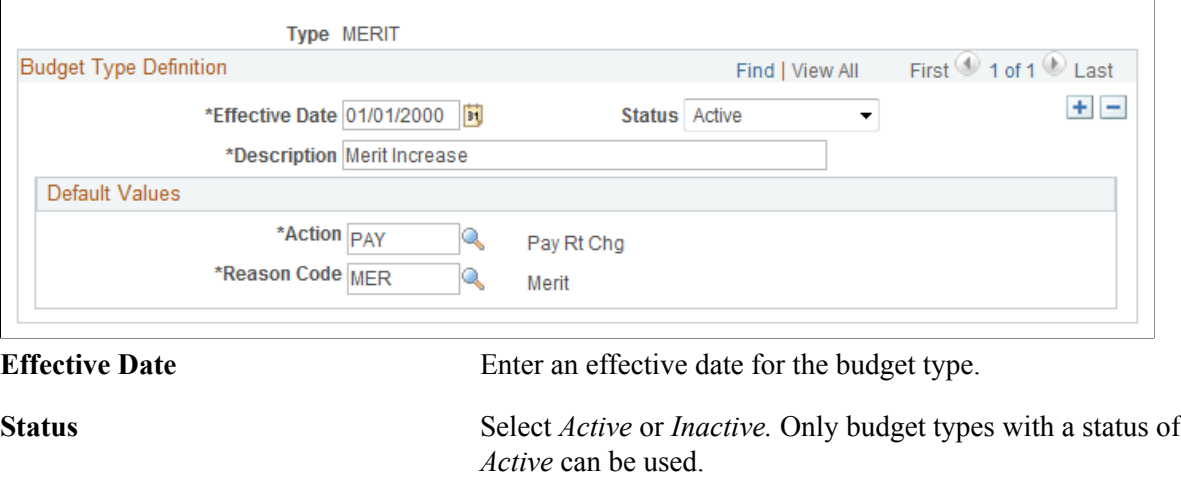

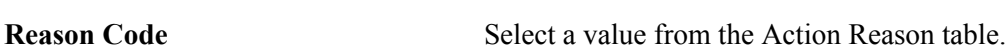

Action Select a value from the Action table.

## <span id="page-45-0"></span>**Default Budget Parameters Page**

Use the Default Budget Parameters page (SAL\_PLAN\_CONTROL) to define default budget and salary increase plan control dates, currency defaults, the salary increase method, eligibility dates, and the salary increase effective date.

#### **Navigation**

Set Up HCM > Product Related > Compensation > Base Compensation > Default Budget Parameters > Default Budget Parameters

#### **Image: Default Budget Parameters page**

This example illustrates the fields and controls on the Default Budget Parameters page.

#### **Default Budget Parameters**

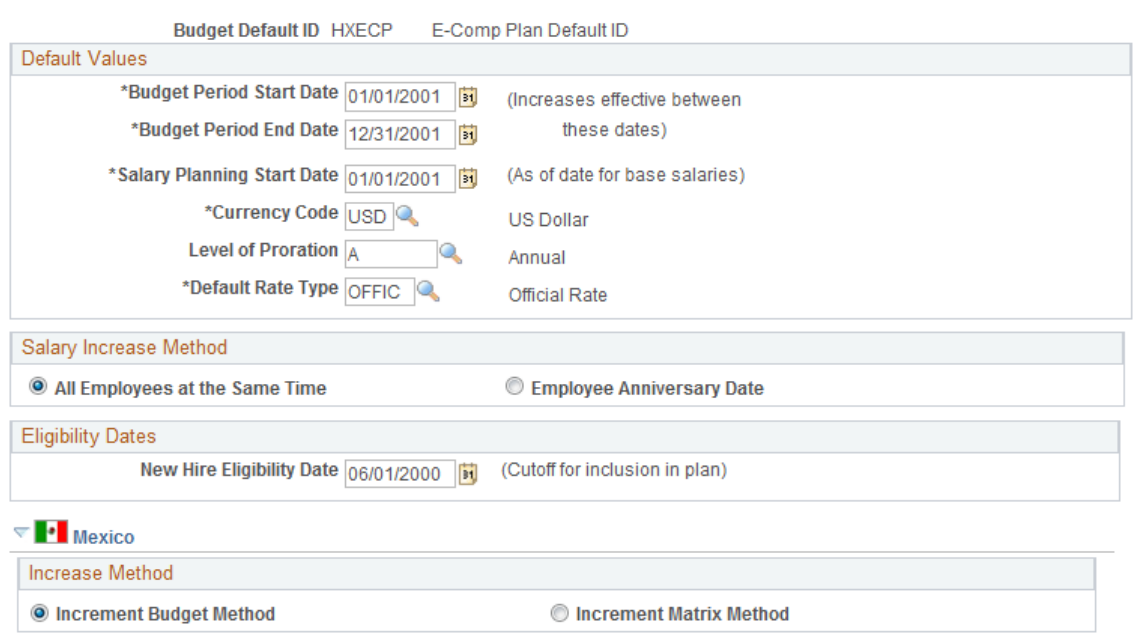

Use the default values you set up here when you define salary increase plans for worker groups.

### **Default Values**

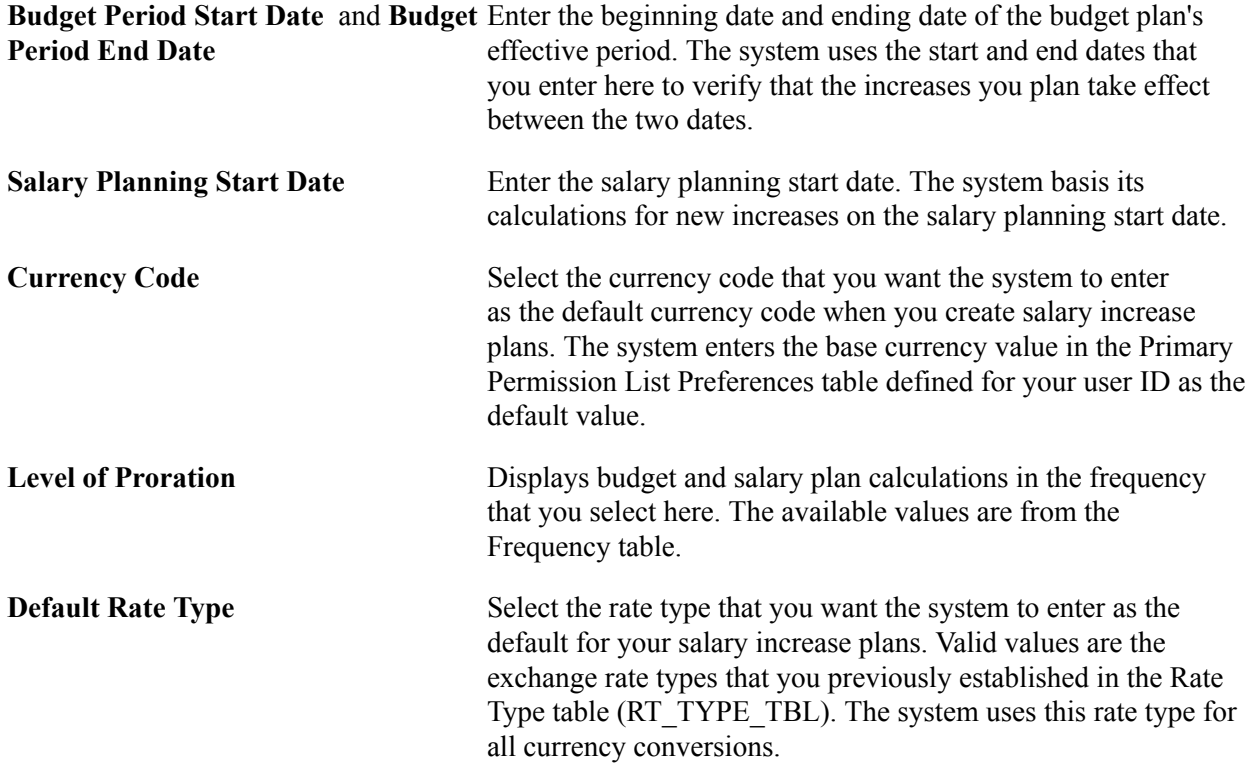

### **Salary Increase Method**

Select one of the two options as the default method of implementing salary increases under your salary increase plans. You can change the method when you define salary increase plans for specific groups.

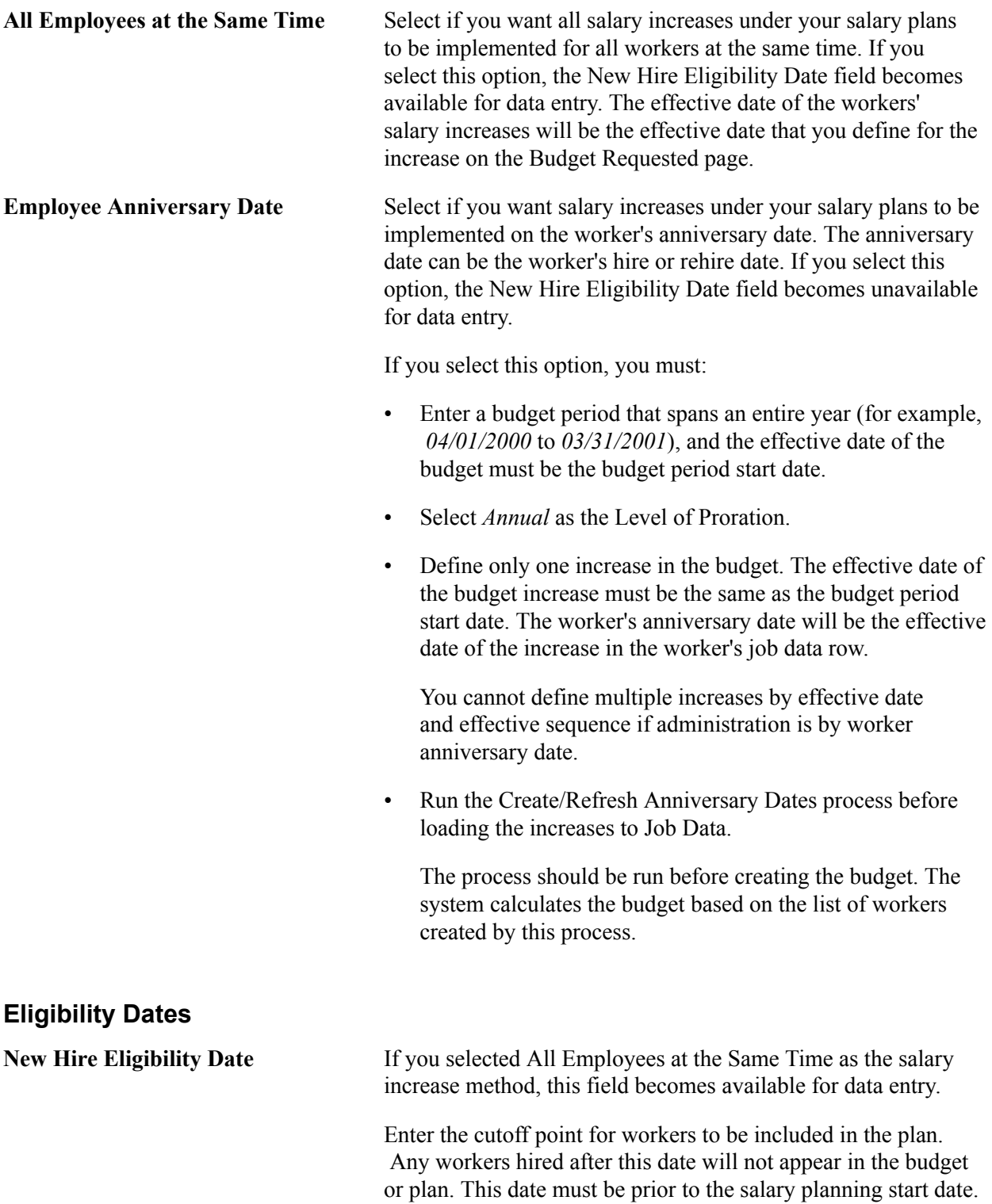

### **(MEX) Mexico**

In Mexico, you can define salary increase calculations in two ways:

• Increment Budget Method (standard budget raise method)

The standard method allows you to take the budgeted percentage and insert it into the worker's salary plan.

• Increment Matrix Method (salary increase matrix method)

The salary increase matrix method allows you to take the percentage from the salary increase matrix.

Once you select the Increment Matrix Method option on the Default Budget Parameters page and the Assign Group Budget Parameters page, you need to calculate the salary increase for the worker.

## <span id="page-48-0"></span>**Assign Group Budget Parameters Page**

Use the Assign Group Budget Parameters page (SAL\_PLAN\_CNTRL\_GRP) to establish default control values for salary increase budgets and plans that you set up for a particular group ID.

The system populates this page with the default values you defined on the Default Budget Parameters page. You can change the default values for the group.

#### **Navigation**

Set Up HCM > Product Related > Compensation > Base Compensation > Assign Group Budget Parameters > Assign Group Budget Parameters

#### **Image: Assign Group Budget Parameters page**

This example illustrates the fields and controls on the Assign Group Budget Parameters page.

#### **Assign Group Budget Parameters**

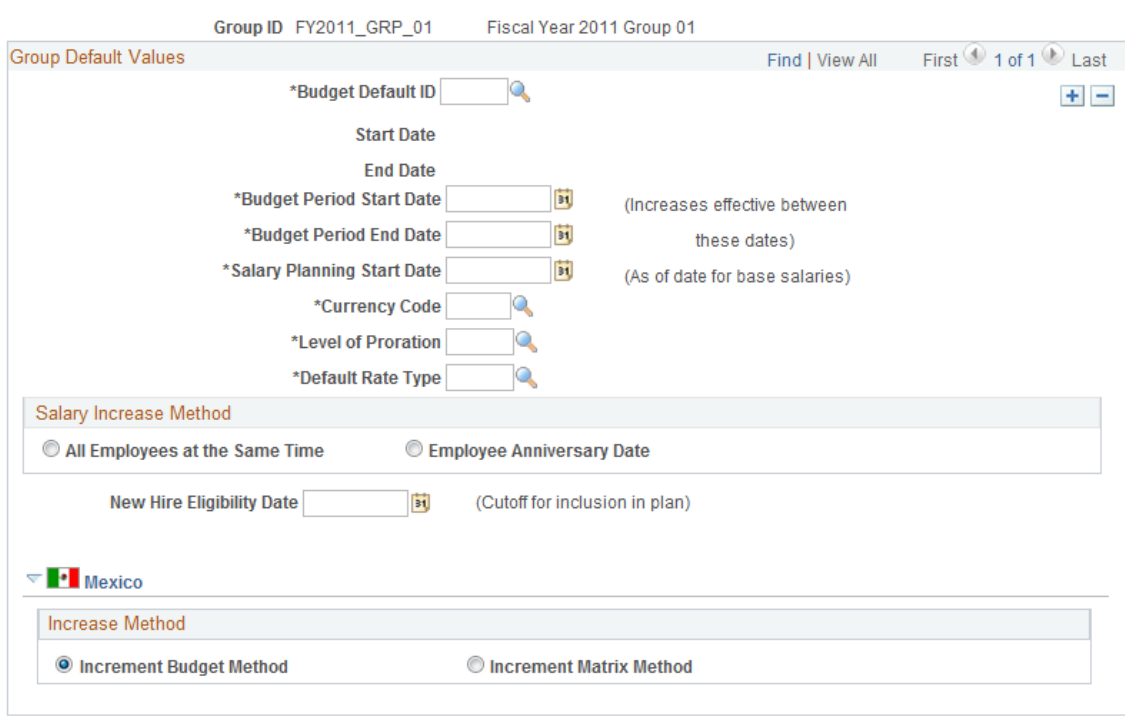

**Note:** Even if you do not change any of the default values, you must open this page and save the data before you can create salary increase budgets or plans.

#### **Group Default Values**

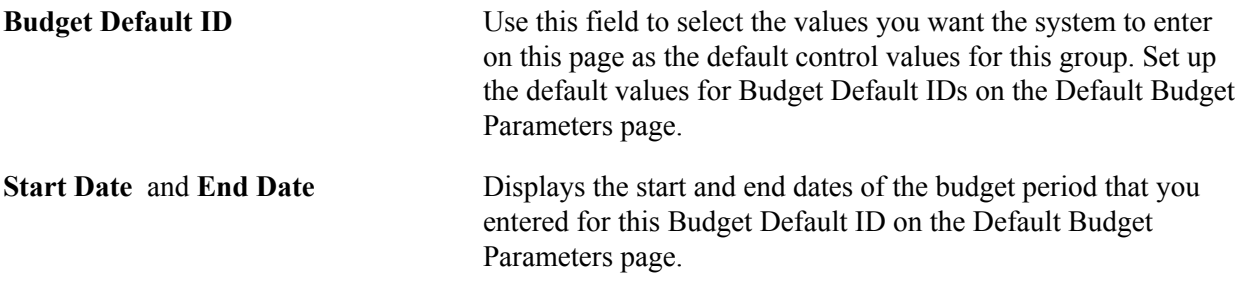

# **Administering Salary Plans, Grades, and Steps**

# **Understanding Salary Plans**

This section discusses currency defaults and conversion in salary plans.

Set up each salary plan with a unique ID. The series of grades within all salary plans have the same IDs, such as grades 001 to 010. Similarly, the steps that are within grades have the same IDs, such as Steps 1 through 10. Therefore, the salary plans are similar in terms of structure. However, for each plan, you establish different monetary values for the grade ranges and for the different pay components, amounts, percents, and salary points for the salary steps. In this way, you create unique plans with similar structures but with different compensation.

You then establish default compensation packages by tying the unique salary plans to different locations, job codes, military ranks, or individual workers. These defaults ease the administrative burden both at hire and when a worker has a job change. For example, assume that you hire a worker into a particular grade and step at one location, and then transfer the worker to another location. When you enter the location change, the system automatically assigns the salary plan of the new location to the worker if you are storing salary plans in the Location table. The new salary plan brings with it the same grade and step structure, but the compensation is appropriate to the new location.

# **Currency Defaults and Conversion in Salary Plans**

You specify a default currency code at each stage in the process of defining salary plans, grades, and step components. The system enters that currency code as the default at the next stage, which you can change. Define grades and steps in multiple currencies to accommodate the organization's needs.

The system performs compensation frequency conversion in the currency that is specified for the rate code. When the system totals the step components and validates the grade ranges, it converts all compensation rates to the currency of the grade.

The following table summarizes the source of the currency code default and the use of the currency code in calculations:

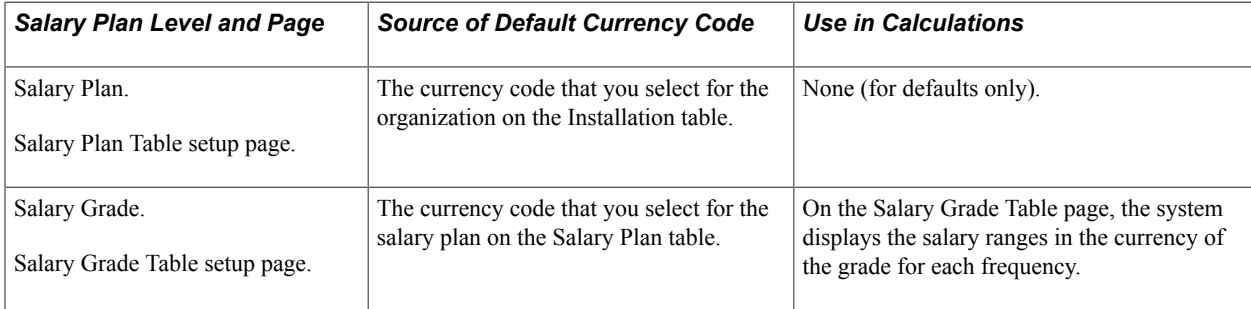

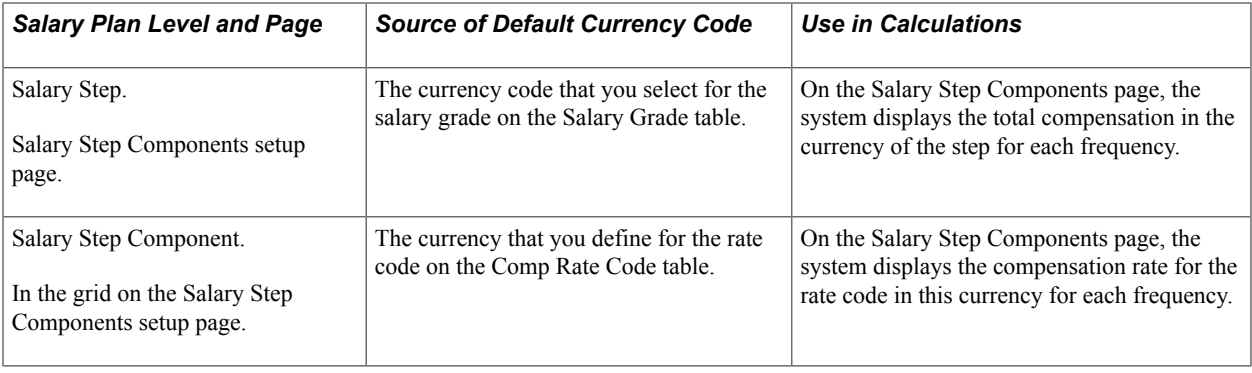

# **Understanding Salary Increase Guidelines**

The system ties the data in the Salary Increase Matrix table to salary increase plans and worker Pay Rate Change pages. It determines where a worker falls in the range by calculating salary minus the minimum divided by the spread. For example, a worker with a salary of 26,000 USD in a salary grade range of 25,000 to 30,000 falls into the first quartile because .20 is in the first quartile.

#### **Image: Formula showing how the employee's salary falls into the first quartile**

This diagram illustrates the formula used to determine which quartile a worker falls in the salary range.

$$
\frac{(26,000-25,000)}{5,000} = \frac{1}{5}
$$
 or .20

When the system indicates that an amount is out of range, refer to the matrix to see the overall structure of percentage increase guidelines and to make adjustments.

# **Understanding Salary Grades and Steps**

Depending on how you structure the compensation plans, you can set up salary grades only or salary grades and salary step components. Salary grades define an appropriate salary range for a worker that is assigned to that grade. Step components define the actual recommended pay rate by component for a worker who is assigned to that step.

When you save a salary grade, the system creates a rate code default rule for the salary step, with the Rate Code Source Indicator equal to the salary step. The system uses rate code default rules (instead of the Job Code and Salary Step setup tables) for the compensation defaults. The remainder of this section discusses grade advance criteria for Japan.

## **(JPN) Setting Grade Advance Criteria**

Grade advance criteria includes the number of reviews and their respective weights and the number of eligibility points that is required. The system checks for workers who meet the criteria that you specify here and reports those who are eligible to advance from the grade. Each grade has criteria that must be met before workers are eligible to advance from this grade to the next higher grade.

### **Weighted and Non-Weighted Sample Results**

The decision to use weighted or nonweighted reviews has an effect on the results. In the examples that follow:

A is the worker's results.

B1 and B2 are settings for weighted and nonweighted (simple average) methods, respectively.

C1 and C2 are the results of A used with B1 and B2, respectively.

### **A: Worker's Review Results**

This table shows the worker's review results:

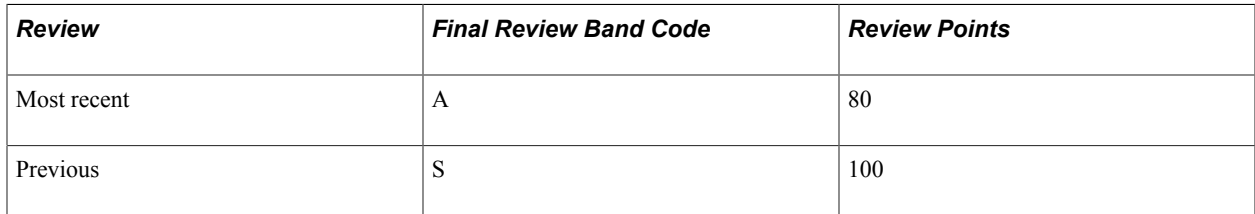

### **B1: Weighted Method**

This table shows B1 results using the weighted method:

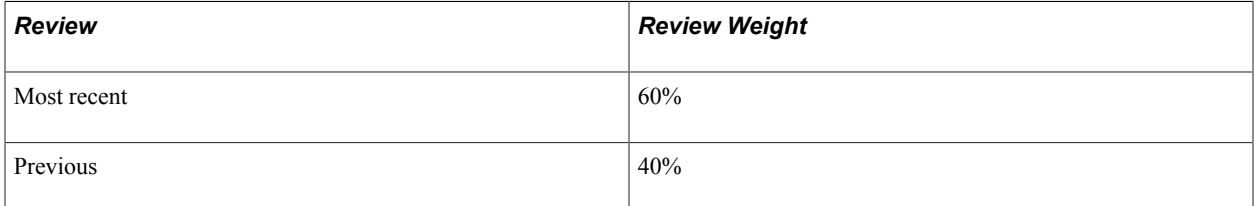

### **B2: Nonweighted (Simple Average) Method**

This table shows B2 results using the nonweighted simple average method:

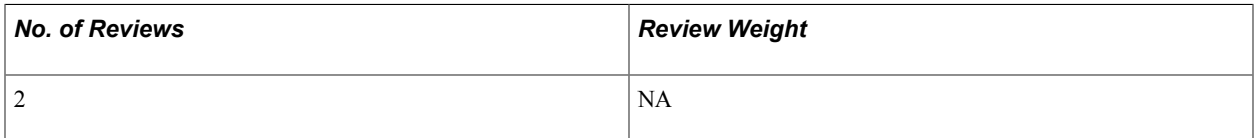

### **C1: Result of Using Weighted Method: 48 + 40 = 88**

This table shows C1 results using the weighted method:

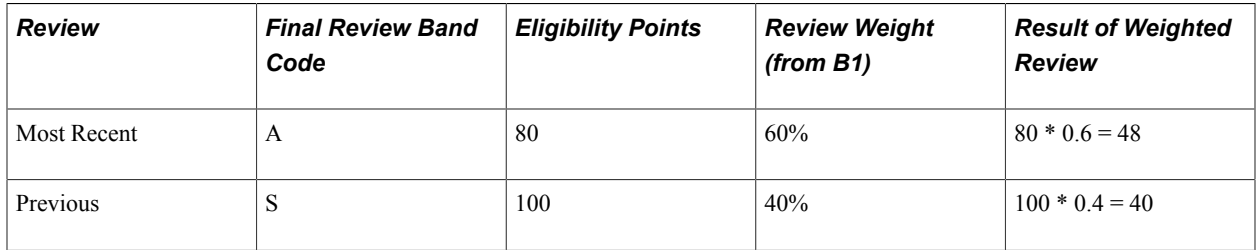

#### **C2: Result of Using Nonweighted (Simple Average) Method: = (80 + 100) / 2 = 90**

This table shows C2 results using the nonweighted simple average method:

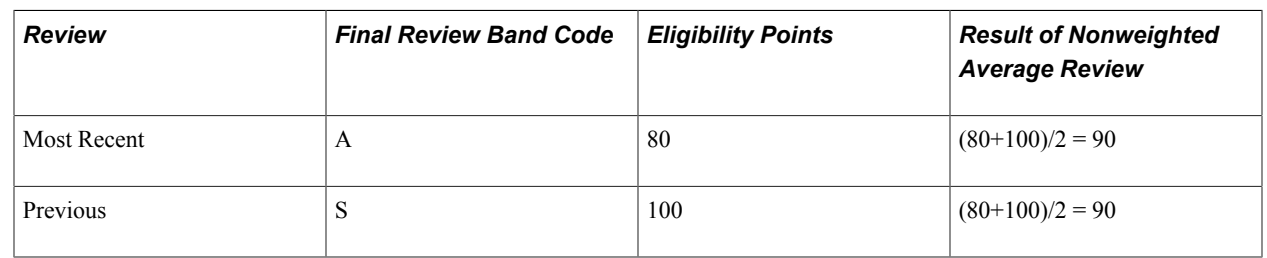

# **Administering Compensation with Salary Plan Defaults**

This section provides overviews on assigning default salary plans, grades, and steps to a worker, tying salary plans to job codes, locations, or labor agreements, and associating salary plans and grades to military ranks.

To load the data into tables use the LOCATION\_TABLE and CI\_JOB\_CODE\_TBL component interfaces.

## **Assigning Default Salary Plans, Grades, and Steps to a Worker**

You specify a worker's salary administration plan, grade, and step on the Job Data - Salary Plan page. When you hire or transfer a worker, the system enters default values in these fields. You can assign default salary plans, grades, and steps to a worker in one or a combination of the following ways:

- Associate the salary plan with a location on the Location Profile page.
- Associate the salary plan with a job code on the Job Code Table Default Compensation page.
- Associate a salary plan with a labor agreement on the Salary Plan Grades page.
- Assign a salary plan directly to a worker on the Job Data Salary Plan page.
- Associate a salary plan with a military rank in the Military Service table, Grades Associated with Ranks page.

Whether you tie salary plans to locations, job codes, rank, or a combination of these, the system ultimately enters default compensation information on the worker's compensation record, where you can change it. The system verifies that any combinations of salary administration plans and grades that you select are valid and exist in the system. If the combination does not exist, the system issues a warning message.

**Note:** If you want the system to automatically enter step component rates in the job data, select Multi-Step Grade on the Installation Table - HCM Options page.

# **Tying Salary Plans to Job Codes, Locations, or Labor Agreements**

The system uses the salary grade and step from the Job Code table. It uses the salary plan ID to determine the compensation data that is associated with the grade and step. The salary plan ID can be tied to the job code, location, or labor agreement.

To set up a salary structure reflecting location differences, tie salary plans to locations in the Location table. The salary plan that is associated with the location overrides the salary plan that is tied to the job code. When you select a location for a worker in the Job Data pages, the system enters the salary plan ID from the Location table.

If location differences don't matter, enter a salary plan ID only in the Job Code table. When you select a job code for a worker in the Job Data pages, the system enters the salary plan from the Job Code table.

To set up a salary structure reflecting compensation differences reflecting wage agreements, associate the salary plan to the labor agreement on the Job Data - Salary Plan page.

### **Related Links**

[Setting Up Salary Plans, Grades, and Steps](#page-26-0)

# **Associating Salary Plans and Grades to Military Ranks**

Military organizations use the salary plan and grade tables to set up the general salary plans and grades that fit the pay attributes of specific rank codes. Once these salary structures are created, users must access the Military Service table to create ranks and associate salary plans and grades to each rank.

See "Setting Up Military Rank Structure" (PeopleSoft HCM 9.2: Human Resources Administer Workforce).

# **Administering Salary Increases**

To administer salary increases, use the Automated Step Increment (RUNCTL\_CMP007) and Automated Step Increment EG (RUN\_CMP107) components.

This section provides overviews of salary increase administration and entering salary changes manually, lists common elements, and discusses how to run the automated step increase process.

## **Pages Used to Run the Automated Step Increase Process**

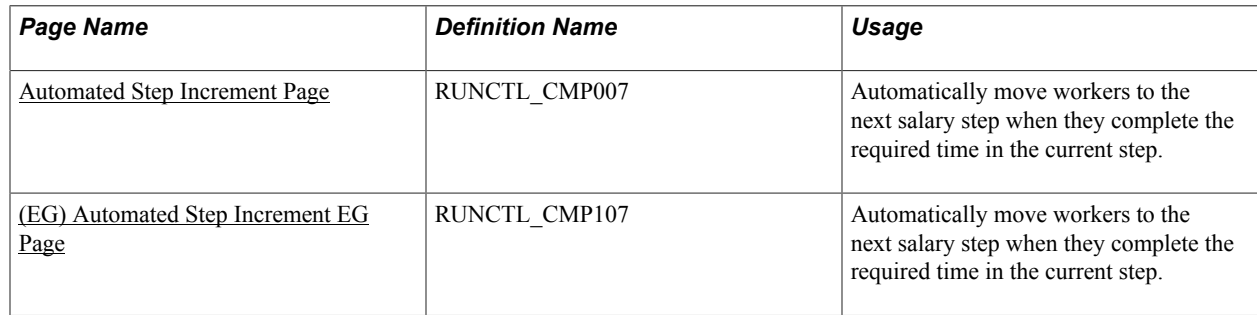

# **Understanding Salary Increase Administration**

You administer salary changes in one of the following ways:

- Manually enter salary changes in the Job Data component or the Pay Rate Change component.
- (CAN, USA) Implement automated step increases by using the Automated Step Increase process.
- Tie salary increases to the worker's performance review.
- Create salary increase budgets and plans and load the mass increases to the job records.
- Process mass salary changes across the organization based on percent, pay group, or job code.

#### **Related Links**

[Base Compensation and Budgeting](#page-16-0) [Understanding Salary Updating](#page-166-0)

## **Entering Salary Changes in the Job Data Pages Manually**

To manually enter changes to worker salary data, use the pages under Administer Workforce. Enter pay rate changes by using either the worker Job Data or the Pay Rate Change components. For administrative actions, such as promotions and transfers, use the Job Data component.

If you enter salary ranges on the Salary Grade Table page, then when you enter a compensation rate on the Compensation page in the Job Data or Pay Rate Change components, the system compares the new compensation rate against the values in the salary ranges. The system issues a warning message for amounts that are over or under the guidelines. You can still enter an out-of-range rate after you acknowledge the message. If you do not permit any out-of-range salaries in the organization, then the system changes the warning to an error message so that no out-of-range salaries can be entered.

### **Related Links**

[Define Salary Plan Page](#page-29-0)

"Understanding the Process of Updating Person and Job Information" (PeopleSoft HCM 9.2: Human Resources Administer Workforce)

## **Common Elements Used in This Section**

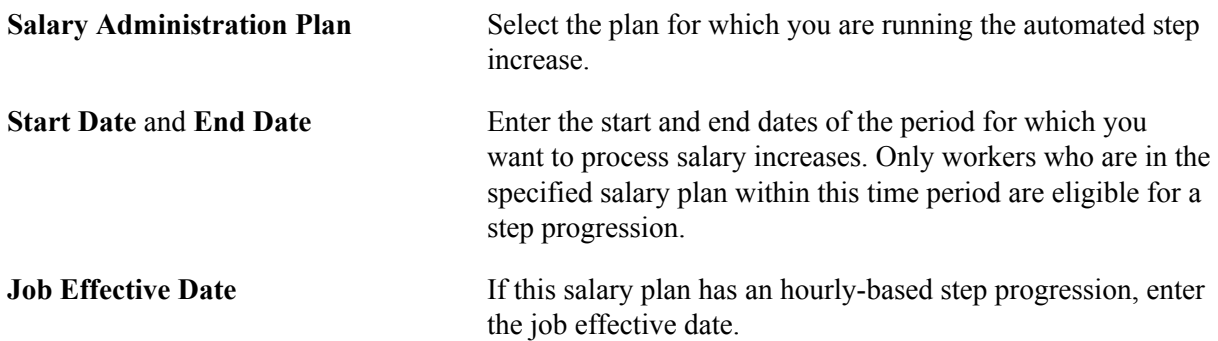

If this salary plan has a date-based step progression, the job effective date is the previous step entry date plus the number of months that are required for the next step increase.

**Review Rating** Enter the minimum criteria for workers if the rating scale that you select is an average scale type.

### **Entering Salary Increases by Using the Automated Step Increase Process**

If you enter *Date Based, Hours Based,* or *Either* in the Increment Type field on the Salary Step Components setup page, you can use the Automated Step Increase process (CMP107) to automatically move qualified workers to the next step. The system automatically inserts a new job data row for workers who meet the data in the Hours or Months to Next Step Increment fields. On the Automated Step Increase process run control page, you set minimum review conditions that a worker must meet before moving to the next step.

You follow a three-step procedure to run the Automated Step Increase process. All three steps are available in PeopleSoft Process Scheduler when you use the Automated Step Increase process run control page.

**Note:** When you run the Automated Step Increase process with an increment type of *Hours Based* or *Either,* you must have installed PeopleSoft Payroll for North America. The Automated Step Increase process retrieves the number of hours that you work from one of the following PeopleSoft Payroll for North America tables: US Earnings Balance or Canadian Earnings Balance. You do not need to have PeopleSoft Payroll for North America installed to run the Automated Step Increase process with an increment type of *Date Based.*

To run the Automated Step Increase process:

- 1. (Optional) Run the Late Reviews process to notify supervisors about worker reviews that are late. This process selects all workers whose last review effective date is on or before the date that the process runs and whose next review date is before the date that the process runs or no next review date is assigned. If you have workflow enabled, this process creates a worklist entry for all managers whose workers have not yet received a review.
- 2. Run the process (CMP007) by using PeopleSoft Application Engine to find the workers who are receiving a step increase, and load this information to a temporary table.
- 3. Run the Automated Step Increase report to review all the data that is created by running PeopleSoft Application Engine.
- 4. Run the process (HR\_SP\_CI) by using Application Engine to load all the worker data to the Job Data pages.

### <span id="page-56-0"></span>**Automated Step Increment Page**

Use the Automated Step Increment page (RUNCTL\_CMP007) to automatically move workers to the next salary step when they complete the required time in the current step.

#### **Navigation**

- (Classic)Compensation > Base Compensation > Maintain Plans > Automated Step Increment > Automated Step Increment
- (Fluid) Select the Workforce Administrator home page and click the Compensation Administration tile. On the left navigation, select Compensation Configuration >Automated Step Increment

#### **Image: Automated Step Increment page**

This example illustrates the fields and controls on the Automated Step Increment page.

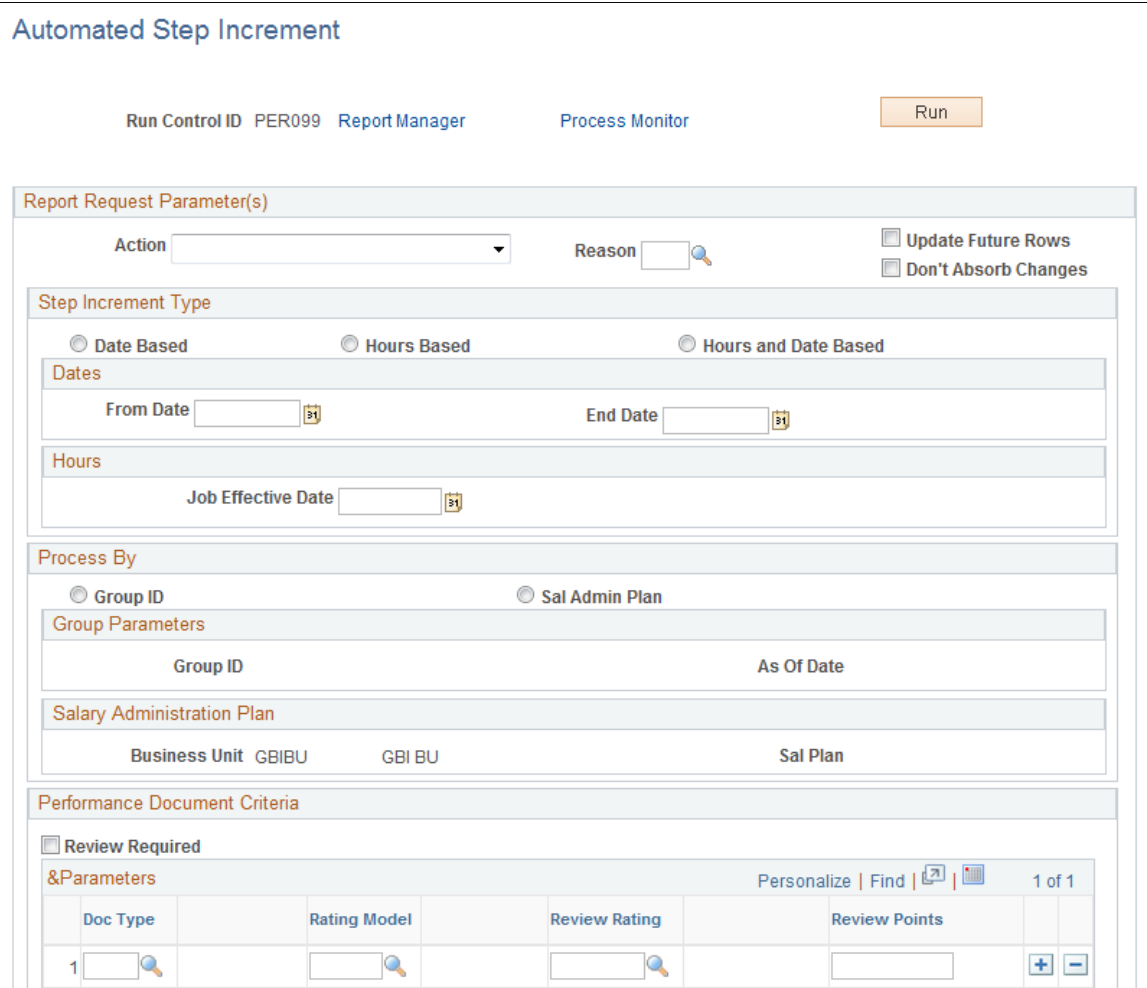

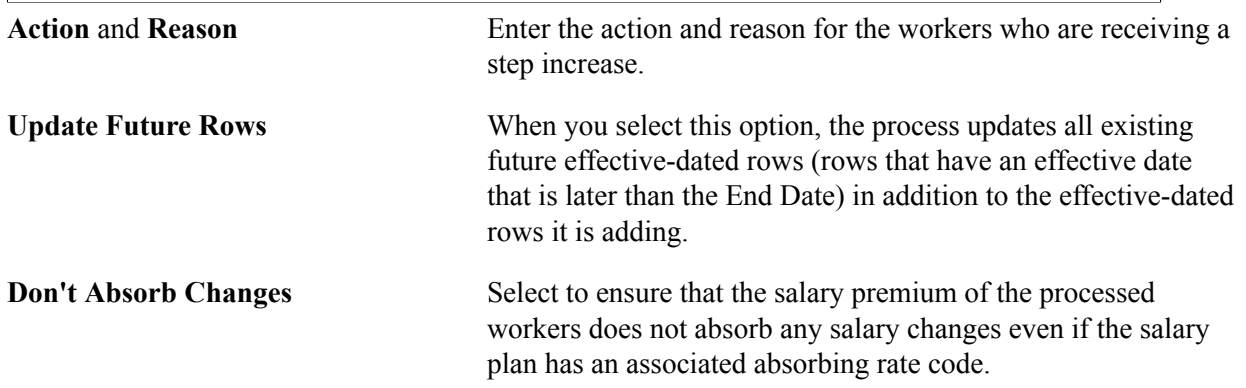

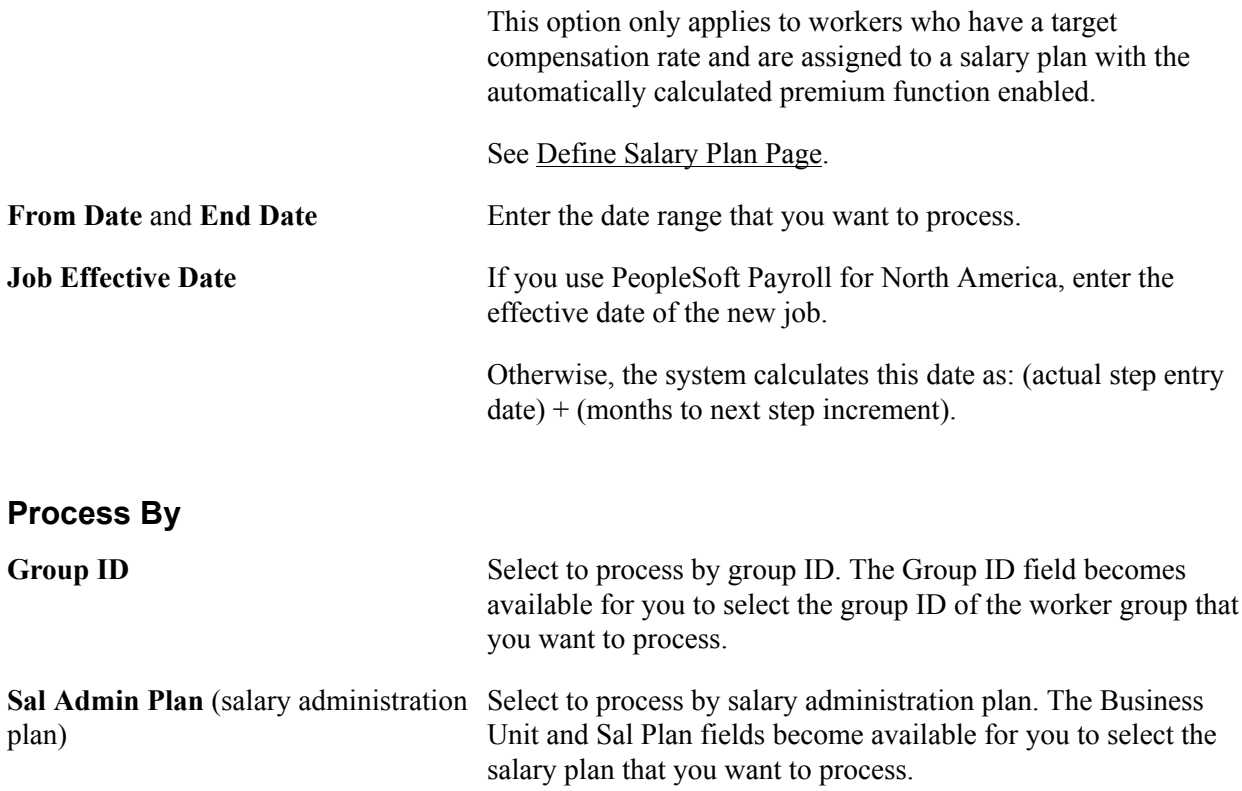

#### **Performance Document Criteria**

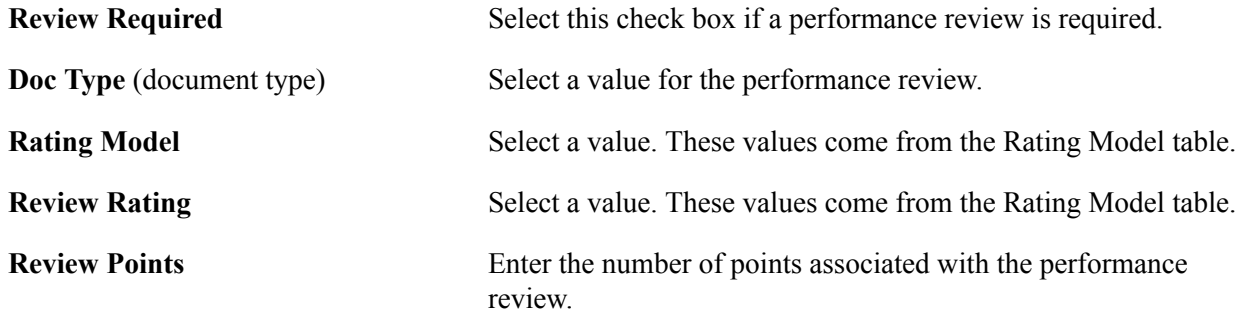

## <span id="page-58-0"></span>**(EG) Automated Step Increment EG Page**

Use the Automated Step Increment EG page (RUNCTL\_CMP107) to automatically move workers to the next salary step when they complete the required time in the current step.

#### **Navigation**

Compensation > Base Compensation > Maintain Plans > Automated Step Increment EG > Automated Step Increment EG

#### **Image: Automated Step Increment EG page**

This example illustrates the fields and controls on the Automated Step Increment EG page.

#### **Automated Step Increment EG**

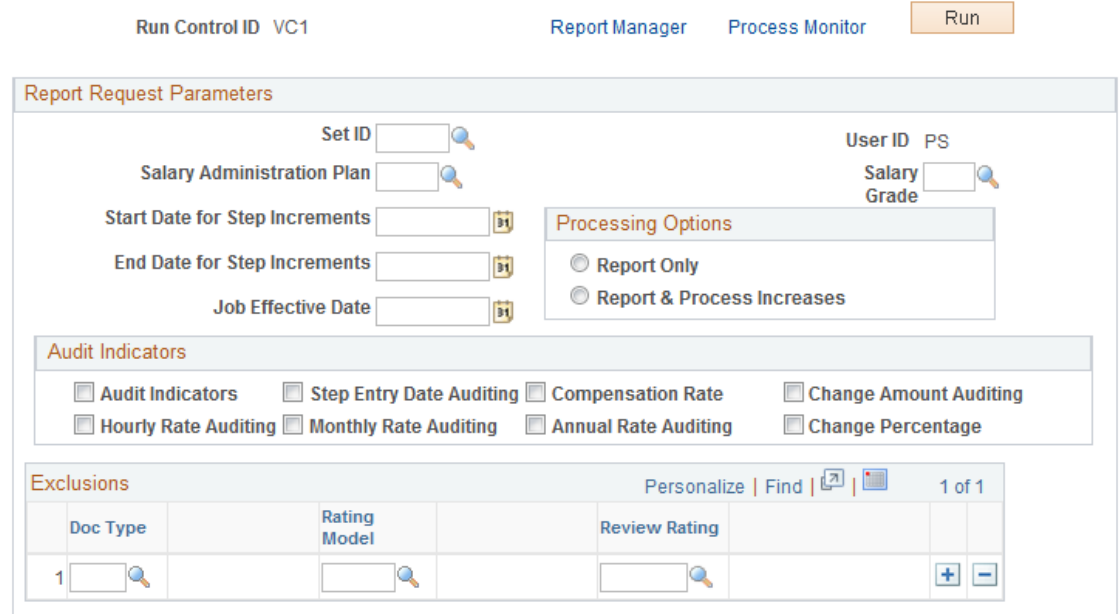

**Start Date for Step Increments** and **End Date for Step Increments**

Enter the start and end date of the period for which you want to process salary increases. Only workers who are in the specified salary plan during this time period are eligible for a step progression.

### **Processing Options**

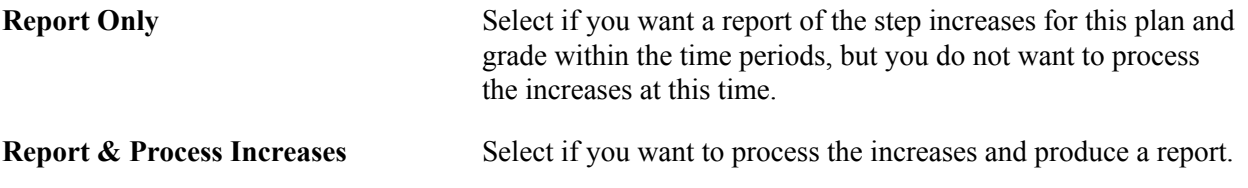

#### **Audit Indicators**

Select the indicators that you want to include in audit information:

- Audit Indicators
- Step Entry Date
- Compensation Rate
- Change Amount
- Hourly Rate
- Monthly Rate
- Annual Rate
- Change Percentage

Based on your selections, the report records the items you selected for the employees and period for which you are processing salary increases. Audits identify errors that would occur when you trying to move workers to the next salary step when they complete the required time in the current step. If you review the report and notice any errors, make the appropriate corrections before you process an employee's step increase.

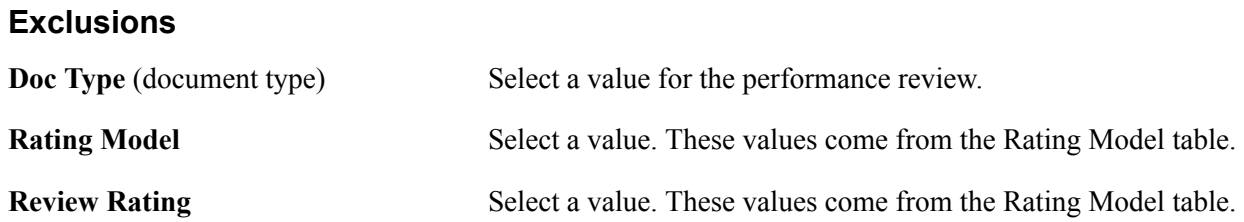

# **Viewing Worker Salary Structure Information**

This section discusses how to:

- View compa-ratios.
- View range calculations.

### **Viewing Compa-Ratios**

Use the compa-ratio calculation to see where workers' salaries lie in relation to the midpoint range for their salary grades. The ratio appears in the Job Data - Compensation page for each worker.

The system calculates the ratio by comparing the worker salary to the midpoint amount of the salary grade. If the worker's current rate is the same as the midpoint, then the compa-ratio is 1.00, or 100 percent, of the midpoint. If the rate is above or below the midpoint, the system calculates a ratio for the difference between the salary and the midpoint, and then it adds or subtracts the difference from 1.00.

### **Viewing Range Calculations**

Use the percent-in-range calculation to see where workers' salaries fall within the range that is set up for their salary grades. Both this calculation and the compa-ratio appear in the Pay Rate Change - Compensation page for each worker. The range percent indicates where the worker's salary falls within the worker's salary grade range. The system calculates the range percent as follows:

#### **Image: Range percent formula if the worker falls below the minimum range**

This image illustrates the formula used by the system to calculate range percentage if the worker falls below the minimum range.

Range 
$$
\% = \left(\frac{\text{EE salary - Min of Range}}{\text{EE salary}}\right) \times 100
$$

If the worker falls above the maximum range, then the system uses this formula:

#### **Image: Range percent formula if the worker falls above the maximum range**

This image illustrates the formula used by the system to calculate range percentage if the worker falls above the maximum range.

Range 
$$
\% = \left(\frac{\text{EE salary - Max of Range } }{ \text{Max}}\right) \times 100
$$

If the worker falls in the range, then the system uses this formula:

#### **Image: Range percent formula if the worker falls in the range**

This image illustrates the formula used by the system to calculate range percentage if the worker falls in the range.

Range 
$$
\% = \left(\frac{\text{EE salary - Min of Range}}{\text{Max - Min}}\right) \times 100
$$

# **Reporting Worker Salary Structure Information**

To run worker salary structure information, use the Job Grading by Evaluation Pts (RUN\_CMP002), Ratio Analysis (RUN\_CMP003), Below Minimum Analysis (RUN\_CMP004), Above Maximum Analysis (RUN\_CMP005), Salary History by Department (RUN\_PER012), and Grade Advance Candidates JPN (PER062\_JPN) components.

This section discusses how to run the Grade Advance candidate report.

After assigning salary plans, grades, and steps to locations, job codes, or workers, you can run the following reports to view lists and comparisons of the data: Job Grading by Evaluation Points, CompaRatio Analysis by Grade, Below Minimum Analysis, Above Maximum Analysis, and Departmental Salaries report.

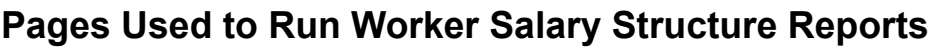

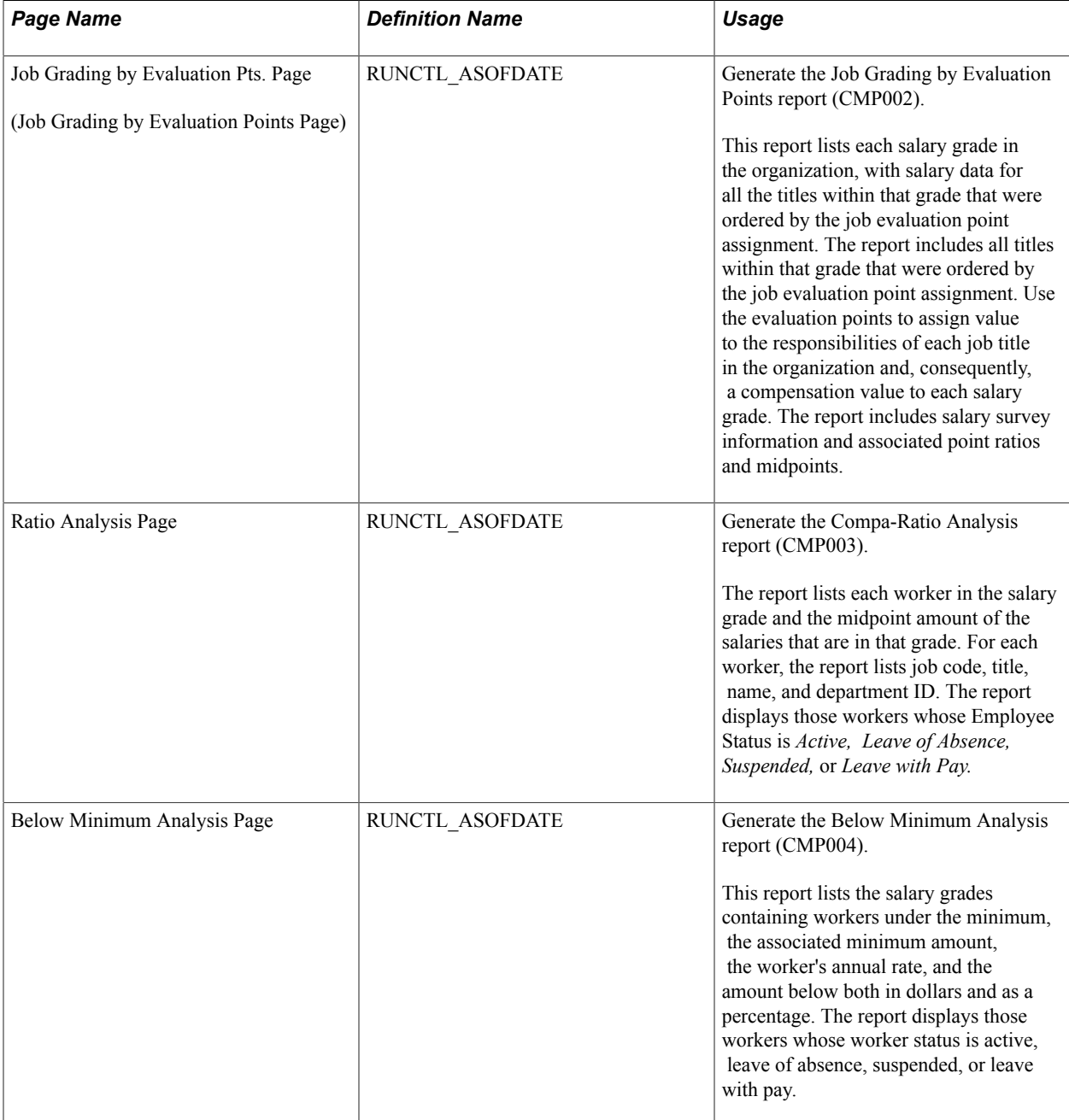

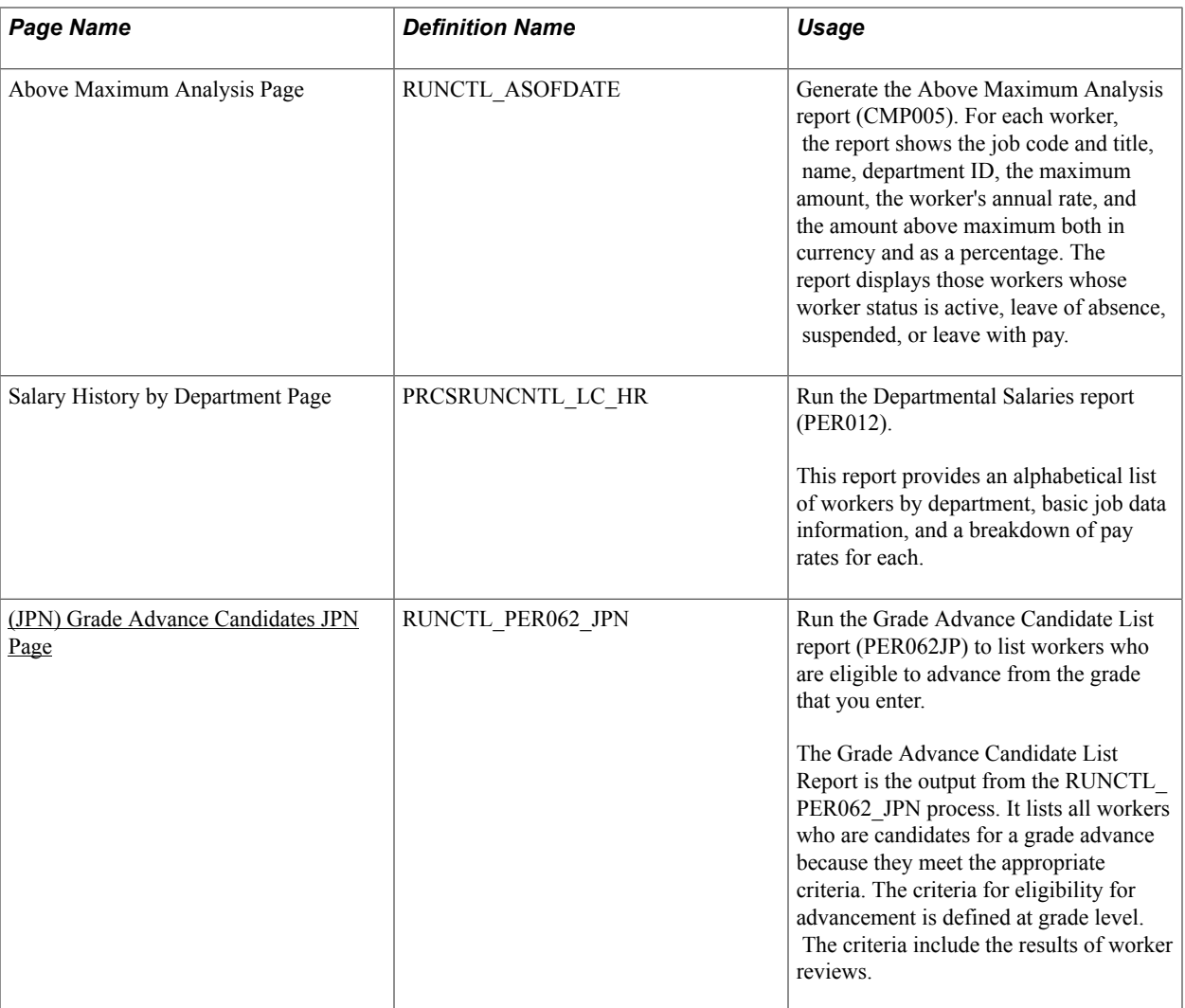

### <span id="page-63-0"></span>**(JPN) Grade Advance Candidates JPN Page**

Use the Grade Advance Candidates JPN page (RUNCTL\_PER062\_JPN) to run the Grade Advance Candidate List report (PER062JP) to list workers who are eligible to advance from the grade that you enter.

The Grade Advance Candidate List Report is the output from the RUNCTL\_PER062\_JPN process. It lists all workers who are candidates for a grade advance because they meet the appropriate criteria. The criteria for eligibility for advancement is defined at grade level. The criteria include the results of worker reviews.

#### **Navigation**

Compensation > Base Compensation > Salary Plan Reports > Grade Advance Candidates JPN > Grade Advance Candidates JPN

#### **Image: Grade Advance Candidates JPN page**

This example illustrates the fields and controls on the Grade Advance Candidates JPN page.

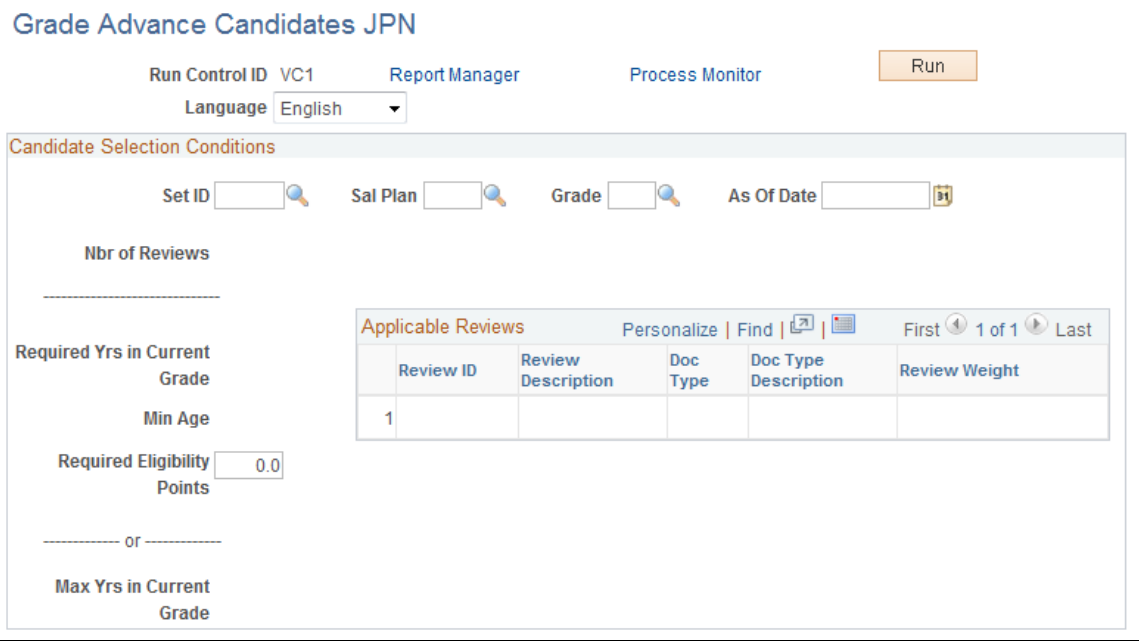

### **Candidate Selection Conditions**

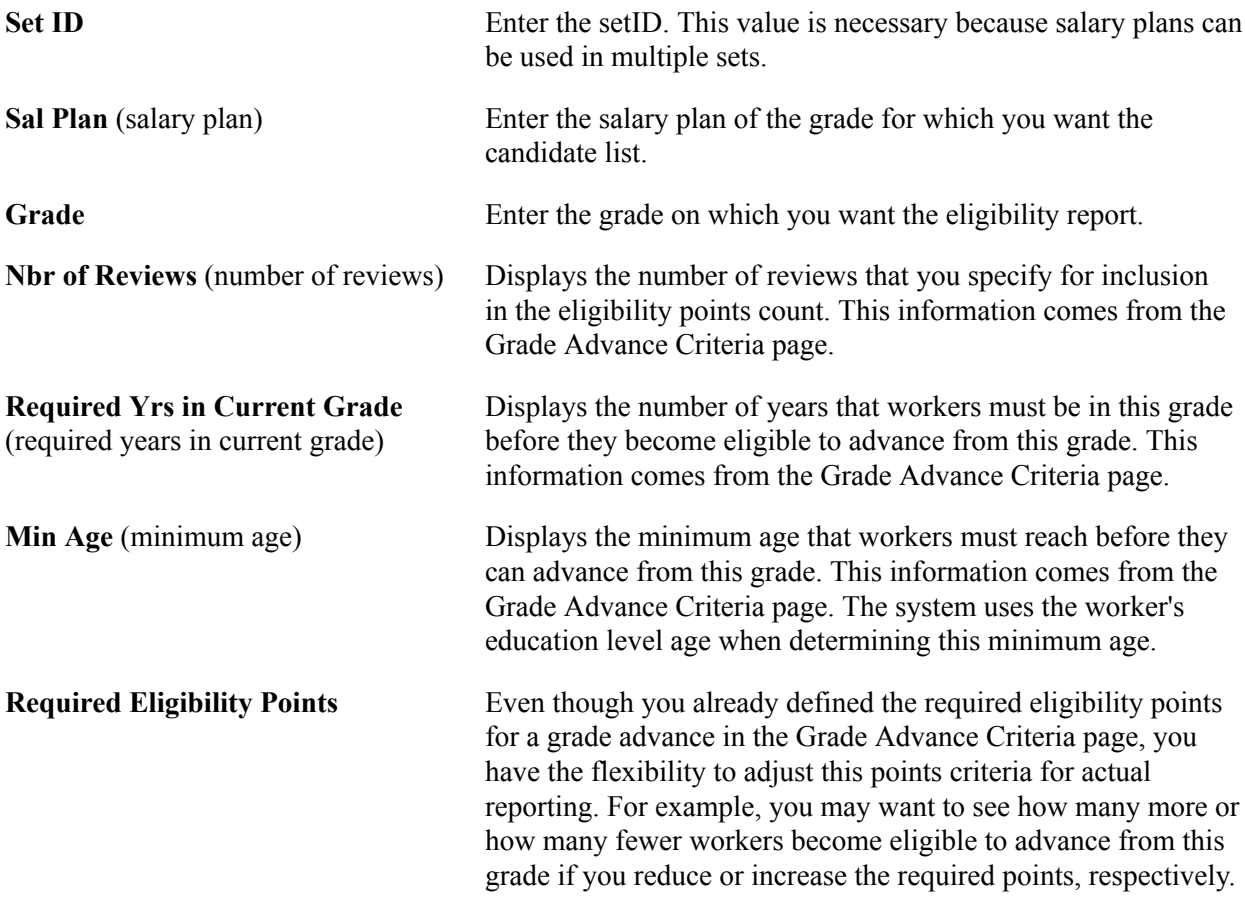

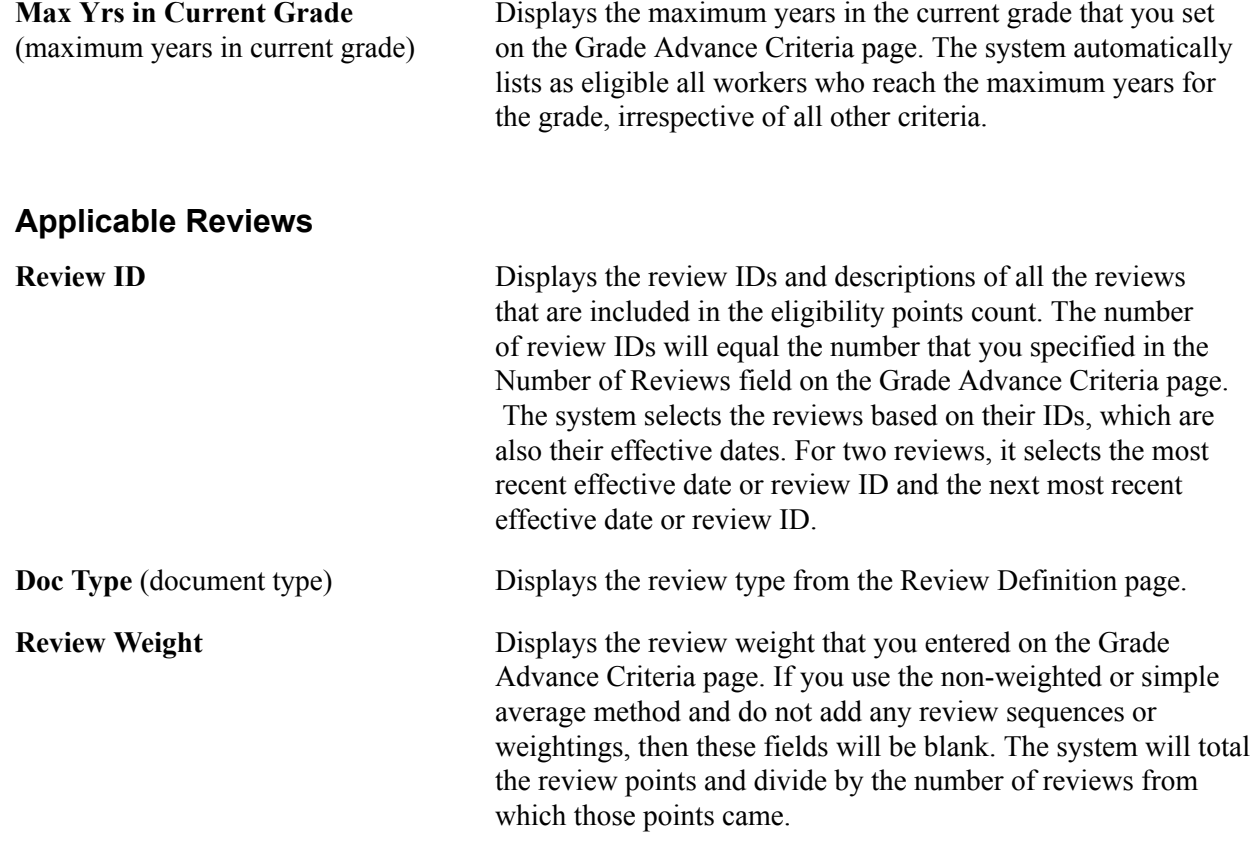

# **Using Configurable Matrices**

# **Understanding Configurable Matrices**

A configurable matrix is a special type of lookup table that can be designed and populated by the administrator. The administrator specifies the inputs (or criteria) that will be used as lookup variables and the outputs (or results) that the table will return for specific combinations of input values.

[Defining a Configurable Matrix](https://www.youtube.com/watch?v=hJgaZIkVVV4)

### **Examples of Configurable Matrices**

The examples that follow illustrate the concept of matrices and their intended uses.

### **Simple Rate Matrix**

Use this matrix to determine the compensation rate for a worker based on his department.

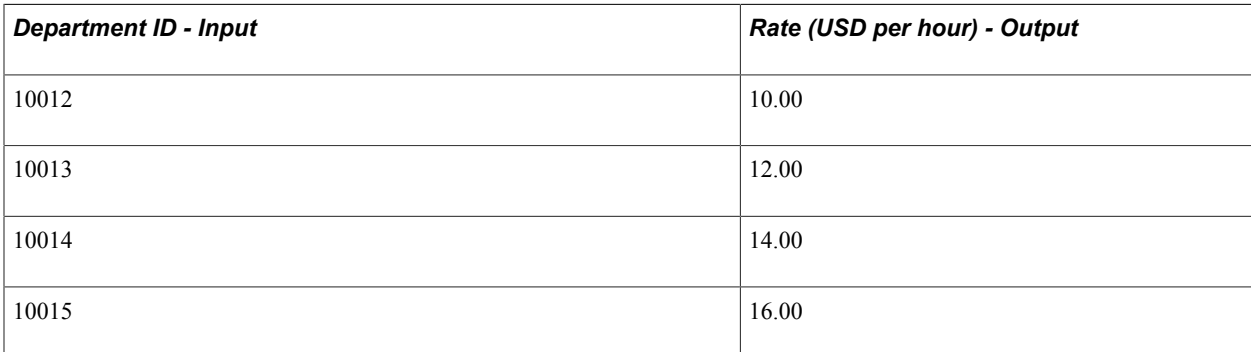

In this example, the single input is the *Department* of the worker, and the output is the *Rate.* If a worker is in Department 10012, then the pay rate is 10.00 USD per hour.

### **Matrix with Two Inputs and One Output**

This matrix has two inputs and one output:

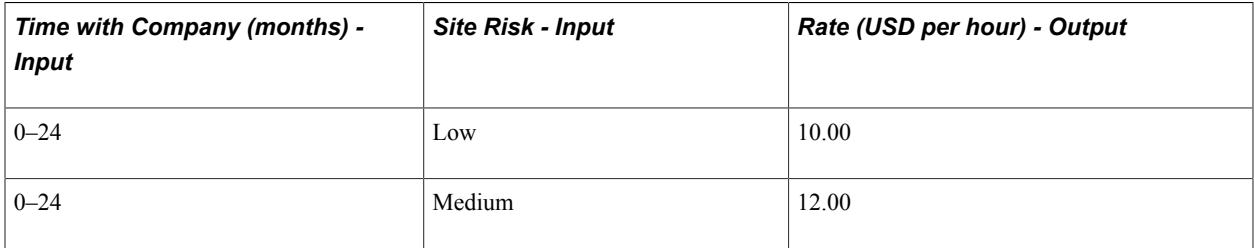

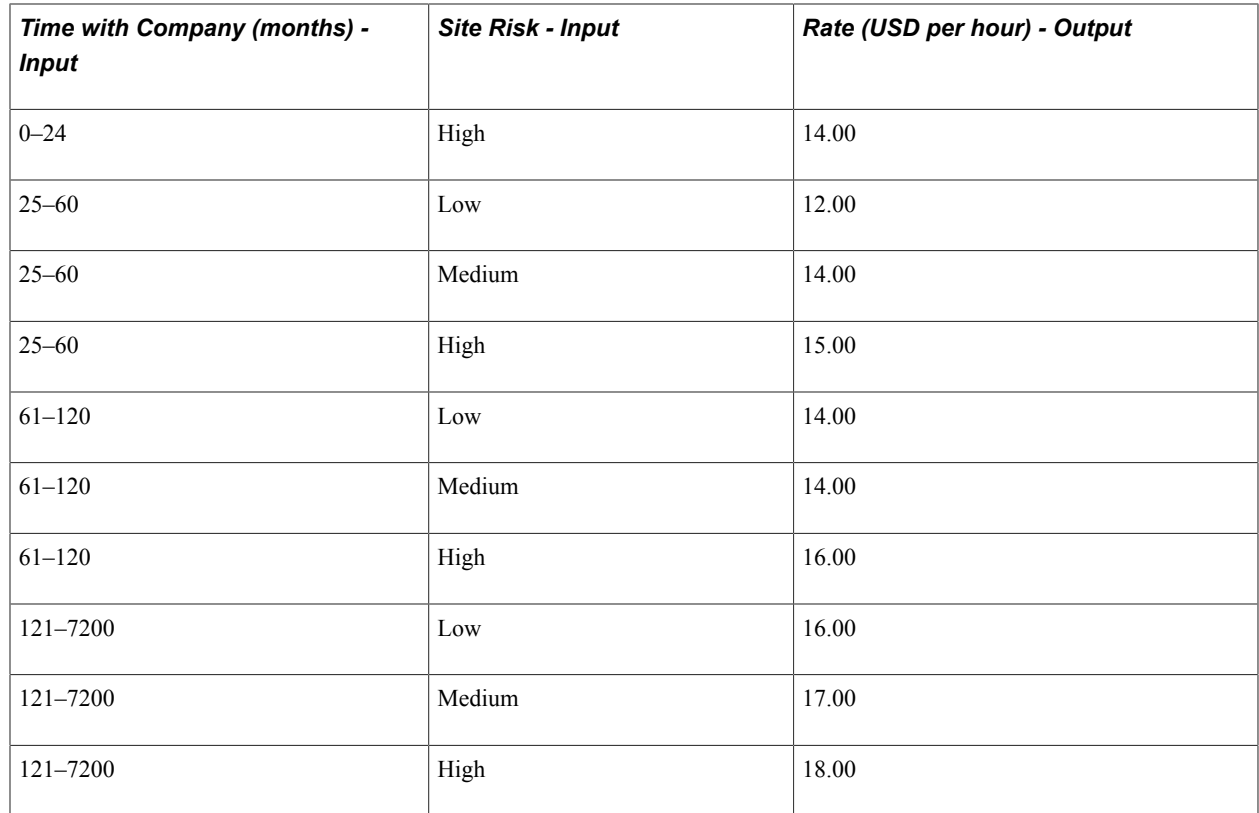

In this matrix, the rate is determined by a combination of the time in company and the risk level of the work site. A worker who has been with the company for 50 months and works at a Medium risk site will be compensated at the rate of 14.00 USD per hour.

### **Market Pay Matrix: Matrix with Multiple Outputs of Different Types**

The outputs of a matrix can be of different types, and the following example is a matrix with multiple outputs, one of which is a percentage. You use this matrix to track the compensation rates for a job at various percentiles and different geographical areas. It also tracks rates for standard compensation figures, such as total cash compensation.

In this example, the only input is the geographical area; all other columns are outputs. You can associate this matrix with a specific job code, so that the compensation administrator can track market pay for that job code across different geographical regions.

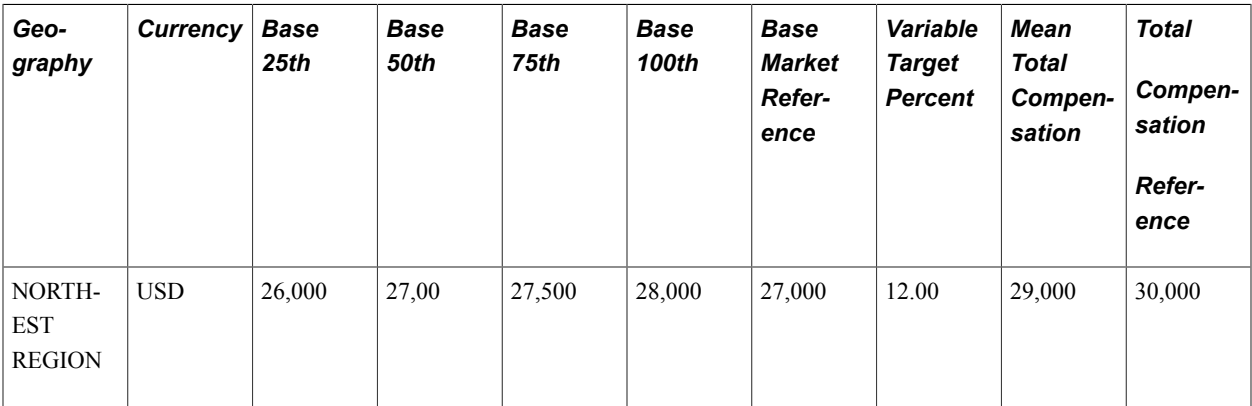

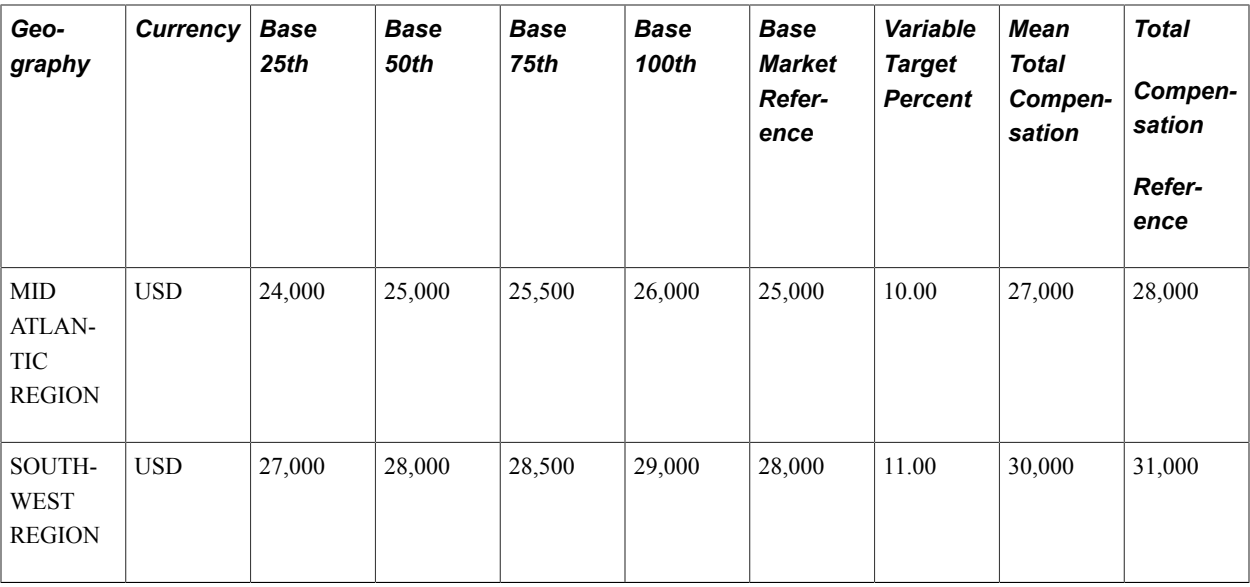

#### **Matrix with Calculated Results**

You can embed calculations in the results returned by a matrix. In this example, the matrix returns rates calculated by applying a formula:

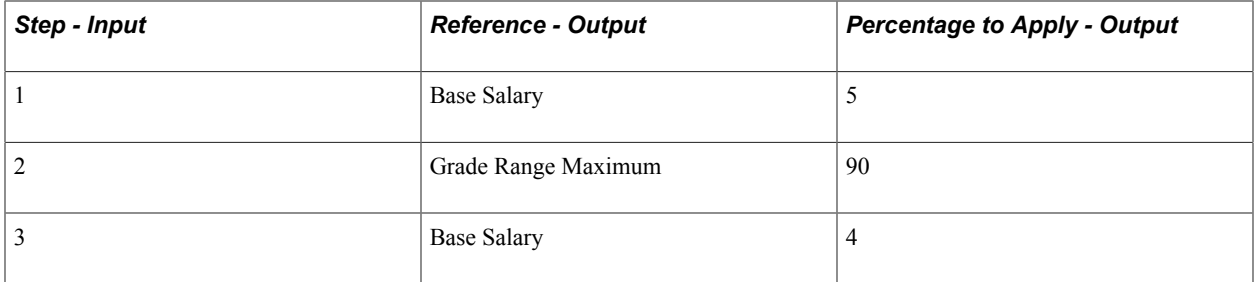

For example, if the worker's base salary is 10,000 USD and the worker is on Step 1, then this matrix will return a rate (Base Salary  $\times$  5%) = 10,500 USD.

**Note:** The system performs the appropriate checks to find the worker's *current* base salary. The base salary was not stored in the matrix.

## **Understanding Matrix Inputs and Outputs**

This section discusses matrix inputs, outputs, and matrix evaluation rules for configurable matrices.

#### **Matrix Inputs**

Each matrix can have one or more inputs. These inputs are the search criteria against which you will evaluate a specific worker. The maximum number of inputs is 15. Each input is defined in the form of one or more source IDs.

HR contains a number of predefined source IDs as system data. You can use those to build your configurable matrices. However, you can create also additional custom source IDs.

See [Defining Sources for Configurable Matrices.](#page-71-0)

### **Matrix Outputs**

The outputs of a matrix are available in the form of Result IDs. You can have a maximum of 30 outputs for one matrix. The outputs are categorized into *result types,* based on their data format or the rules used to derive the result.

Base Compensation contains a number of predefined Result IDs as system data. These results can be used as outputs for the configurable matrices. However, you can create additional custom result IDs.

#### See [Predefined Result IDs.](#page-233-0)

#### **Matrix Evaluation Rules**

Whenever the matrix is invoked, the system attempts to match the worker's data with keys in the matrix. The system checks all input variables against the keys defined for each input. The order of checking will be the same as the order in which the inputs were defined. At the first row where all input variables match the keys specified in the matrix, the system will return all result IDs for that row. When you are defining search keys, the system ensures that no rows are duplicated. You cannot have any blank search keys.

### **Using Wildcards as Search Keys**

You can use wildcards when defining search keys. After you enter specific key values for one input, you can optionally add a wildcard key. If no explicit match is found against any of the other key values, then the wildcard key is considered a match. For example, assume you defined Dept ID as an input. You want to list specific non-zero rates for Dept IDs 101, 102, 103, and 104. However, for all other departments, you want a rate of 0. In this case, you would specify a total of five keys for the input, 101, 102, 103, 104, and '\*' for the wildcard. Any worker not in Dept 101, 102, 103, and 104 would match the wildcard and would get a rate of 0. Using wildcards allows you to have a default rule defining what to do if the worker's data does not match any of the key values.

## **Understanding Matrix Types**

This section discusses the three types of matrices you can create using the configurable matrices feature.

Market pay matrix

This matrix captures market pay information for a given job. The market pay matrix can then be associated with specific job codes by using the Associate Mkt Pay to Job Codes page (Set Up HCM > Product Related > Compensation > Market Pay > Associate Mkt Pay to Job Codes). You can also associate the matrix directly on the Market Pay Match page of the Job Code Table component (Set Up HCM > Foundation Tables > Job Attributes > Job Code Table > Market Pay Match).

• Rate matrix

This matrix is used to store compensation rates based on multiple criteria. You can then associate a rate matrix to a rate code defined on the Comp Rate Code Table page (Set Up HCM > Foundation Tables > Compensation Rules > Comp Rate Code Table). The rate matrix can return compensation rates that are directly listed in the matrix or derived using formula-based result IDs.

Salary increase matrix

This matrix is used to store the salary increase guidelines, as percentages of base salary. These guidelines are usually based on the worker's performance ratings and ratios, such as Compa-Ratio and Percent-In-Range. You can attach this matrix to specific rate codes in a group budget (Compensation > Base Compensation > Group Budgets > Create/Approve Group Budget > Budget Components). When calculating the budget, the system applies the appropriate increases to workers based on the criteria in the matrix.

**Note:** Depending upon the page, you can only associate a specific type of matrix to that page. For example, the system will only retrieve rate matrices when searching on a rate code definition page. Similarly, you can only associate market pay matrices to a job code.

**Important!** You cannot associate configurable matrices to seniority pay rate codes.

See "Comp Rate Code Table Page" (PeopleSoft HCM 9.2: Human Resources Administer Compensation).

See [Understanding the Base Compensation Budgeting and Planning Business Process](#page-118-0).

#### **Related Links**

"Understanding Market Pay" (PeopleSoft HCM 9.2: Application Fundamentals)

### **Understanding Matrix Displays**

This section discusses how the system displays a configurable matrix.

#### **Matrix Display**

Within compensation processes, data is often presented and used in a two-dimensional table, or matrix form. An example is in salary increase guidelines, which store increase percentages for different performance ratings and percent-in-range ratios. How this data is presented affects how easily it can be understood. When defining inputs for a matrix, you can specify one of the inputs to be the column header instead of the row header. The following section explains this concept further.

#### **Example: Displaying Inputs as Columns**

Assume that you have two inputs (step and department) and one output (rate). The system can display the matrix in two ways.

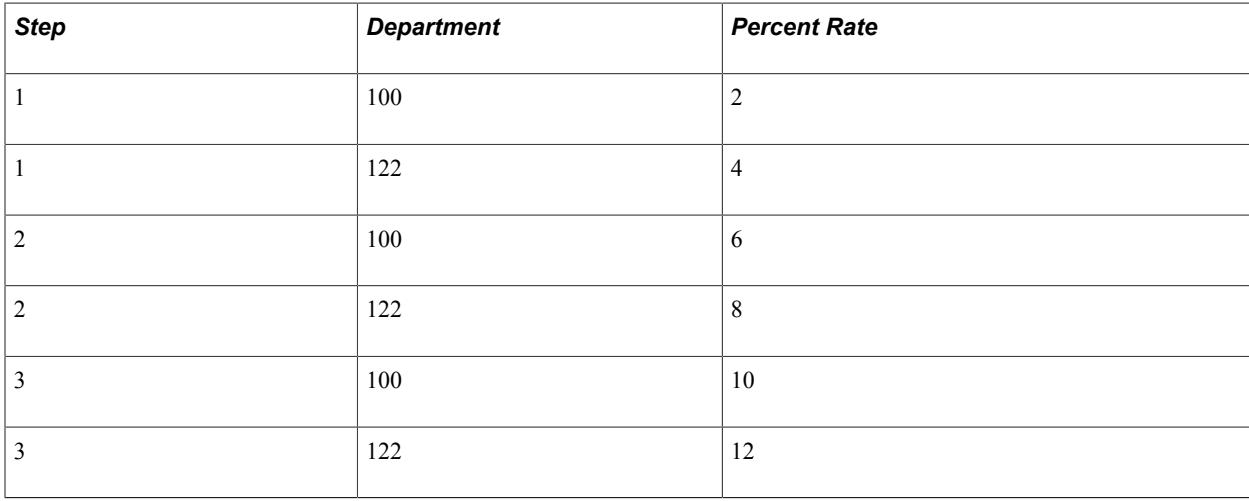

Example 1: Each combination of inputs is like a row header.

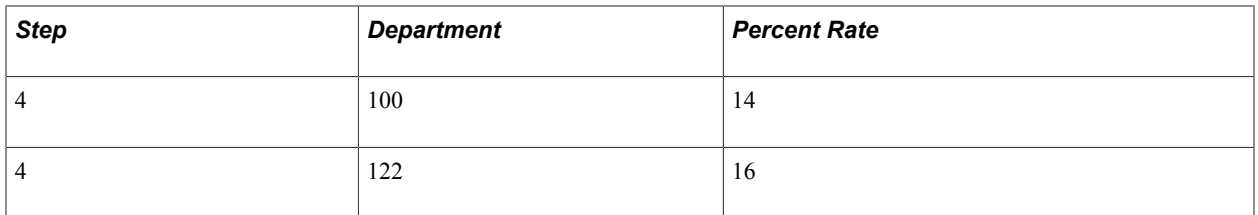

Example 2: One input is a column header.

This display is easier to understand because the Department input was set to *Column* rather than to *Row,* which is the standard.

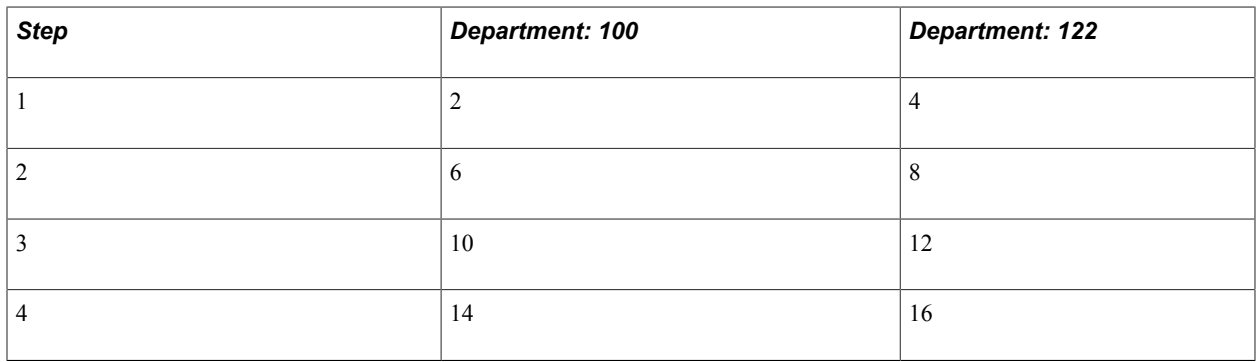

# <span id="page-71-0"></span>**Defining Sources for Configurable Matrices**

To define sources for configurable matrices, use the Define Sources (WCS\_SOURCE\_DEFN) component.

**Note:** You cannot create new source types.

This section provides an overview of source types, lists common elements, and discusses how to define and maintain sources for configurable matrices.

## **Pages Used to Define and Maintain Sources for Configurable Matrices**

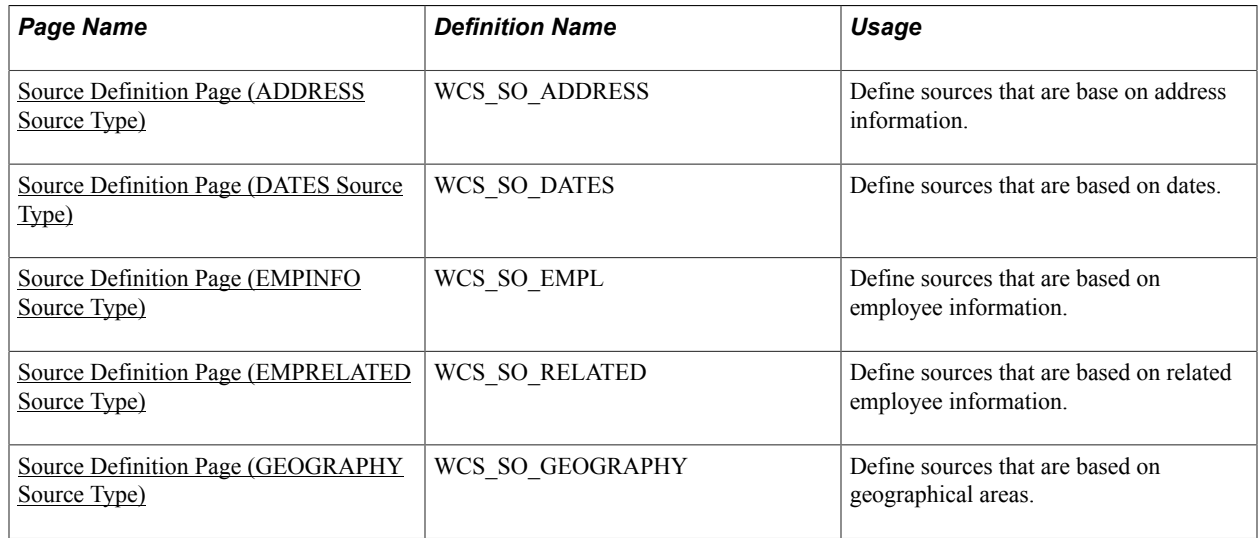
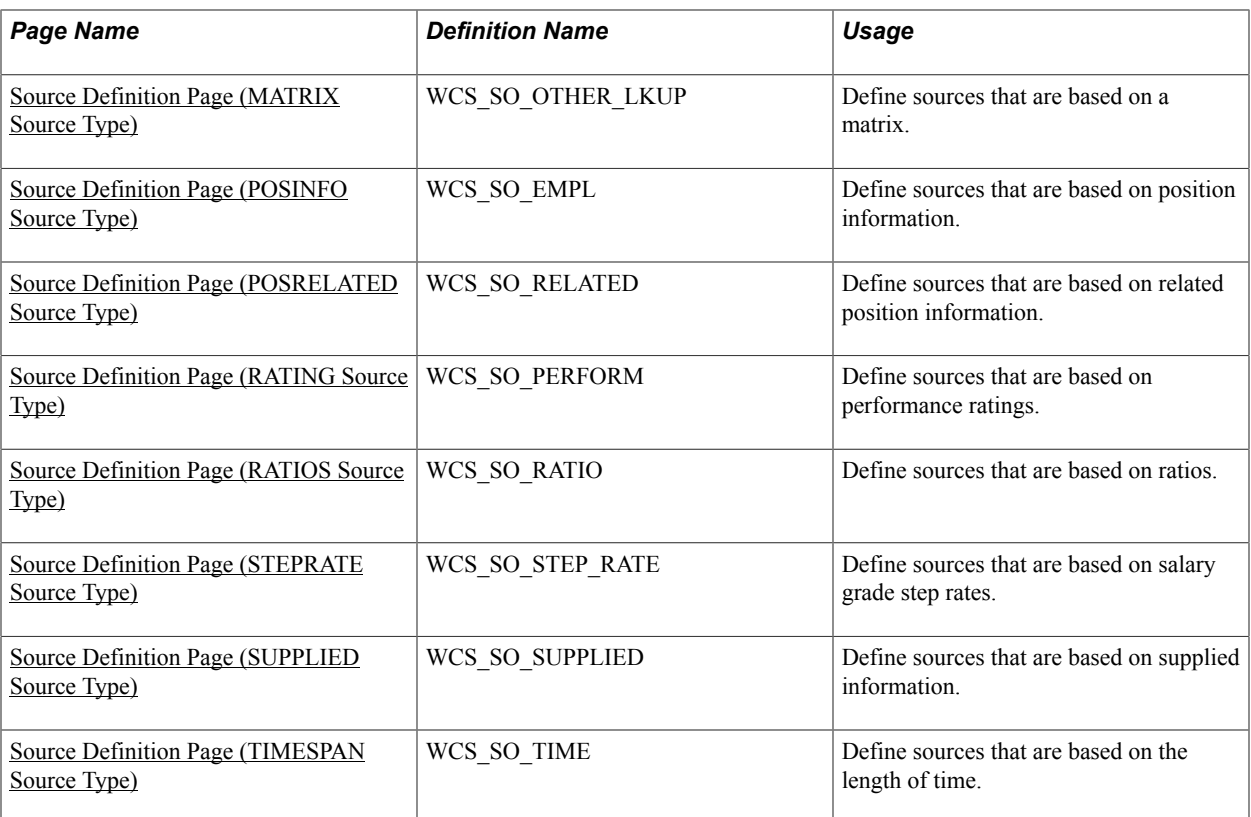

## **Related Links**

[Predefined Source IDs](#page-232-0)

# **Understanding Source Types**

This table describes the predefined source types that are available and shows you which type to use when defining your own source IDs. These sources types are system delivered:

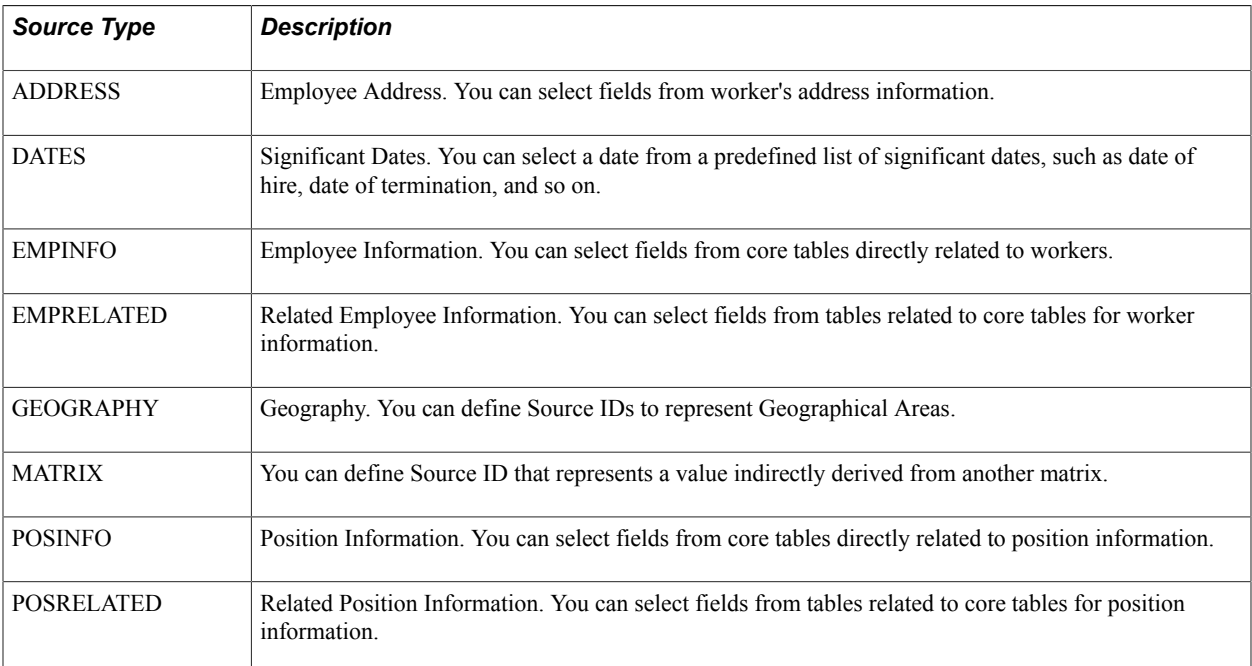

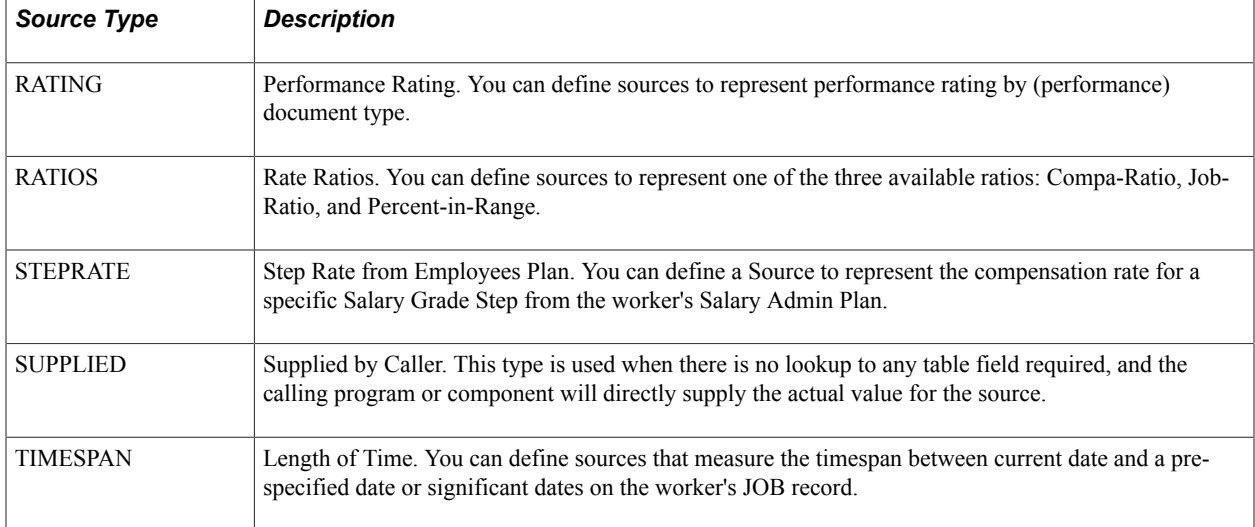

# **Common Elements Used in this Section**

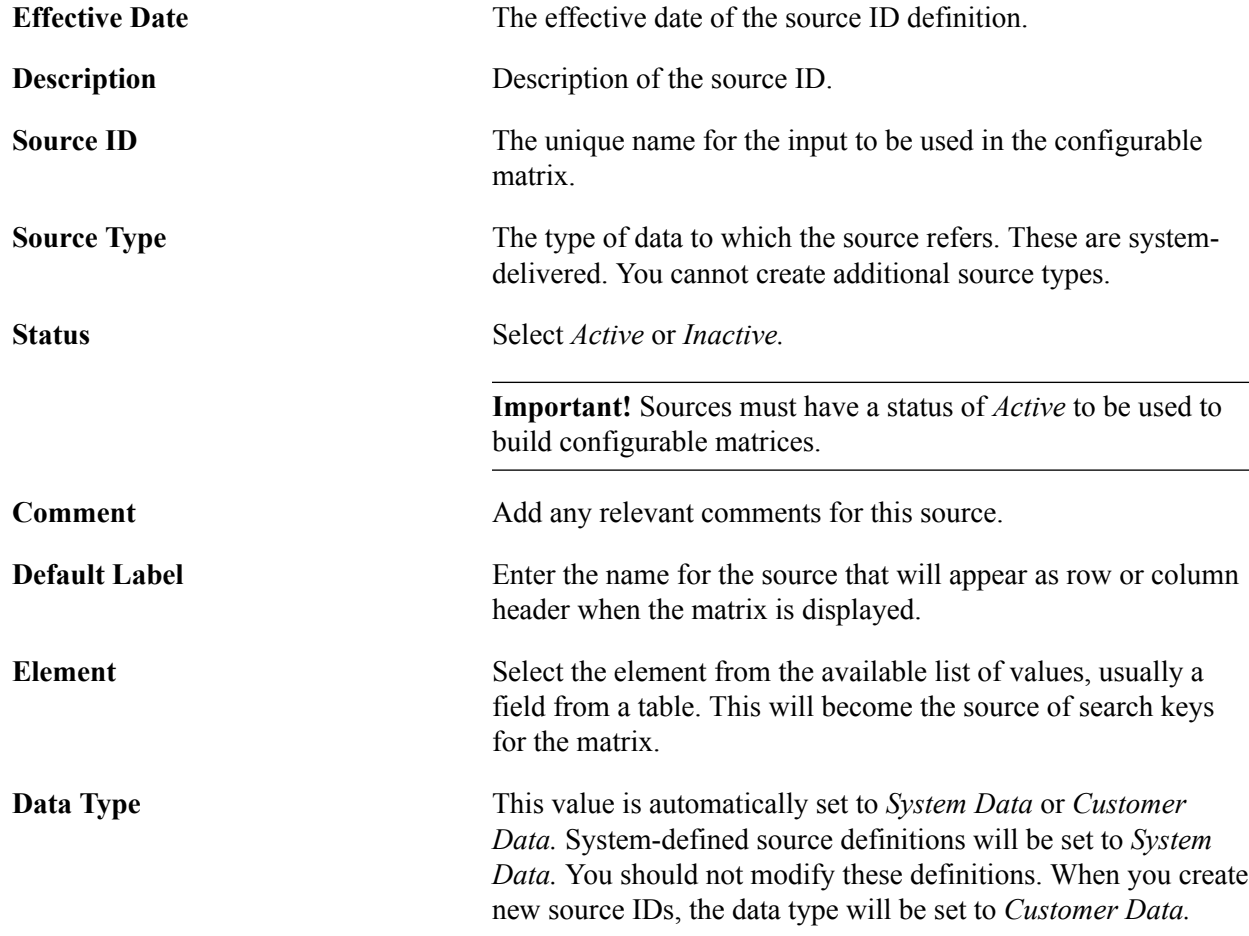

# **Source Definition Page (ADDRESS Source Type)**

Use the Source Definition page (ADDRESS Source Type) (WCS\_SO\_ADDRESS) to define sources that are base on address information.

#### **Navigation**

Set Up HCM > Common Definitions > Configurable Matrices > Define Sources > Source Definition

Select *ADDRESS* as the source type on the Define Sources search page.

#### **Image: Source Definition page - ADDRESS source type**

This example illustrates the fields and controls on the Source Definition page - ADDRESS source type.

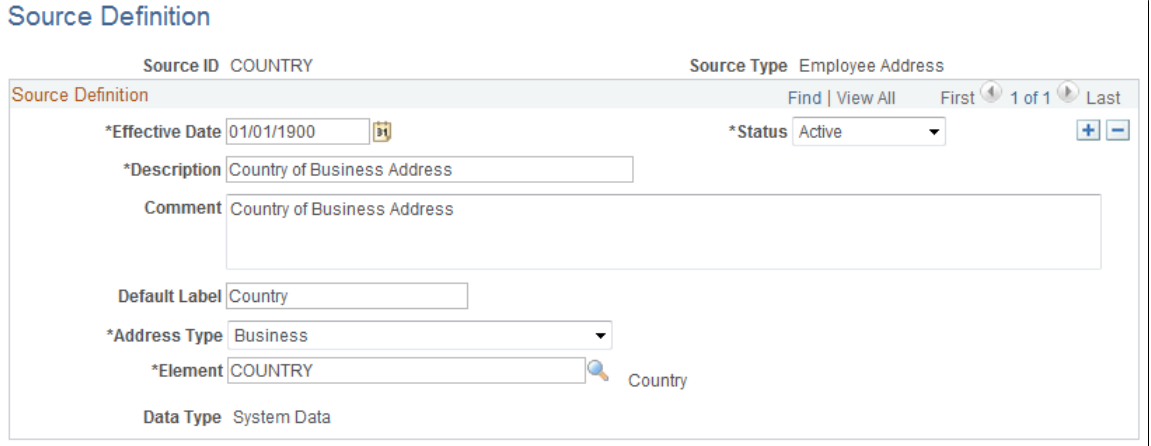

You can create a source that refers to any address type (home, work, mailing, and so on) and any field (address line, city, state, country) in the address.

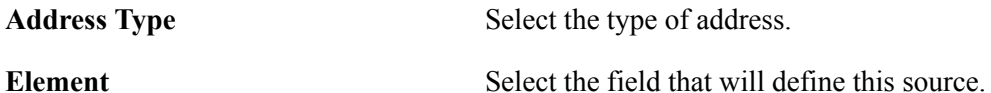

## **Source Definition Page (DATES Source Type)**

Use the Source Definition page (DATES Source Type) (WCS\_SO\_DATES) to define sources that are based on dates.

#### **Navigation**

Set Up HCM > Common Definitions > Configurable Matrices > Define Sources > Source Definition

Select *DATES* as the source type on the Define Sources search page.

### **Image: Source Definition page - DATES source type**

This example illustrates the fields and controls on the Source Definition page - DATES source type.

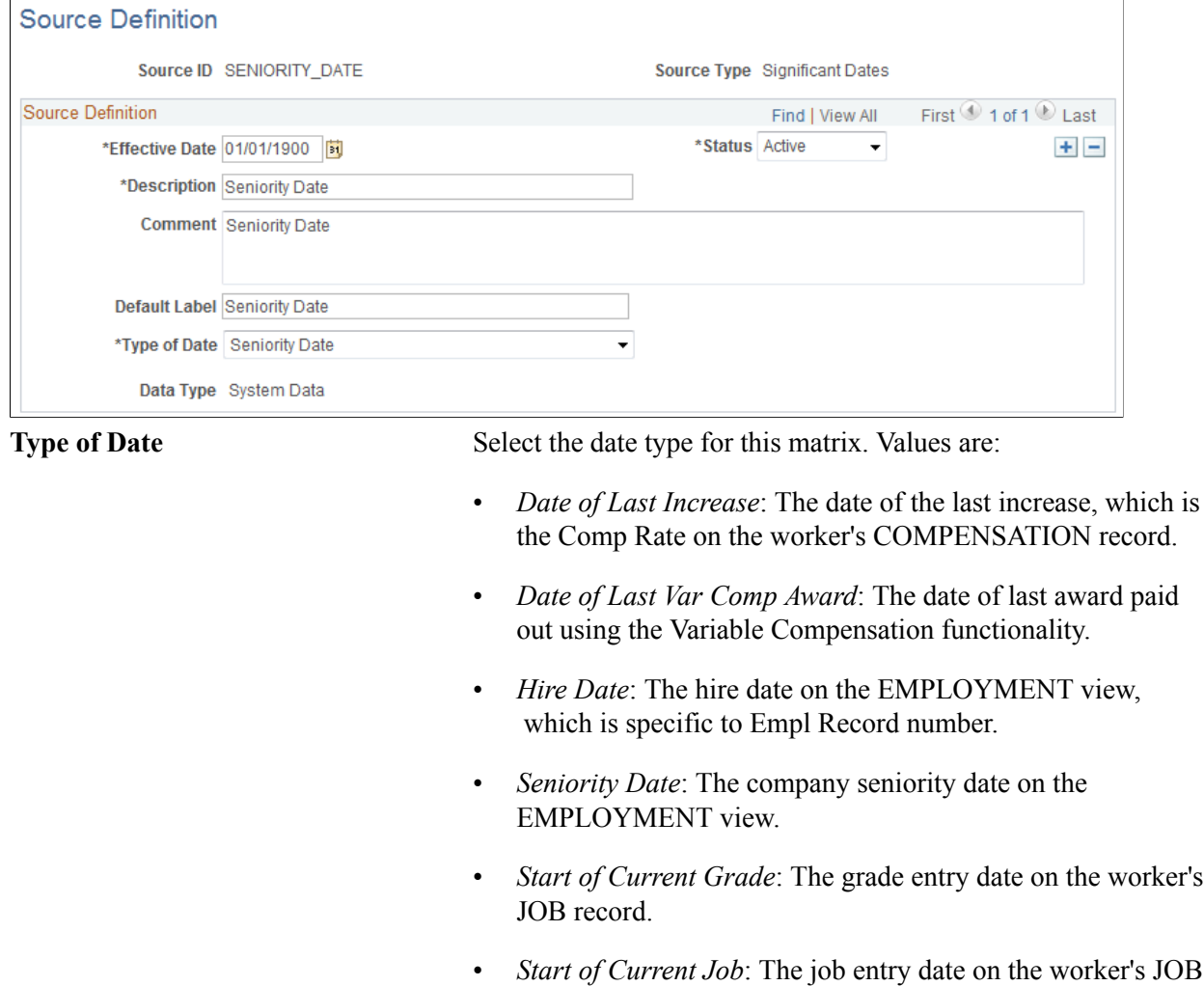

- record. • *Start of Current Position*: The position entry date on the
- *Start of Current Step*: The step entry date on the worker's JOB record.
- *Termination Date*: The termination date on the EMPLOYMENT view.

# **Source Definition Page (EMPINFO Source Type)**

Use the Source Definition page (EMPINFO Source Type) (WCS SO\_EMPL) to define sources that are based on employee information.

worker's JOB record.

#### **Navigation**

Set Up HCM > Common Definitions > Configurable Matrices > Define Sources > Source Definition

Select *EMPINFO* as the source type on the Define Sources search page.

#### **Image: Source Definition page - EMPINFO source type**

This example illustrates the fields and controls on the Source Definition page - EMPINFO source type.

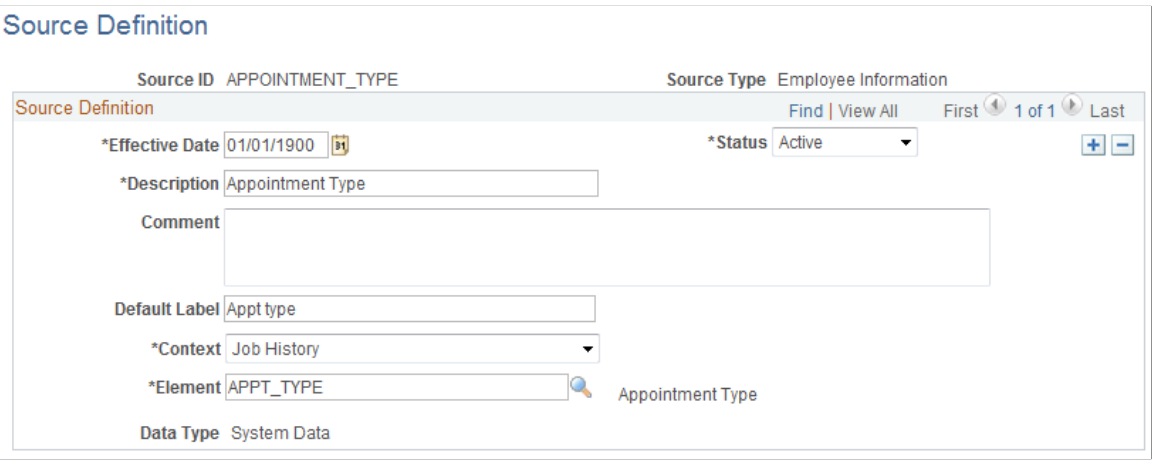

**Context** Select a value. The system will allow you to select an element that is available through one of these contexts. This is the list of contexts, along with sample list of elements that are available within each context:

- *Effective Dated Personal Data*: Full-time student, Highest Education Level.
- *Employee Time Profile*: Time Period ID, Rule Element, Time Reporter Status.
- *General Employment Data*: Date Last Worked, 5% Owner, Probation Date.
- *Job History*: Company, Business Unit, Labor Agreement, Salary Plan, Grade.
- *Job Jr:* Assignment ID, Category Rate, Intercompany Transfer Data.
- *Names*: First Name, Last Name, Middle Name, Prefix.
- *Person Core Objects*: Birth data.
- *Person Org Assignments*: Benefit Record, Organizational Instance.

**Element** Select the field that will define this source. The prompt list is based on the selected context.

# **Source Definition Page (EMPRELATED Source Type)**

Use the Source Definition page (EMPRELATED Source Type) (WCS\_SO\_RELATED) to define sources that are based on related employee information.

#### **Navigation**

Set Up HCM > Common Definitions > Configurable Matrices > Define Sources > Source Definition

Select *EMPRELATED* as the source type on the Define Sources search page.

#### **Image: Source Definition page - EMPRELATED source type (1 of 2)**

This example illustrates the fields and controls on the Source Definition page - EMPRELATED source type (1 of 2).

### **Source Definition**

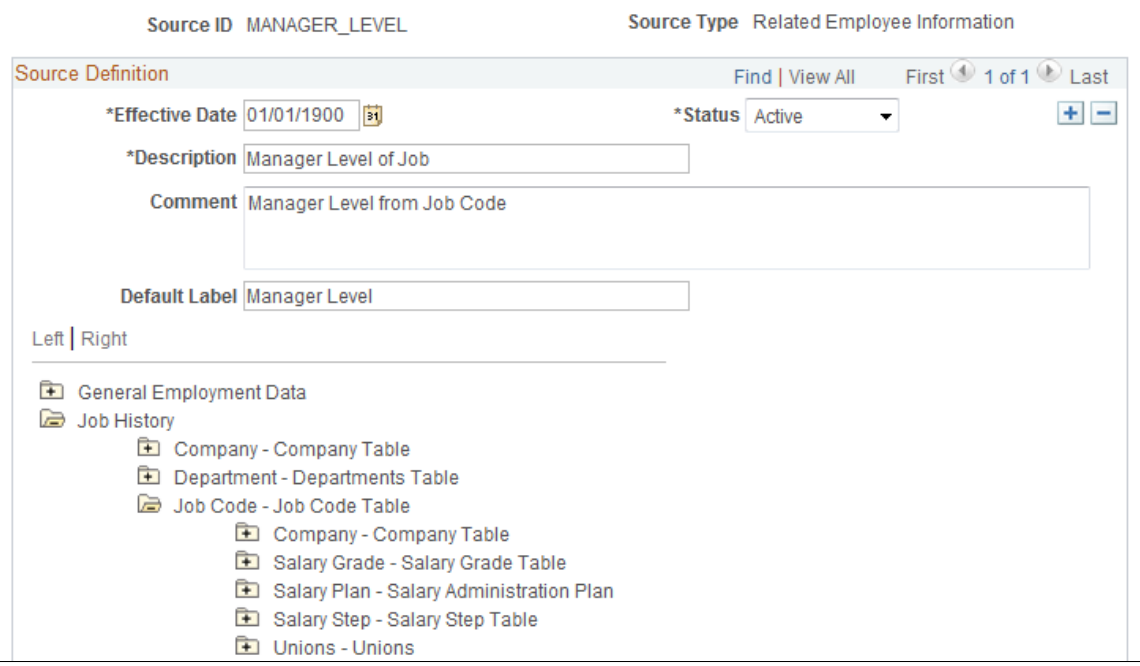

#### **Image: Source Definition page - EMPRELATED source type (2 of 2)**

This example illustrates the fields and controls on the Source Definition page - EMPRELATED source type (2 of 2).

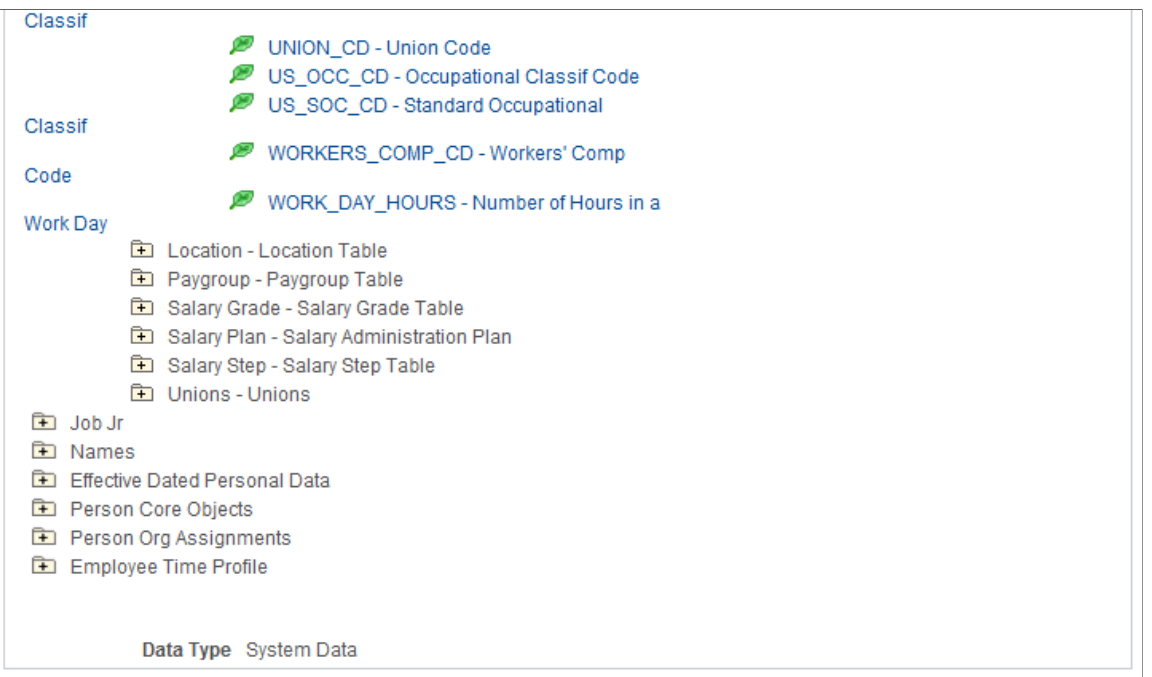

Click the folder icon in the tree to open the appropriate related table and then select the appropriate element by clicking the leaf node.

This tree allows you to derive a value from any table related to worker's Job record using the EmplID as a starting point. For example, if you want to use the Manager Level of the worker's Job Code as the source, you can link to it by opening the JOBCODE folder and clicking the Manager Level leaf node. You can use this source type to create source IDs for fields that are not available as system-defined source IDs.

# **Source Definition Page (GEOGRAPHY Source Type)**

Use the Source Definition page (GEOGRAPHY Source Type) (WCS\_SO\_GEOGRAPHY) to define sources that are based on geographical areas.

#### **Navigation**

Set Up HCM > Common Definitions > Configurable Matrices > Define Sources > Source Definition

Select *GEOGRAPHY* as the source type on the Define Sources search page.

#### **Image: Source Definition page - GEOGRAPHY source type**

This example illustrates the fields and controls on the Source Definition page - GEOGRAPHY source type.

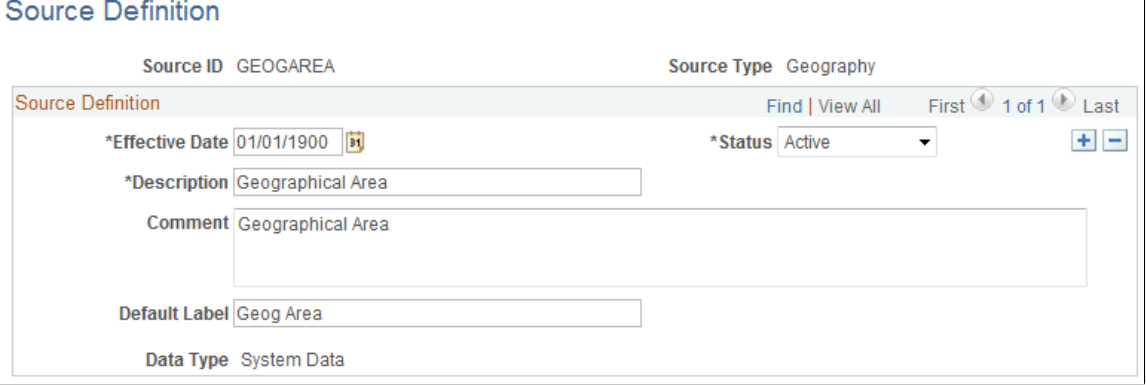

This source type is used to create sources that will always refer to Geographical Area definitions. One system-defined Source ID, *GEOGAREA* exists; however, you can create another source if you want a different name and label.

**Note:** Key values are not automatically validated for geographical areas. However, you can specify the prompt table GEOGRAPHY\_TBL and prompt field GEOGRAPHY\_ID when you add GEOGAREA as the input in the matrix component.

## <span id="page-79-0"></span>**Source Definition Page (MATRIX Source Type)**

Use the Source Definition page (MATRIX Source Type) (WCS\_SO\_OTHER\_LKUP) to define sources that are based on a matrix.

#### **Navigation**

Set Up HCM > Common Definitions > Configurable Matrices > Define Sources > Source Definition

Select *MATRIX* as the source type on the Define Sources search page.

#### **Image: Source Definition page - MATRIX source type**

This example illustrates the fields and controls on the Source Definition page - MATRIX source type.

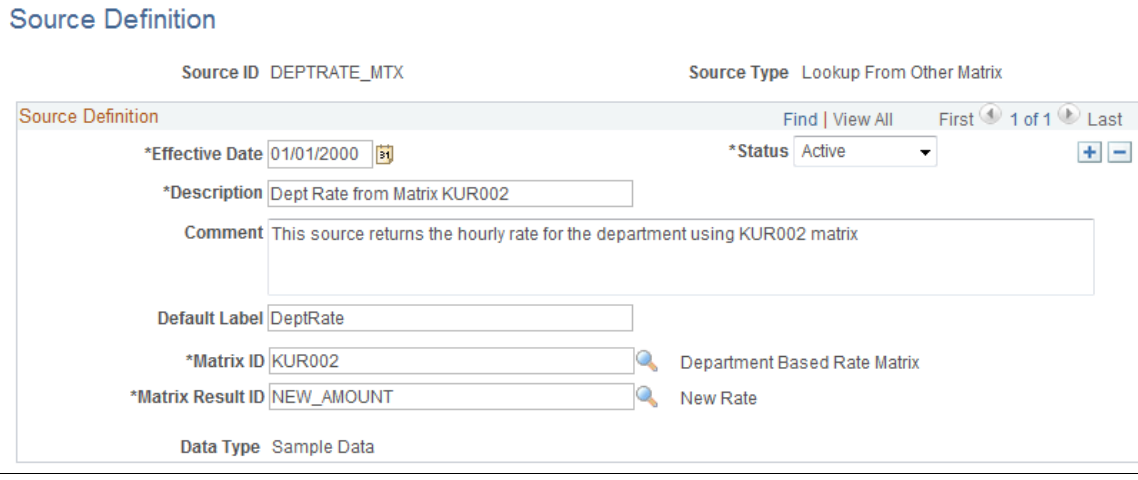

With this source, the system evaluates the key for the input dynamically by referring to another matrix and using one of the results from that matrix as the key value.

See [Inputs Page](#page-102-0).

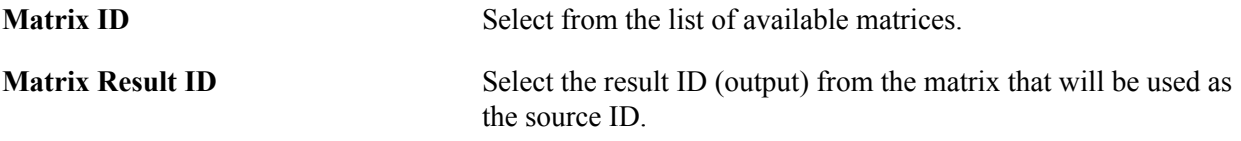

## **Example: Health Benefits Rates Using a MATRIX Type Source ID**

Suppose you are creating a matrix to determine health benefit allowance amounts. However, you want to base the health benefits on standard hourly rates for each department. If the hourly rates are below a certain amounts, then you will give health benefits. The matrix may look like this example:

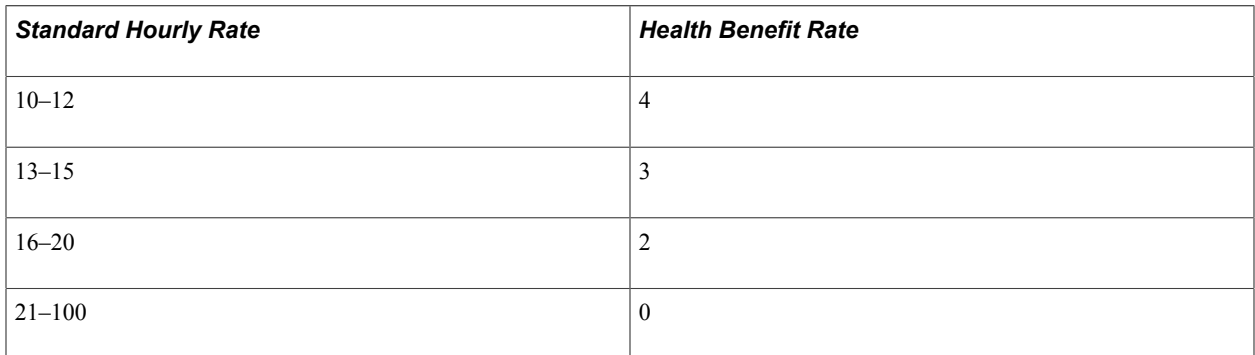

In this case, you need a way to dynamically get hourly rates for the worker's department. A source of type Matrix is useful in this case. In the previous example, you define a source that will return the rate for the worker's department. You specify which matrix has department rates and which result ID from that matrix is the rate value.

In the health benefits table, the Std Hourly Rate would be defined using the DEPTRATE\_MTX source ID.

# <span id="page-81-0"></span>**Source Definition Page (POSINFO Source Type)**

Use the Source Definition page (POSINFO Source Type) (WCS SO\_EMPL) to define sources that are based on position information.

#### **Navigation**

Set Up HCM > Common Definitions > Configurable Matrices > Define Sources > Source Definition

Select *POSINFO* as the source type on the Define Sources search page.

#### **Image: Source Definition page - POSINFO source type**

This example illustrates the fields and controls on the Source Definition page - POSINFO source type.

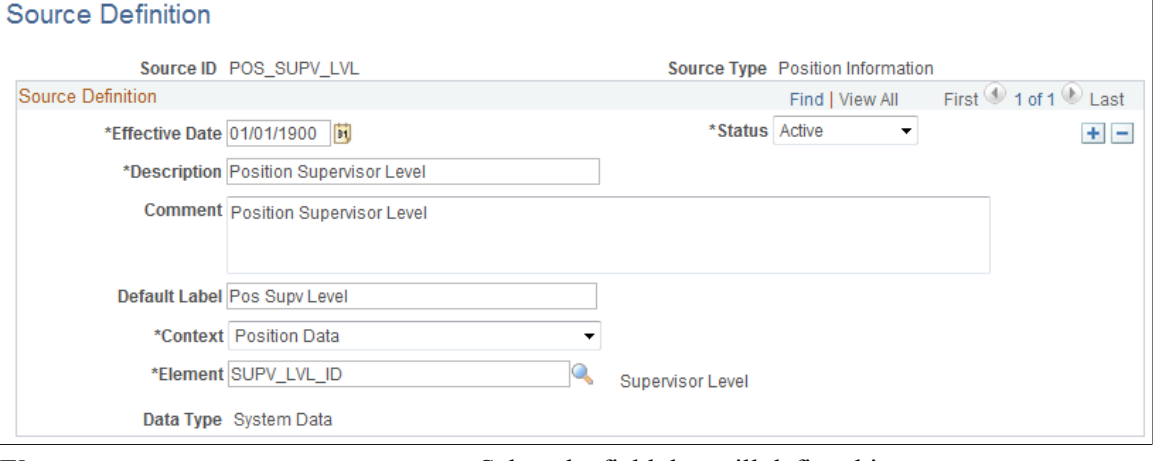

**Element** Select the field that will define this source.

# <span id="page-81-1"></span>**Source Definition Page (POSRELATED Source Type)**

Use the Source Definition page (POSRELATED Source Type) (WCS\_SO\_RELATED) to define sources that are based on related position information.

#### **Navigation**

Set Up HCM > Common Definitions > Configurable Matrices > Define Sources > Source Definition

Select *POSRELATED* as the source type on the Define Sources search page.

#### **Image: Source Definition page - POSRELATED source type**

This example illustrates the fields and controls on the Source Definition page - POSRELATED source type.

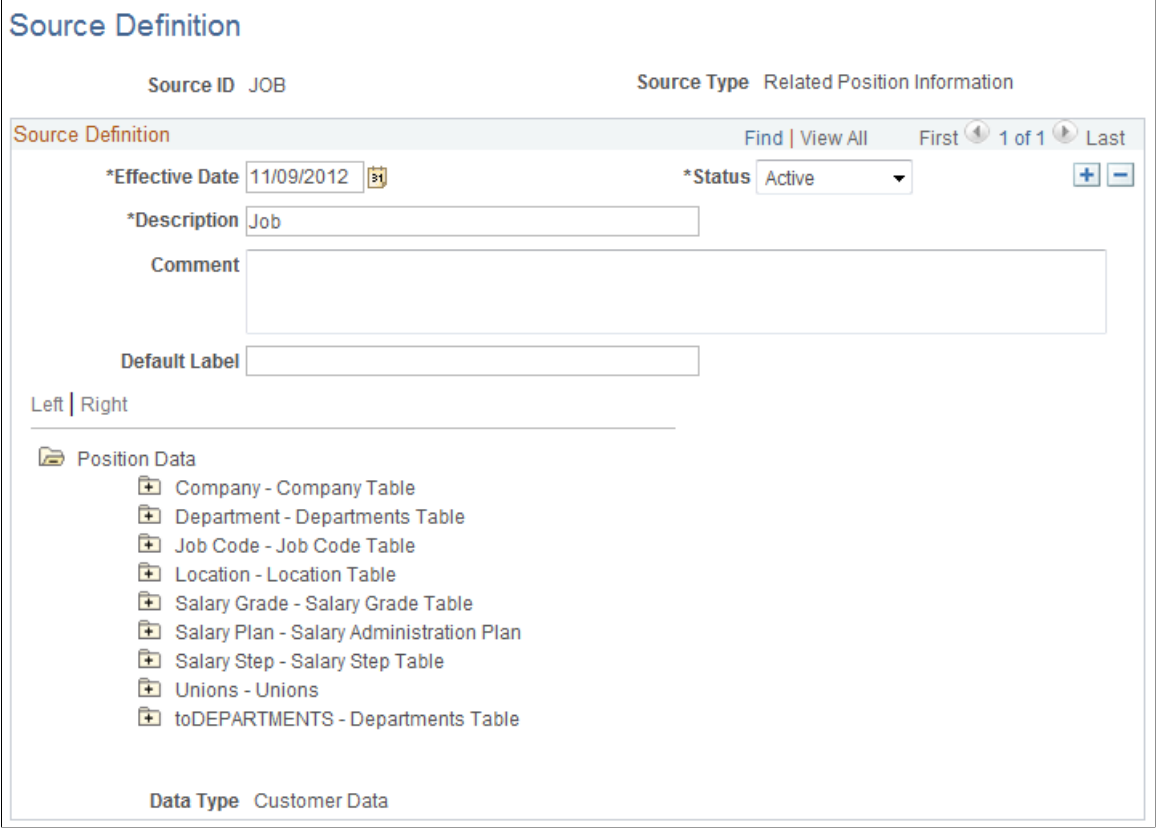

View various worker related information such as general employment data, job history, names, and so on.

**Position Data** Click the folder icon in the tree to open the appropriate related table and then select the appropriate element by clicking the leaf node.

> This tree allows you to derive a value from any table related to the position of the worker using the position number as a starting point. For example, if you want to use the Grade of the worker as the source, you can link to it by opening the Salary Grade folder and clicking the Grade leaf node.

## <span id="page-82-0"></span>**Source Definition Page (RATING Source Type)**

Use the Source Definition page (RATING Source Type) (WCS\_SO\_PERFORM) to define sources that are based on performance ratings.

#### **Navigation**

Set Up HCM > Common Definitions > Configurable Matrices > Define Sources > Source Definition

Select *RATING* as the source type on the Define Sources search page.

#### **Image: Source Definition page - RATING source type**

This example illustrates the fields and controls on the Source Definition page - RATING source type.

### **Source Definition**

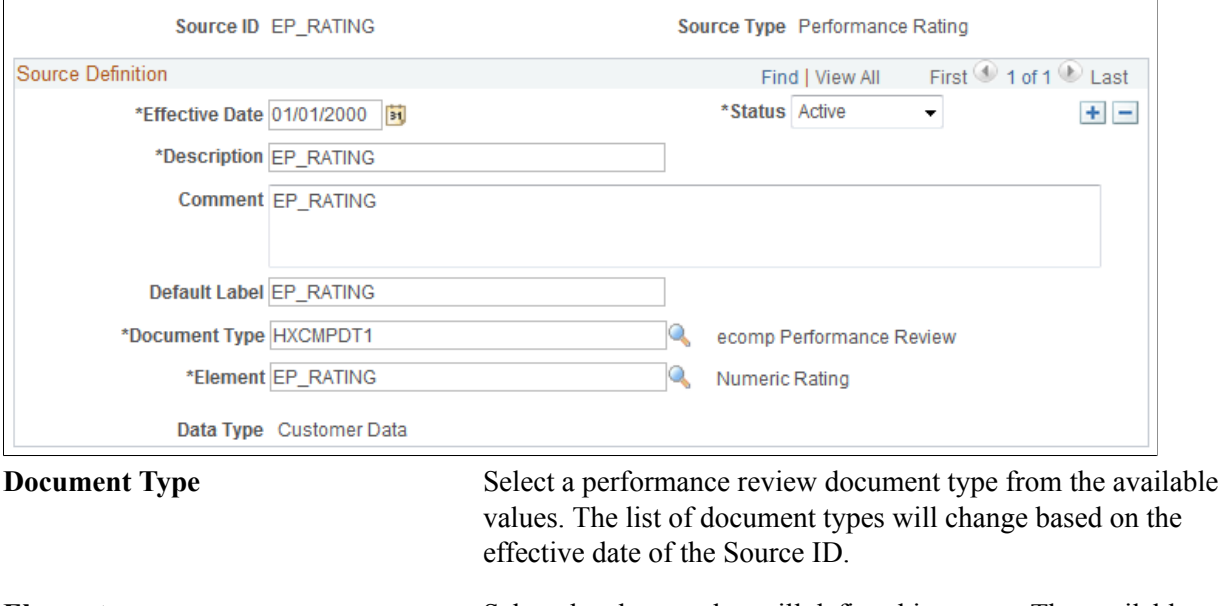

**Element** Select the element that will define this source. The available values come from the EP\_APPR record.

# <span id="page-83-0"></span>**Source Definition Page (RATIOS Source Type)**

Use the Source Definition page (RATIOS Source Type) (WCS\_SO\_RATIO) to define sources that are based on ratios.

#### **Navigation**

Set Up HCM > Common Definitions > Configurable Matrices > Define Sources > Source Definition

Select *RATIOS* as the source type on the Define Sources search page.

#### **Image: Source Definition page - RATIOS source type**

This example illustrates the fields and controls on the Source Definition page - RATIOS source type.

### **Source Definition**

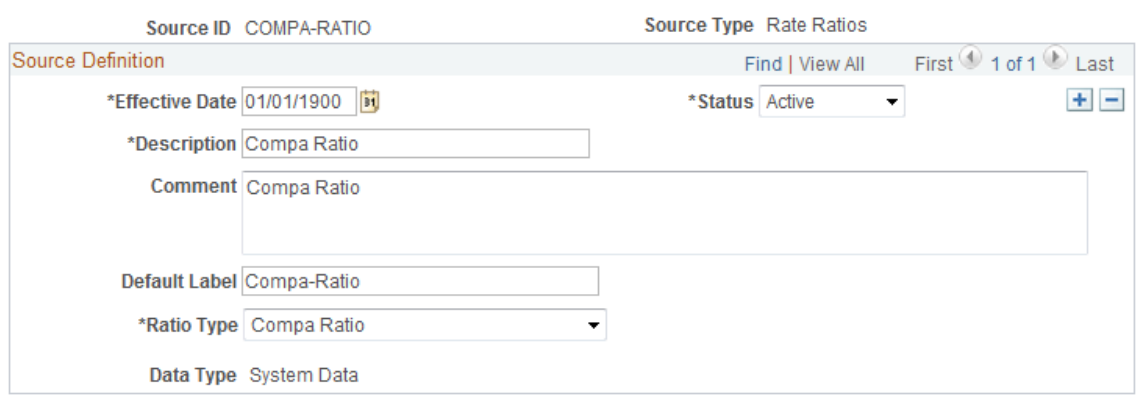

The system will calculate the appropriate ratio for the worker dynamically at runtime. The system uses the salary ranges based on the effective date of the transaction.

**Ratio Type** Select one of these values:

- *Compa Ratio*
- *Job Ratio*
- *Percent in Range*

# <span id="page-84-0"></span>**Source Definition Page (STEPRATE Source Type)**

Use the Source Definition page (STEPRATE Source Type) (WCS\_SO\_STEP\_RATE) to define sources that are based on salary grade step rates.

#### **Navigation**

Set Up HCM > Common Definitions > Configurable Matrices > Define Sources > Source Definition

Select *STEPRATE* as the source type on the Define Sources search page.

#### **Image: Source Definition page - STEPRATE source type**

This example illustrates the fields and controls on the Source Definition page - STEPRATE source type.

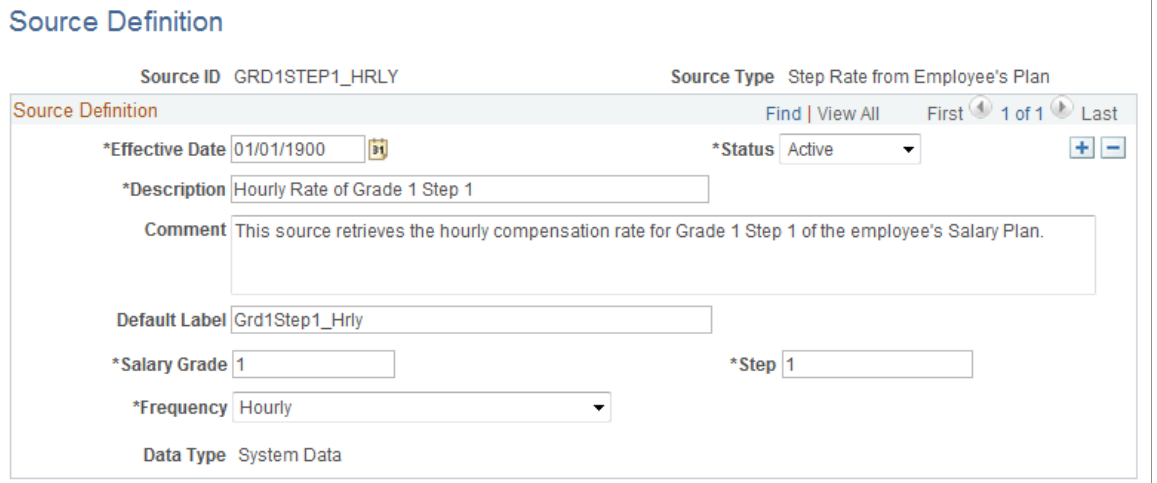

This source returns the standard compensation rate for a given grade and step within the worker's salary administration plan. This type of source can be used to create rate matrices where the rates are dependent upon or related to rates on one or more grades and steps in the worker's salary administration plan.

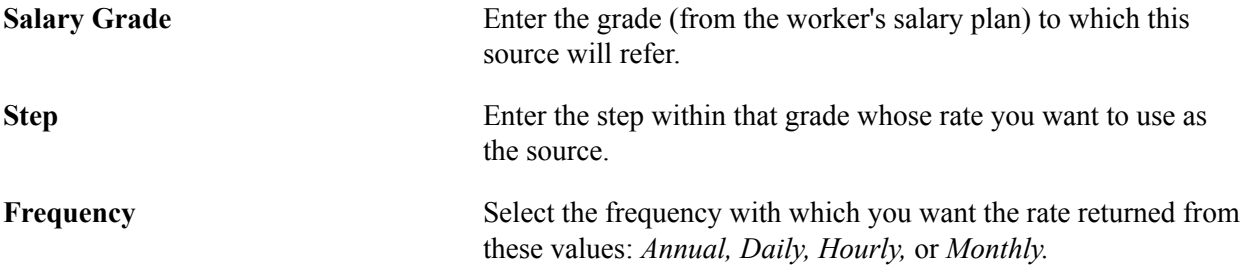

# <span id="page-85-0"></span>**Source Definition Page (SUPPLIED Source Type)**

Use the Source Definition page (SUPPLIED Source Type) (WCS\_SO\_SUPPLIED) to define sources that are based on supplied information.

#### **Navigation**

Set Up HCM > Common Definitions > Configurable Matrices > Define Sources > Source Definition

Select *SUPPLIED* as the source type on the Define Sources search page.

#### **Image: Source Definition page - SUPPLIED source type**

This example illustrates the fields and controls on the Source Definition page - SUPPLIED source type.

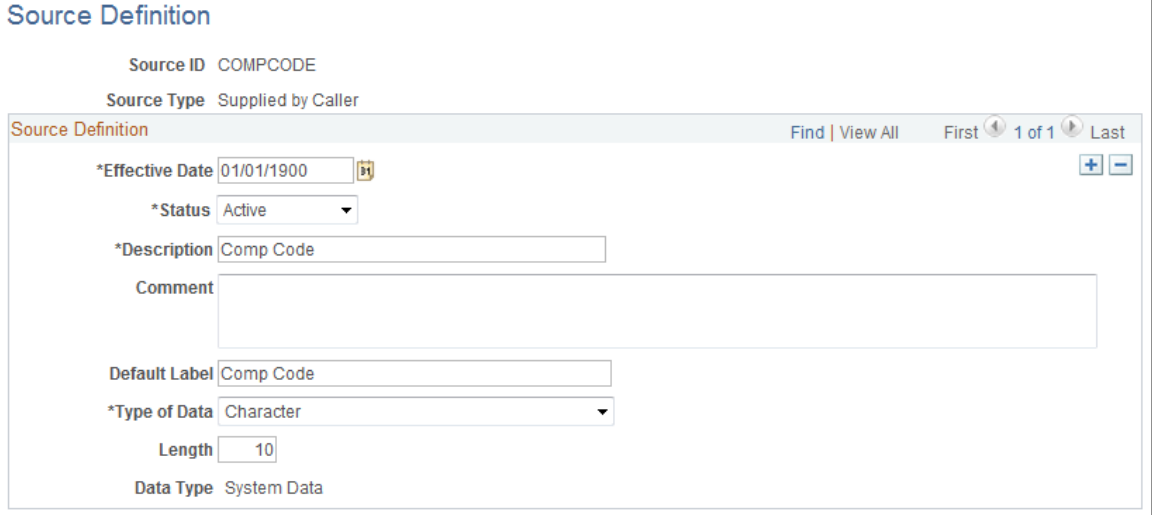

Use this type of source when the component that will use the matrix will pass the appropriate Input value (for the worker) directly, so that there is no lookup to any table to derive the value.

**Type of Data** Select from these values:

- *Character*
- *Date*
- *Number*

# <span id="page-86-0"></span>**Source Definition Page (TIMESPAN Source Type)**

Use the Source Definition page (TIMESPAN Source Type) (WCS\_SO\_TIME) to define sources that are based on the length of time.

#### **Navigation**

Set Up HCM > Common Definitions > Configurable Matrices > Define Sources > Source Definition

Select *TIMESPAN* as the source type on the Define Sources search page.

## **Image: Source Definition page - TIMESPAN source type**

This example illustrates the fields and controls on the Source Definition page - TIMESPAN source type.

#### **Source Definition**

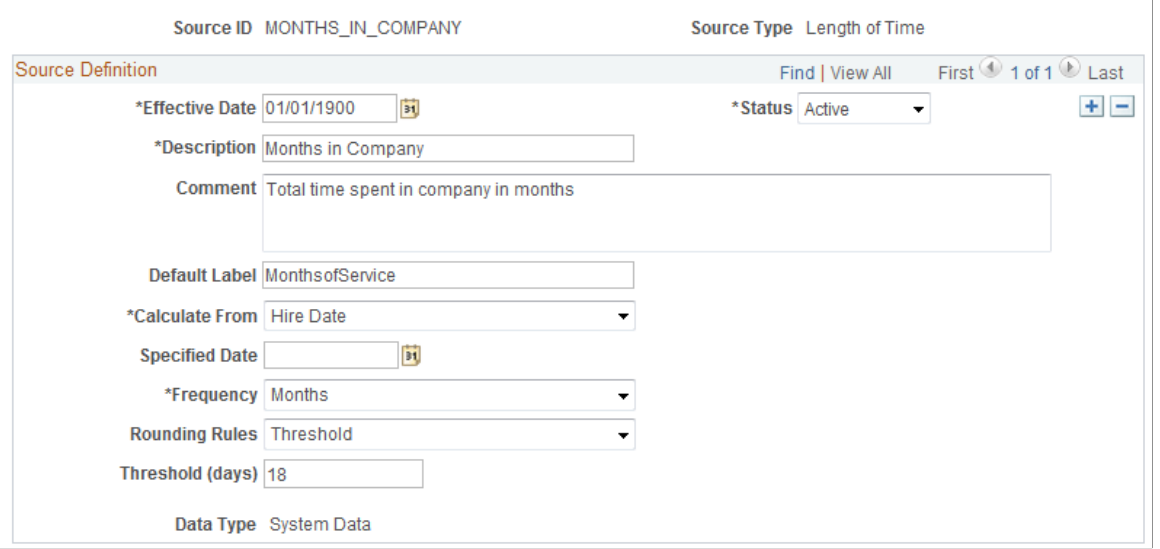

This source allows you to define as input the length of time elapsed between current (as of) date and a specified reference date. For example, if you want to create a rate matrix that will include pay rates based on how long the worker has been in the company, in that job, or in that grade, then you define a source of this type.

**Calculate From** Select the type of date from which you want the length of time to be calculated. The available dates are:

- *Date of Last Increase*
- *Date of Last Var Comp Award*
- *Hire Date*
- *Seniority Date*
- *Specific Date*
- *Start in Current Grade*
- *Start in Current Job*
- *Start in Current Position*
- *Start in Current Step*
- *Termination Date*

**Specified Date** Enter the specific calendar date from which you want the length of time to be calculated.

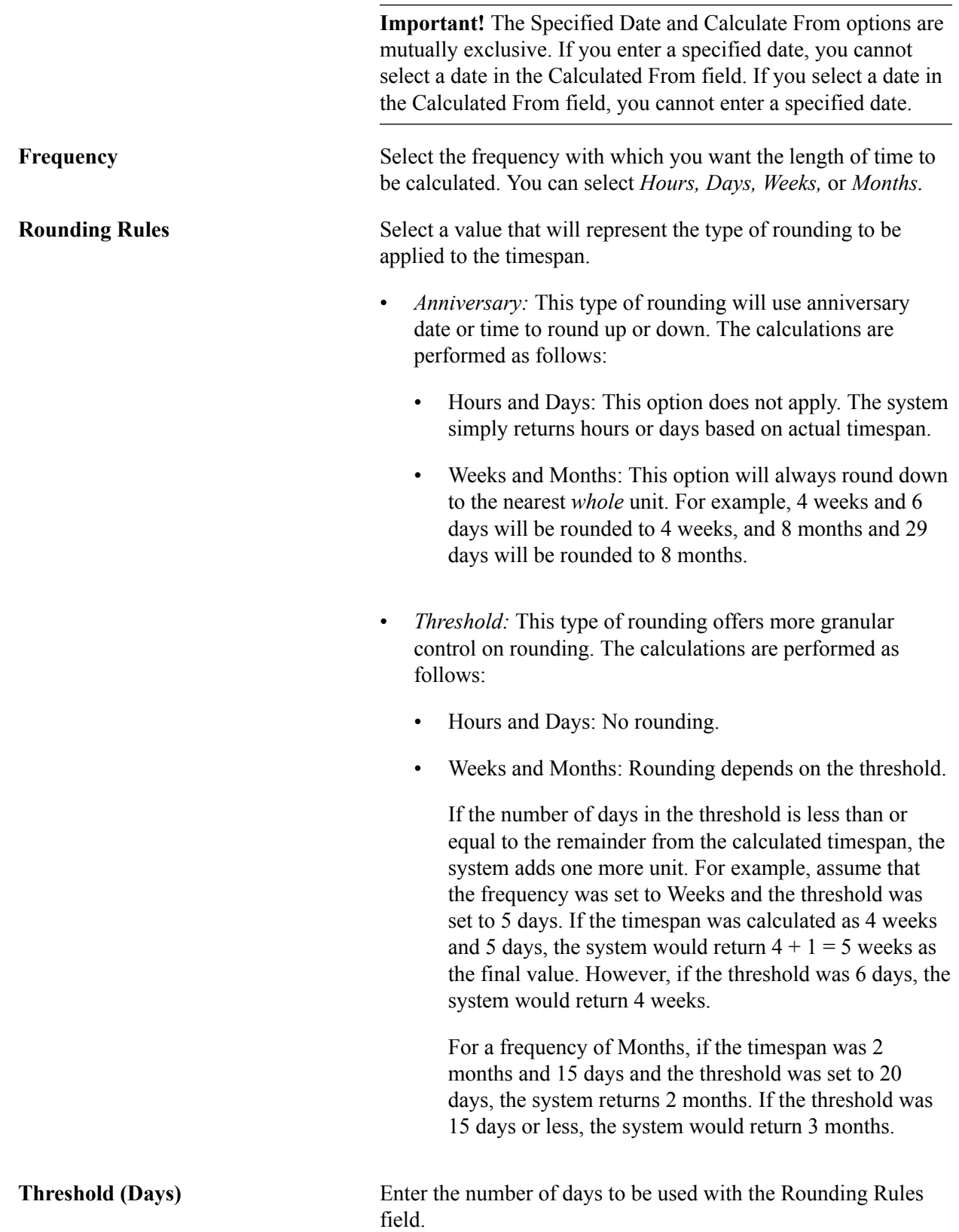

# **Defining Results for Configurable Matrices**

To define results for configurable matrices, use the Define Results (WCS\_RESULT\_DEFN) component.

This section provides an overview of results for configurable matrices, lists common elements, and discusses how to define and maintain results for configurable matrices.

# **Pages Used to Define and Maintain Results for Configurable Matrices**

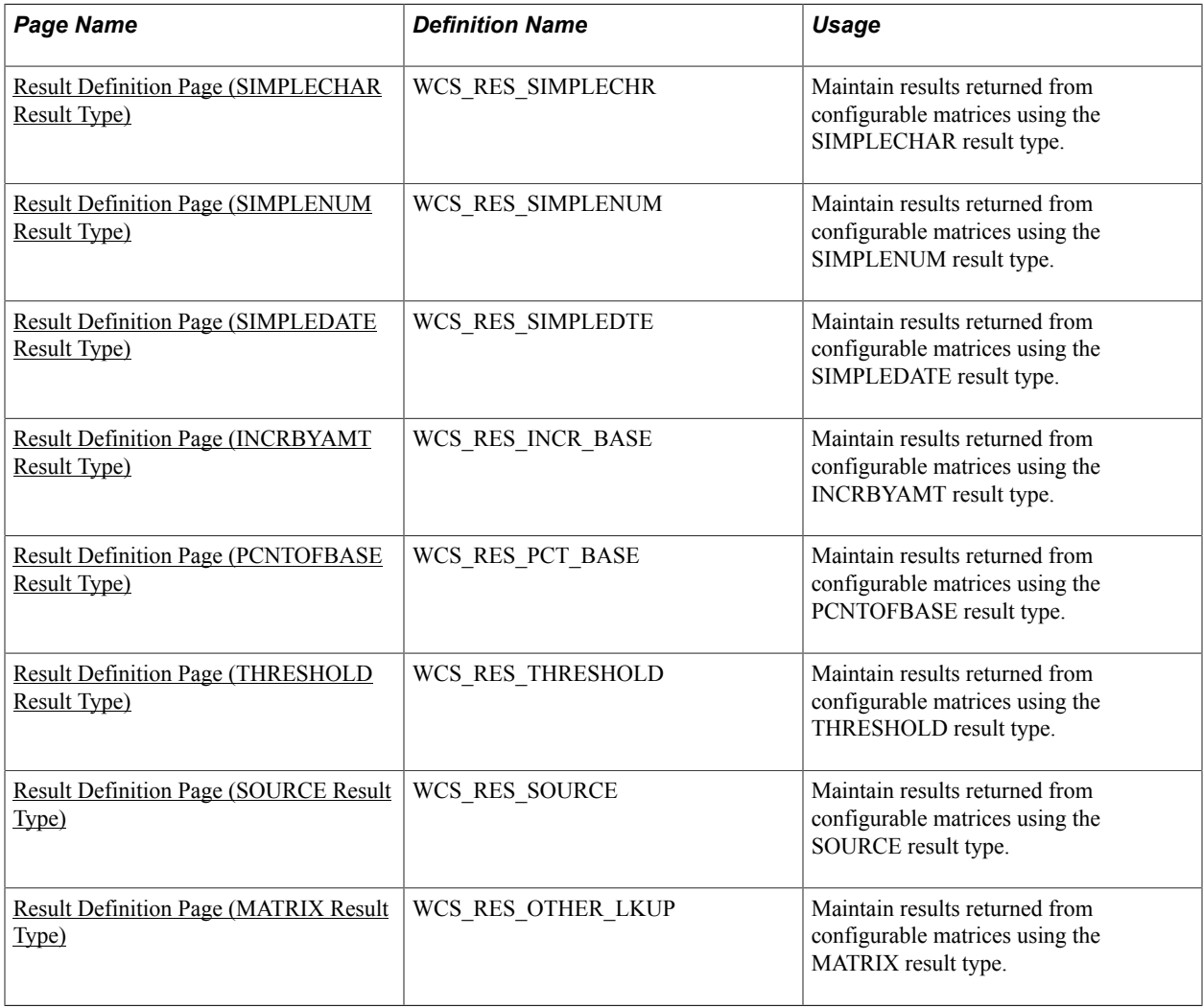

# **Understanding Results for Configurable Matrices**

Results (result IDs) represent outputs for configurable matrices. A result ID is simply a standardized name for one of the outputs from a matrix. By using standardized names, the applications and components that query a matrix can know what set and type of results to expect after they perform a lookup. For example, if you expect to get a percentage value back, the name PERCENTAGE is more intuitive than NUMBER1. If you expect to get an amount that represents a compensation rate, the name COMPRATE is better than AMOUNT.

The system delivers result IDs, but you can also create new ones. The simplest result IDs are free-form values of type, character string, numbers, or dates. Using free-form values, you enter values into the matrix that are directly returned to the calling program when the matrix is evaluated. For example, in a rate matrix, the compensation rate can be stored as an AMOUNT result ID that has values of 10, 12, and so on. Note that currency and frequency concepts are derived automatically based on context. The matrix simply stores the numbers.

Advanced result types also exist. For these, the system performs a formula-based calculation or a lookup operation and returns the final value as the result.

See [Predefined Result IDs.](#page-233-0)

The four special result types are:

• INCRBYAMT (increment by amount)

See [Result Definition Page \(INCRBYAMT Result Type\).](#page-93-0)

• PCNTOFBASE (percent of base)

See [Result Definition Page \(PCNTOFBASE Result Type\)](#page-95-0).

• THRESHOLD

See [Result Definition Page \(THRESHOLD Result Type\).](#page-96-0)

• SOURCE

See [Result Definition Page \(INCRBYAMT Result Type\).](#page-93-0)

## **Common Elements Used in this Section**

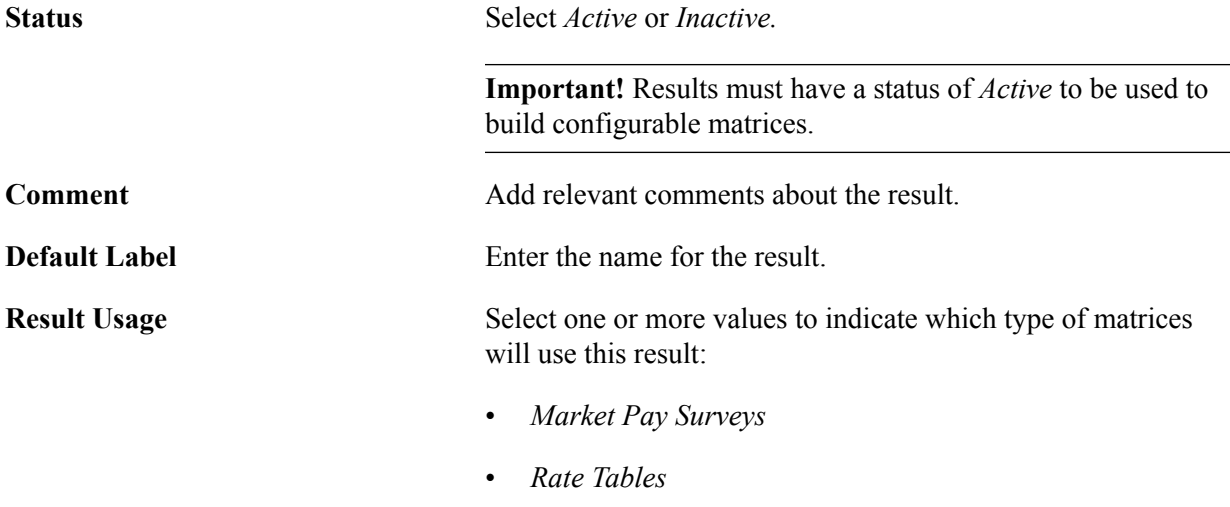

• *Salary Increase Matrix*

# <span id="page-90-0"></span>**Result Definition Page (SIMPLECHAR Result Type)**

Use the Result Definition page (SIMPLECHAR Result Type) (WCS\_RES\_SIMPLECHR) to maintain results returned from configurable matrices using the SIMPLECHAR result type.

#### **Navigation**

Set Up HCM > Common Definitions > Configurable Matrices > Define Results > Result Definition

Select *SIMPLECHAR* (simple character) as the result type on the Define Results search page.

#### **Image: Result Definition page - SIMPLECHAR result type**

This example illustrates the fields and controls on the Result Definition page - SIMPLECHAR result type.

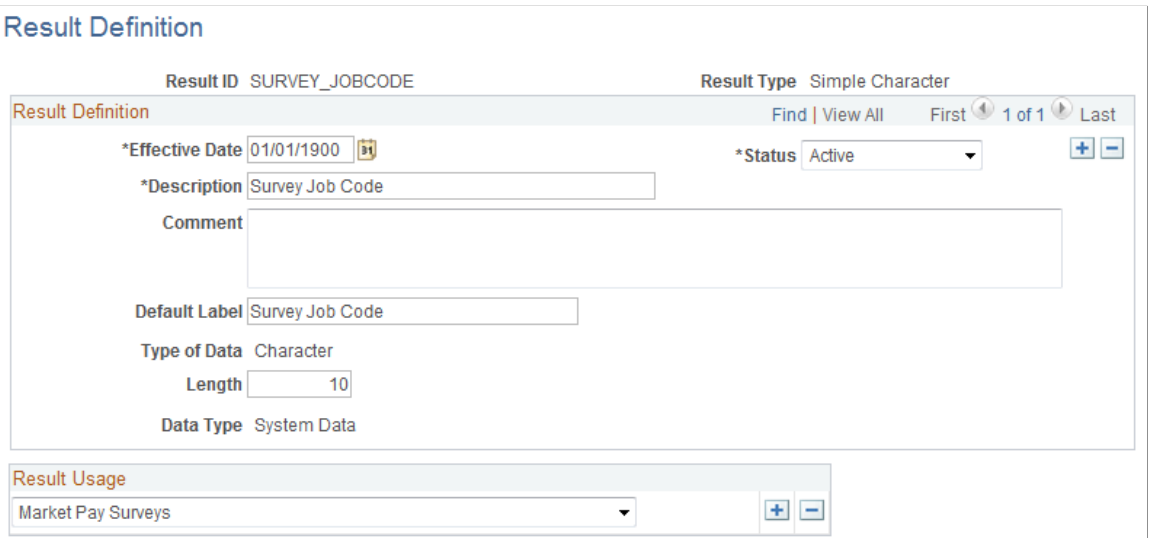

This type of result ID stores simple character string values with an appropriate label. In this example, the result ID SURVEY JOBCODE is being defined. This result ID can then be used in a market pay matrix so that compensation specialists can refer to market pay by job code. Since the job code is coming from a survey database, it is stored as a character string.

**Length** Enter the maximum number of characters allowed to store the value.

## <span id="page-91-0"></span>**Result Definition Page (SIMPLENUM Result Type)**

Use the Result Definition page (SIMPLENUM Result Type) (WCS\_RES\_SIMPLENUM) to maintain results returned from configurable matrices using the SIMPLENUM result type.

#### **Navigation**

Set Up HCM > Common Definitions > Configurable Matrices > Define Results > Result Definition

Select *SIMPLENUM* (simple number) as the result type on the Define Results search page.

#### **Image: Result Definition page - SIMPLENUM result type**

This example illustrates the fields and controls on the Result Definition page - SIMPLENUM result type.

#### **Result Definition**

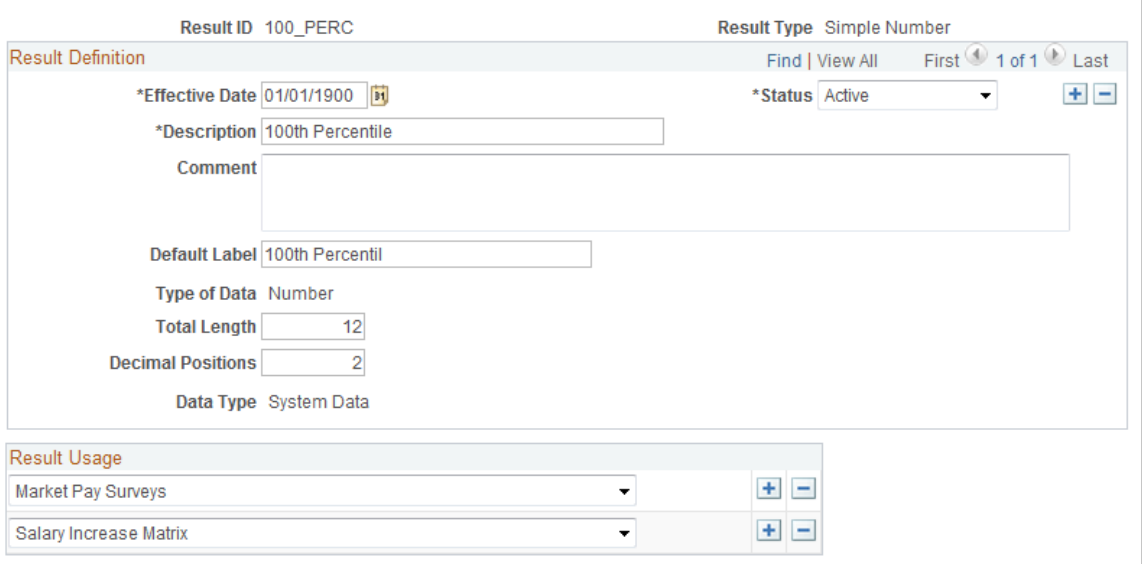

This type of result stores simple numbers that represent different values. For example, the 50\_PERC result ID can be used in salary increase guidelines matrices and in market pay matrices to track the 50th percentile values for different numbers, such as compa-ratios and base compensation market rates.

# <span id="page-92-0"></span>**Result Definition Page (SIMPLEDATE Result Type)**

Use the Result Definition page (SIMPLEDATE Result Type) (WCS\_RES\_SIMPLEDTE) to maintain results returned from configurable matrices using the SIMPLEDATE result type.

#### **Navigation**

Set Up HCM > Common Definitions > Configurable Matrices > Define Results > Result Definition

Select *SIMPLEDATE* (simple date) as the result type on the Define Results search page.

#### **Image: Result Definition page - SIMPLEDATE result type**

This example illustrates the fields and controls on the Result Definition page - SIMPLEDATE result type.

## **Result Definition**

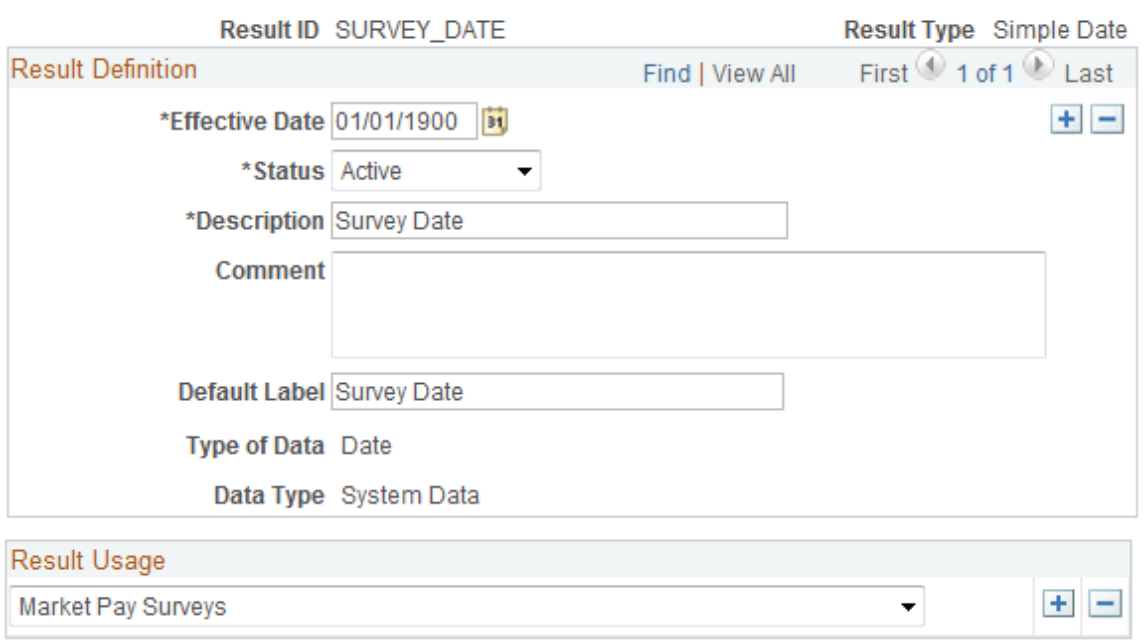

This result type stores date values in the matrix. For example, you can use it to track the date of the surveys that are tracked in market pay matrices.

# <span id="page-93-0"></span>**Result Definition Page (INCRBYAMT Result Type)**

Use the Result Definition page (INCRBYAMT Result Type) (WCS\_RES\_INCR\_BASE) to maintain results returned from configurable matrices using the INCRBYAMT result type.

#### **Navigation**

Set Up HCM > Common Definitions > Configurable Matrices > Define Results > Result Definition

Select *INCRBYAMT* (increment by amount) as the result type on the Define Results search page.

#### **Image: Result Definition page - INCRBYAMT result type**

This example illustrates the fields and controls on the Result Definition page - INCRBYAMT result type.

#### **Result Definition**

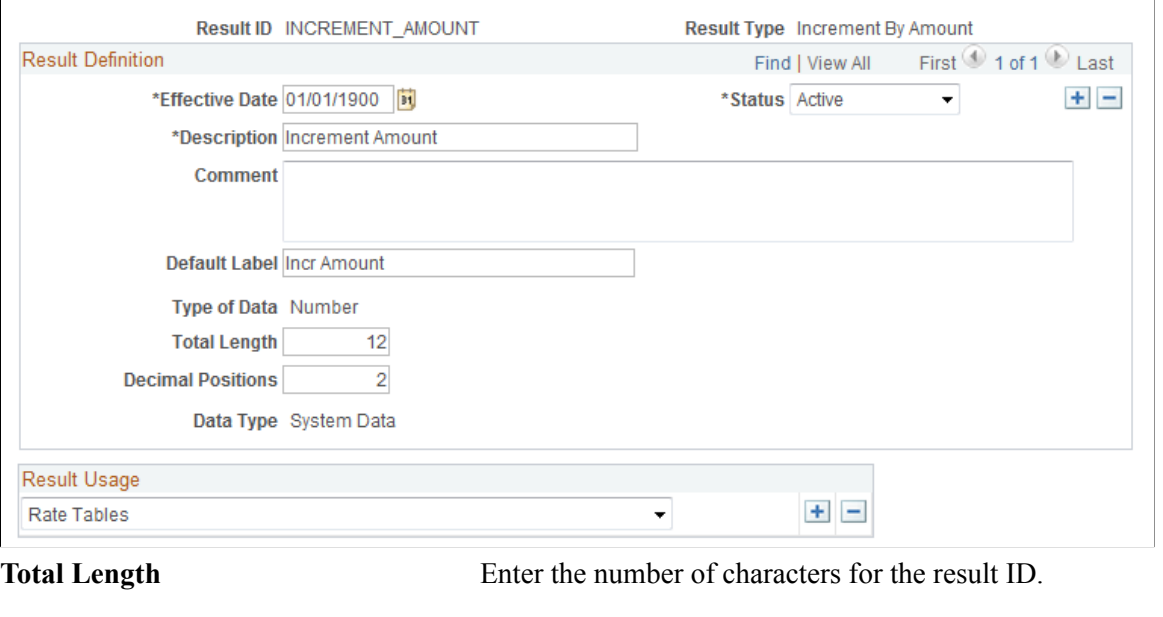

**Decimal Positions Indicate how many decimal places to use for the number format.** 

## **Using the Increment by Amount Result Type**

This result type uses the number entered as an amount to be applied to another result. It requires you to specify the target Result ID to which this amount will be applied. You can enter both positive and negative numbers, so you can increment or decrement the target value. For example, assume that you have a matrix for calculating rates based on Department. Each department has a fixed base rate (which can vary by department). However, you want to calculate the final rate as an increment of the base rate. In this case, you will have one Result ID called Base Rate (of type SIMPLENUM) and another Result ID called Final Rate (of type INCRBYAMT).

The matrix looks like this:

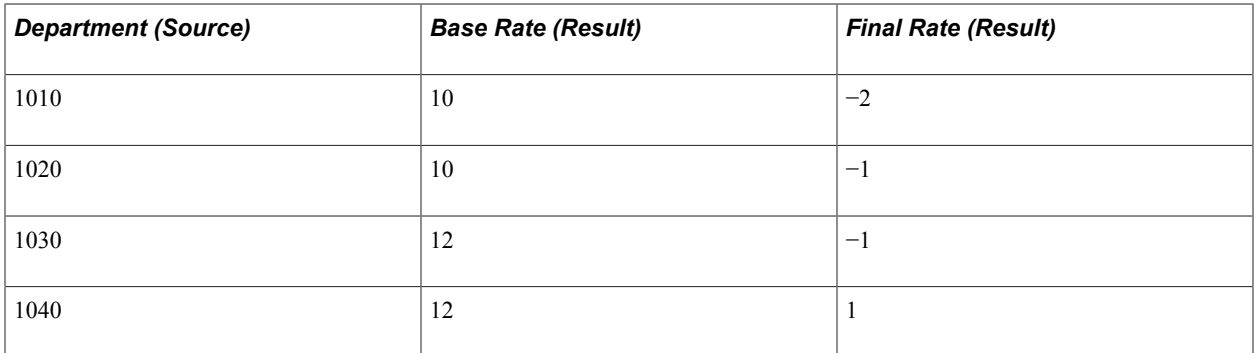

If a worker is in Dept 1010, the system will return  $10 - 2 = 8.00$  as the value in Final Rate result ID. Note that when you are defining the matrix, you entered a value of −2 in the cell for Final Rate, but the system uses that value as the amount to add and returns 8 *in the same result ID* at runtime. You do not need to define another result ID to hold the value from the calculation.

If a worker is in Dept 1040, the value in Final Rate result ID will be  $(12 + 1) = 13.00$ .

## <span id="page-95-0"></span>**Result Definition Page (PCNTOFBASE Result Type)**

Use the Result Definition page (PCNTOFBASE Result Type) (WCS\_RES\_PCT\_BASE) to maintain results returned from configurable matrices using the PCNTOFBASE result type.

#### **Navigation**

Set Up HCM > Common Definitions > Configurable Matrices > Define Results > Result Definition

Select *PCNTOFBASE* (percent of base) as the result type on the Define Results search page.

#### **Image: Result Definition page - PCNTOFBASE result type**

This example illustrates the fields and controls on the Result Definition page - PCNTOFBASE result type.

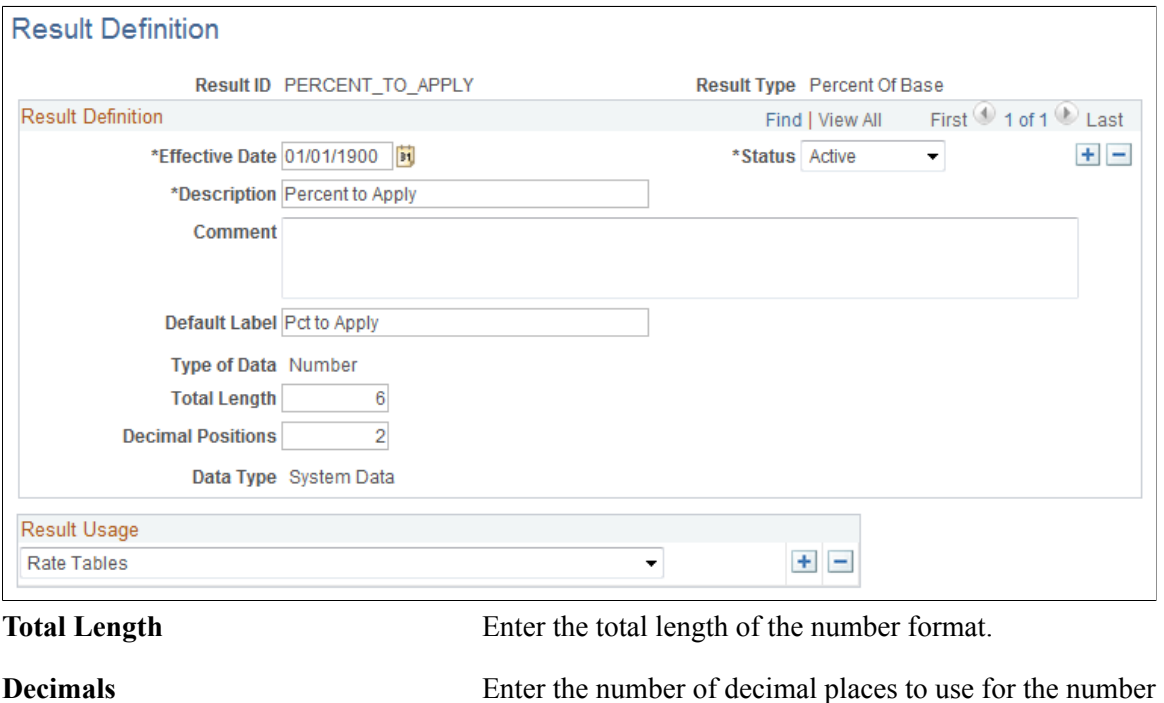

format.

**Example: PCNTOFBASE (percent of base) Result Type**

This result type uses the number entered as a percentage to be applied to another result. You must specify the target result ID to which the percentage will be applied. For example, assume you have a matrix for calculating rates based on Department. Each department has a fixed base rate, which can vary by department. However, you want to calculate the final rate as a percentage of the base rate. In this case, you will have one result ID called Base Rate (type SIMPLENUM) and another result ID called Final Rate (type PCNTOFBASE).

This example illustrates a rate matrix using the PCNTOFBASE result type:

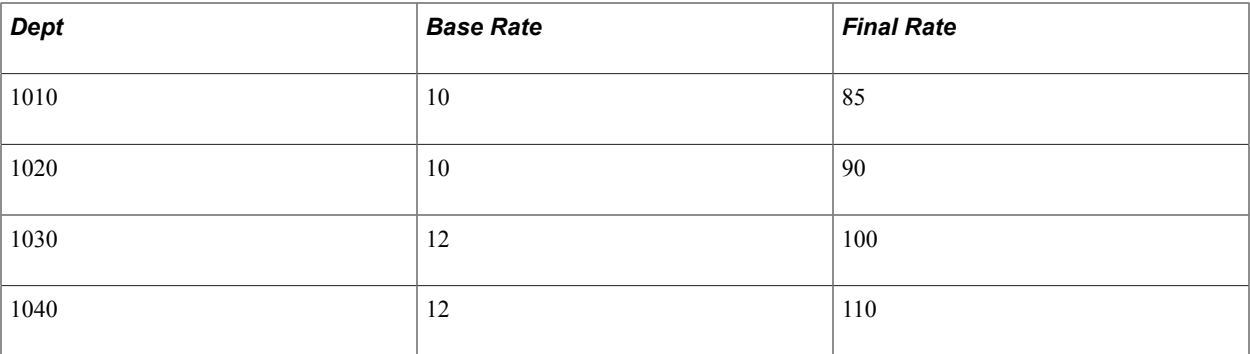

Using this example, if a worker is in Dept 1010, the system returns  $10 \times 85\% = 8.50$  as the value of the Final Rate result ID.

**Note:** When you defined the matrix, you entered a value, 85, for the Final Rate, but the system uses that as the percentage to apply, and it returns the value *in the same result ID* at runtime. You do not need to define another result ID to hold the value from the calculation.

If a worker is in Dept 1040, the value of the Final Rate result ID is  $12 \times 110\% = 13.20$ .

# <span id="page-96-0"></span>**Result Definition Page (THRESHOLD Result Type)**

Use the Result Definition page (THRESHOLD Result Type) (WCS\_RES\_THRESHOLD) to maintain results returned from configurable matrices using the THRESHOLD result type.

#### **Navigation**

Set Up HCM > Common Definitions > Configurable Matrices > Define Results > Result Definition

Select *THRESHOLD* as the result type on the Define Results search page.

#### **Image: Result Definition page - THRESHOLD result type**

This example illustrates the fields and controls on the Result Definition page - THRESHOLD result type.

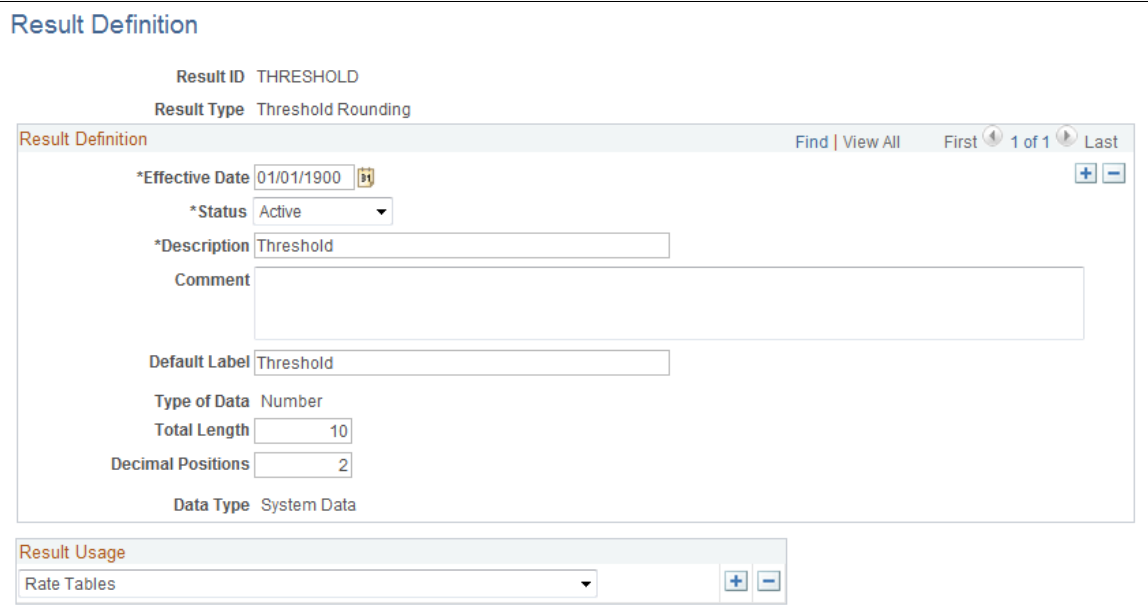

This result type allows you to apply rounding based on threshold differences between a *calculated* value and a *reference* value. When used within a matrix, this result requires two other Result IDs as parameters. The system takes the first (calculated) result and subtracts it from the second (reference) result. The difference is compared to the amount in the threshold result. If the difference is less than the threshold amount, the matrix returns the reference value in the threshold result ID. If the difference is greater, the matrix returns the calculated value.

For example, assume that you are calculating increases in compensation rates based on salary steps, but you want to round up to the next step rate when the difference between the calculated rate and the next step rate is less than a specified threshold amount. Assume a worker is on Step 3 at the rate of 8.50 USD per hour. The rate for Step 4 is 9.00 USD. For all workers who get a raise such that their new rate is within 0.20 USD of 9.00 USD, you want to automatically set their rate to 9.00 USD. If the increase matrix gives the worker a 5 percent increase, the new rate is 8.925 USD. Since this rate is within 0.20 USD of the 9.00 USD rate for Step 4, the system returns a new rate of 9.00 USD.

# <span id="page-97-0"></span>**Result Definition Page (SOURCE Result Type)**

Use the Result Definition page (SOURCE Result Type) (WCS RES SOURCE) to maintain results returned from configurable matrices using the SOURCE result type.

### **Navigation**

Set Up HCM > Common Definitions > Configurable Matrices > Define Results > Result Definition

Select *SOURCE* as the result type on the Define Results search page.

#### **Image: Result Definition page - SOURCE result type**

This example illustrates the fields and controls on the Result Definition page - SOURCE result type.

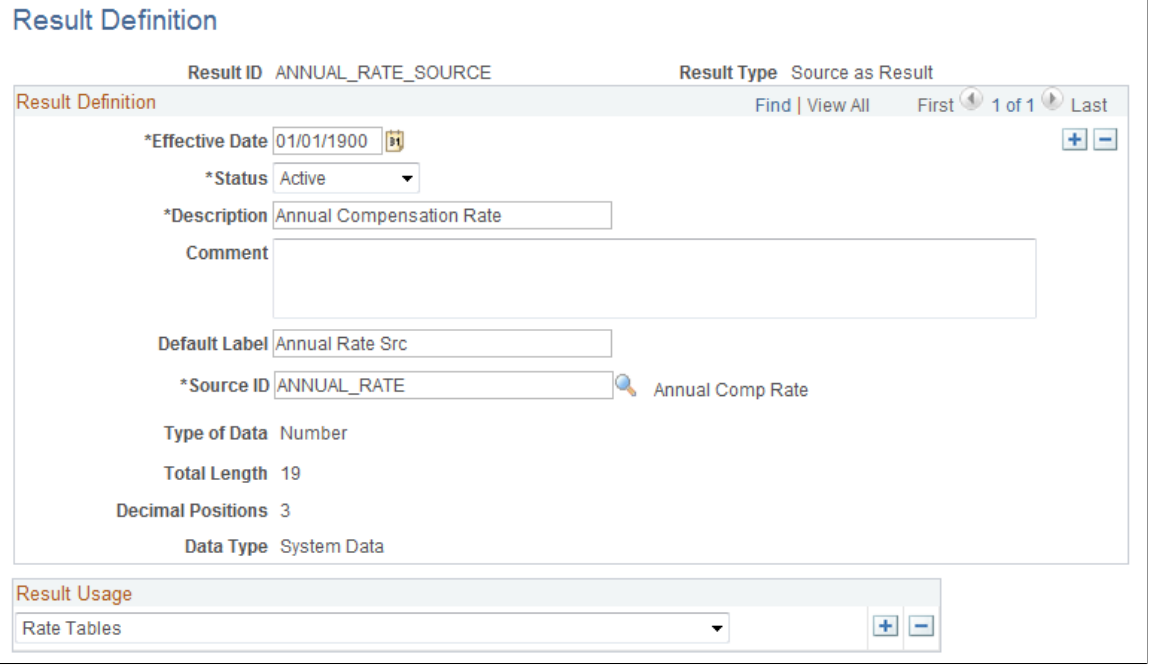

**Source ID** Select a source ID that this result ID will implicitly evaluate and return the source's value as the final result. The list of possible source ID values comes from the Sources Definition.

This type of result ID returns the value of a referenced source ID as its value. The final result is the value of the source. As an example, assume you needed to create a rate matrix for calculating bonuses as a percentage of workers' annual compensation rates. However, the bonus percentages will vary by department. Therefore, the single input to the matrix is Dept, and the two results are Annual Rate and Bonus Pct.

The matrix looks like this:

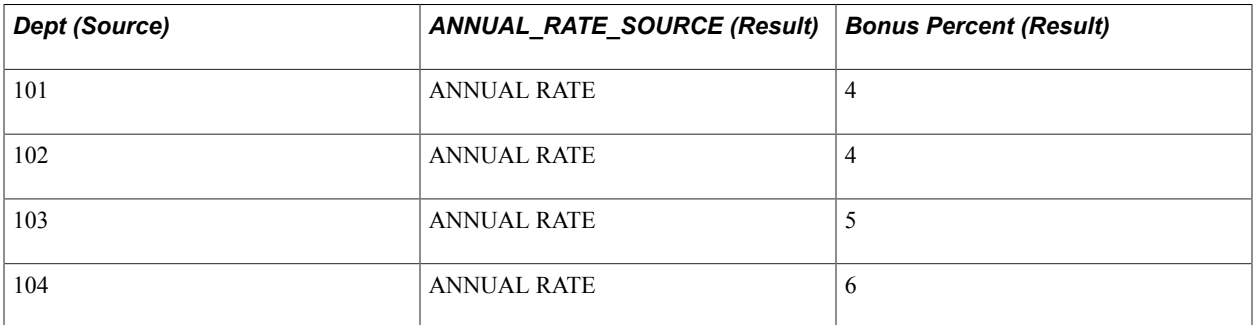

Since you do not know each worker's annual rates, you define one result ID of type of SOURCE, called ANNUAL RATE SOURCE, and associate it to the Source ID ANNUAL RATE. Then, you define a second result ID of type PCNTOFBASE, called BONUS PCT, which tracks the bonus percentages. You specify the ANNUAL\_RATE\_SOURCE result ID as the target result ID to which the bonus percentage is applied. When this matrix is evaluated, the following actions will occur:

- 1. Since Dept is the required input, the system looks up the worker's department (for example, 103).
- 2. The system looks up results for Dept 103.
- 3. For the Annual Rate Source result, the system looks up the ANNUAL RATE of the worker and returns that value (for example, 10,000 USD).
- 4. For the Bonus Pct result, the system applies the bonus percent, 5, to 10,000 USD and returns a value of 500 USD.

# <span id="page-98-0"></span>**Result Definition Page (MATRIX Result Type)**

Use the Result Definition page (MATRIX Result Type) (WCS\_RES\_OTHER\_LKUP) to maintain results returned from configurable matrices using the MATRIX result type.

## **Navigation**

Set Up HCM > Common Definitions > Configurable Matrices > Define Results > Result Definition

Select *MATRIX* as the result type on the Define Results search page.

#### **Image: Result Definition page - MATRIX result type**

This example illustrates the fields and controls on the Result Definition page - MATRIX result type.

#### **Result Definition**

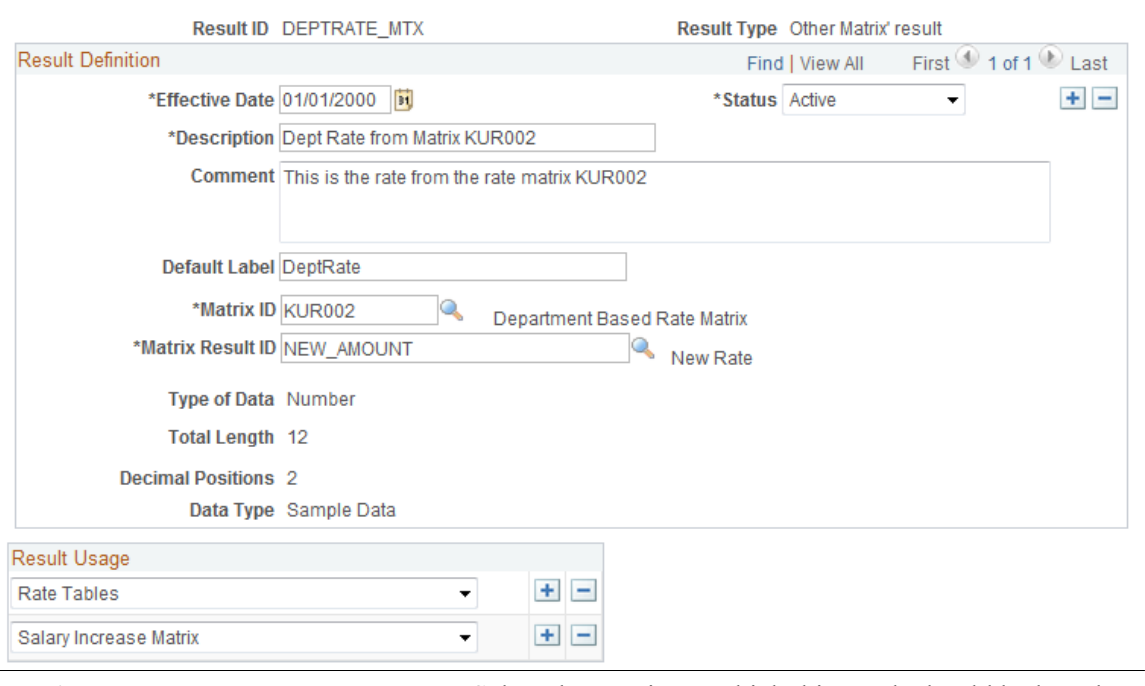

**Matrix ID** Select the matrix on which this result should be based.

**Matrix Result ID** Select a result ID (for the matrix) on which this result should be based.

This type of result uses one of the result IDs of another matrix as its value. When a matrix using this result is evaluated, the system evaluates the referenced matrix to get the final value. For example, assume that you want to set up a payment structure for health benefits, and you decide that the company will pay health benefits at 20 percent of the standard compensation rate by department. To determine a worker's health benefit rate, you need to determine their department's standard compensation rate. However, the standard compensation rate itself is dynamically set based on Salary Grade steps. Assume that the standard rate is derived using the KUR001 rate matrix, which has NEW\_AMOUNT as the result. Then, the system would use the NEW\_AMOUNT result of that matrix as the reference rate. The system can now apply a percentage of that result (using PCNTOFBASE) to get a final health benefit rate.

In this case, the Matrix ID is *KUR001,* and the Matrix Result ID is *NEW\_AMOUNT.*

# **Defining and Maintaining Configurable Matrices**

To define configurable matrices, use the Define Matrices (WCS\_LK\_TBL\_DEFN) component.

This section lists common elements and discusses how to define and maintain configurable matrices.

# **Pages Used to Define and Maintain Configurable Matrices**

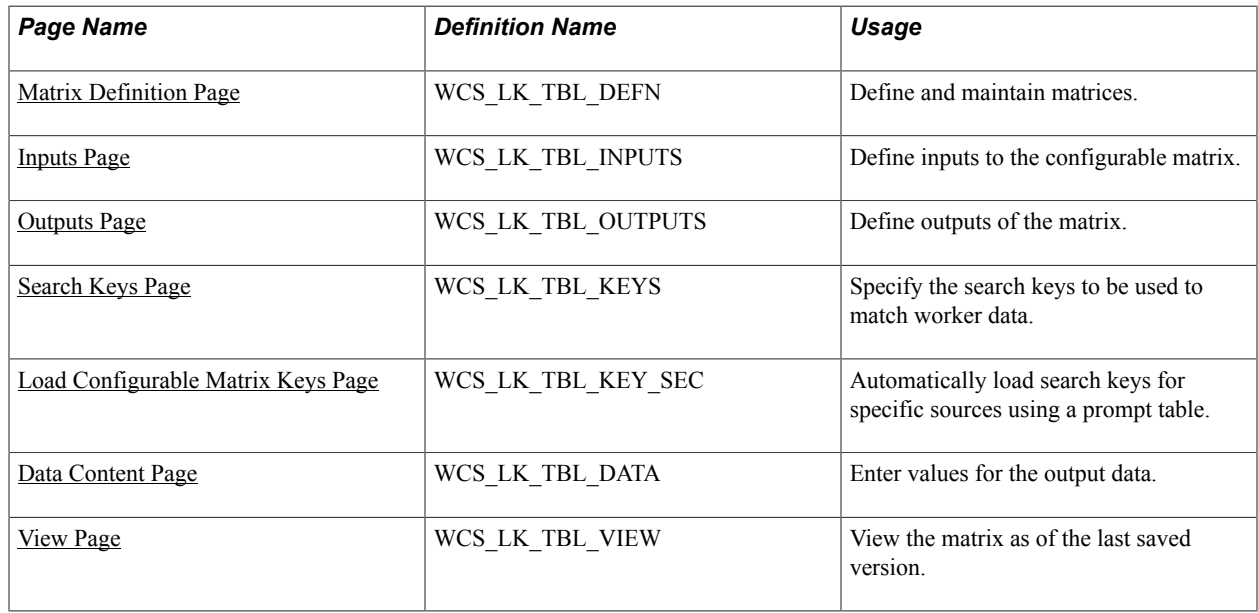

# **Common Elements Used in this Section**

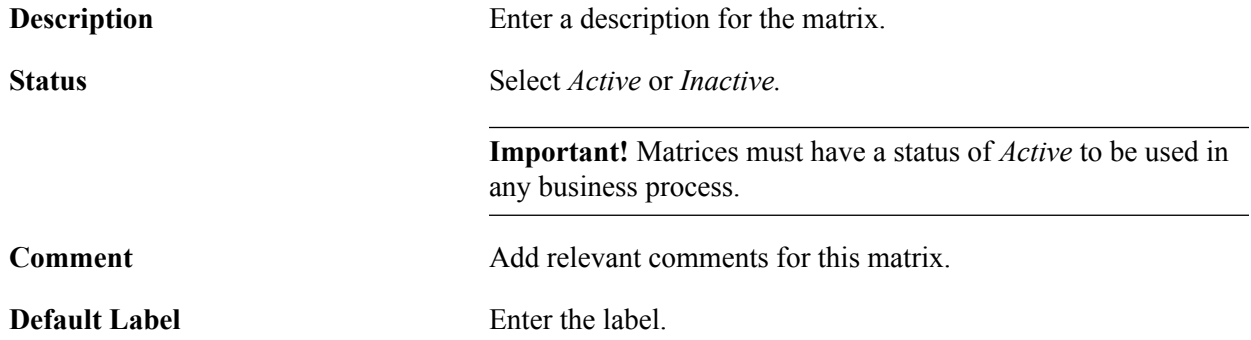

# <span id="page-100-0"></span>**Matrix Definition Page**

Use the Matrix Definition page (WCS\_LK\_TBL\_DEFN) to define and maintain matrices.

## **Navigation**

Set Up HCM > Common Definitions > Configurable Matrices > Define Matrices > Matrix Definition

## **Image: Matrix Definition page**

This example illustrates the fields and controls on the Matrix Definition page.

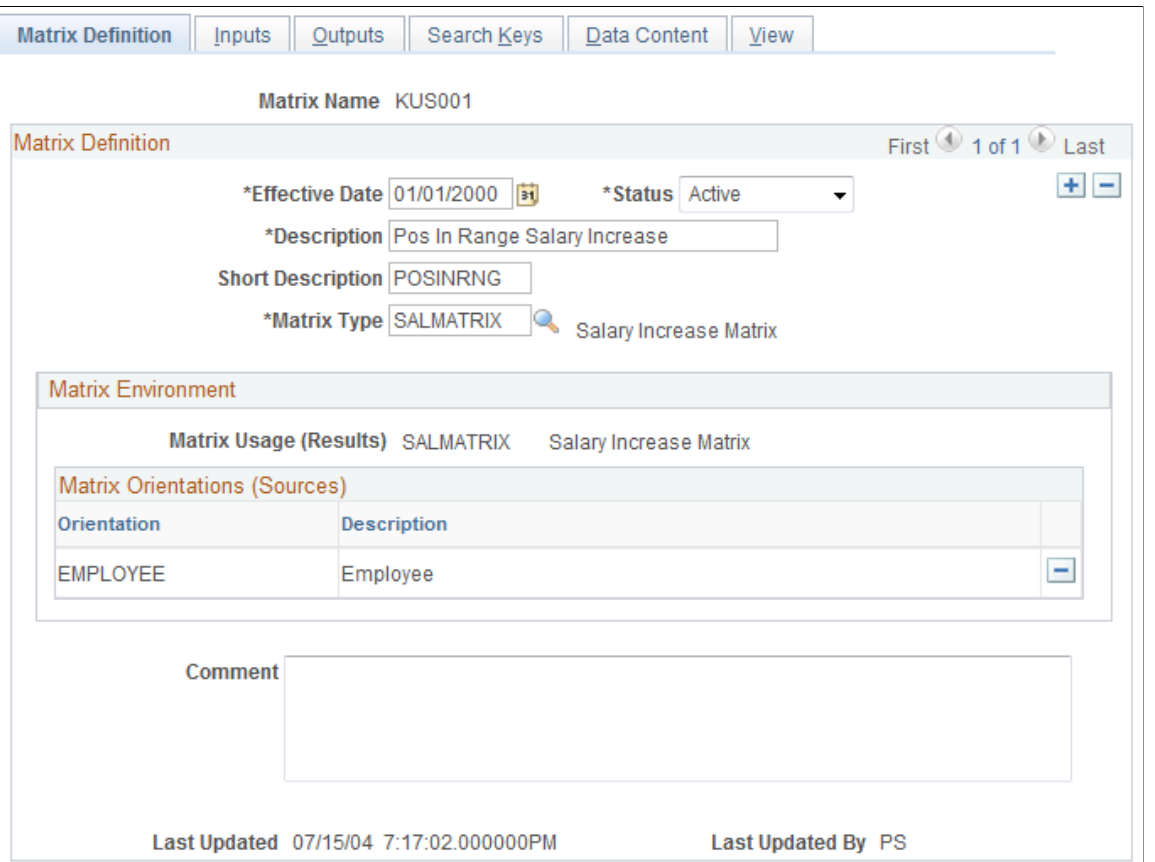

**Note:** All matrices are created with a status of *Inactive.* You must change the status to *Active* to use them.

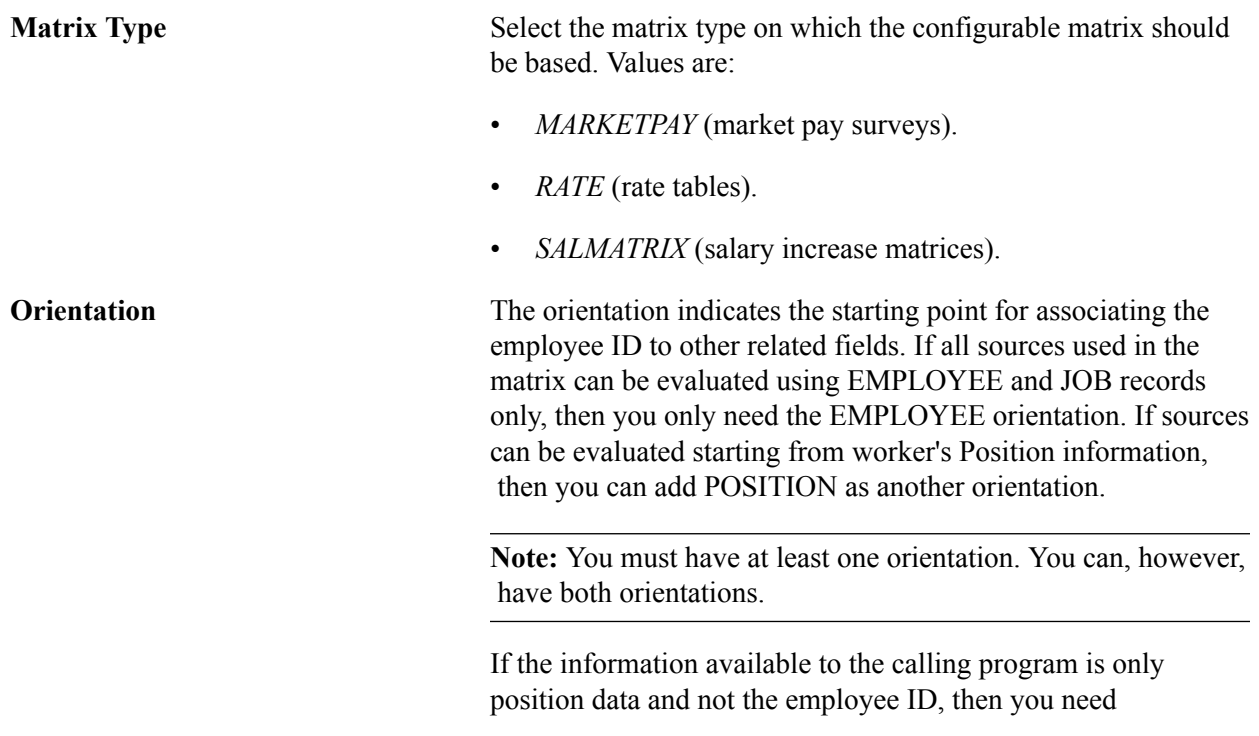

POSITION as an orientation to allow the matrix to evaluate the sources.

## **Related Links**

"Understanding Market Pay" (PeopleSoft HCM 9.2: Application Fundamentals) "Setting Up Rate Codes" (PeopleSoft HCM 9.2: Human Resources Administer Compensation) [Understanding the Base Compensation Budgeting and Planning Business Process](#page-118-0)

# <span id="page-102-0"></span>**Inputs Page**

## **Image: Inputs page**

This example illustrates the fields and controls on the Inputs page.

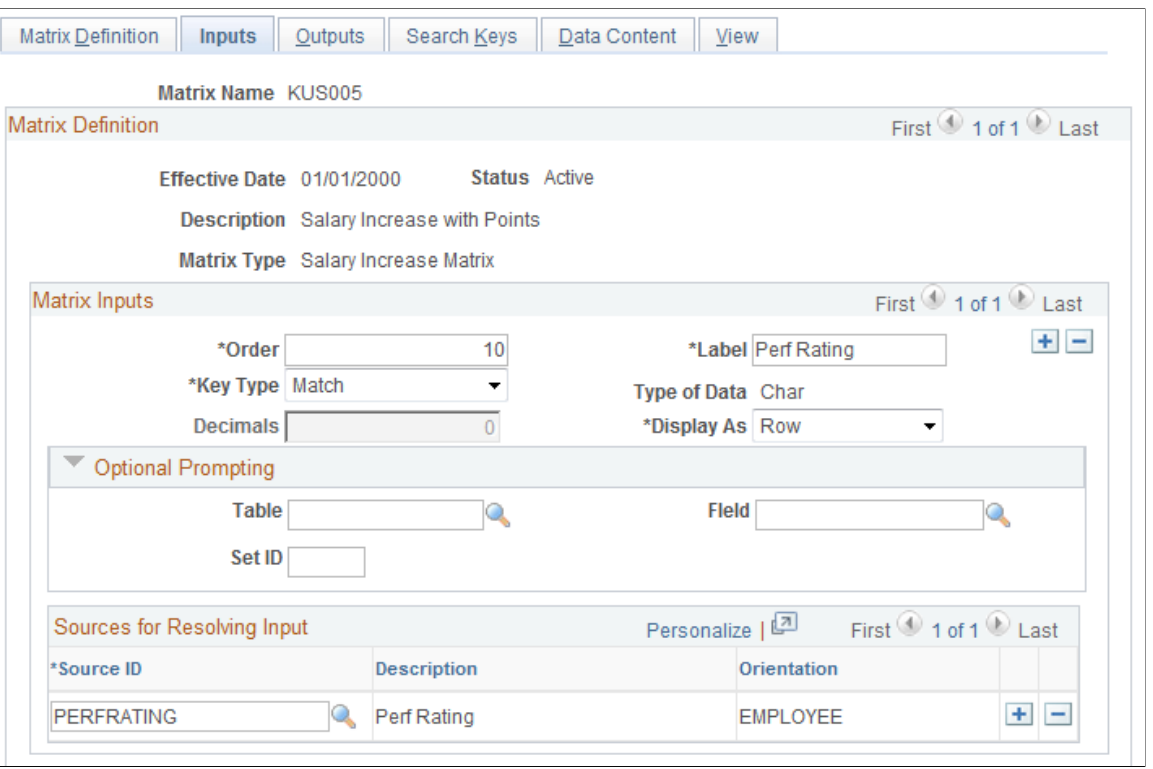

## **Matrix Inputs**

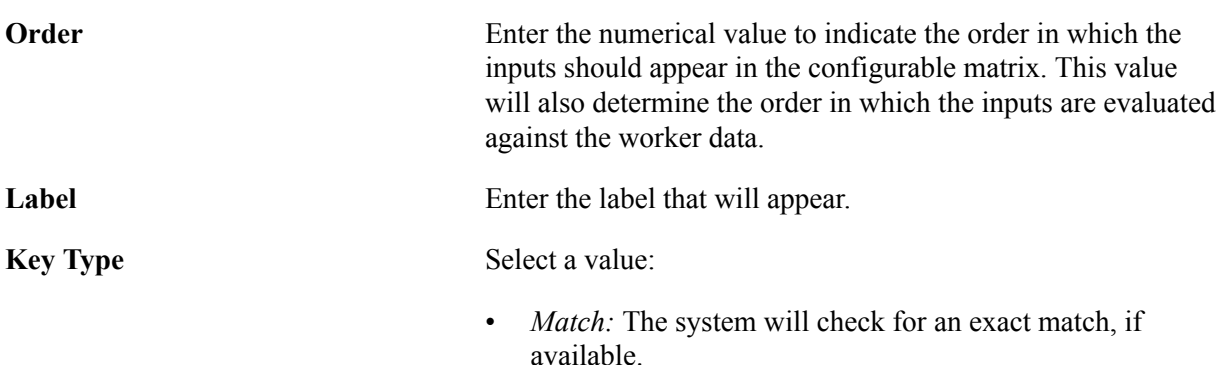

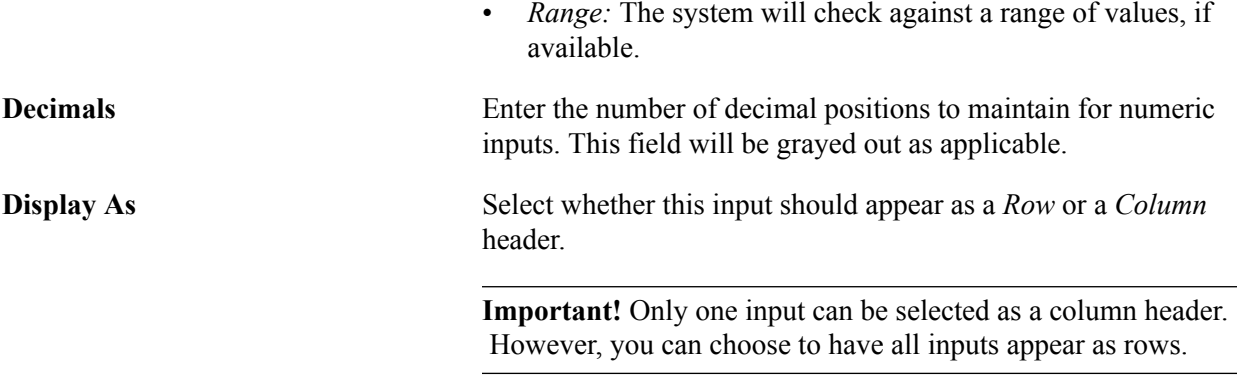

## **Optional Prompting**

If you want the ability to enter search keys from a prompt table, you can use this section to specify the table, the field, and, if appropriate, the setID.

**Note:** The system does not enforce that search keys must exist in that table. You are allowed to enter search keys that are new and do not exist in any table.

## **Sources for Resolving Input**

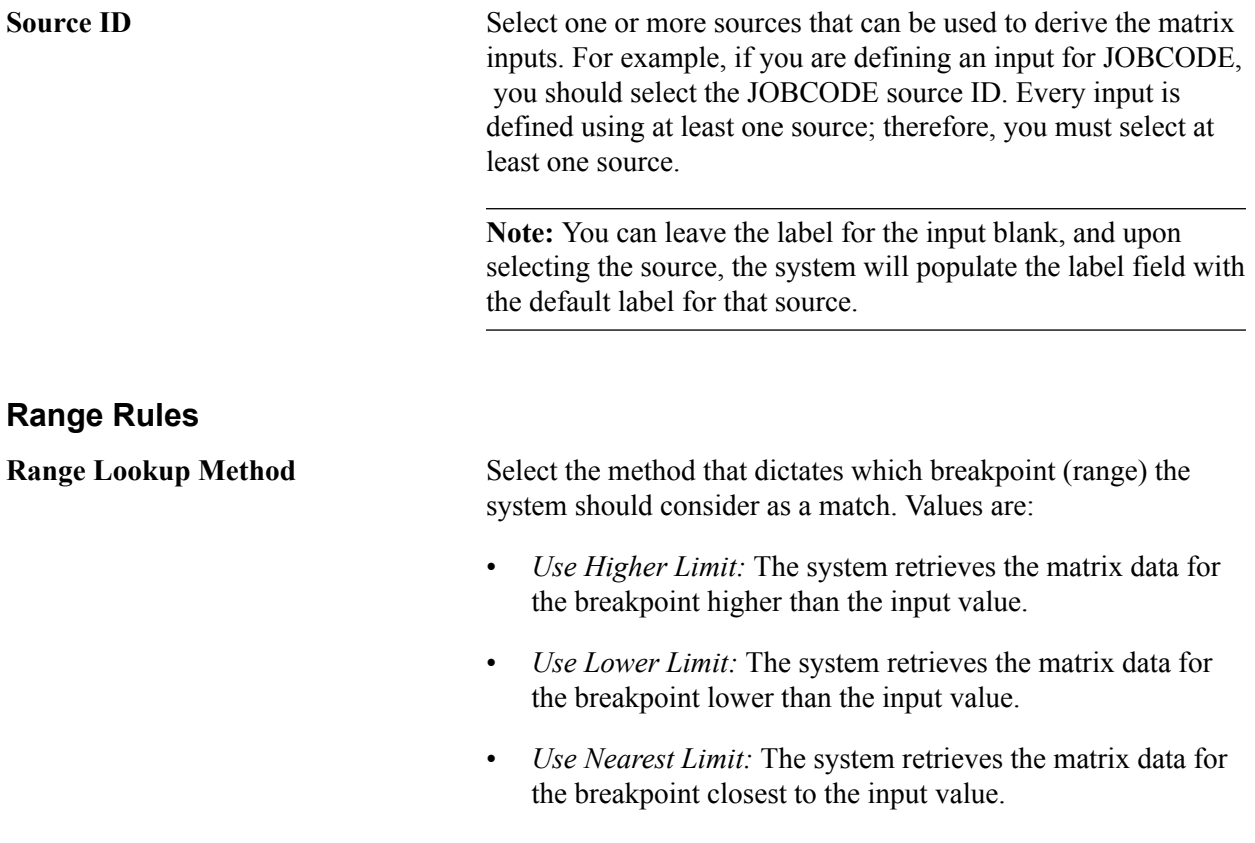

The following example illustrates how ranges work. Assume that Percent-In-Range is the input. The typical ranges are 0–40%, 41–60%, 61–80%, and 81–100%. For this example, we will only use the last 3 ranges (41–100%). When defining these ranges in a configurable matrix, we only enter the range breakpoints, which in this example are 40, 60, 80, and 100. The system interprets these breakpoints as defining the following ranges:

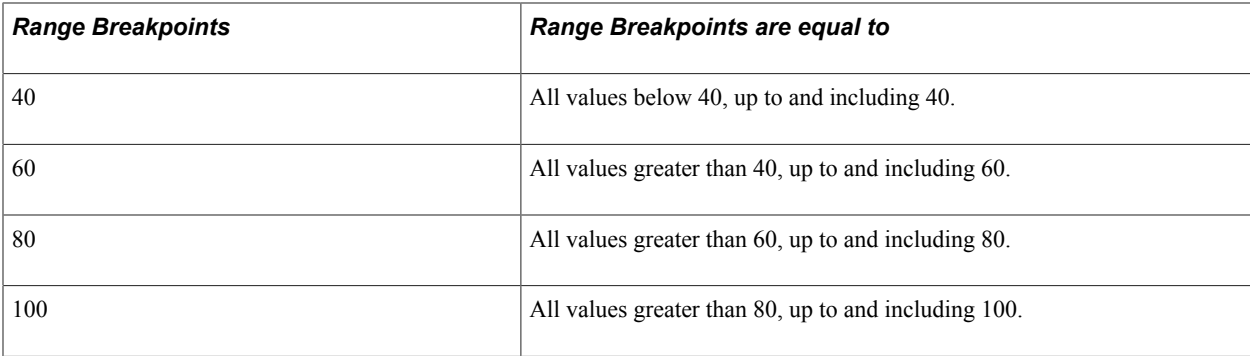

## **Analyzing the Lookup Methods**

Assuming a worker has a value of 45 percent:

- If the method is *Use Higher Limit,* the system determines that 60 is the first breakpoint higher than 45, and it will use 60.
- If the method is *Use Lower Limit,* the system determines that 40 is the first breakpoint lower than 45, and it will use 40.
- If the method is *Use Nearest Limit,* the system determines that 45 is closest to 40, and it will use 40. (If the worker's percent-in-range had been 55, the system would have used 60.)

## **When Outside Range**

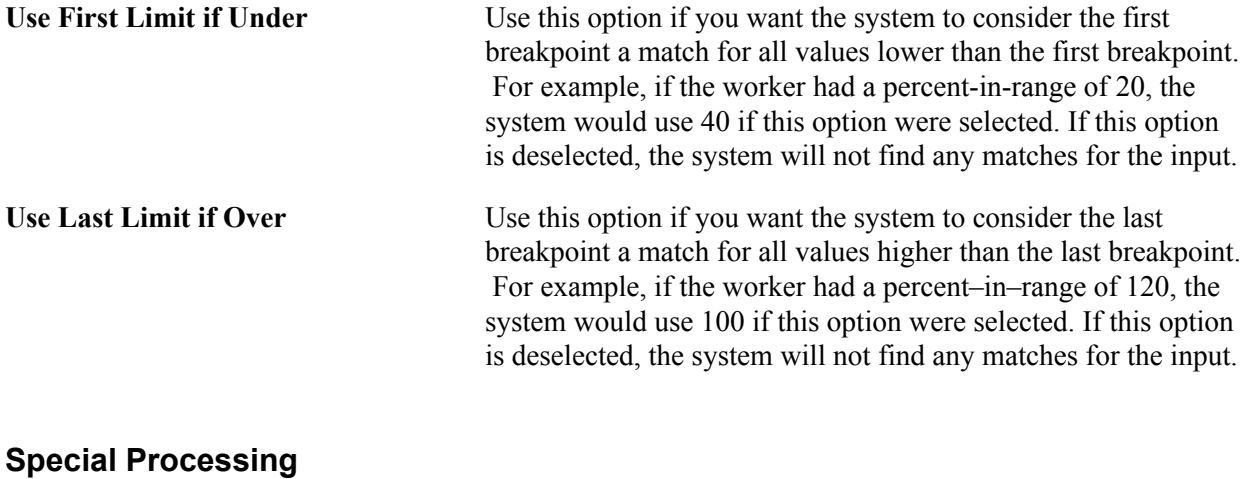

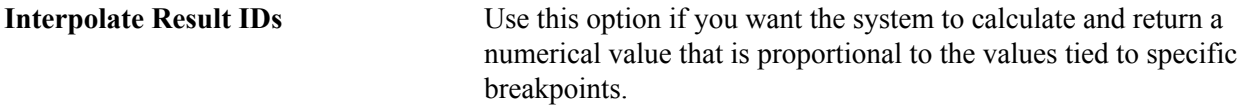

## **Example Interpolating Result IDs**

For this example, assume that you have a matrix with the same percent-in-range breakpoints and one output that is a rate.

**Note:** All values are percentages, unless noted otherwise.

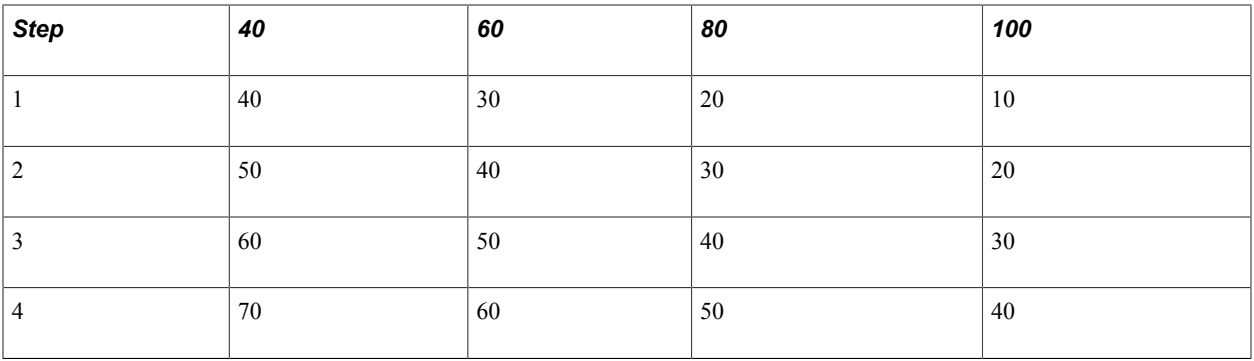

If you assume that the worker is on Step 1 and the Percent-in-Range (PIR) is 50, then the rate could be 40 or 30. However, if the Interpolate Result IDs option is selected, then the system would calculate the ratio of worker's value (50) to the lower limit (40), and use that ratio on the lower rate (40) and return a rate of 35. The worker's PIR of 50 is exactly between the breakpoints 40 and 60; therefore, the system calculates a rate exactly between the rates of 40 and 30.

If the PIR were 55 (75 percent of the numerical difference between 40 and 60), then the system would return 32.50 as the 75 percent rate value between 40 and 60.

# <span id="page-105-0"></span>**Outputs Page**

Use the Outputs page (WCS\_LK\_TBL\_OUTPUTS) to define outputs of the matrix.

### **Navigation**

Set Up HCM > Common Definitions > Configurable Matrices > Define Matrices > Outputs

### **Image: Outputs page**

This example illustrates the fields and controls on the Outputs page.

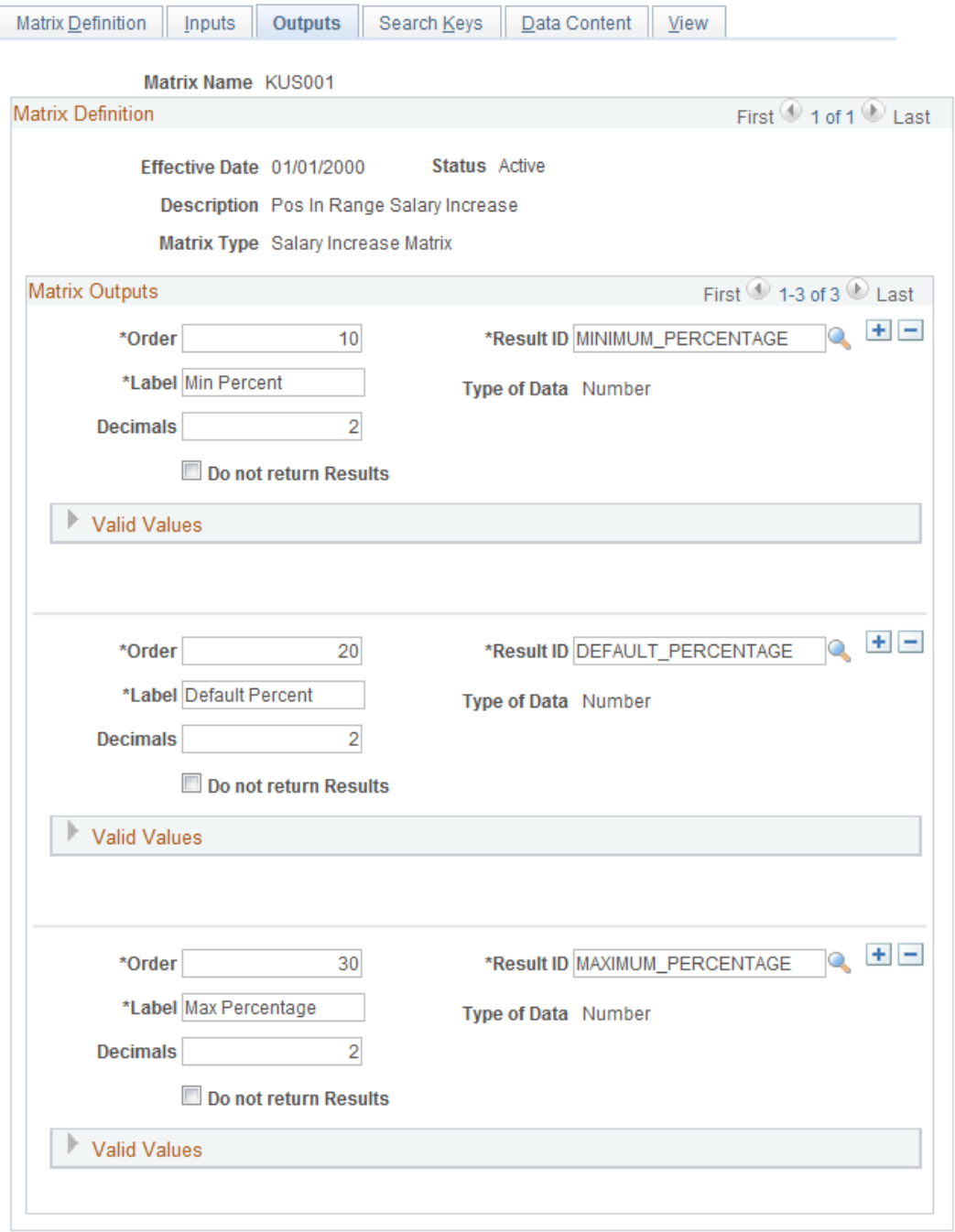

**Note:** Results that are available on this page will differ depending upon the matrix type.

## **Matrix Outputs (Result Columns)**

**Order** Enter a numerical value that indicates the order in which the outputs should appear in the matrix.

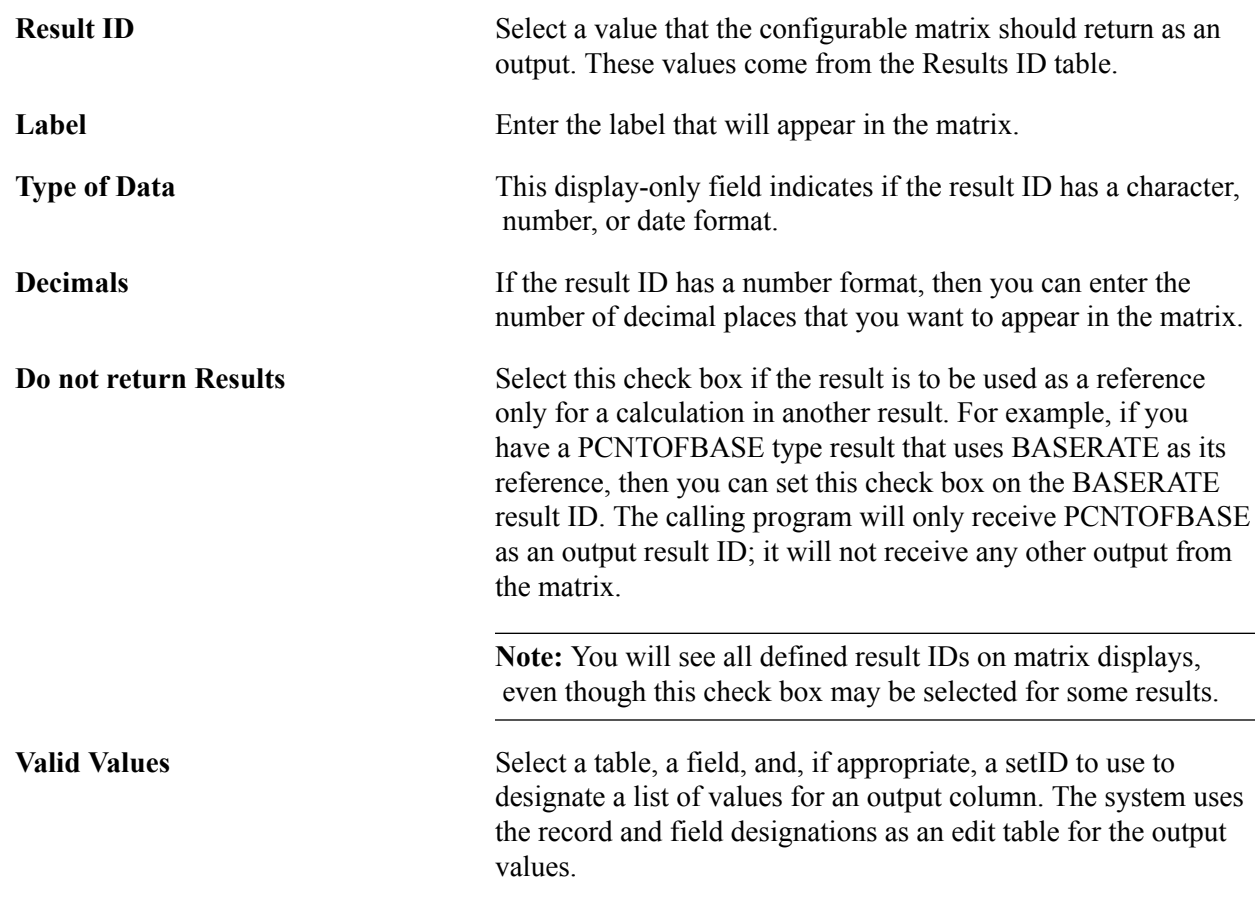

# <span id="page-107-0"></span>**Search Keys Page**

Use the Search Keys page (WCS\_LK\_TBL\_KEYS) to specify the search keys to be used to match worker data.

## **Navigation**

Set Up HCM > Common Definitions > Configurable Matrices > Define Matrices > Search Keys
### **Image: Search Keys page**

This example illustrates the fields and controls on the Search Keys page.

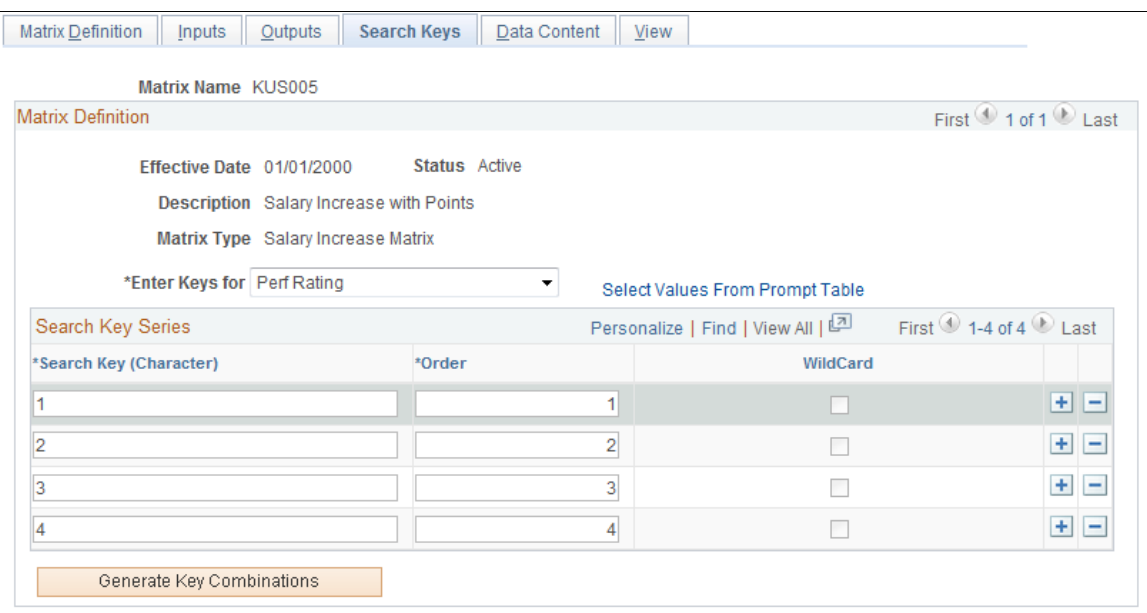

Use this page to enter the key values against which worker data is matched. In the previous example, the system checked for worker's performance ratings to be 1, 2, 3, or 4.

**Note:** For market pay matrices, you are allowed to create the matrix without specifying any search keys and output data values, which is useful when you intend to load data into the matrix from a flat file. In this case, you define the matrix, but you do not specify search keys and output data. You can still update the status to Active. Then, you can load data into it from a flat file. However, if you change the status of the matrix to Active and you have not defined any search criteria or values, you will receive a warning. For more options, review the sections about market pay matrices for an explanation of how to load data into a matrix.

See "Understanding Market Pay" (PeopleSoft HCM 9.2: Application Fundamentals).

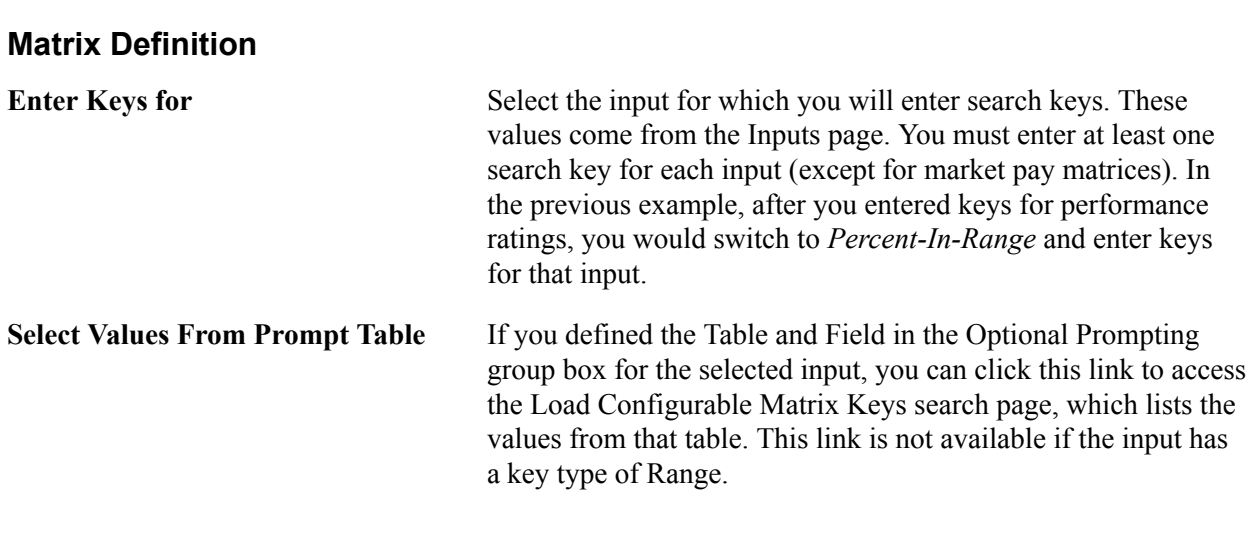

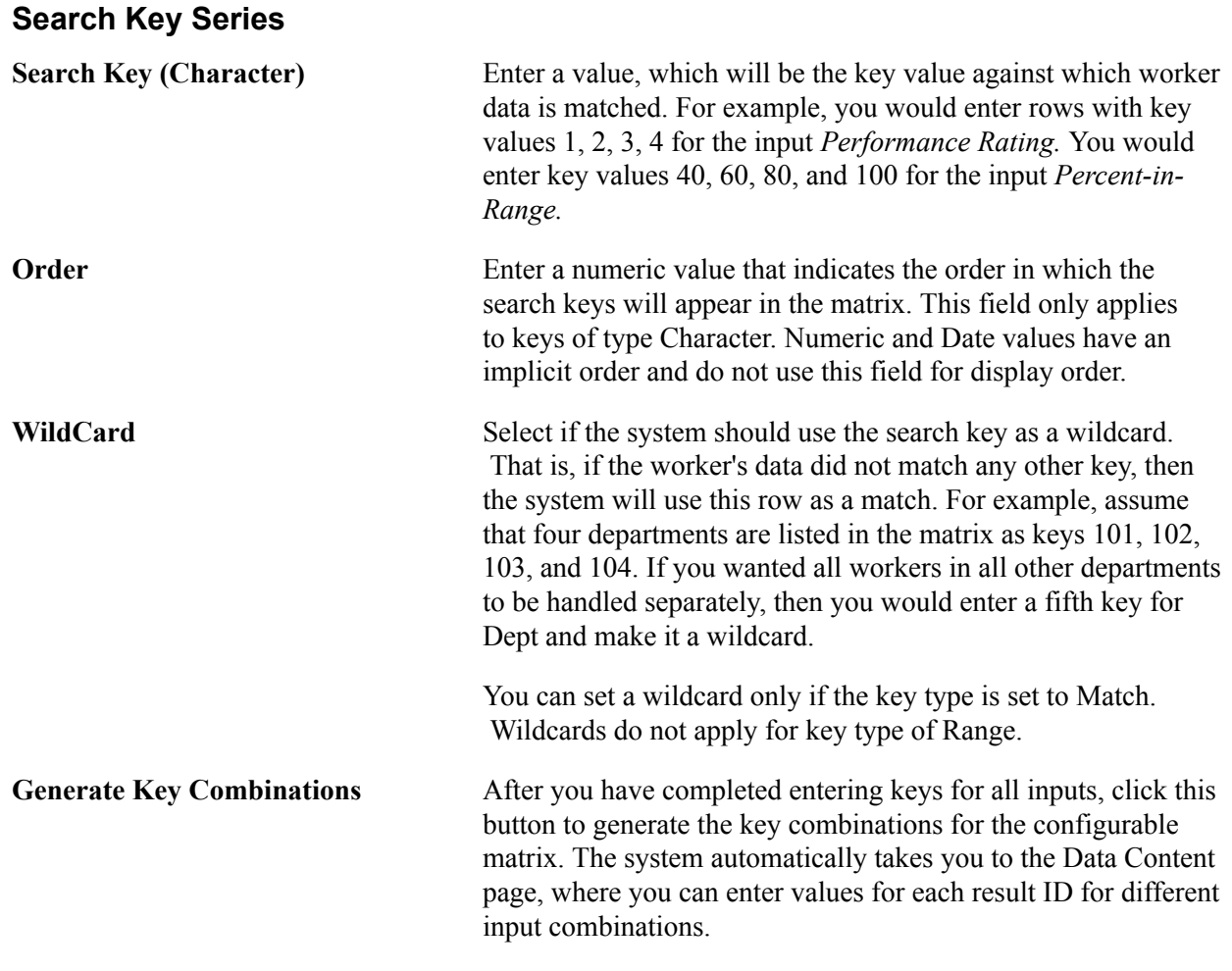

## **Example: Generating Key Combinations**

For example, if you had one input as Dept with values 101, 102, 103, and 104, and another input of Job Risk with values of High, Med, or Low and a single output of Rate, then the system would generate the following table of combinations automatically:

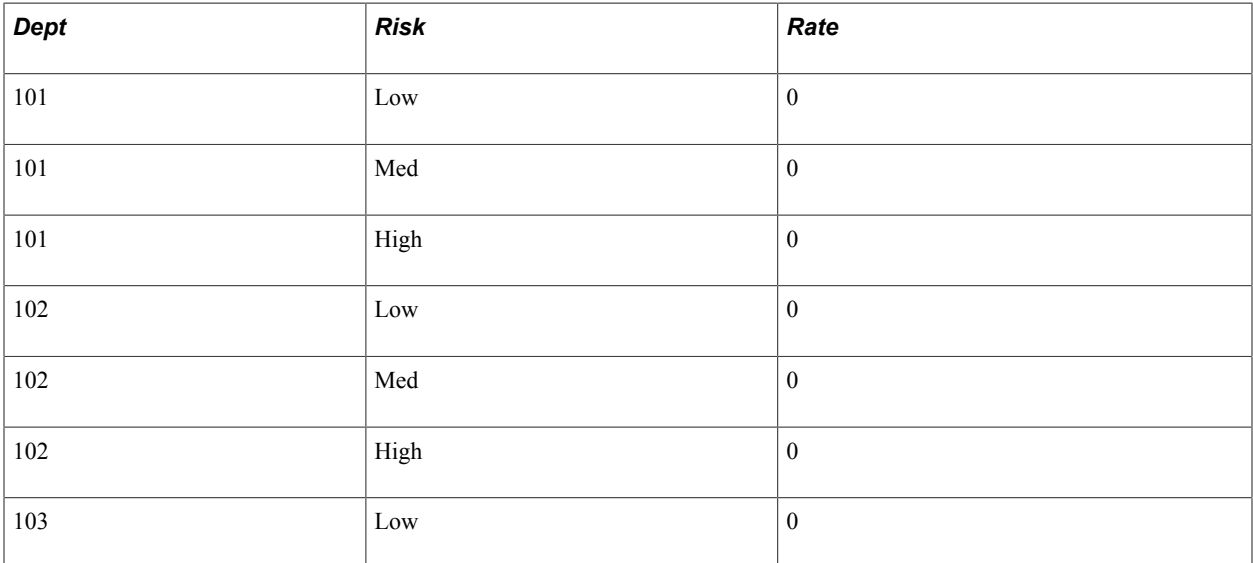

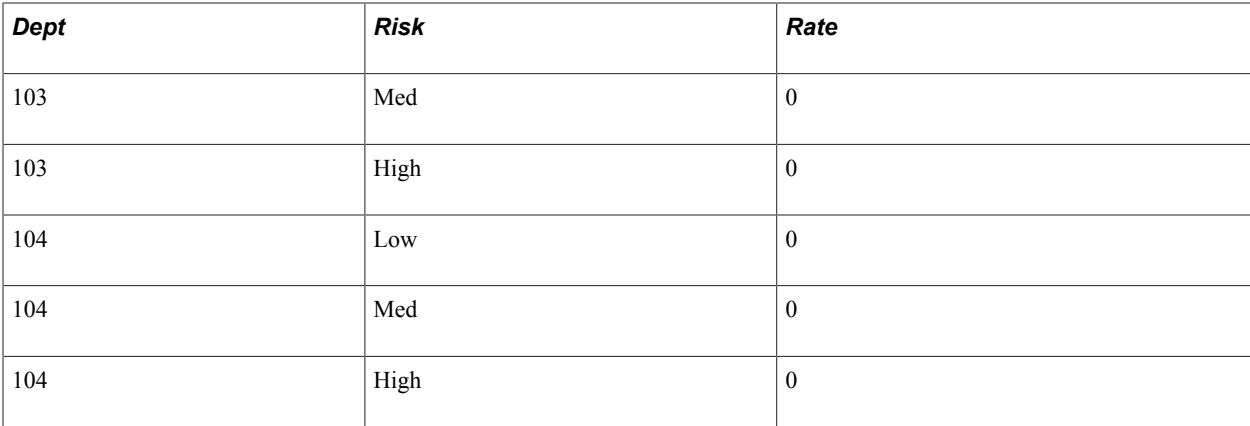

Now you can enter the rates, and you do not need to manually enter Dept IDs or Risk levels.

## **Load Configurable Matrix Keys Page**

Use the Load Configurable Matrix Keys page (WCS\_LK\_TBL\_KEY\_SEC) to automatically load search keys for specific sources using a prompt table.

### **Navigation**

Click the Select Values from Prompt Table link on the Search Keys page.

### **Image: Load Configurable Matrix Keys page**

This example illustrates the fields and controls on the Load Configurable Matrix Keys page.

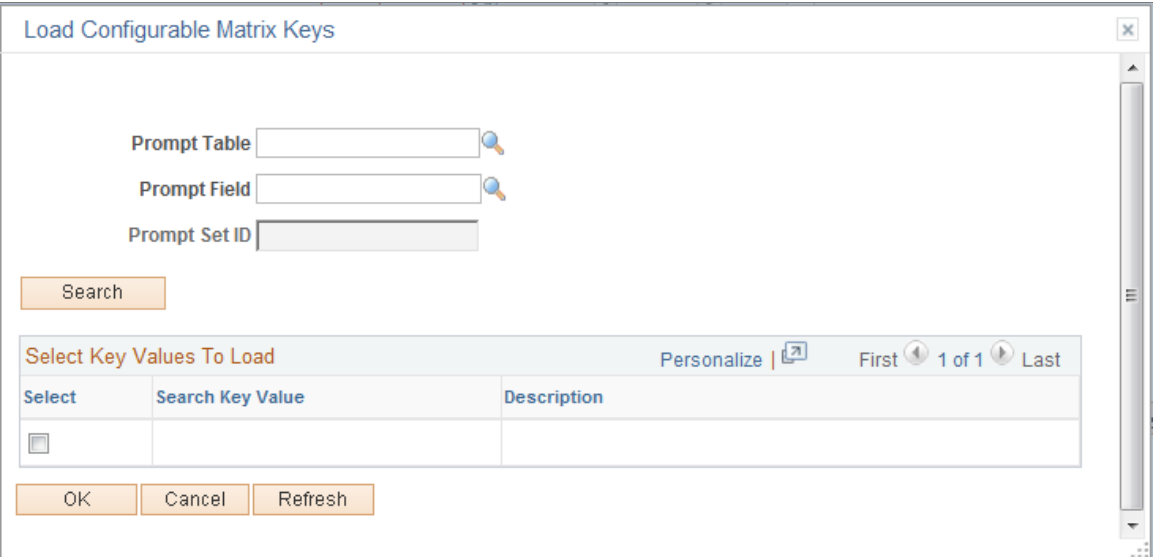

To load values from a specific prompt table:

- 1. Select a value in the Prompt Table field.
- 2. Select a value in the Prompt Field field.
- 3. Click the Search button.
- 4. In the Select Key Values To Load grid, select the check boxes for the values you want to load.

5. Click OK.

## **Data Content Page**

Use the Data Content page (WCS\_LK\_TBL\_DATA) to enter values for the output data.

### **Navigation**

Set Up HCM > Common Definitions > Configurable Matrices > Define Matrices > Data Content

### **Image: Data Content page**

This example illustrates the fields and controls on the Data Content page.

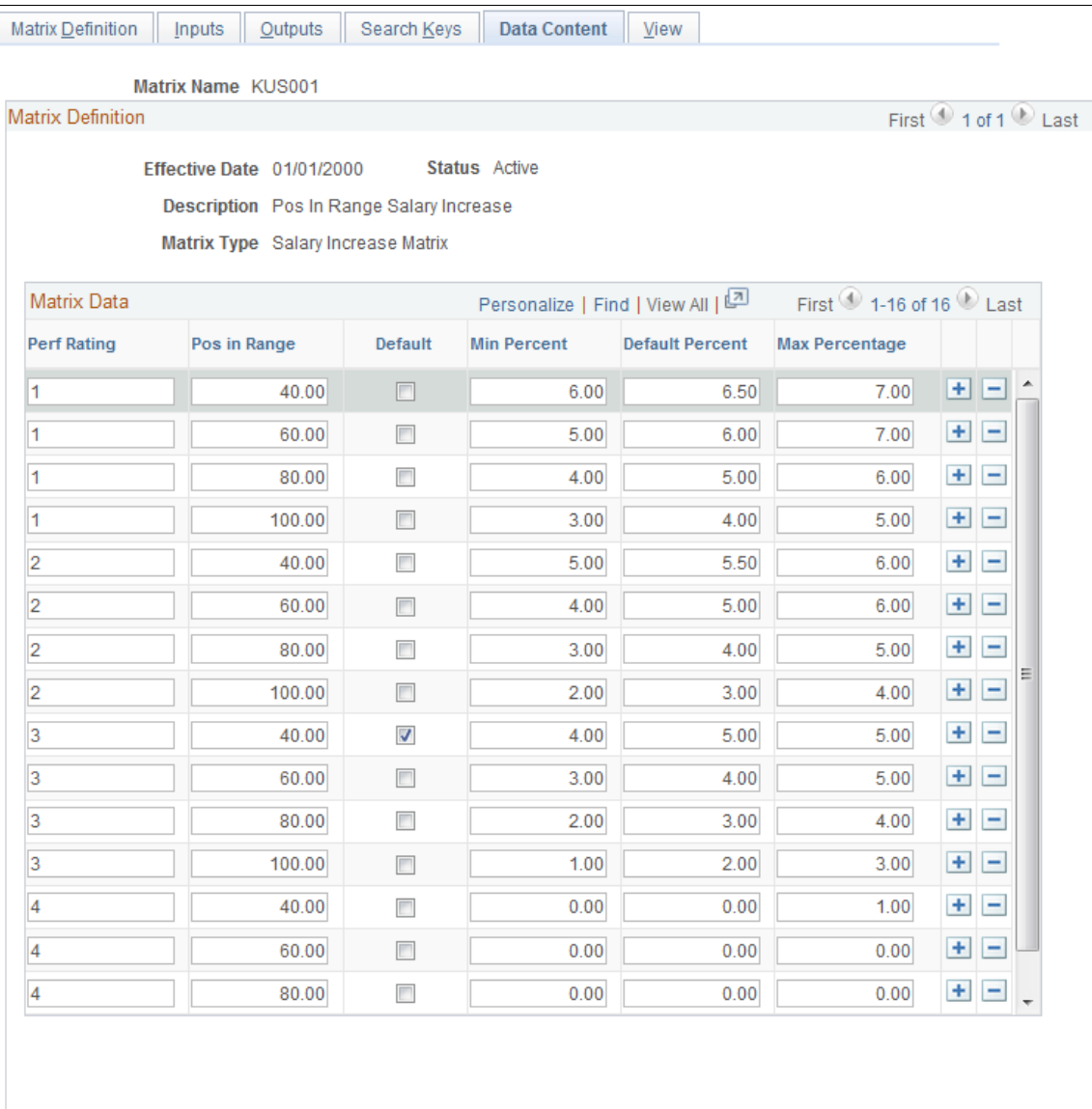

This page lists the combinations of search keys for all inputs that the matrix will evaluate. For each combination, it lists all outputs fields. You can add the character, date, or numerical values of each output here. The columns that appear on this page vary depending on the fields you define on the Inputs page and Outputs page. The columns to the left of the Default check box are defined on the Inputs page. The columns to the right of the Default check box are defined on the Outputs page.

**Note:** All inputs appear to the left of the Default column, and all outputs appear to the right of the Default column.

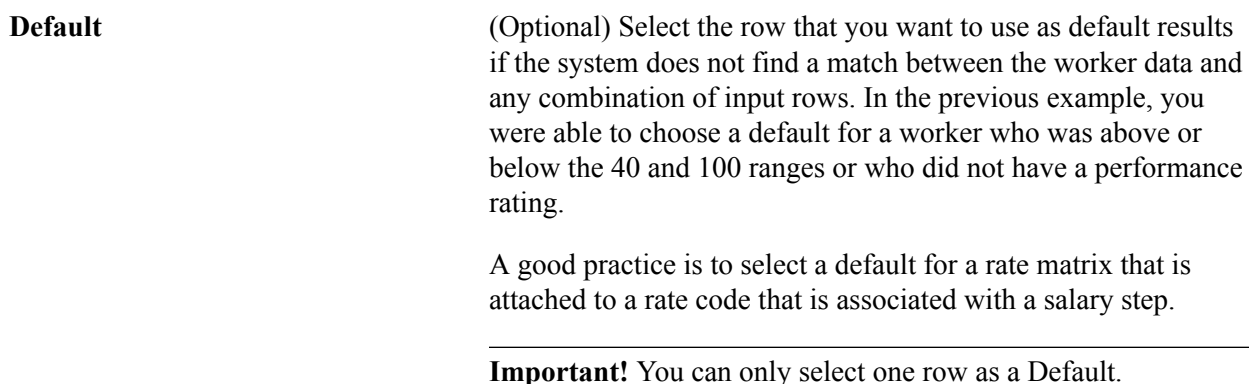

## **View Page**

Use the View page (WCS\_LK\_TBL\_VIEW) to view the matrix as of the last saved version.

### **Navigation**

Set Up HCM > Common Definitions > Configurable Matrices > Define Matrices > View

### **Image: View page**

This example illustrates the fields and controls on the View page.

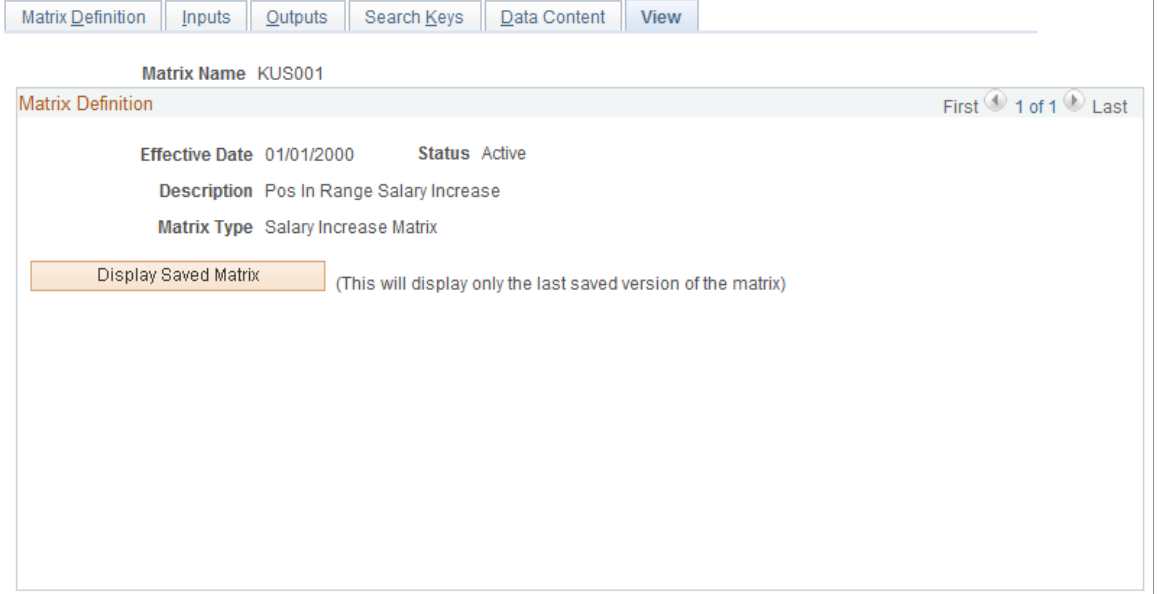

After you enter all data content for outputs, you must save the matrix. You can view the matrix on this page only *after* you have saved it.

When you click the Display Saved Matrix button, the results that are generated are from the *last saved* version of the matrix.

**Important!** This page will display only the *last saved* version of the matrix.

## **Using Special Rules to Create Configurable Matrices**

Special rules apply when you create rate matrices and salary increase guidelines matrices, and specific result ID values must exist in each type of matrix in order for the system to be able to process the matrix. Special rules are required because the components where these matrices are invoked will look for and process specific result IDs. If the correct result IDs do not exist, then the calling component will not know how to process the output.

## **Rate Matrix**

This table lists the result IDs that must exist in a rate matrix that you plan to associate with a rate code. The list of expected result IDs is based on the rate code type:

**Note:** You do not need every result ID for each rate code type. You only need one of these result IDs for each.

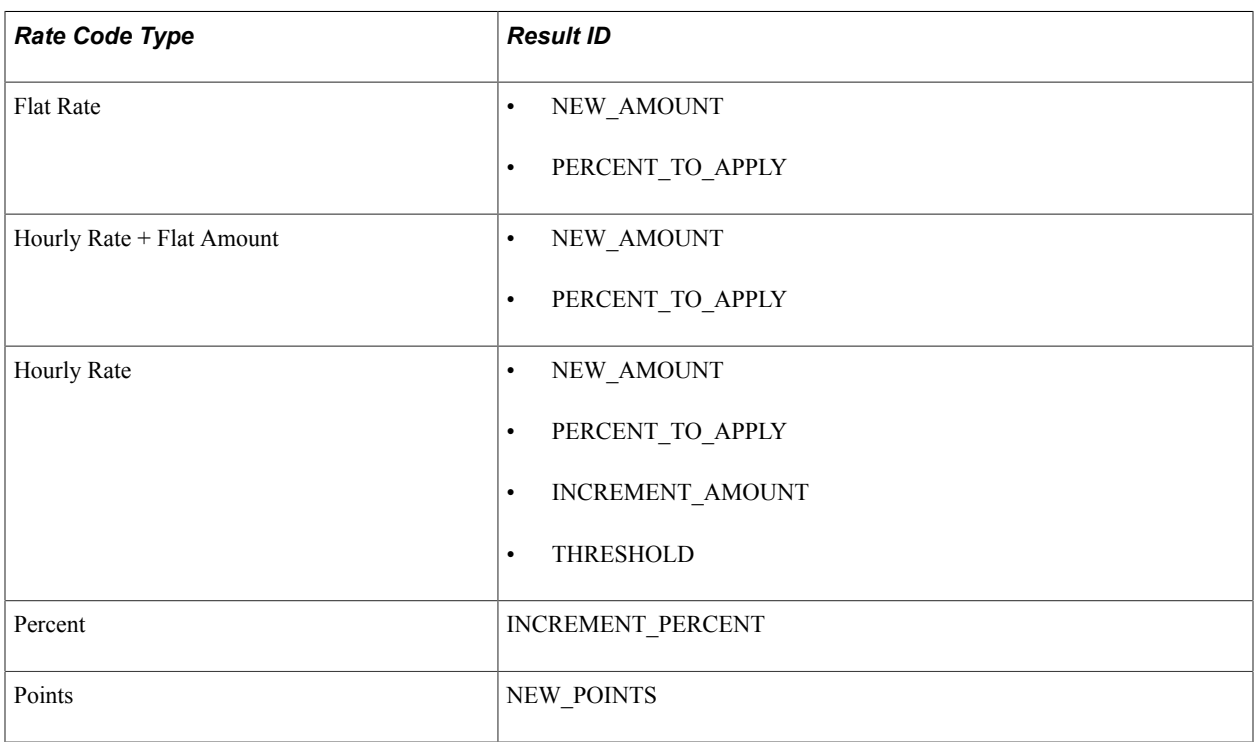

If you create a rate matrix that uses calculations, such as result IDs with the type of PERCENT\_TO\_APPLY, INCREMENT\_PERCENT, and so on, you must select the Do not return Results check box for all other result IDs. This selection is necessary because the system requires that a rate matrix attached to a rate code can have only one result ID returned.

## **Salary Increase Matrix Attached to a Group Budget**

The result IDs in the matrix must match the rate code type. This table illustrates the result IDs that are allowed based on rate code type:

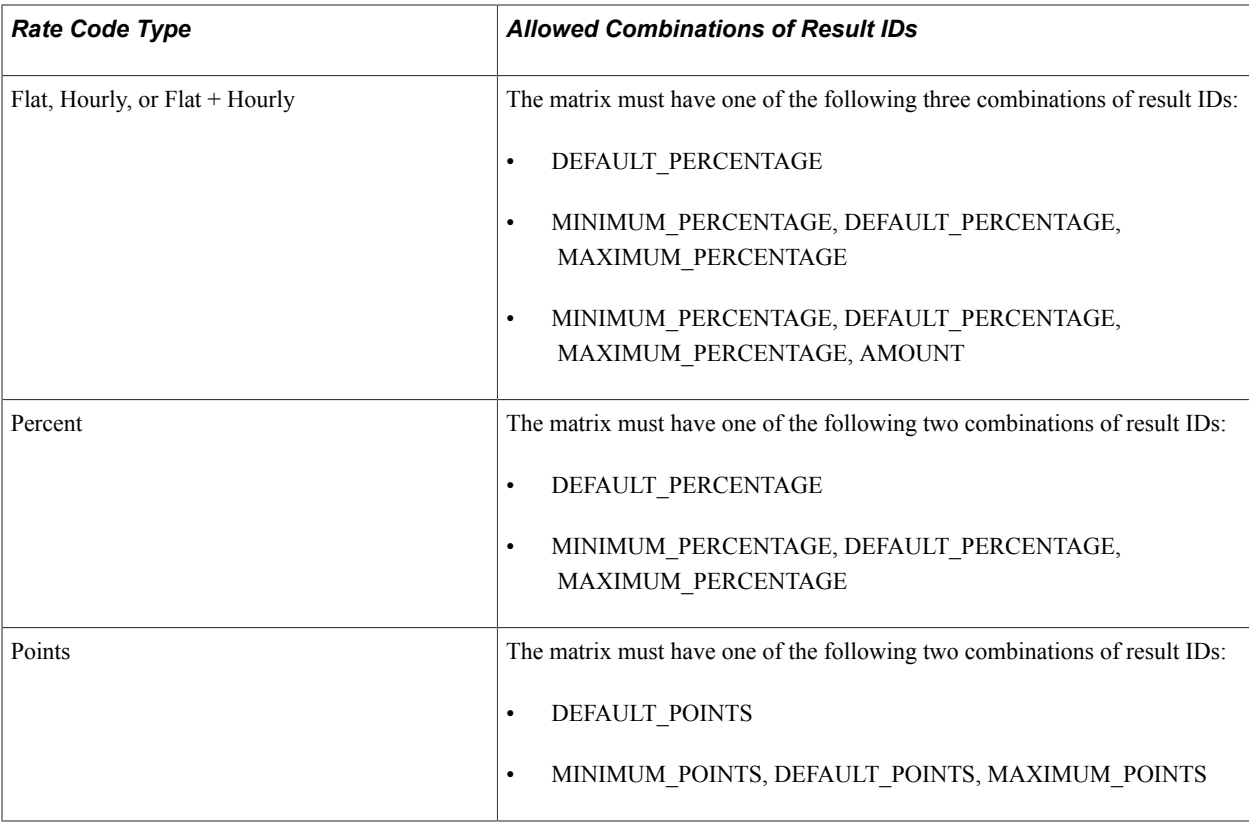

When the salary increase matrix is attached to a group budget, the system always looks for the DEFAULT\_PERCENTAGE, DEFAULT\_AMOUNT, or DEFAULT\_POINTS result ID, and it will use that result ID to calculate the budget or assign increases.

However, the system performs special processing when the matrix includes both DEFAULT\_PERCENTAGE and AMOUNT result IDs. In this case, the AMOUNT result ID is treated like a lump sum increase amount. Since every row will have both a default percentage and an amount result, the system will first check to see if the value for AMOUNT is greater than 0. If the value is greater than 0, the system uses that value as a lump sum increase amount in the group budget. If the AMOUNT value is 0, then the system uses the value for DEFAULT\_PERCENTAGE as a change percentage. This selection allows you to create a salary increase matrix that handles the cases for which a worker's comparatio or percent-in-range values are outside the standard guidelines.

This example illustrates a salary increase matrix that includes percent-in-range values that are outside the standard guidelines:

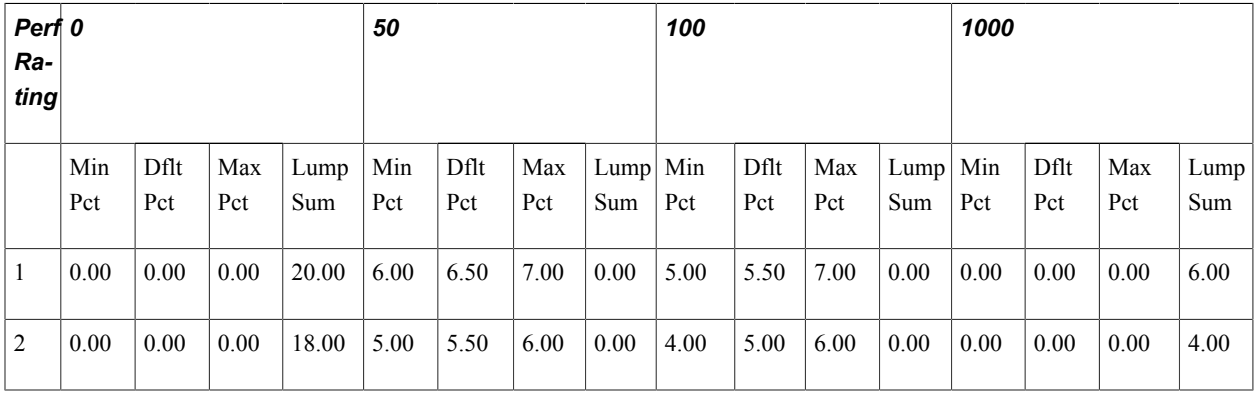

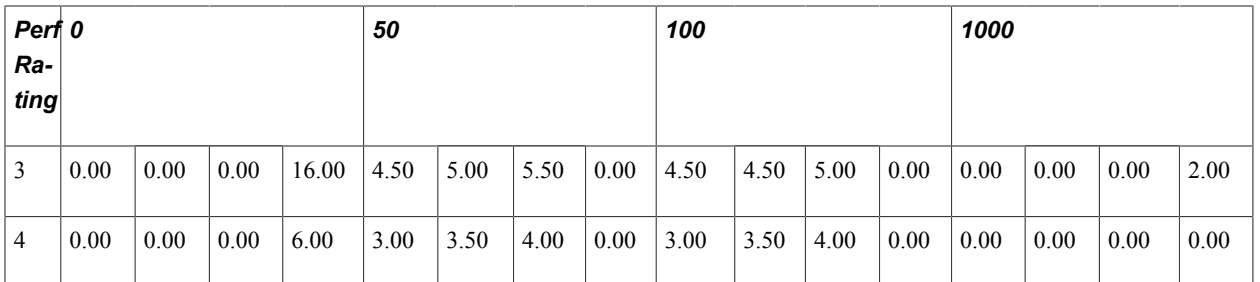

Note that the matrix includes an explicit breakpoint with a Percent in Range (PIR) value of 0. This breakpoint is required to handle all workers whose PIR is negative, as compared to their salary range. A breakpoint with a value of 1000 also exists. This breakpoint is required to handle all workers whose PIR is greater than 100. The value 1000 is an arbitrarily high value chosen to ensure that all possible PIR values greater than 100 are captured.

Note how the LumpSum values are non-zero only for breakpoints 0 and 1000. All other breakpoints have LumpSum=0. This setting means that a worker whose PIR is between 0 and 100 will get increases based on the DEFAULT PERCENTAGE guideline, while those whose PIR is outside the standard range (less than 0 or greater than 100) will get a flat amount increase based on the LumpSum AMOUNT guideline.

## **Copying Matrices**

This section discusses how to copy configurable matrices.

## **Page Used to Copy Configurable Matrices**

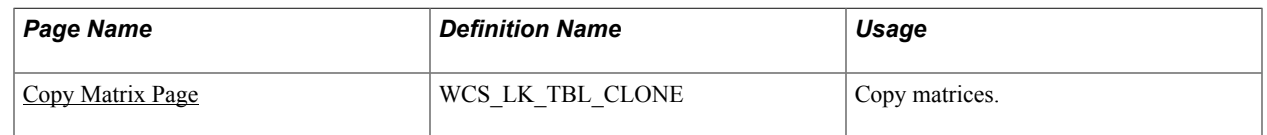

## <span id="page-115-0"></span>**Copy Matrix Page**

Use the Copy Matrix page (WCS\_LK\_TBL\_CLONE) to copy matrices.

## **Navigation**

Set Up HCM > Common Definitions > Configurable Matrices > Copy Matrix > Copy Matrix

### **Image: Copy Matrix page**

This example illustrates the fields and controls on the Copy Matrix page.

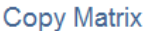

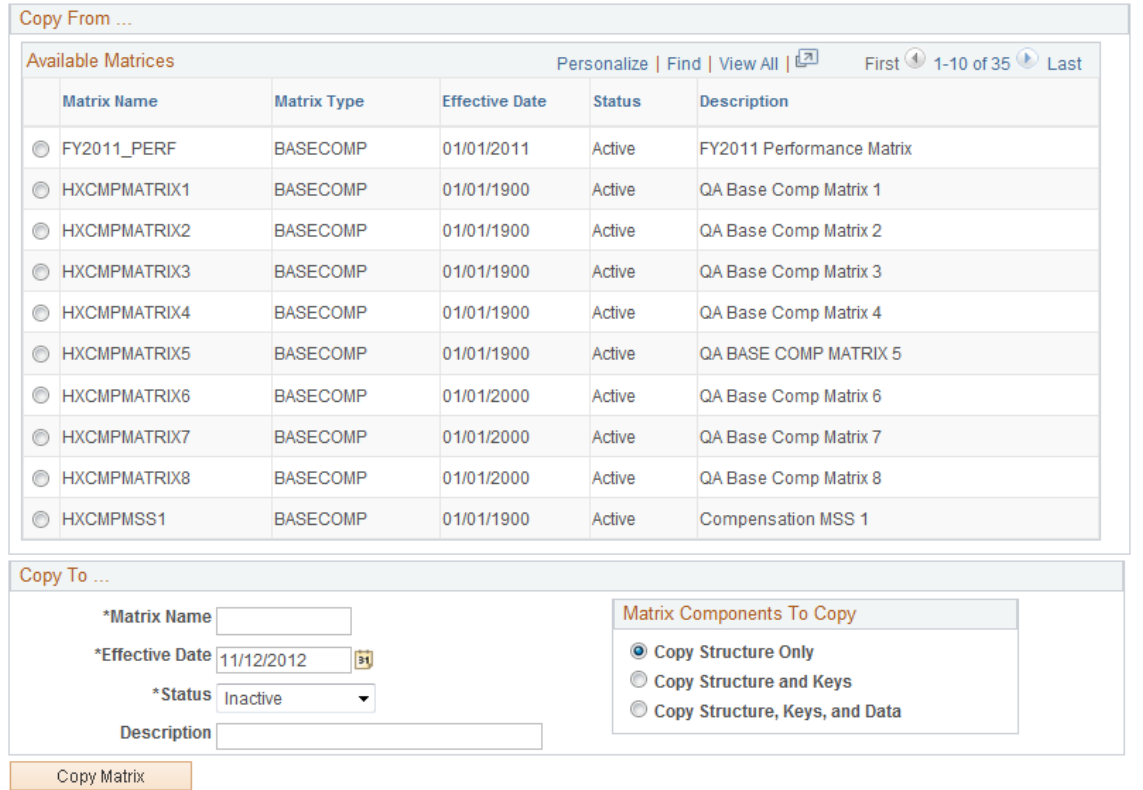

To copy a matrix:

- 1. Select the matrix that you want to copy from the Available Matrices grid.
- 2. In the Copy To group box, enter values in the Matrix Name, Effective Date, Status, and Description fields for the new matrix.

**Note:** The default status is *Inactive,* but you can change it to *Active.* However, if the source matrix is *Inactive,* then you cannot change the copy status to *Active.*

- 3. In the Matrix Components To Copy group box:
	- Select Copy Structure Only to include just matrix details, input and output definitions.
	- Select Copy Structure and Keys to include the structure plus all search key values for every input.
	- Select Copy Structure, Keys, and Data to clone the entire matrix.
- 4. Click the Copy Matrix button to create the copy.

You will get a confirmation message and then see a new link labeled "Edit New Matrix << matrix name>>". Click this link to begin editing the new matrix.

Using Configurable Matrices Chapter 5

# **Budgeting and Planning Salary Increases**

## **Understanding the Base Compensation Budgeting and Planning Business Process**

The following list briefly outlines the steps in the base compensation budgeting and planning process. You can calculate budget values with or without using the request budget functionality.

To calculate base compensation budgets:

1. Create a group using group build pages.

See "Understanding Group Build" (PeopleSoft HCM 9.2: Application Fundamentals).

- 2. Set up base compensation and budgeting control tables.
- 3. Create a budget in the Create/Approve Budget component and select the budget type or action reason.
- 4. Load rate codes and select one of these methods for calculation:
	- Matrix
	- Amount
	- Percent
	- Points
	- Percent of Points
	- Add Percent
- 5. Calculate the new budget and view the results.
- 6. (Optional) Compare proposed budgets and make adjustments.
- 7. (Optional) Request approval from approving manager via workflow.
- 8. Approve a budget or go directly to the Assign Group Increases component without approving the budget first.
- 9. Establish a salary increase plan for workers in the group based on the budget.
- 10. Manually adjust increases for individual workers in the group.
- 11. Compare salary plan figures with budget figures.
- 12. Finalize and approve the salary increase plan.

13. Populate worker records with planned, approved increases.

## **Related Links**

[Assign Group Budget Parameters Page](#page-48-0)

## **Common Elements Used to Work With Base Compensation and Budgeting**

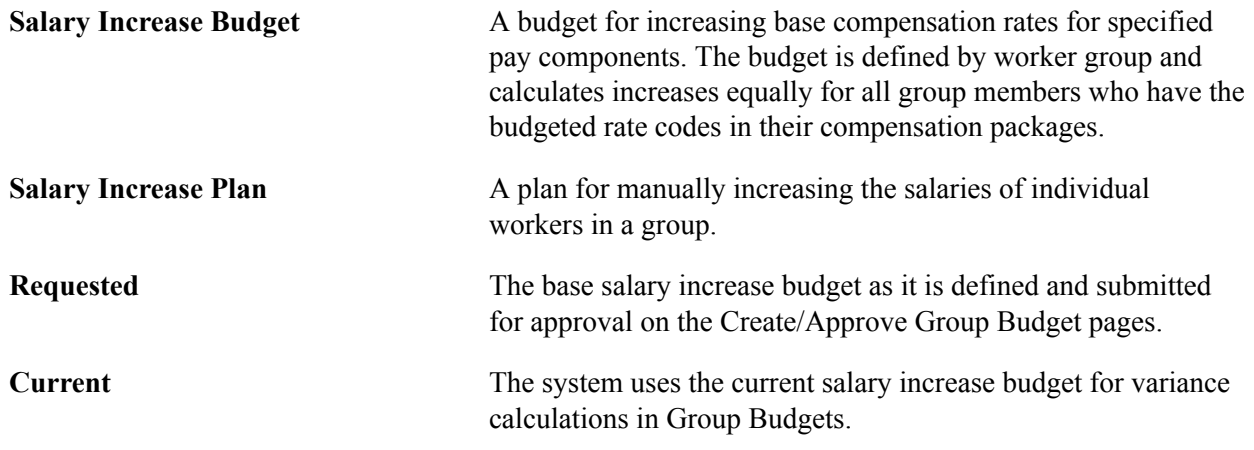

## **Calculating Base Compensation Budgets**

This section provides overviews of Base Compensation budgeting procedures and budget setup and configuration for group salary increases, lists common elements, and discusses how to budget group increases.

## **Pages Used to Budget Group Increases**

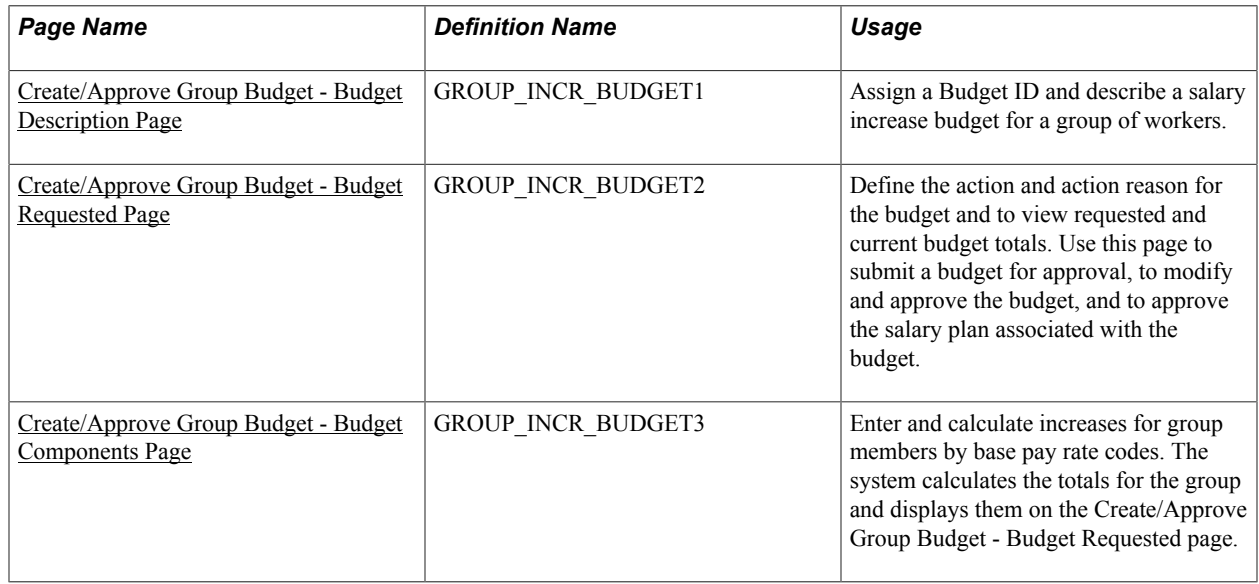

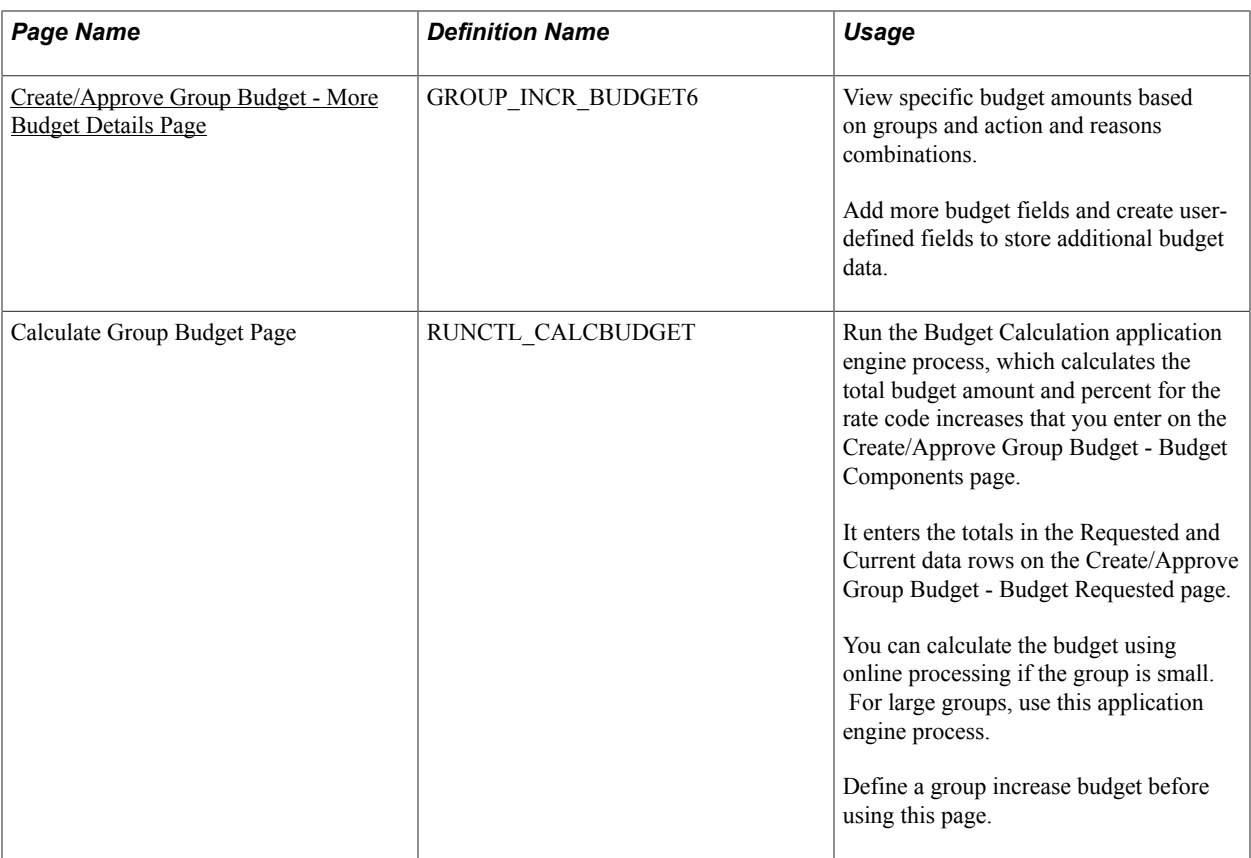

## **Understanding Base Compensation Budgeting Procedures**

You have the following options when using the Group Increases pages, the Budget Calculation process, and the Budget Comparison Inquiry pages:

• You can calculate a budget using either online processing in the Group Increases component pages or the Budget Calculation batch process.

You want to use the batch process if your group is larger than 25 workers.

- If you create more than one budget for the same group and budget period, you can compare budgets during the approval process or skip the budget comparison steps.
- You can approve a budget on either the Create/Approve Group Budget Budget Requested page or the Compare Group Budgets - Comparison page.

Complete these steps to establish a salary increase budget for a group:

1. Create a group using the group build pages.

See "Understanding Group Build" (PeopleSoft HCM 9.2: Application Fundamentals).

- 2. Set up salary plan control values for the group.
- 3. Assign a budget ID and describe the budget on the Create/Approve Group Budget Budget Description page.

You can approve only one budget for a single group and budget period start date.

4. Define the effective date, sequence, action, and action reason for the budget increase on the Create/ Approve Group Budget - Budget Requested page.

You can budget for different action or action reason combinations that take effect on different dates within the same budget. However, do not do this if the increases are administered by Anniversary Date.

- 5. Load rate codes to view all the rate codes for the group on the Create/Approve Group Budget Budget Components page.
- 6. Enter salary increases by selecting a matrix or by entering an amount, a percent, and so on for each rate code, as needed, on the Create/Approve Group Budget - Budget Components page. You must save the page if you want to run the calculations that comprise the next step.
- 7. Calculate the requested and current budget amounts by clicking the Calculate button on either the Create/Approve Group Budget - Budget Components page or the Create/Approve Group Budget - Budget Requested page, or by running the Budget Calculations Application Engine process.

If your group is large, you will want to use the application engine process.

The system enters the calculated totals of the requested budget in the Requested and Current rows on the Create/Approve Group Budget - Budget Requested page.

8. If you are not using the requested budget functionality, do not click the Request Approval button.

(Optional) Access the Create/Approve Group Budget - More Budget Details page and select the Total Current Annual Salaries, Approved Budget, and Allocation Amount check boxes. Click the Get Selected Values button to view the calculated budget values. You may also use the new additional fields for reserve amount, vacant position budget amount, and new position budget amount. Six userdefined fields are also provided.

- 9. If you are requesting a budget for approval, submit the budget for approval by clicking the Request Approval button on the Create/Approve Group Budget - Budget Requested page.
- 10. Compare budgets (if you created more than one budget for the same group and budget start date) on the Compare Group Budgets pages.
- 11. Approve the budget without modification by selecting the Budget Approved check box on the Compare Group Budgets - Comparison page.
- 12. Modify the current budget, approve it, or use it for salary planning without approving it.

To modify the budget, change the values in the Current Budget grid on the Create/Approve Group Budget - Budget Components page.

- 13. To approve the budget, enter dates, select the Approve the Budget check box, and then save.
- 14. Use the approved or unapproved budget as the basis for creating a salary increase plan.

## **Understanding Budget Setup and Configuration for Group Salary Increases**

## **Image: Budgeting setup process, including the required steps to set up group budgets for group salary increases**

This diagram illustrates the process flow required to set up group budgets for group salary increases.

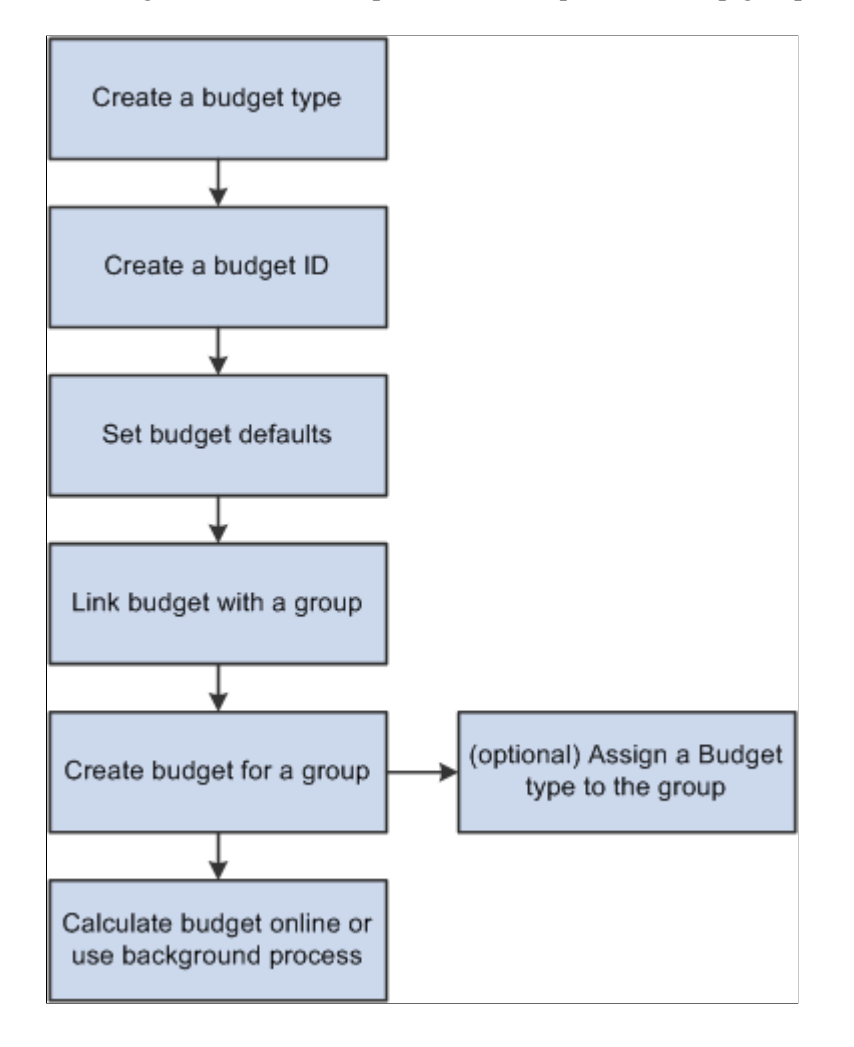

## **Common Elements Used in This Section**

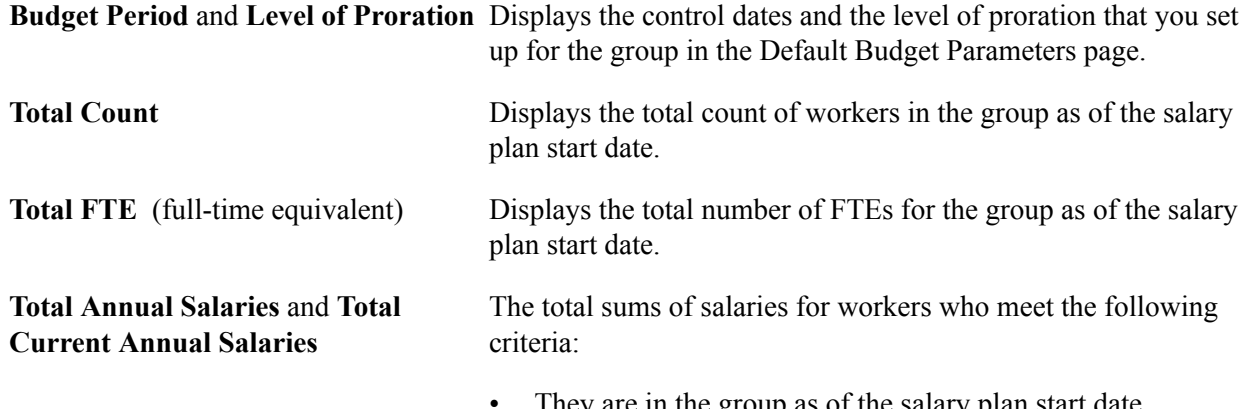

I ney are in the group as of the salary plan start date.

- Their worker status is Active, Leave of Absence, Leave with Pay, or Suspended.
- They are eligible for an increase as of the salary plan start date.
- If you are using the All Employees at the Same Time increase method, the worker's hire date is before the New Hire Eligibility date that you defined on the Default Budget Parameters page.

## <span id="page-123-0"></span>**Create/Approve Group Budget - Budget Description Page**

Use the Create/Approve Group Budget - Budget Description page (GROUP\_INCR\_BUDGET1) to assign a Budget ID and describe a salary increase budget for a group of workers.

### **Navigation**

Compensation > Base Compensation > Group Budgets > Create/Approve Group Budget > Create/ Approve Group Budget - Budget Description

### **Image: Create/Approve Group Budget - Budget Description page**

This example illustrates the fields and controls on the Create/Approve Group Budget - Budget Description page.

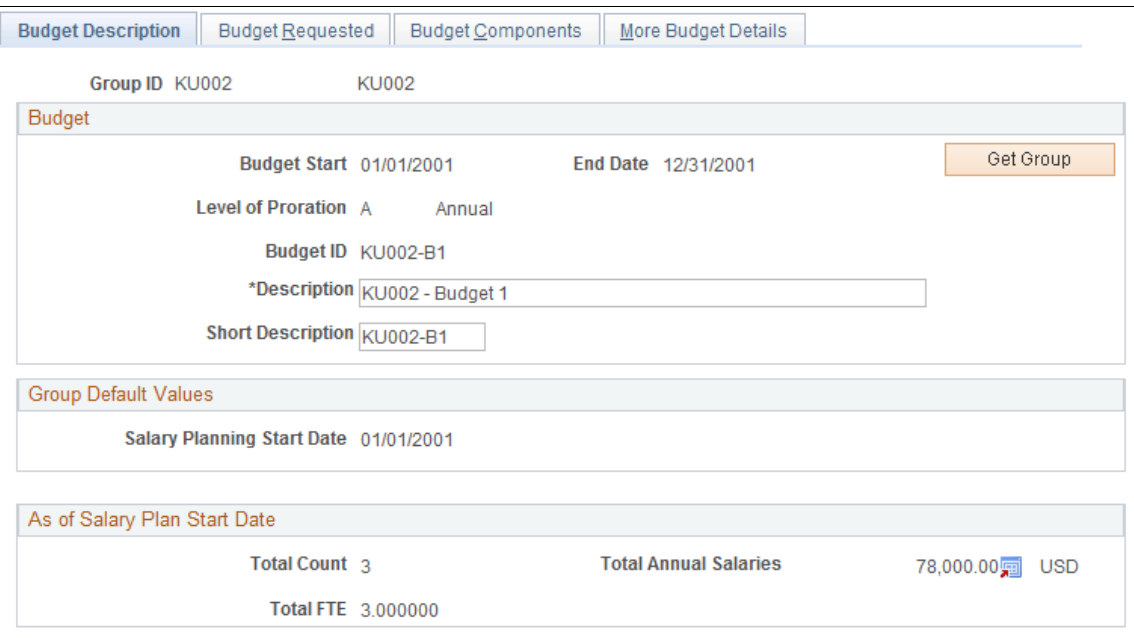

You can set up a number of different budgets with distinct budget IDs for the same group in the same budget period. You can compare these budgets in the Compare Group Budgets pages.

Set up the group default values on the Default Budget Parameters page.

### **Budget**

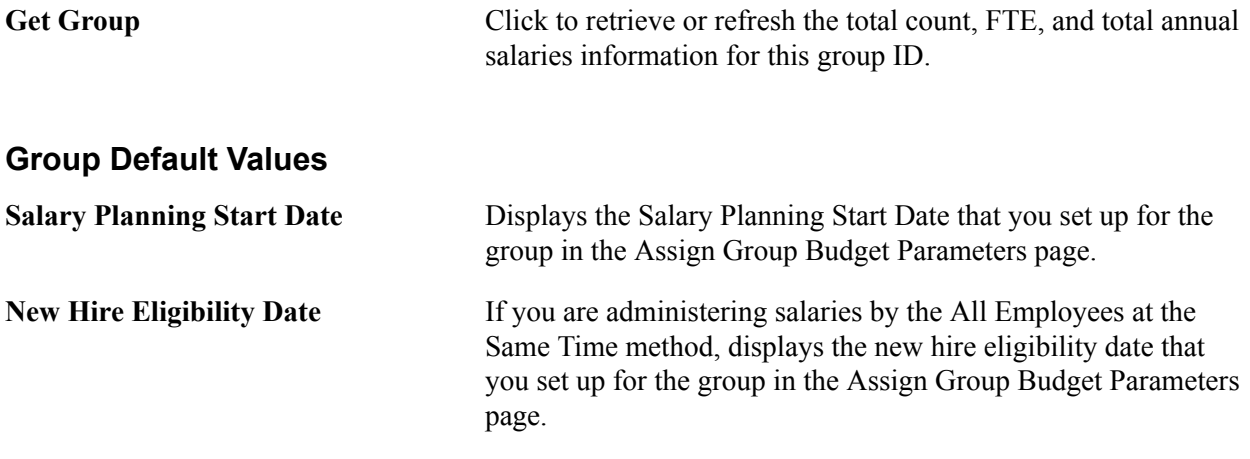

## <span id="page-124-0"></span>**Create/Approve Group Budget - Budget Requested Page**

Use the Create/Approve Group Budget - Budget Requested page (GROUP\_INCR\_BUDGET2) to define the action and action reason for the budget and to view requested and current budget totals.

### **Navigation**

Compensation > Base Compensation > Group Budgets > Create/Approve Group Budget >Create/ Approve Group Budget - Budget Requested

### **Image: Create/Approve Group Budget - Budget Requested page**

This example illustrates the fields and controls on the Create/Approve Group Budget - Budget Requested page.

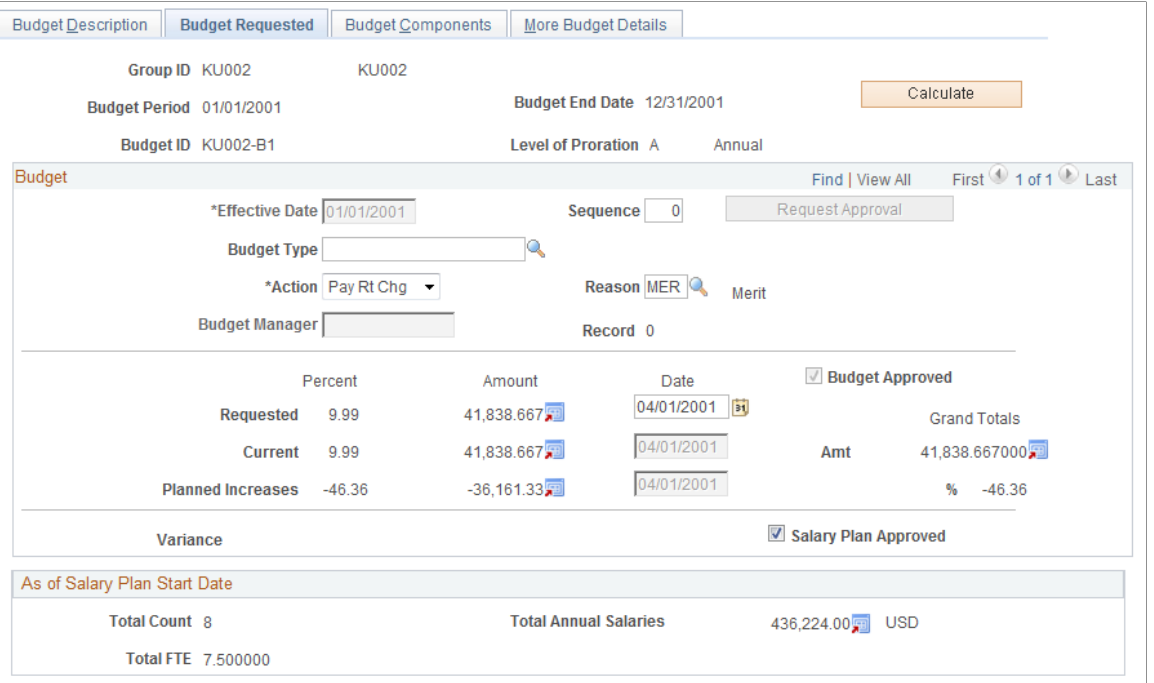

Use this page to submit a budget for approval, to modify and approve the budget, and to approve the salary plan associated with the budget.

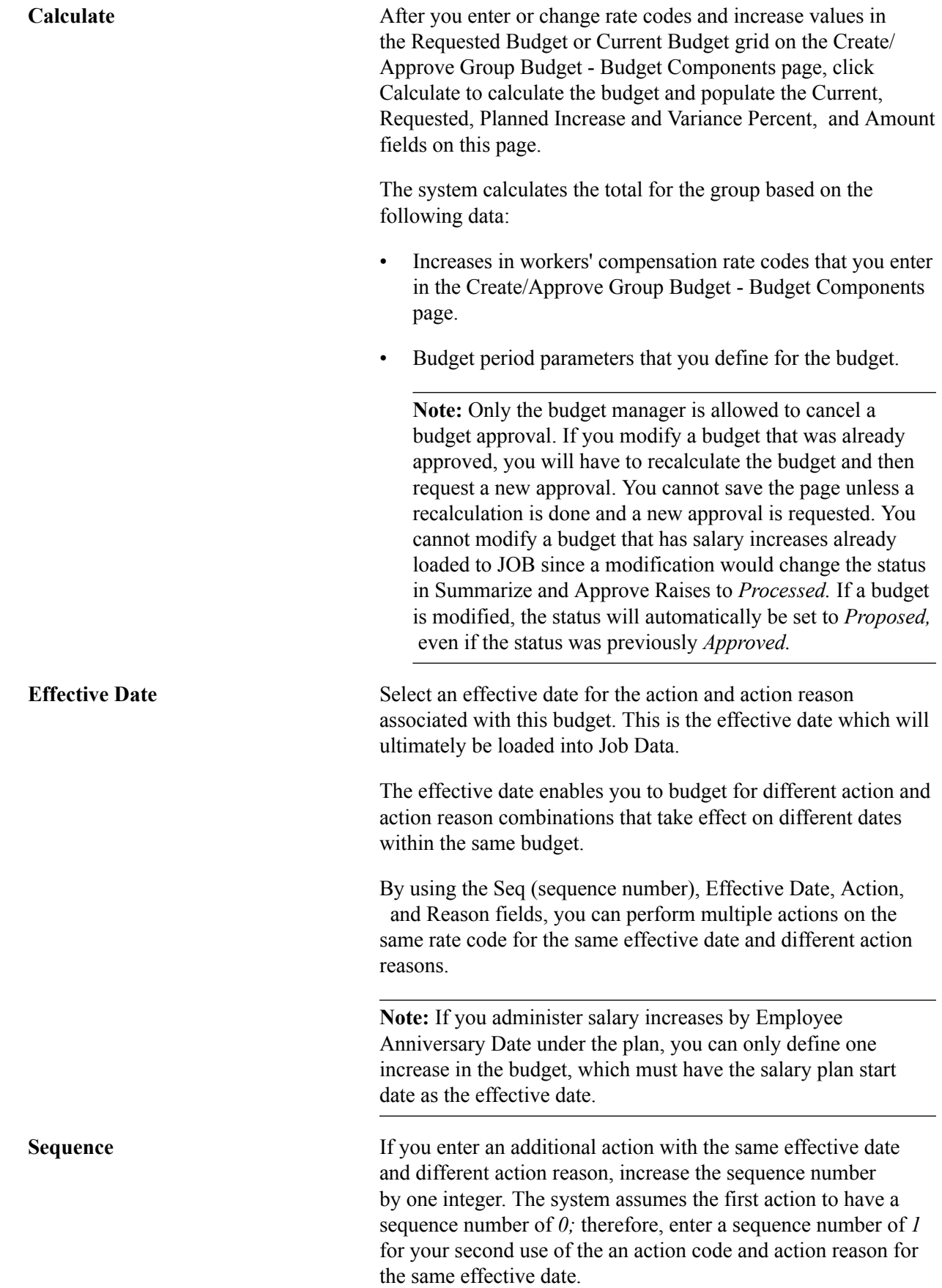

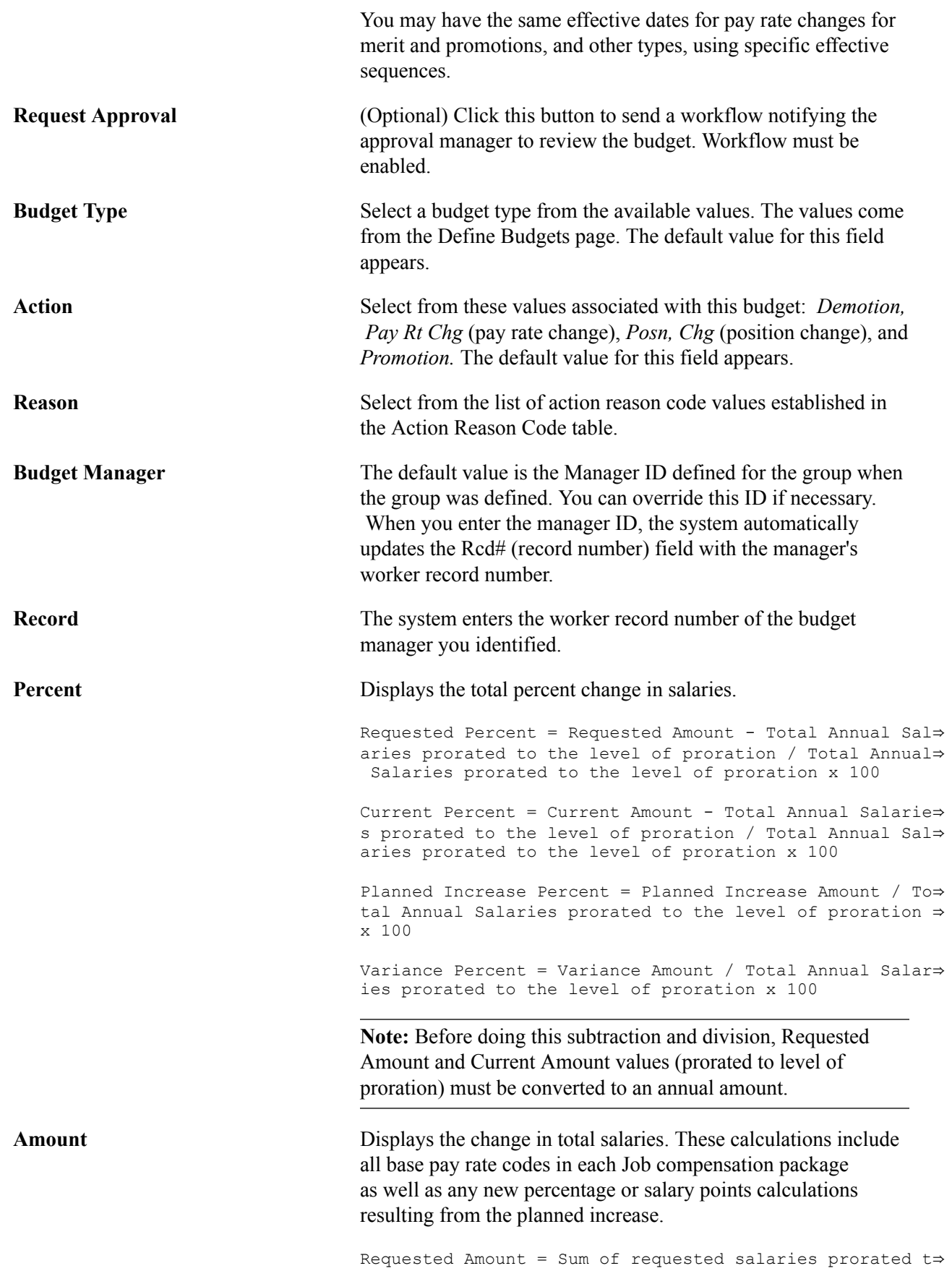

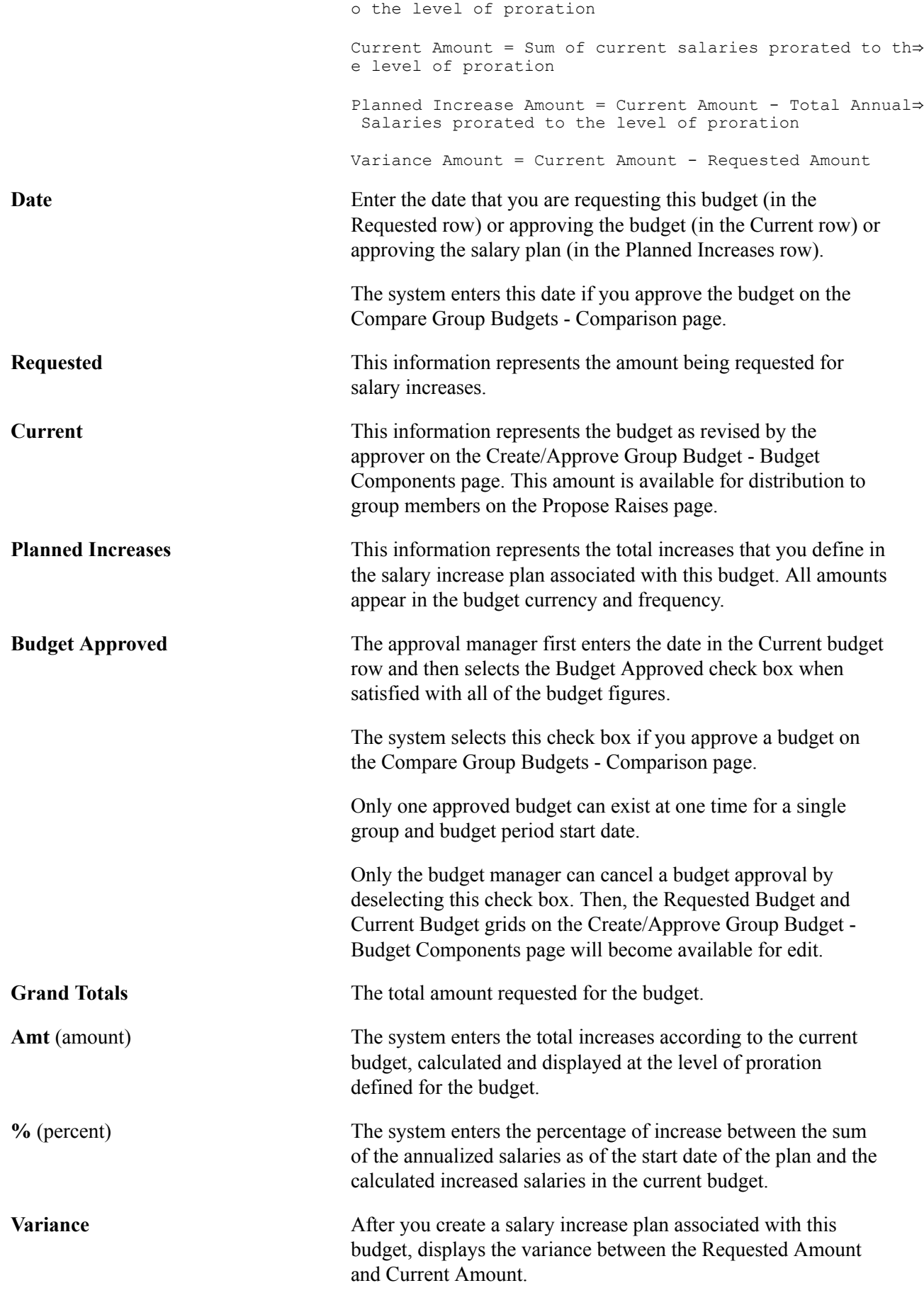

If the variance displays as a positive amount, the salary plan exceeds the budgeted amount. If the variance displays as a negative amount, the planned salaries fall short of the budgeted amount.

**Salary Plan Approved** The approval manager selects this check box to approve the plan. It must be selected to load the salary increases to Job Data.

## **Related Links**

[Understanding Salary Increase Budgeting and Planning](#page-44-0)

## <span id="page-128-0"></span>**Create/Approve Group Budget - Budget Components Page**

Use the Create/Approve Group Budget - Budget Components page (GROUP\_INCR\_BUDGET3) to enter and calculate increases for group members by base pay rate codes.

The system calculates the totals for the group and displays them on the Create/Approve Group Budget - Budget Requested page.

### **Navigation**

Compensation > Base Compensation > Group Budgets > Create/Approve Group Budget > Create/ Approve Group Budget - Budget Components

## **Image: Create/Approve Group Budget - Budget Components page: Amounts tab (1 of 2)**

This example illustrates the fields and controls on the Create/Approve Group Budget - Budget Components page: Amounts tab (1 of 2).

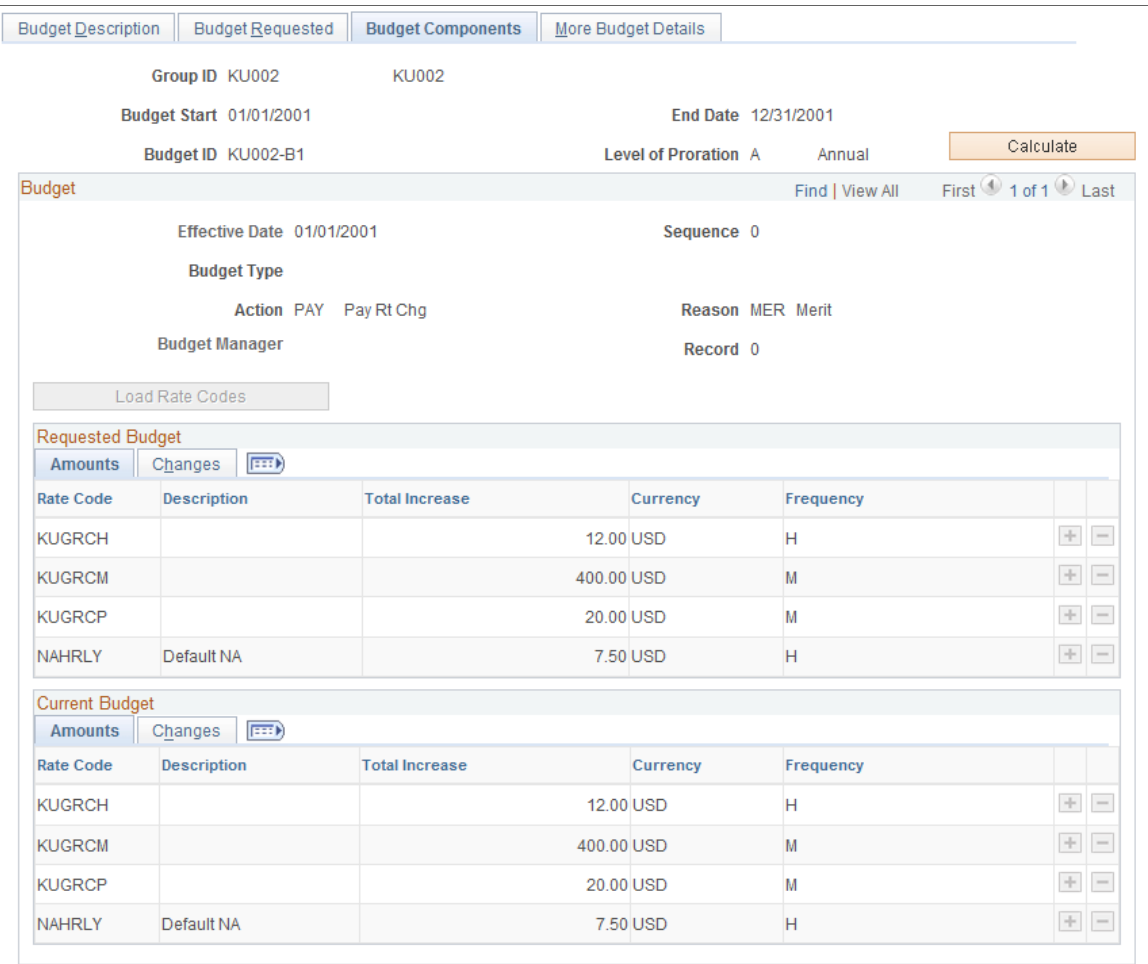

### **Image: Create/Approve Group Budget - Budget Components page: Changes tab (2 of 2)**

This example illustrates the fields and controls on the Create/Approve Group Budget - Budget Components page: Changes tab (2 of 2).

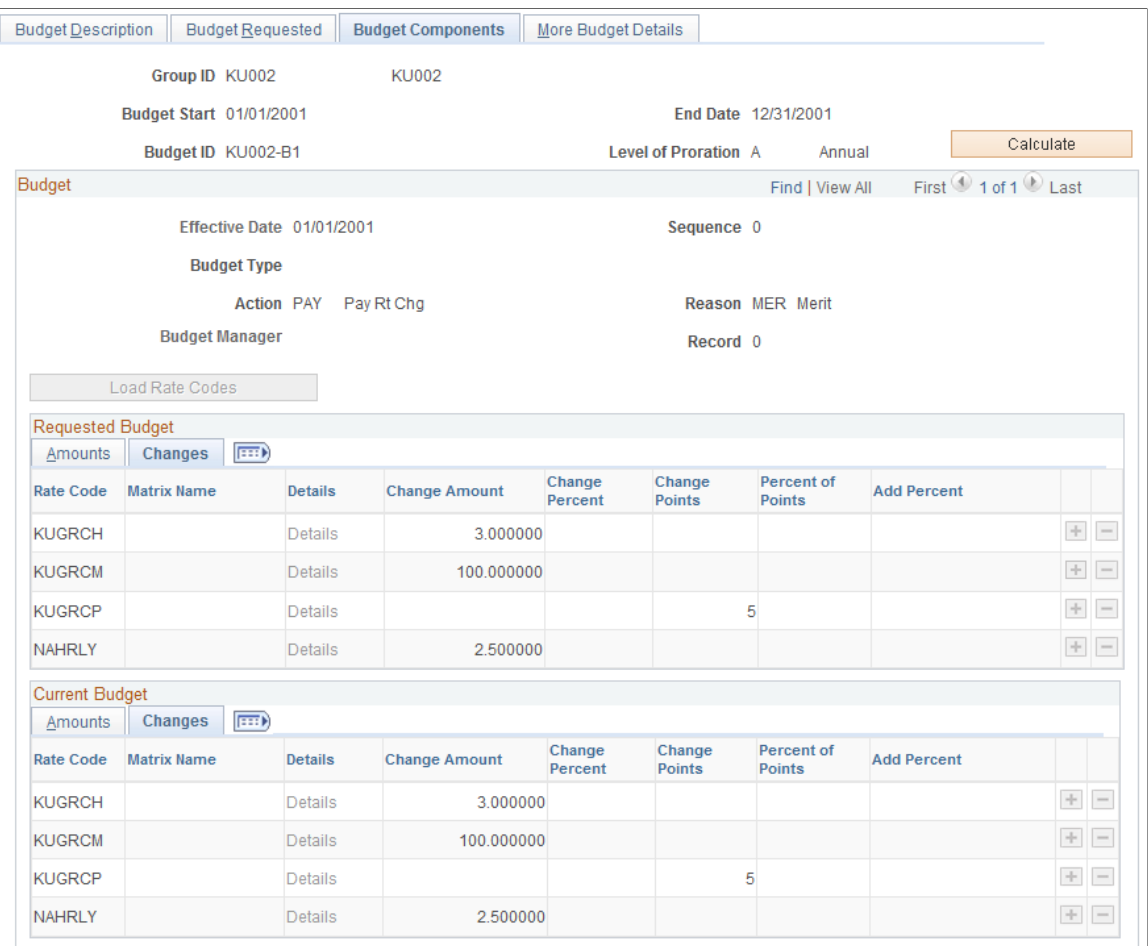

**Calculate** After entering or adjusting the details of the requested budget or current budget by rate code in the grids, click Calculate to calculate the budget totals. The system updates both the Current budget totals and the Requested budget totals on the Create/ Approve Group Budget - Budget Requested page.

> If you have a large group, use the Budget Calculation application engine process instead of this button.

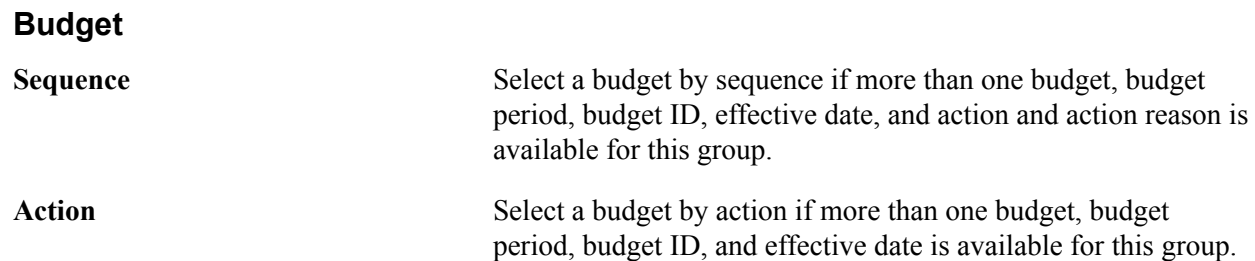

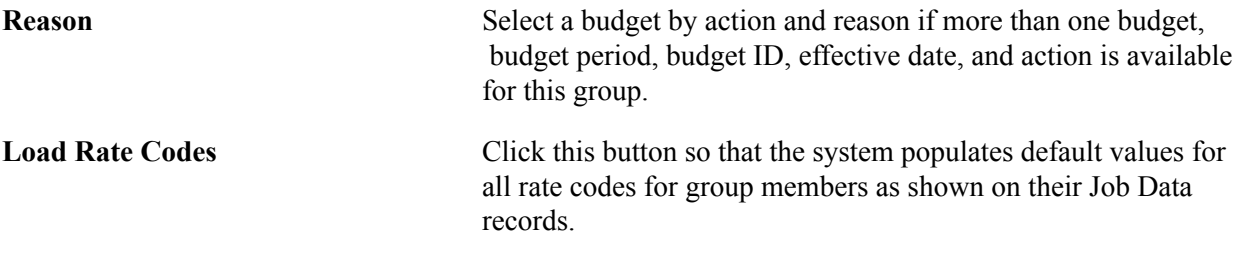

### **Amounts Tab**

When the budget is approved, this grid is not accessible. You are not able to insert or delete rows, and you cannot modify any value in the grid.

**Note:** If you modify a budget that was already approved, you need to recalculate the budget. You cannot save the page unless a recalculation is done. It is not possible to modify a budget that has salary increases already loaded to JOB since these increases change the status in the Propose and Summarize Raises page to Processed. If a budget is modified, the status will automatically be set to Proposed, even if the status was previously Approved.

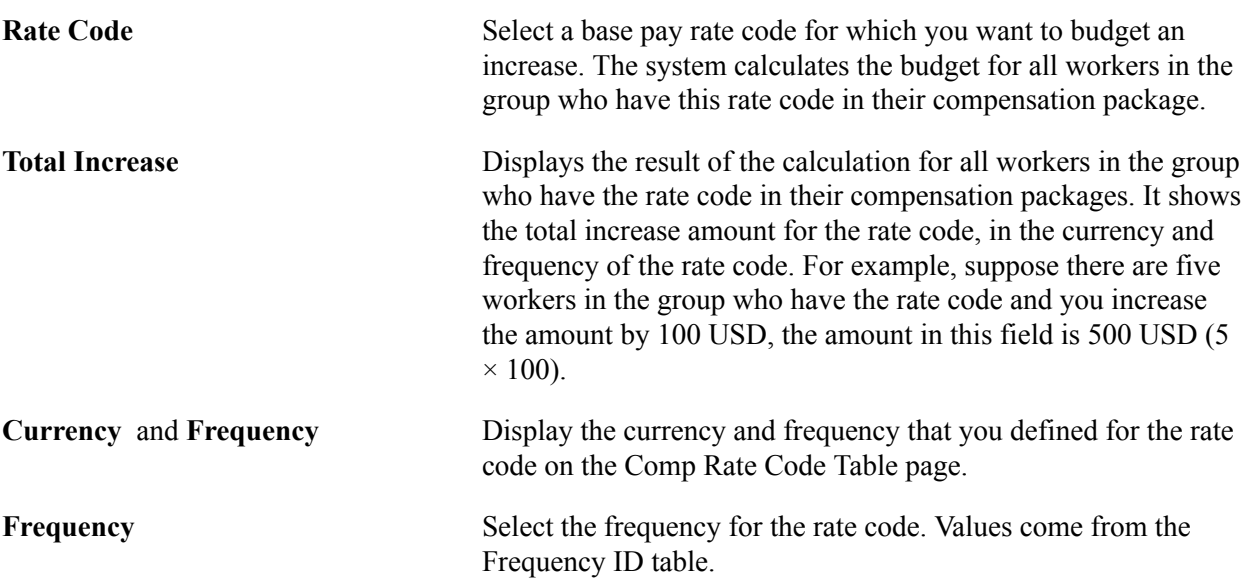

### **Changes Tab**

The fields on this tab are unavailable if a salary matrix is associated with any rate code on the Amounts tab.

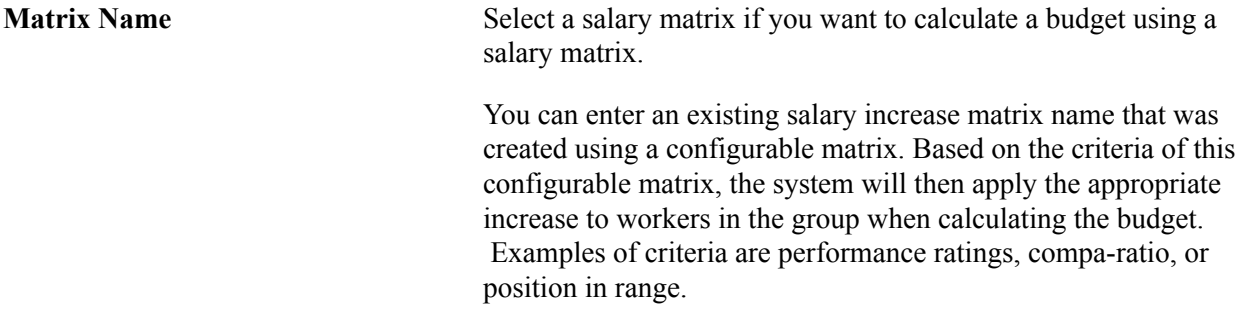

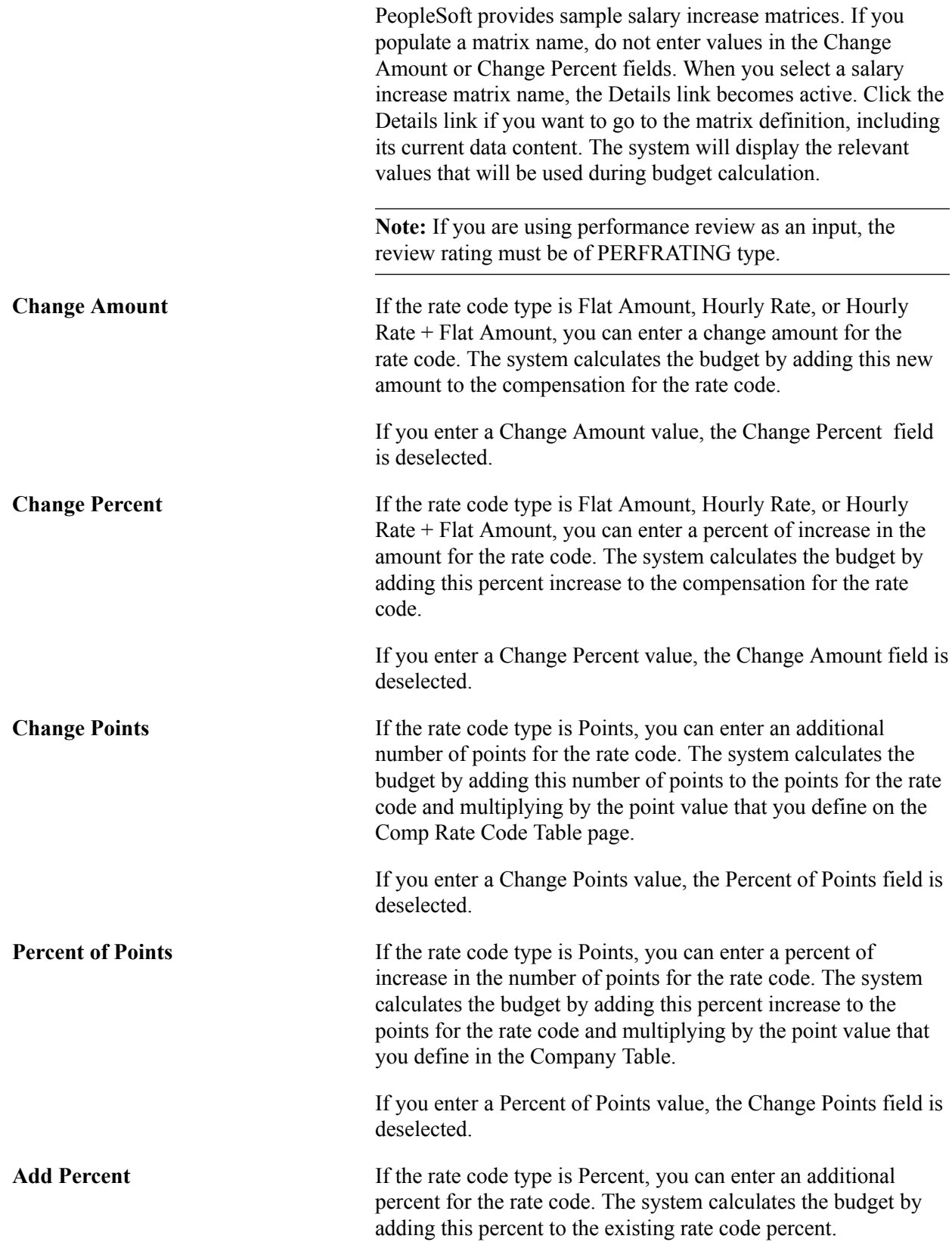

## **Current Budget Amounts and Changes**

As you enter the Requested Budget details, the system copies them into the Current Budget grid. The approval manager can adjust the budget in the Current Budget grid. When you click Calculate or run the Budget Calculation process, the system calculates and enters the adjusted totals in the Current row on the Create/Approve Group Budget - Budget Requested page.

When the budget is approved, this grid is not accessible. You are not able to insert or delete rows, and you cannot modify any value in the grid.

The fields in this section are identical to the fields on the Amounts and Changes tabs in the Requested Budget section.

## <span id="page-133-0"></span>**Create/Approve Group Budget - More Budget Details Page**

Use the Create/Approve Group Budget - More Budget Details page (GROUP\_INCR\_BUDGET6) to view specific budget amounts based on groups and action and reasons combinations.

Add more budget fields and create user-defined fields to store additional budget data.

### **Navigation**

Compensation > Base Compensation > Group Budgets > Create/Approve Group Budget > Create/ Approve Group Budget - More Budget Details

## **Image: Create/Approve Group Budget - More Budget Details page**

This example illustrates the fields and controls on the Create/Approve Group Budget - More Budget Details page.

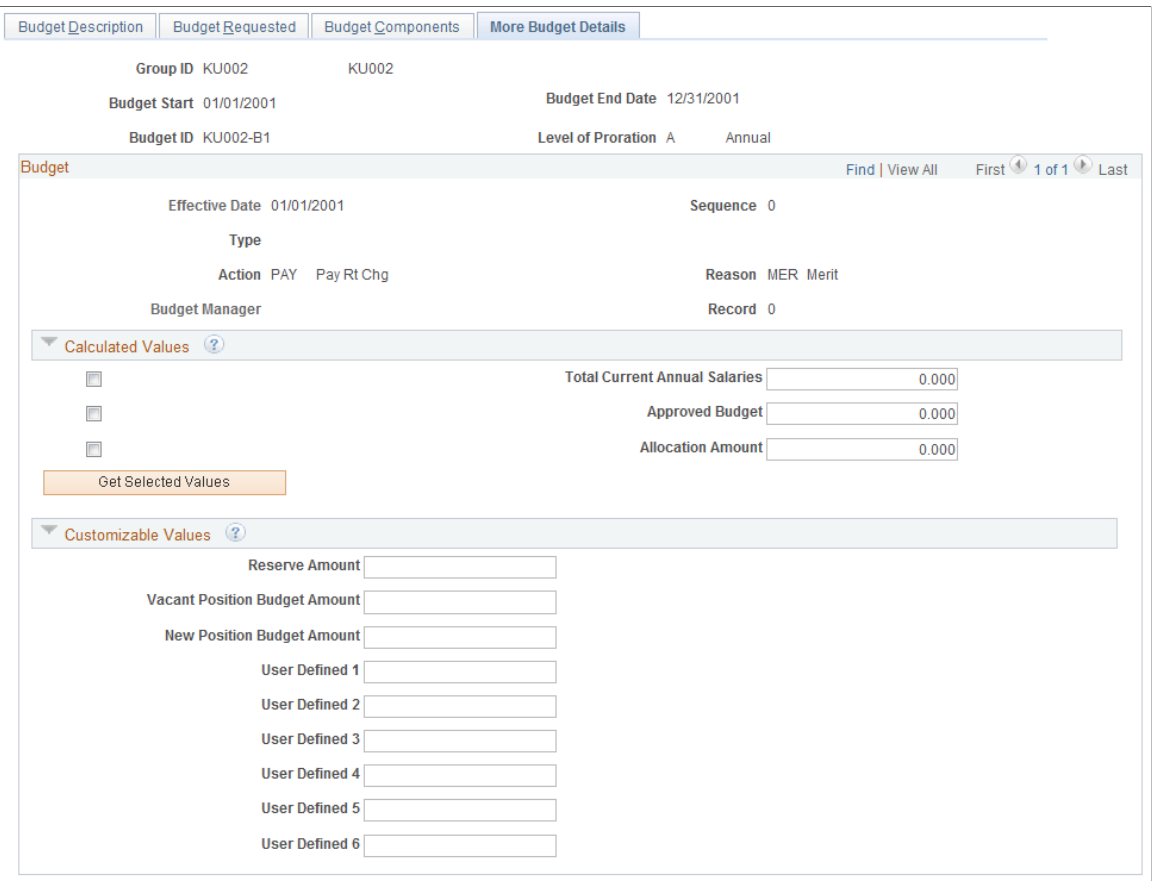

## **Calculated Values**

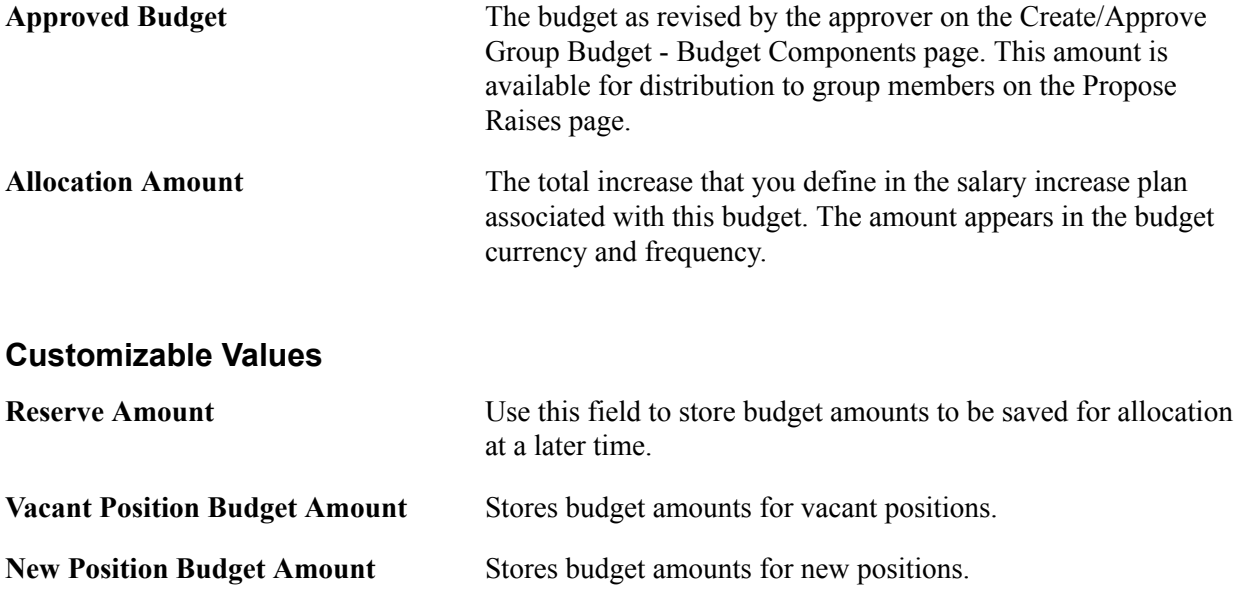

User Defined <#>
Store additional budget values in these fields to have all budget values in one place and to use for reports.

## **Viewing Budget Comparisons**

This section discuss how to use the Budget Comparison Inquiry pages to view budget comparisons.

## **Pages Used to View Budget Comparisons**

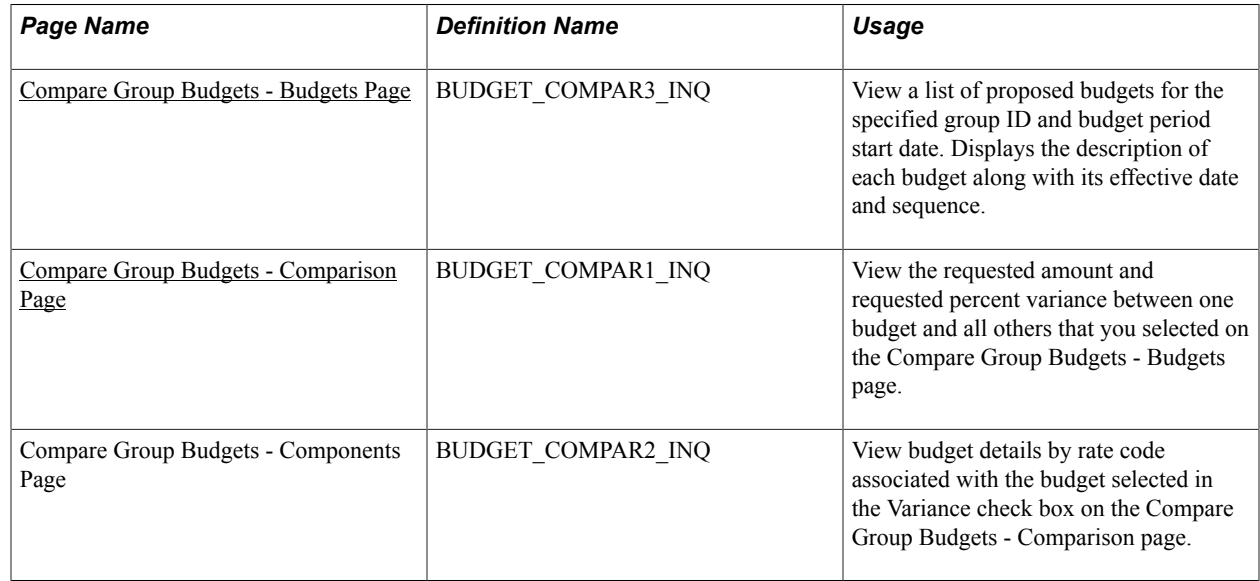

## <span id="page-135-0"></span>**Compare Group Budgets - Budgets Page**

Use the Compare Group Budgets - Budgets page (BUDGET\_COMPAR3\_INQ) to view a list of proposed budgets for the specified group ID and budget period start date.

### **Navigation**

Compensation > Base Compensation > Group Budgets > Compare Group Budgets > Compare Group Budgets - Budgets

### **Image: Compare Group Budgets - Budgets page**

This example illustrates the fields and controls on the Compare Group Budgets - Budgets page.

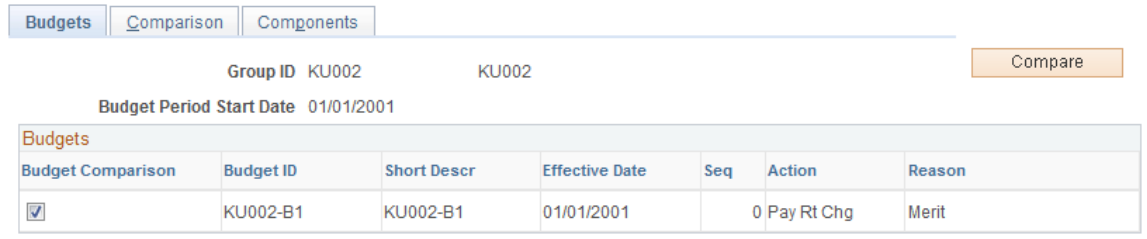

This page displays the budget description of each budget that you created for the specified group ID and budget period start date. Its fields are the same as those found on the Create/Approve Group Budget - Budget Requested page.

**Note:** Set up more than one group increase budget for the group ID and budget period start date before using this page.

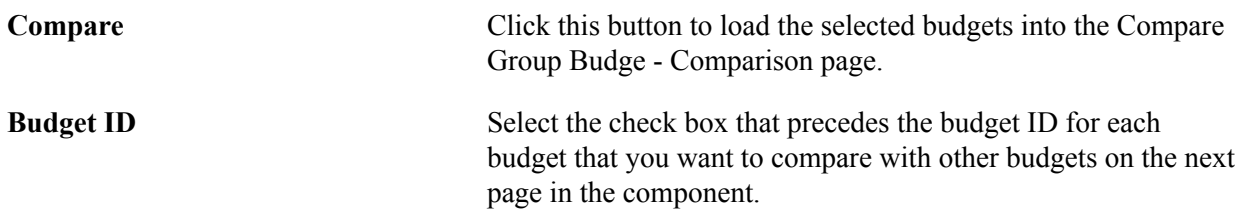

## <span id="page-136-0"></span>**Compare Group Budgets - Comparison Page**

Use the Compare Group Budgets - Comparison page (BUDGET\_COMPAR1\_INQ) to view the requested amount and requested percent variance between one budget and all others that you selected on the Compare Group Budgets - Budgets page.

### **Navigation**

Compensation > Base Compensation > Group Budgets > Compare Group Budgets > Comparison

### **Image: Compare Group Budgets - Comparison page**

This example illustrates the fields and controls on the Compare Group Budgets - Comparison page.

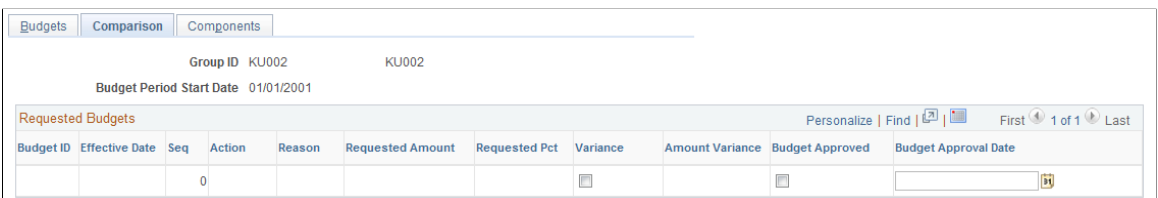

Displays the budgets that you selected on the Compare Group Budgets - Budgets page.

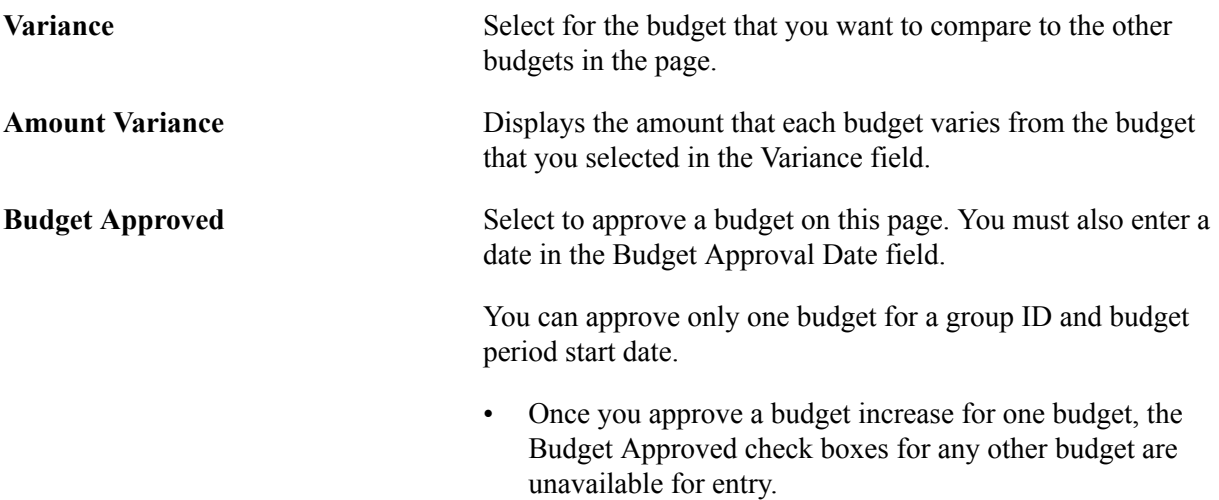

• You can approve a budget increase only if all increases with prior effective date and sequence in the budget are already approved.

When you approve a budget on this page, the system updates the Budget Approved field on the Create/Approve Group Budget - Budget Requested page.

## **Approving a Budget**

The system performs the following checks to ensure that only one budget ID is approved for a single group ID and budget period start date:

- When you select either Budget Approved or Salary Plan Approved for any increase with effective date and effective sequence within a group budget, the system will make sure that no other budget ID for the same group has been approved.
- When you select either Budget Approved or Salary Plan Approved for any increase with effective date and effective sequence within a group budget, the system will make sure that the increases within the budget that have a previous effective date or sequence have already been approved. This action occurs because each subsequent effective date or sequence budget calculation is performed based on previous budgeted increments.

You can use a budget for a salary increase plan without approving the budget first. However, before you can run a process to load the salary changes to the Job Data records, the following approvals must be completed:

- Salary Plan Approved must be selected on the Create/Approve Group Budget Budget Requested page.
- The individual worker increases must be marked Approved on the Summarize and Approve Raises page.

## **Planning Group Salary Increases**

This section provides an overview of salary increase planning and discusses how to plan group salary increases.

## **Pages Used to Plan Group Salary Increases**

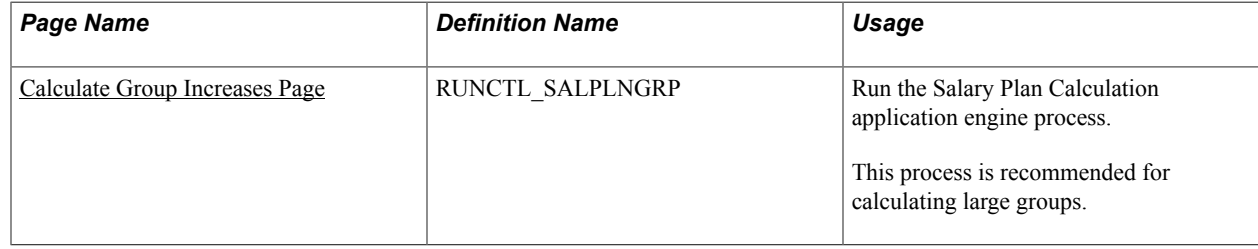

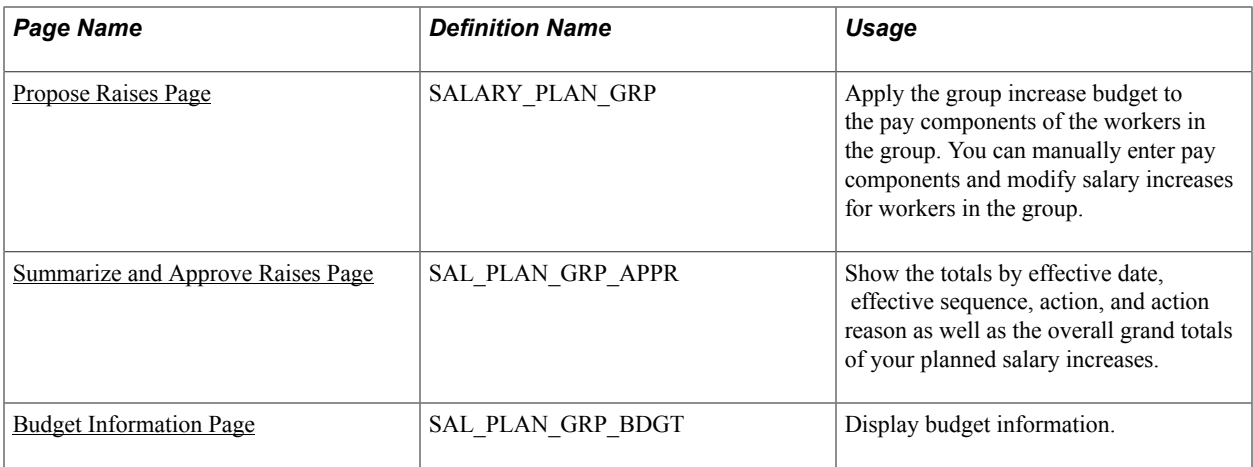

## **Understanding Salary Increase Planning**

Use the Group Increases components located under Compensation > Base Compensation > Group Increases and the Group Budgets components under Compensation > Base Compensation > Group Budgets to create salary increase plans by group. The system loads the group members and their default, budgeted increases into the page, where you can view them individually. In addition to details of the worker's compensation package by rate code, the pages provide information about the worker's comparatio, percent in range, last increase date, salary history, and review results. This information helps you make decisions about adjusting the budgeted increase for individual workers without looking elsewhere in the system.

Complete these steps to use the Group Increases and Group Budgets components to create salary increase plans:

- 1. Create a group, define salary plan controls, and establish a group increase budget.
- 2. Run the Salary Plan Calculation process to apply the budgeted increases to the compensation packages of workers in the group.

For small groups, use online processing instead of the batch process. To use online processing, click the Calculate button after accessing the Propose Raises page.

3. Adjust budgeted increases at the individual level by rate code on the Propose Raises page.

After making changes, click the Refresh button on the Summarize and Approve Raises page to update the current budget on the Create/Approve Group Budget - Budget Requested page.

- 4. View summary information on the Summarize and Approve Raises page.
- 5. Approve worker raises on the Summarize and Approve Raises page.

Approve all raises by clicking the Approve All button. Alternatively, you can approve or deny raises by changing the status of each worker individually.

6. Approve the Salary Plan on the Create/Approve Group Budget - Budget Requested page.

## **Integrating Worker Reviews and Salary Increase Plans**

If you use salary increase guideline matrices that are associated with a salary plan, the system calculates whether the new salary figure is under, over, or meets increase guidelines established for the review rating and percent in range.

## **Calculating Salary Increases Based on the Budget**

The system calculates worker increases using either of the following methods:

- The Salary Plan Calculation application engine process.
- Online processing on the Propose Raises page.

If you are using a salary increase matrix created as a configurable matrix to calculate the budget, then the system uses the criteria on the Data Content page to apply increases to each worker.

## <span id="page-139-0"></span>**Calculate Group Increases Page**

Use the Calculate Group Increases page (RUNCTL\_SALPLNGRP) to run the Salary Plan Calculation application engine process.

### **Navigation**

Compensation > Base Compensation > Group Increases > Calculate Group Increases > Calculate Group Increases

### **Image: Calculate Group Increases page**

This example illustrates the fields and controls on the Calculate Group Increases page.

### **Calculate Group Increases**

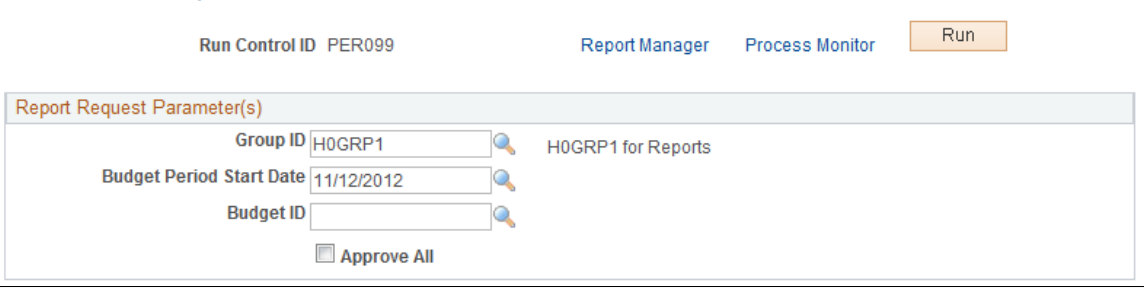

Use this page to calculate budgets for large groups of workers.

Run the Calculate Group Increase process without selecting the Approve All check box to calculate the salary increases for the group, budget period start date, and budget ID.

After the process has completed, review the group increases calculated by using the Assign Group Increases pages and make increase adjustments, as needed. Once all increase adjustments have been completed, you can run Calculate Group Increases to approve all increases by selecting the Approve All check box or you can manually approve increases by using the Summarize and Approve Raises page.

**Approve All** When you select this check box, the system does not perform a group increase calculation. It updates the Status field on the Summarize and Approve Raises page to *Approved* for all group increases for the group, budget period start date, and budget ID.

## <span id="page-140-0"></span>**Propose Raises Page**

Use the Propose Raises page (SALARY\_PLAN\_GRP) to apply the group increase budget to the pay components of the workers in the group.

You can manually enter pay components and modify salary increases for workers in the group.

### **Navigation**

Compensation > Base Compensation > Group Increases > Assign Group Increases > Propose Raises

### **Image: Propose Raises page (1 of 4)**

This example illustrates the fields and controls on the Propose Raises page (1 of 4).

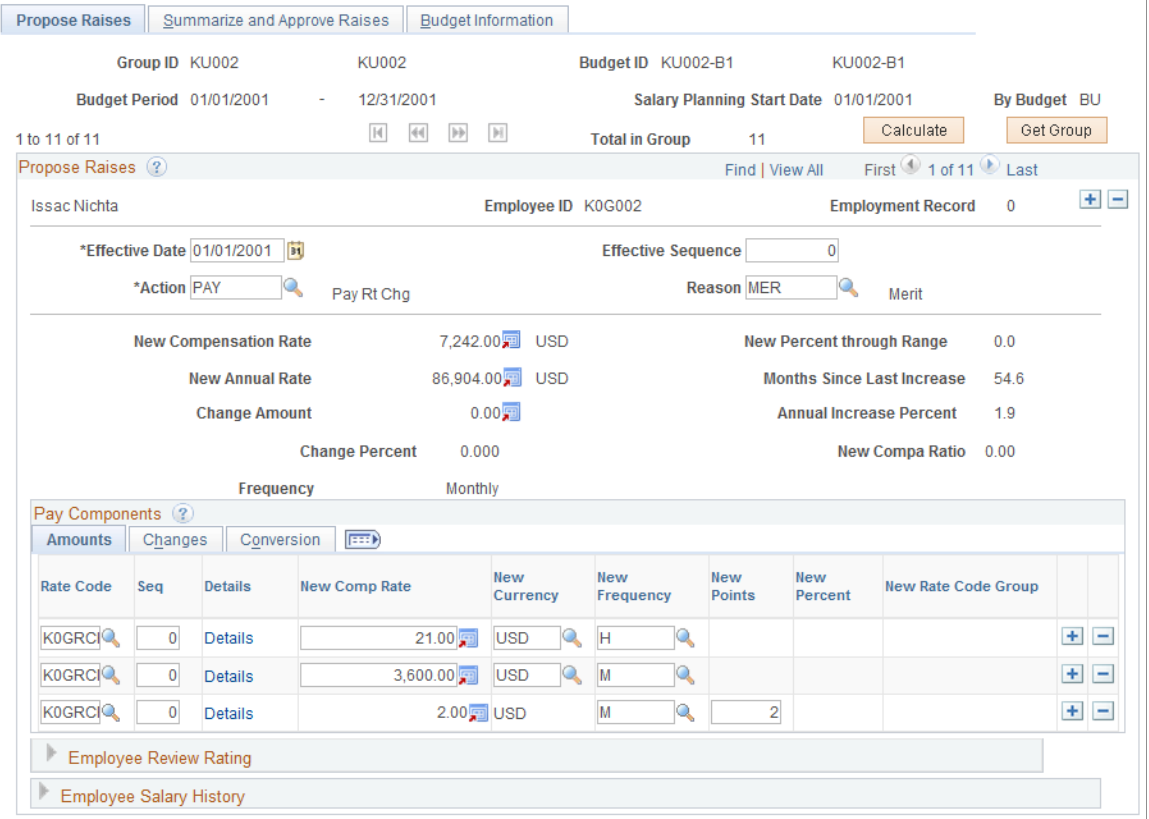

### **Image: Propose Raises page - Pay Components: Changes tab (2 of 4)**

This example illustrates the fields and controls on the Propose Raises page - Pay Components: Changes tab (2 of 4).

| ----------<br>Pay Components (?)<br>$\left  \frac{1}{2} \right $<br><b>Changes</b><br>Conversion<br>Amounts |              |                               |                |           |  |                                     |      |                |
|----------------------------------------------------------------------------------------------------|--------------|-------------------------------|----------------|-----------|--|-------------------------------------|------|----------------|
| <b>Rate Code</b>                                                                                            | Seq          | <b>Change Amount Currency</b> |                | Frequency |  | <b>Change Points Change Percent</b> |      |                |
| K0GRCHQ                                                                                                    | $\mathbf{0}$ |                               | <b>DEL USD</b> | Hourly    |  |                                     | ÷    | -              |
| KOGRCMQ                                                                                                    | 0            |                               | ■ USD          | Monthly   |  |                                     | $+ $ | $\overline{ }$ |
| K0GRCP <sup>Q</sup>                                                                                         | 0            |                               | <b>D</b> USD   | Monthly   |  |                                     | $+$  | $\overline{ }$ |

**Image: Propose Raises page - Pay Components: Conversion tab (3 of 4)**

This example illustrates the fields and controls on the Propose Raises page - Pay Components: Conversion tab (3 of 4).

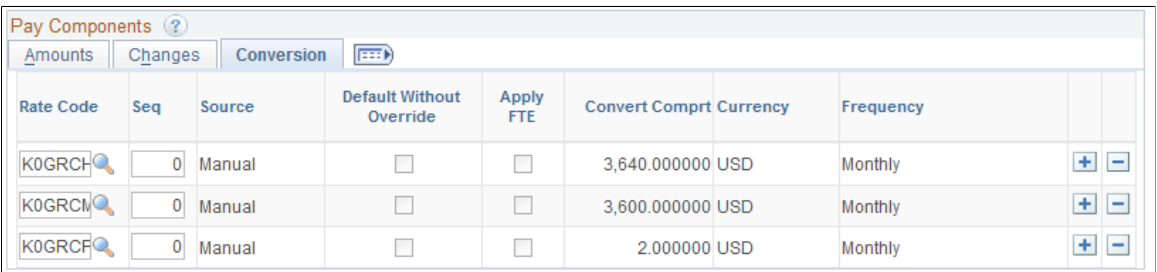

**Image: Propose Raises page - Salary Grade tab (4 of 4)**

This example illustrates the fields and controls on the Propose Raises page - Salary Grade tab (4 of 4).

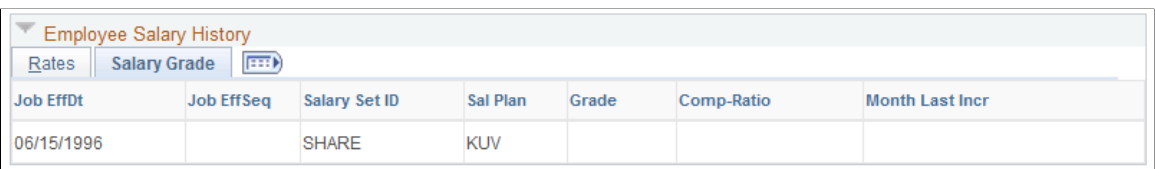

You must create a group increase budget for the worker's group before using this page.

**Note:** This process is recommended for calculating small groups.

## **Identifying the Budget**

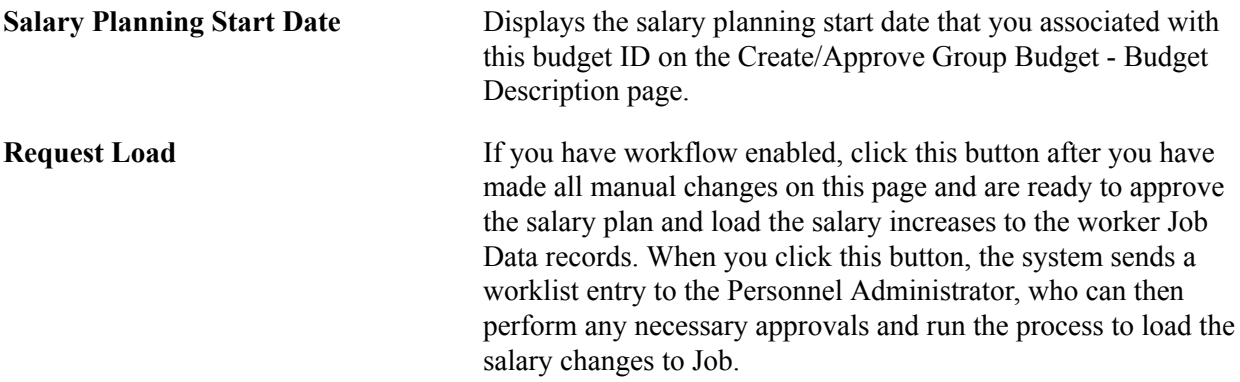

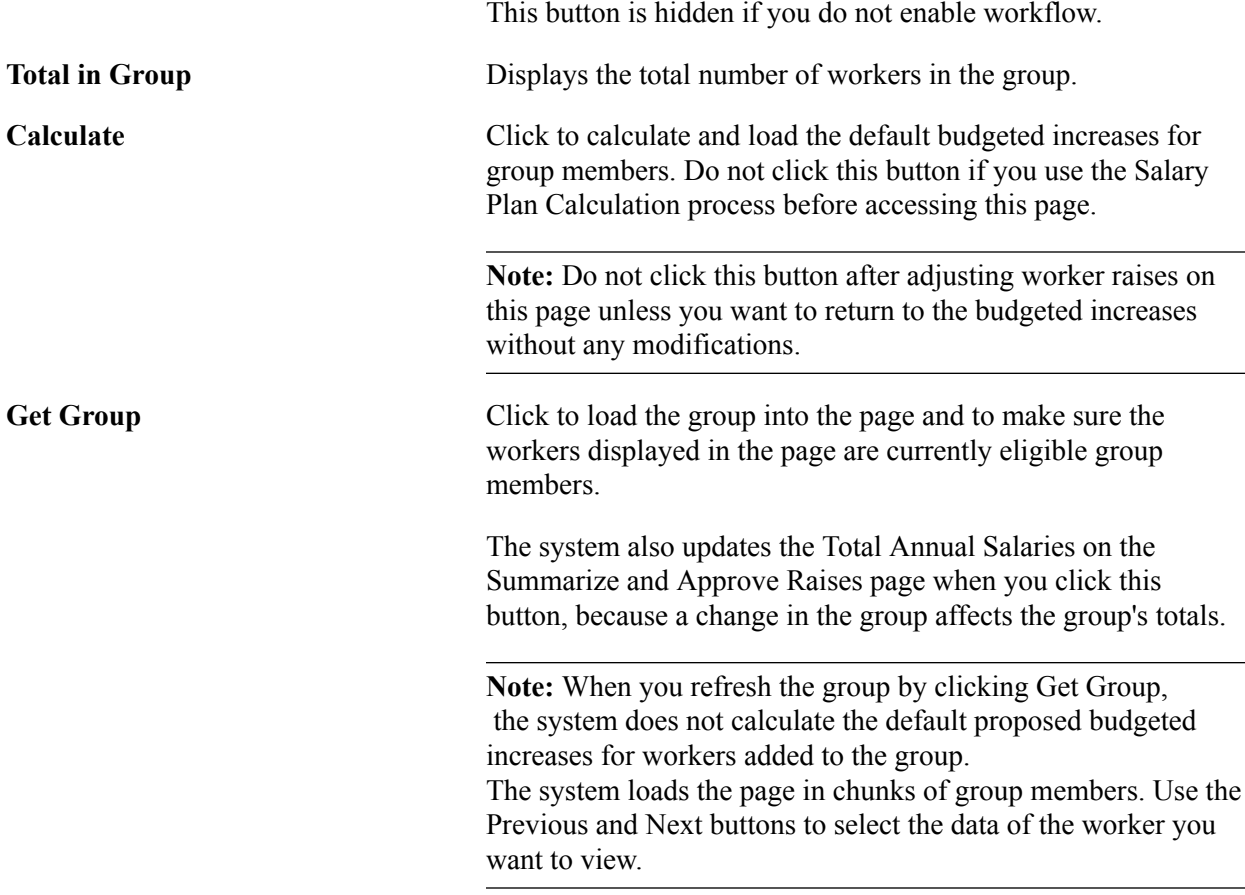

## **Propose Raises**

The system enters default proposed increases based on the budget that you identified when you entered the page. It applies calculations only to budgeted rate codes that are already in the worker's compensation package. If you want to add additional salary components to the worker's compensation package or to increase components that were not originally budgeted, add these manually in the Pay Components grid on this page.

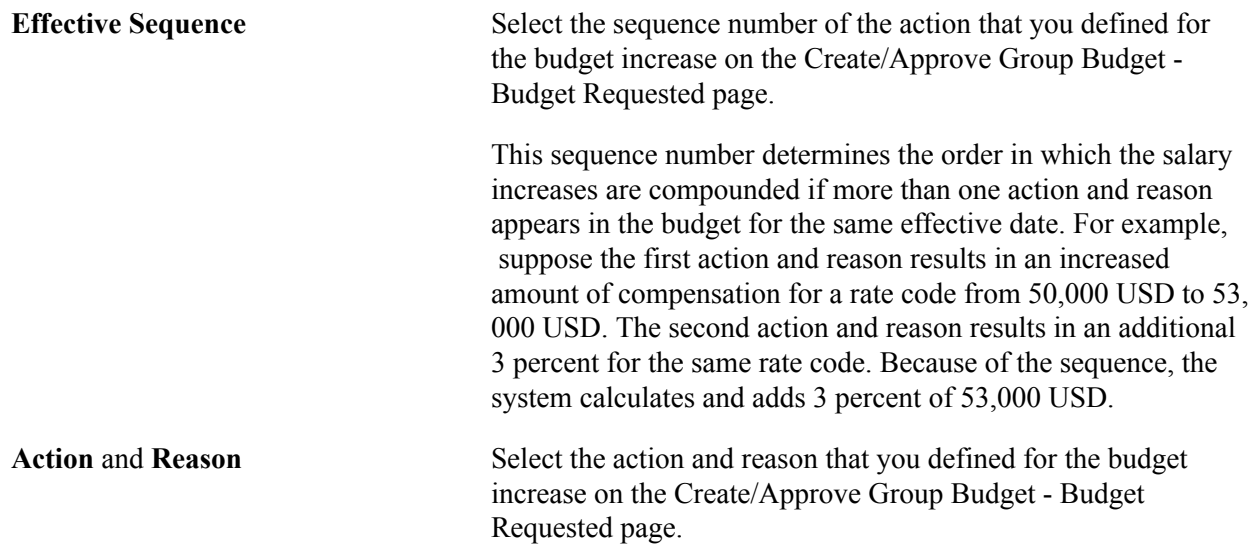

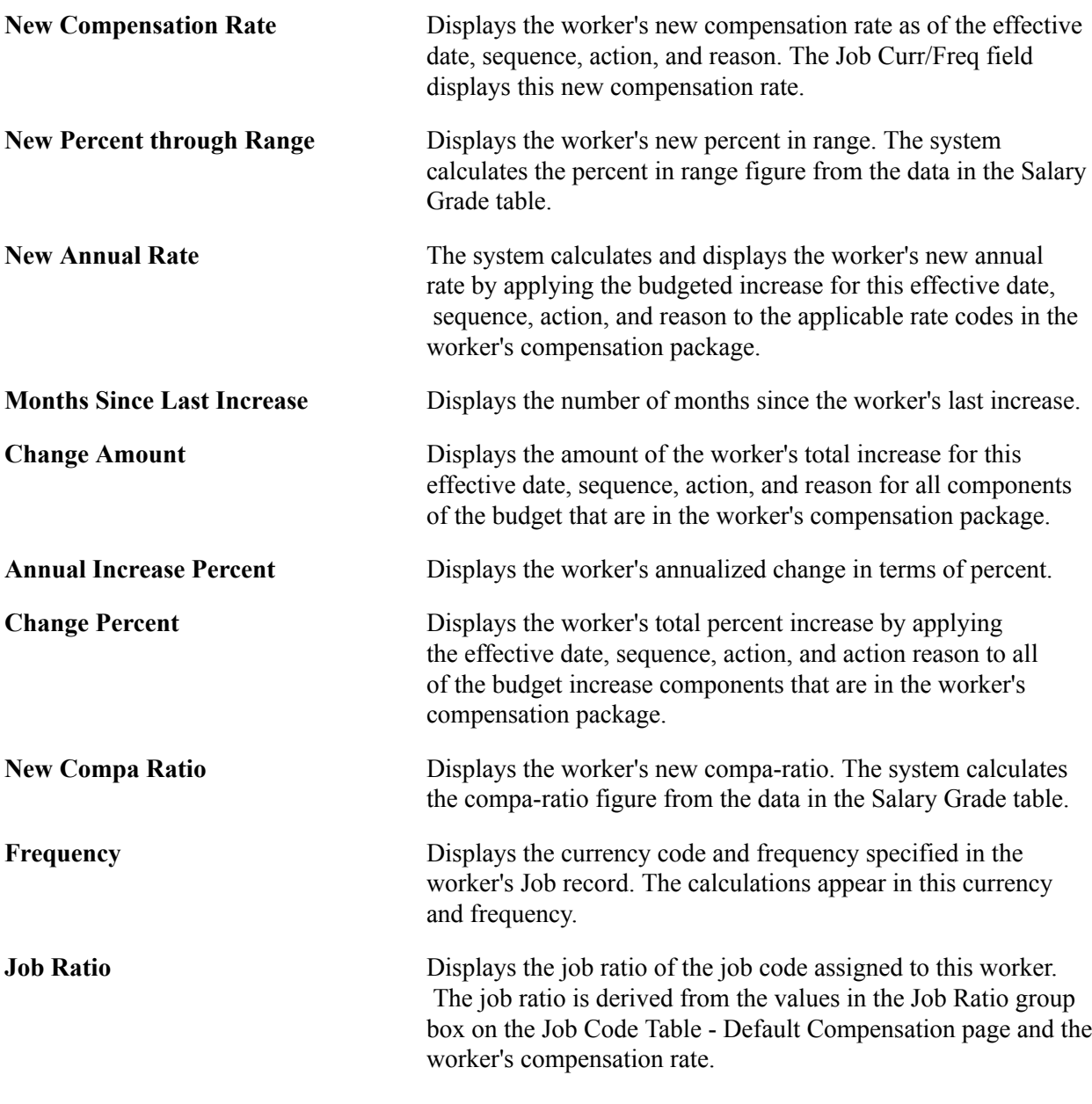

## **Pay Components**

The pay components listed in the grid are those defined on the Job Data - Compensation page. The grid is populated when you enter the page. When you click Calculate, the system applies the increases to the rate code. To recalculate and refresh the data on the Create/Approve Group Budget - Budget Requested page after you manually add or change data here, click the Refresh button in the Grand Total section of the Summarize and Approve Raises page.

**Note:** Do not click the Calculate button after you make manual changes on this page because you will lose your manual changes. Instead, click the Refresh button in the Grand Total section of the Summarize and Approve Raises page. The Refresh button updates the requested budget on the Budget Requested page.

If a raise status is *Processed,* then this grid is not accessible.
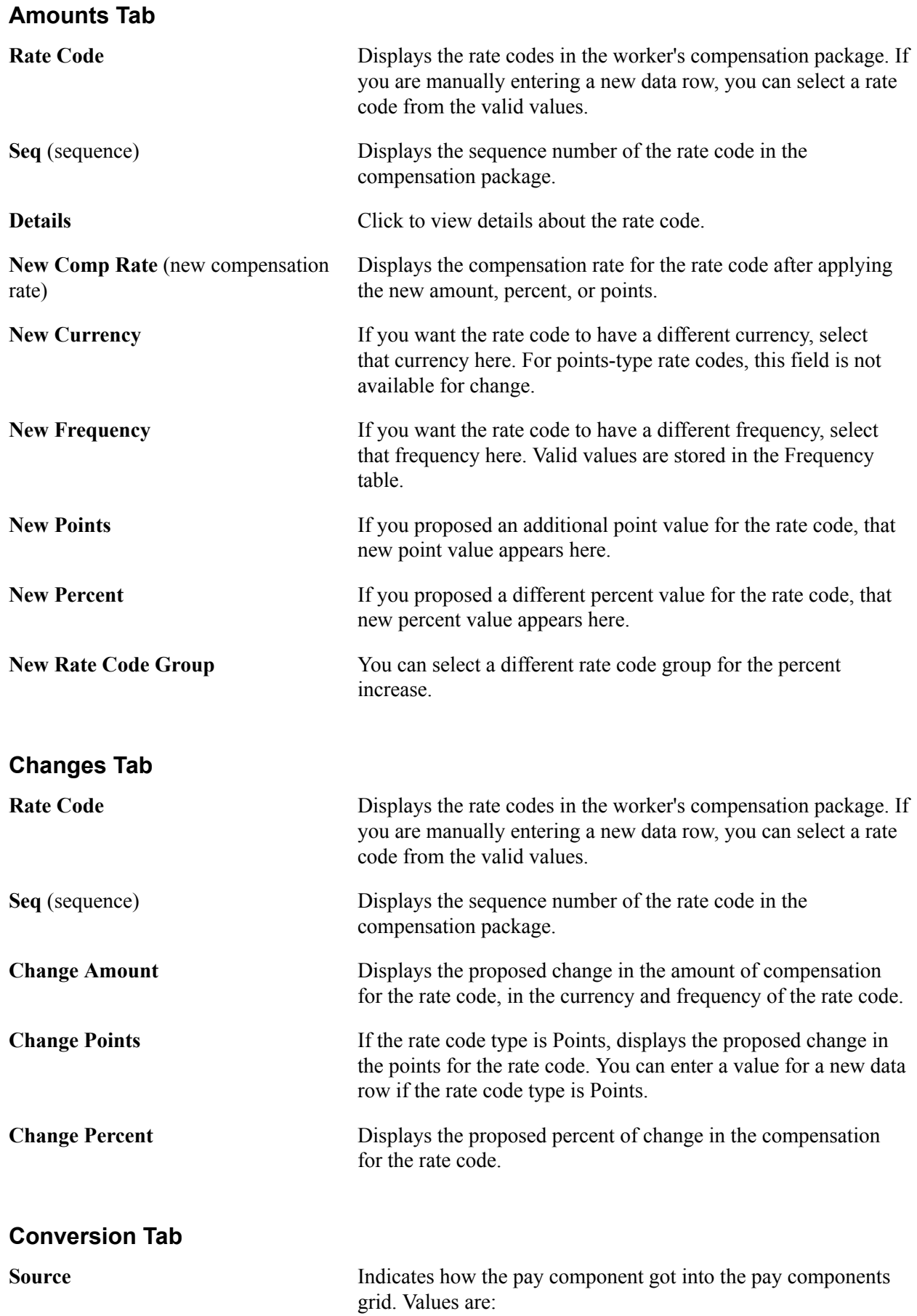

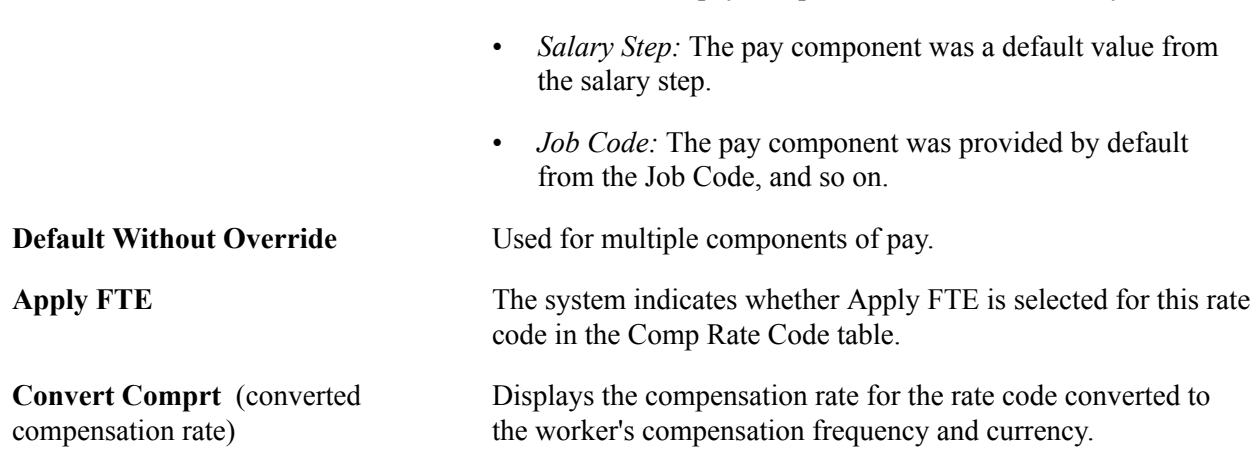

• *Manual:* The pay component was added manually.

### **Employee Review Rating**

In this section, view the results of the worker's review. The fields in this section are the same as those on the Employee Review page.

### **Employee Salary History - Rates Tab**

In this section, view each salary change in the worker's salary history over time. The fields in this section detail each salary change and are the same as those in the worker's Job record.

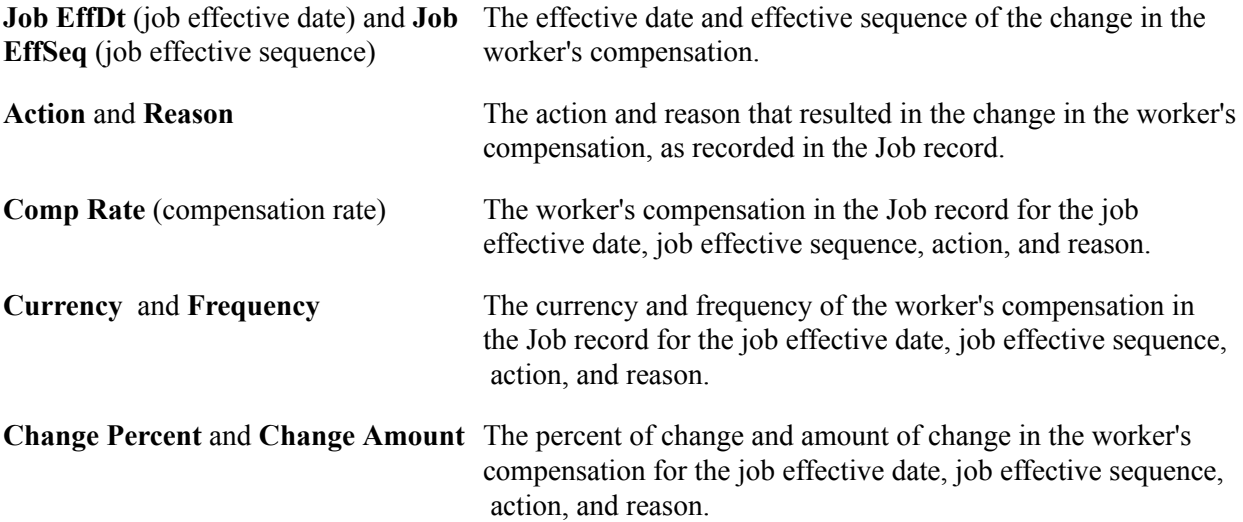

### **Employee Salary History - Salary Grade Tab**

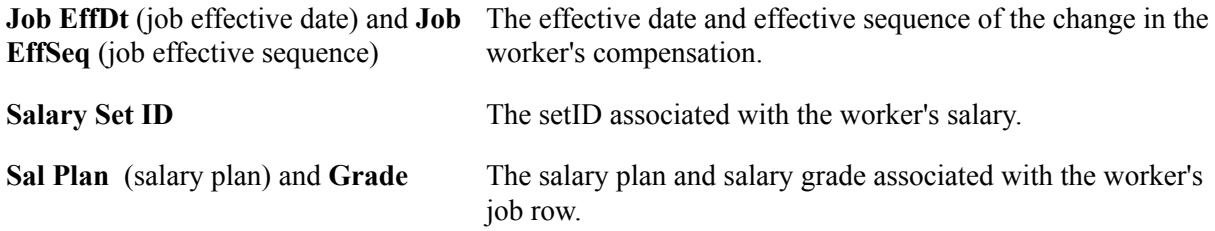

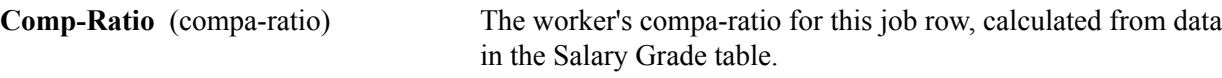

**Month Last Incr** (month last increase) The number of months since the previous salary increase.

#### **Related Links**

[Budget Information Page](#page-147-0)

### **Summarize and Approve Raises Page**

Use the Summarize and Approve Raises page (SAL\_PLAN\_GRP\_APPR) to show the totals by effective date, effective sequence, action, and action reason as well as the overall grand totals of your planned salary increases.

#### **Navigation**

Compensation > Base Compensation > Group Increases > Assign Group Increases > Summarize and Approve Raises

#### **Image: Summarize and Approve Raises page**

This example illustrates the fields and controls on the Summarize and Approve Raises page.

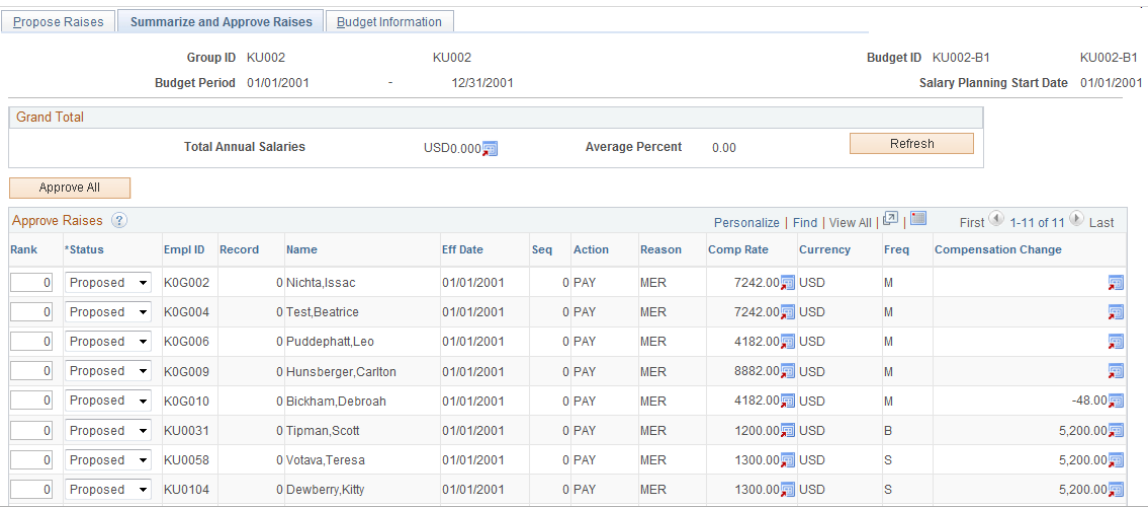

**Budget Period** Displays the start and end dates that you defined for this budget ID.

**Salary Planning Start Date** Displays the salary planning start date that you defined for this budget ID.

**Approve All C** Once you have finalized the plan, click Approve All to mark all increases with the *Approved* status. Increases must have the *Approved* status to be loaded into the workers' job records by the Load Salary Changes process.

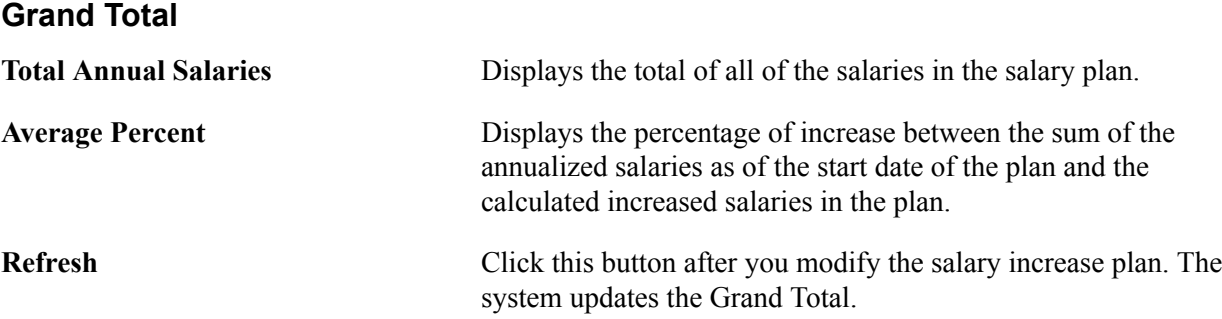

#### **Approve Raises**

Displays the following information for each worker in the group. With the exception of the Rank and Status fields, this information is identical to the information on the Propose Raises page.

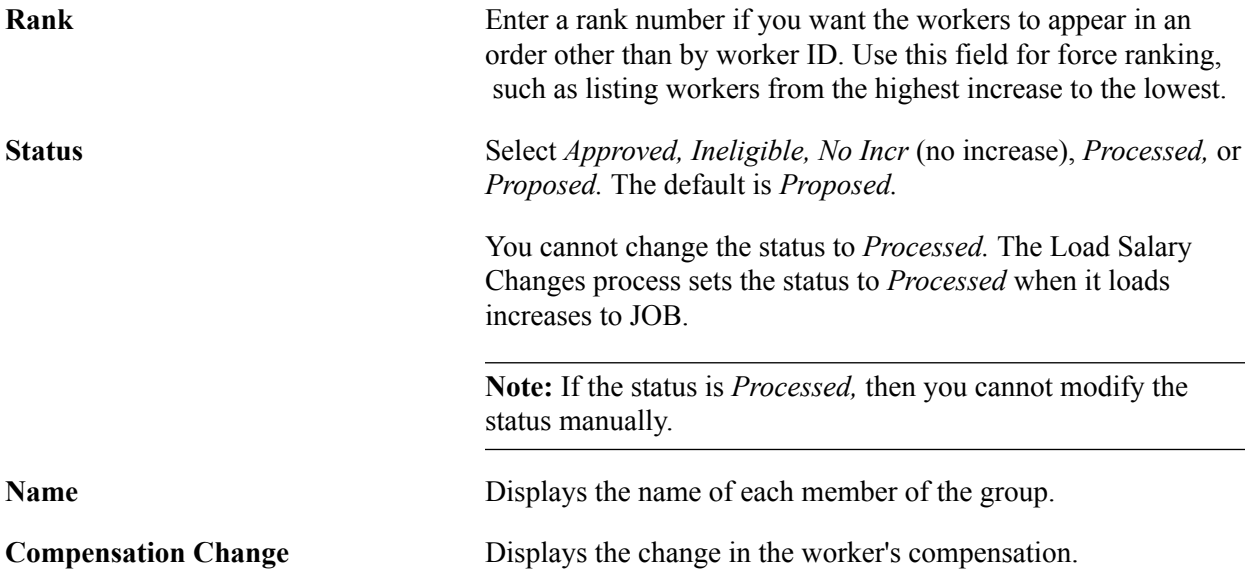

## <span id="page-147-0"></span>**Budget Information Page**

Use the Budget Information page (SAL\_PLAN\_GRP\_BDGT) to display budget information.

#### **Navigation**

Compensation > Base Compensation > Group Increases > Assign Group Increases > Budget Information

#### **Image: Budget Information page**

This example illustrates the fields and controls on the Budget Information page.

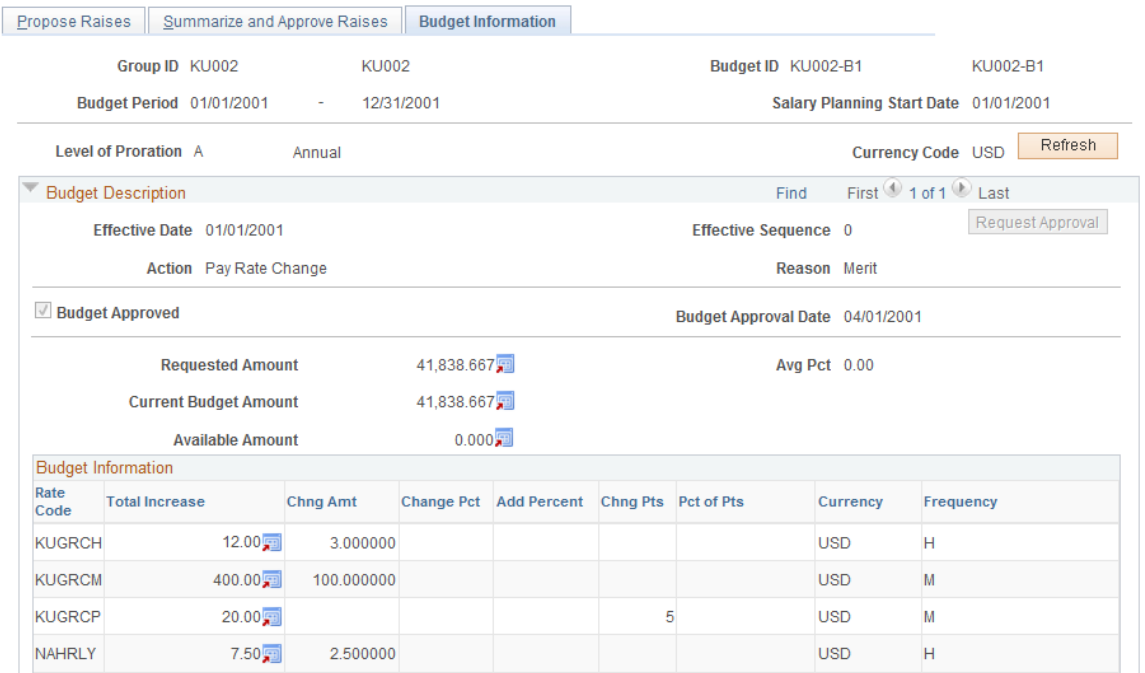

This page is display only. The information is similar to that found on the Budget Requested and Budget Components pages.

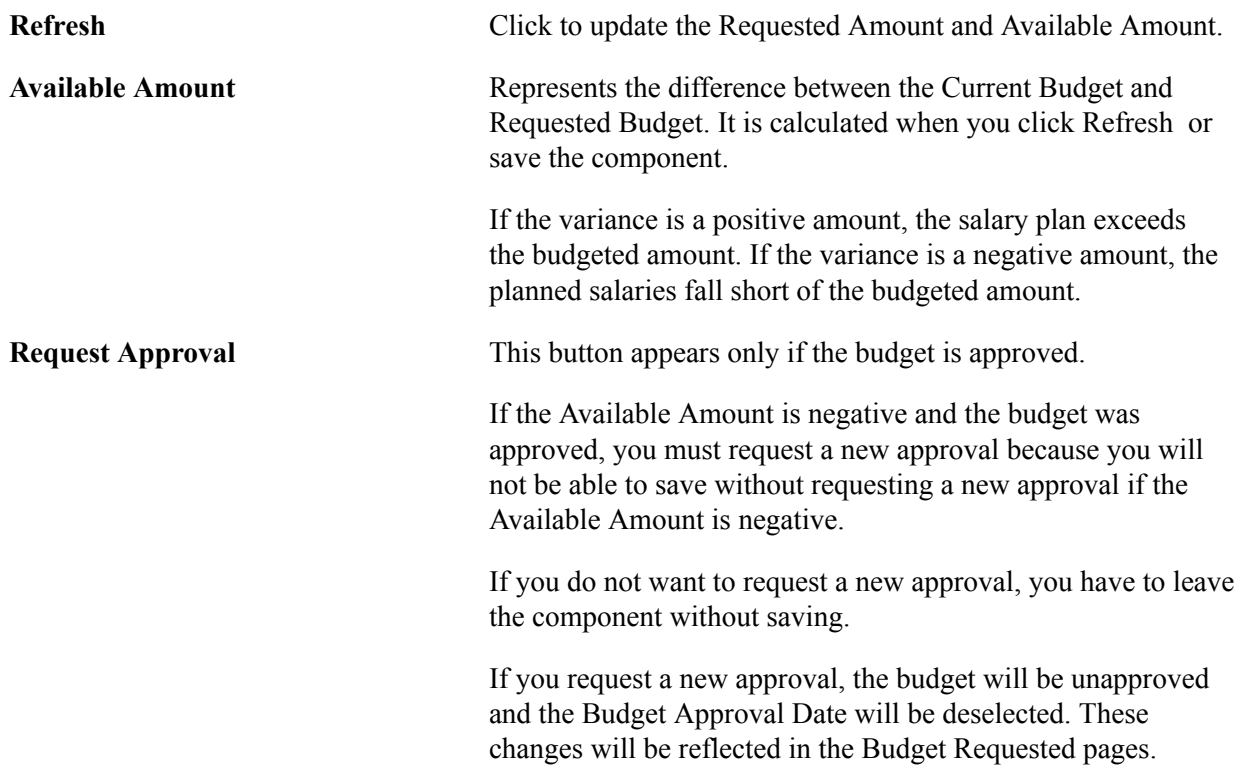

## **Loading Salary Changes to Compensation Records**

This section provides an overview of loading salary changes to compensation records, lists prerequisites, and discusses how to refresh anniversary dates.

## **Pages Used to Refresh Anniversary Dates**

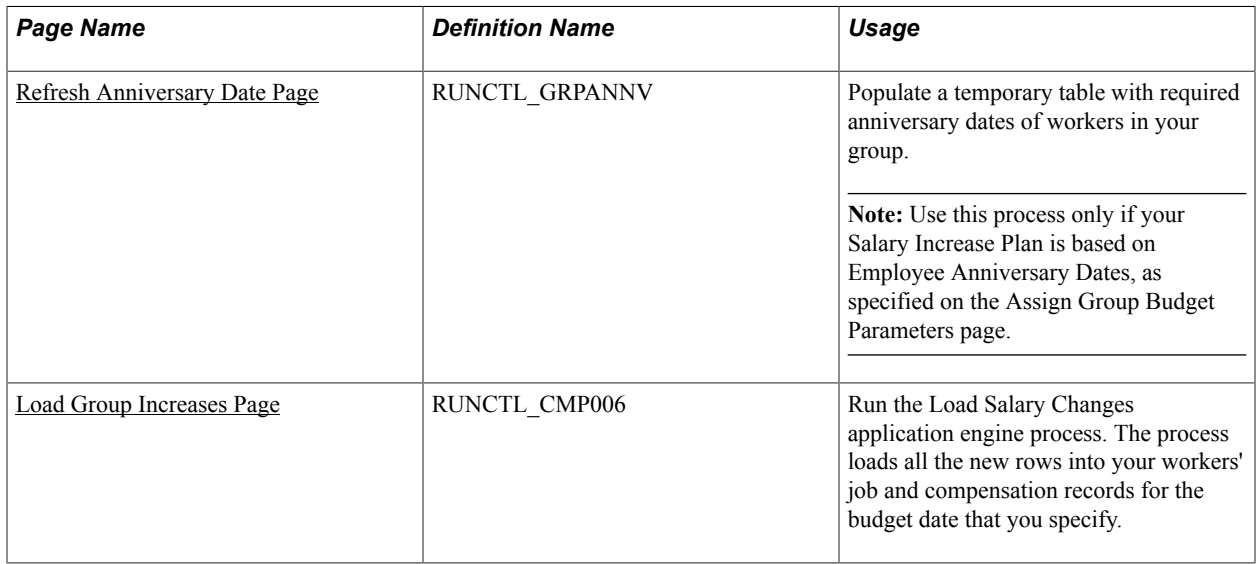

## **Understanding Loading Salary Changes to Compensation Records**

After you approve your salary increase plans and budgets, you can load the salary increases to the workers' Job records. The system provides a Load Salary Changes process to load all approved salary increases for the group ID and budget period start date that you specify.

This process inserts a new row for the worker in the Job record and the Compensation record. In addition to the new compensation rate, the new record contains the effective date, sequence, action, and action reason that you defined for the increase on the Create/Approve Group Budget - Budget Requested page.

### **Prerequisites**

Before you can run the processes to load salary changes to the Job Data records:

- The Salary Plan Approved check box must be selected on the Create/Approve Group Budget Budget Requested page.
- The individual worker increases must be marked *Approved* on the Summarize and Approve Raises page.

## <span id="page-149-0"></span>**Refresh Anniversary Date Page**

Use the Refresh Anniversary Date page (RUNCTL\_GRPANNV) to populate a temporary table with required anniversary dates of workers in your group.

**Note:** Use this process only if your Salary Increase Plan is based on Employee Anniversary Dates, as specified on the Assign Group Budget Parameters page.

#### **Navigation**

Compensation > Base Compensation > Group Budgets > Refresh Anniversary Date > Refresh Anniversary Date

#### **Image: Refresh Anniversary Date page**

This example illustrates the fields and controls on the Refresh Anniversary Date page.

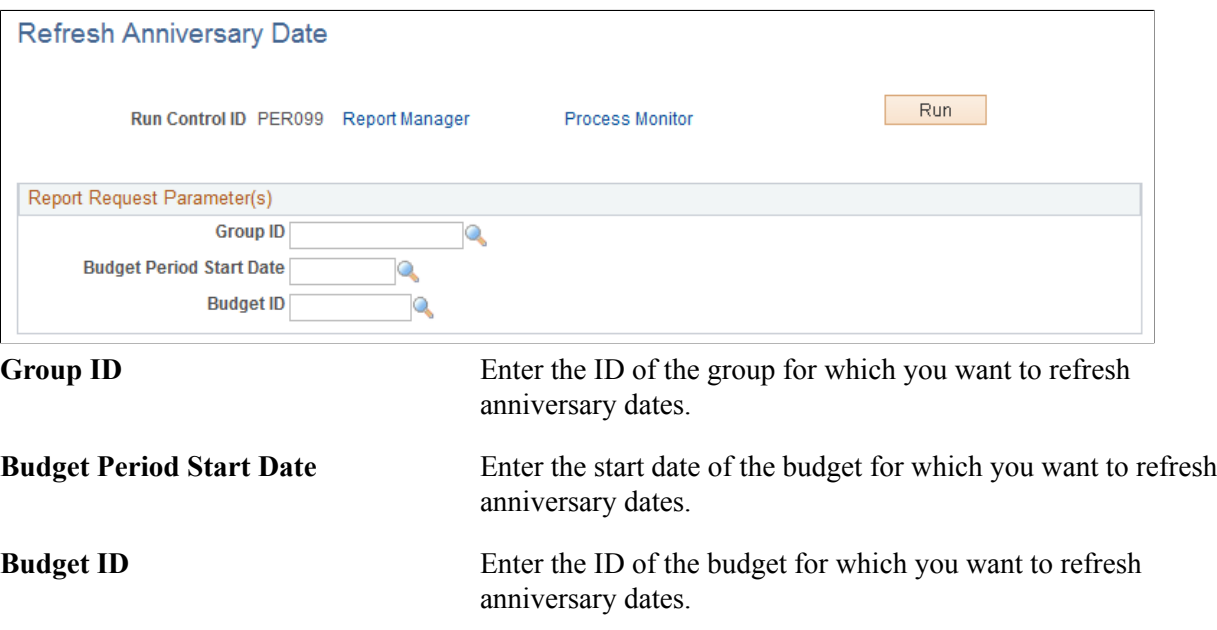

### <span id="page-150-0"></span>**Load Group Increases Page**

Use the Load Group Increases page (RUNCTL\_CMP006) to run the Load Salary Changes application engine process.

The process loads all the new rows into your workers' job and compensation records for the budget date that you specify.

#### **Navigation**

Compensation > Base Compensation > Group Increases > Load Group Increases > Load Group Increases

#### **Image: Load Group Increases page**

This example illustrates the fields and controls on the Load Group Increases page.

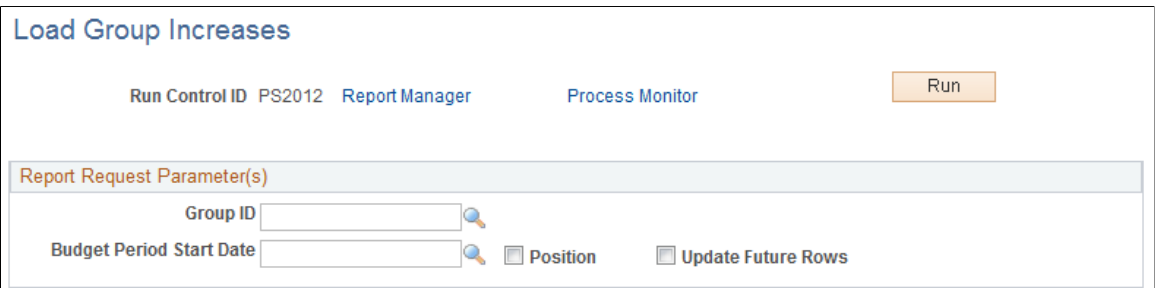

Before using this page, the salary increase budget must be approved. Each worker increase that you want to load must have approved status on the Summarize and Approve Raises page.

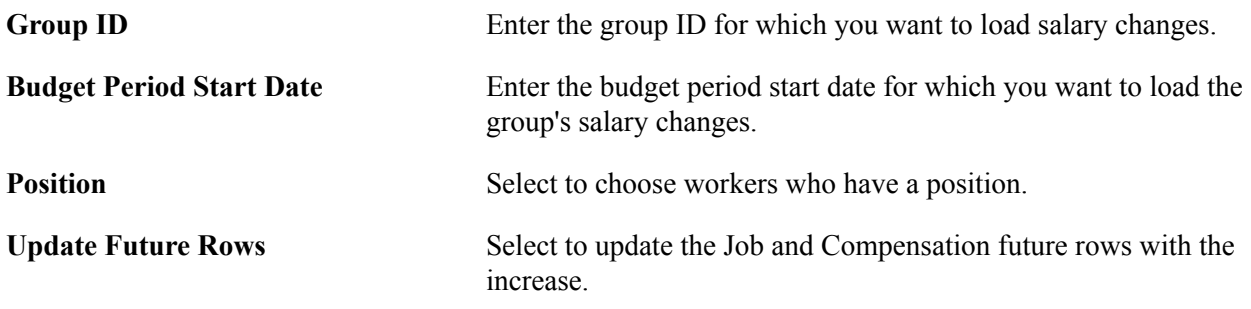

## **(MEX) Defining the Increase Matrix Method**

In Mexico, you can define salary increase calculations in two ways:

- Standard budget raise method.
- Salary increase matrix method.

With the standard budget raise method, you can take the budgeted percentage and insert it into the worker's salary plan. With the salary increase matrix method, you can take the percentage from the salary increase matrix.

Once you select the increase method on the Default Budget Parameters page and the Assign Group Budget Parameters page, you need to calculate the salary increase for the worker.

To calculate the salary increase if you select the By Matrix increase method:

- 1. Determine the result of the last evaluation before the increase effective date.
- 2. Determine the worker compensation quartile.
- 3. Determine the increase percentage.
- 4. Update worker data with the new raise percentage.

The following topics define how you calculate the salary increase matrix method.

### **Step 1 - Determine the Result of the Last Evaluation**

Go to the Employee Review page to see the results. The Review Rating field indicates the result of the last evaluation. In our example, the worker received a review rating of *3 (Average)* in his last evaluation.

Verify the effective date of the last evaluation on the Propose Raises page. In our example, the last effective date entered, indicated in the Start Date field, is 04/01/2000.

**Note:** Also enter the effective date for the new evaluation on the Propose Raises page.

### **Step 2 - Determine the Worker Compensation Quartile**

Determine the worker's compensation quartile in the salary matrix on the Salary Plan page. Enter the salary administration plan, grade, and step for the worker. The matrix to which the worker belongs appears on this page.

On the Compensation page, verify the hourly, daily, monthly, and annual pay rates for the worker.

In our example, when we look at the Compensation page, we see that the monthly salary for this worker is 2166.67.

Once we have determined the worker's monthly salary, we look at the quartile.

On the Salary Grade Table page, you see the minimum, midpoint, and maximum salary ranges for the worker's salary grade.

Determine the worker's quartile using this formula:

#### **Image: Worker's Quartile Formula**

This diagram illustrates the worker's quartile formula.

$$
Quartile \text{ = Min.} + \left[ \text{ Quartile No.} \times \left( \text{ Max.} \text{ - } \frac{\text{Min.}}{4} \right) \right]
$$

The quartiles for the salary ranges are Below, Quartile 1, Quartile 2, Quartile 3, and Quartile 4.

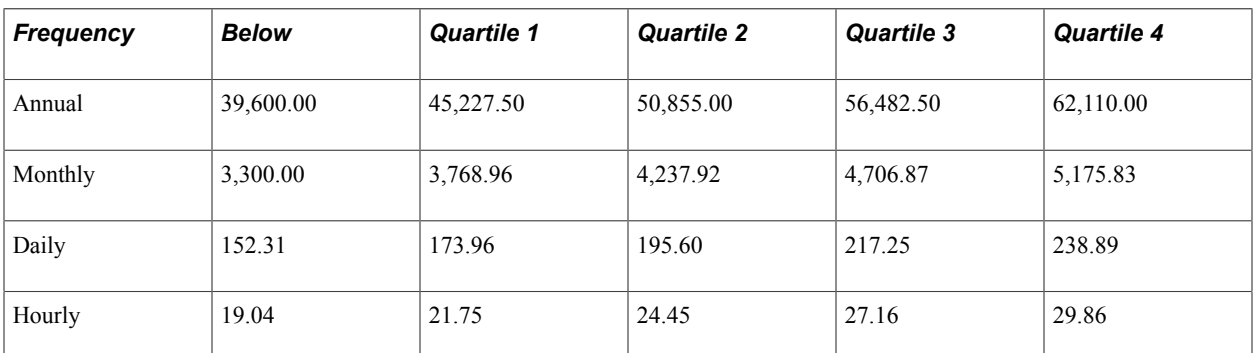

Since our worker's monthly salary is 2166.67, we determine that this worker is in the Below range.

**Note:** The data used on the quartile formula is taken from the Salary Grade table.

### **Step 3 - Determine the Increase Percentage**

Look at the Salary Increase Matrix table on the Define Salary Increase Matrix Table page to determine the salary increase percentage. In our example, we have a range, instead of an amount, so we need to calculate the average to find the increase percentage.

The information needed to determine the increase percentage for this worker is as follows:

- Review result  $= 3$  (Average)
- Quartile = Below minimum
- Matrix  $=$  KUEX

Go to the Define Salary Increase Matrix Table page. There, in the Salary Increase Matrix group box, you see the minimum and maximum ranges for the increase percentages for each quartile.

For the Below Minimum range, you see that the minimum percentage is 5.0 and the maximum percentage is 9.0.

We calculate the increase percentage as follows:

#### **Image: Increase Percentage Formula**

This diagram illustrates the formula used by the system to calculate the increase percentage.

$$
Increase percentage = \frac{(9.0 + 5.0)}{2} = 7.0
$$

So, this worker will receive a salary increase percentage of 7 percent.

### **Step 4 - Update Worker Data with the New Raise Percentage**

Go to the Create/Approve Group Budget - Budget Components page to update the new salary increase. There, on the Changes tab, enter the rate code that corresponds to the increase percentage.

Once you have entered the new raise percentage, the worker's new salary, change amount, and change percent appear.

### **Related Links**

[Setting Up Salary Plans, Grades, and Steps](#page-26-0)

## **Chapter 7**

# **Defining, Assigning, and Approving Merit Increases**

## **Defining Merit Increase IDs and Groups**

To define merit increase IDs and groups, use the Define Merit Group (SP\_MERIT\_ELIG\_GBL) and Define Merit Increase (SP\_MERIT\_INCR\_TBL\_GBL) components.

This section discusses how to define merit increase IDs and groups.

**Note:** Before you can assign and approve merit increases for workers, you must first define merit increase IDs and merit groups.

## **Pages Used to Define Merit Increase IDs and Groups**

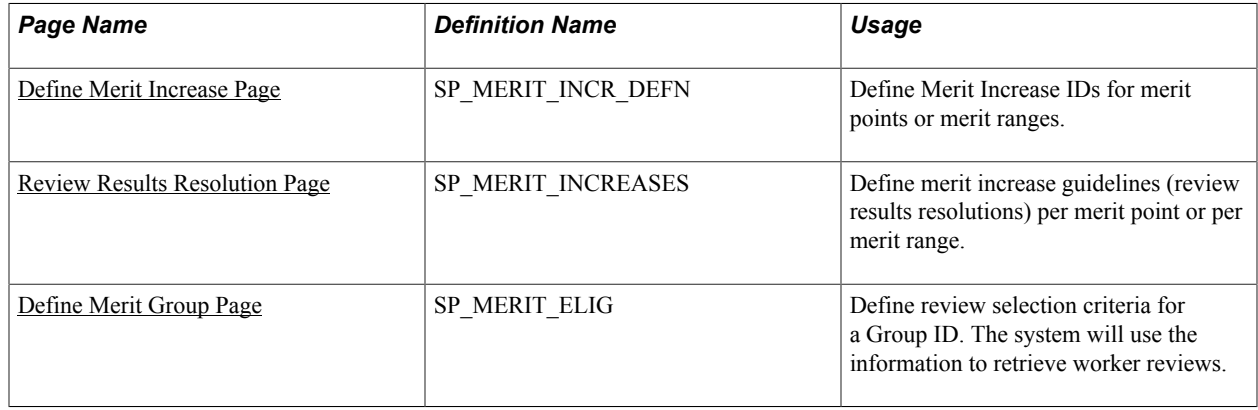

### <span id="page-154-0"></span>**Define Merit Increase Page**

Use the Define Merit Increase page (SP\_MERIT\_INCR\_DEFN) to define Merit Increase IDs for merit points or merit ranges.

#### **Navigation**

Compensation > Base Compensation > Merit Increases > Define Merit Increase

#### **Image: Define Merit Increase page**

This example illustrates the fields and controls on the Define Merit Increase page.

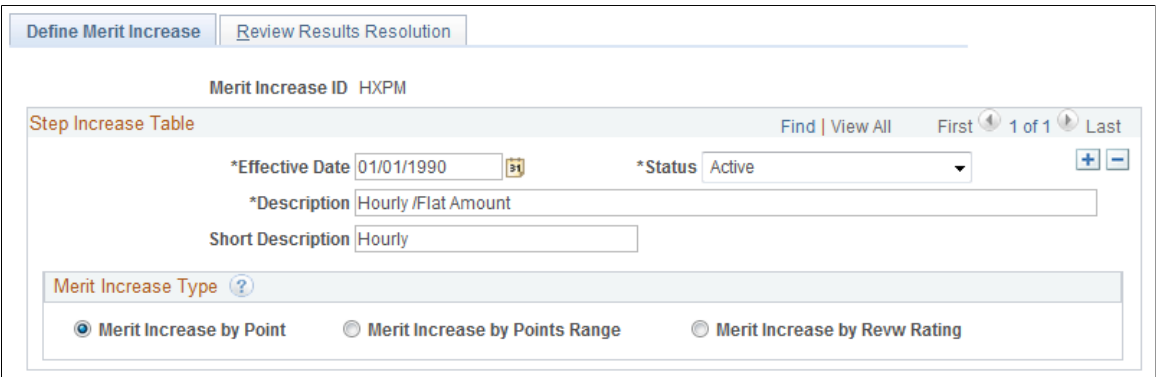

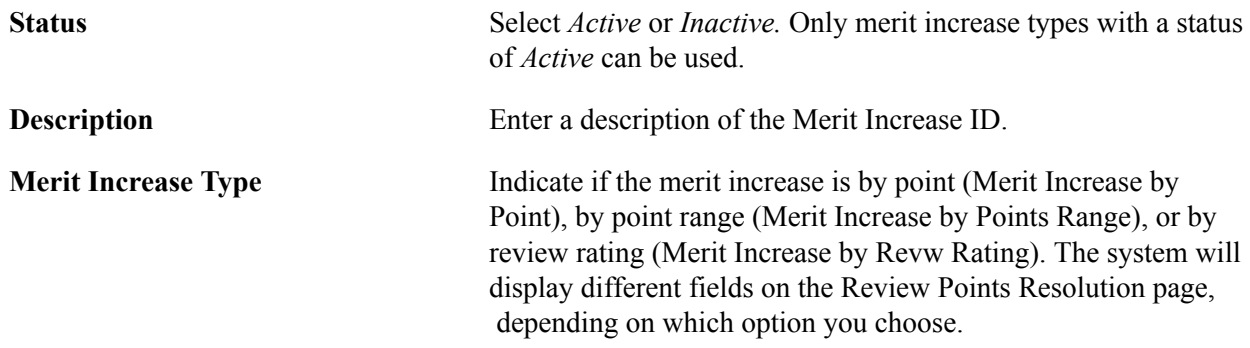

### <span id="page-155-0"></span>**Review Results Resolution Page**

Use the Review Results Resolution page (SP\_MERIT\_INCREASES) to define merit increase guidelines (review results resolutions) per merit point or per merit range.

#### **Navigation**

Compensation > Base Compensation > Merit Increases > Define Merit Increase > Review Results Resolution

#### **Image: Review Results Resolution page**

This example illustrates the fields and controls on the Review Results Resolution page.

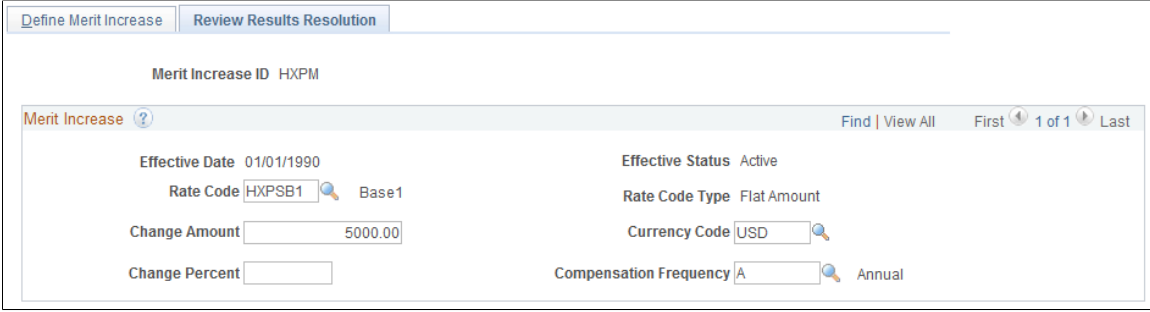

#### **Image: Review Results Resolution page: Range tab**

This example illustrates the fields and controls on the Review Results Resolution page: Range tab.

| <b>Review Results Resolution</b><br>Define Merit Increase                                   |                  |                        |                                |                                                                      |                                         |
|---------------------------------------------------------------------------------------------|------------------|------------------------|--------------------------------|----------------------------------------------------------------------|-----------------------------------------|
| Merit Increase ID K0001                                                                     |                  |                        |                                |                                                                      |                                         |
| Merit Increase (?)                                                                          |                  |                        |                                | Find   View All                                                      | First $\bigcirc$ 1 of 1 $\bigcirc$ Last |
| Effective Date 01/01/1980                                                                   |                  |                        | <b>Effective Status Active</b> |                                                                      |                                         |
| Merit Increase by Points Range                                                              |                  |                        |                                | First $\bigcirc$ 1-4 of 4 $\bigcirc$ Last<br>Personalize   Find   미래 |                                         |
| $\left  \overline{1111} \right\rangle$<br>Flat Amount/Hourly Percent Salary Points<br>Range |                  |                        |                                |                                                                      |                                         |
| <b>From Points</b><br>*Range ID                                                             | <b>To Points</b> | Rate Code              | <b>Description</b>             | <b>Rate Code Type</b>                                                |                                         |
| 111                                                                                         | 30<br>35         | <b>K0GRCN</b>          | <b>Q</b> Percent               | Percent                                                              | $+$ $-$                                 |
| 2 2                                                                                         | 36<br>40         | $\mathbf{Q}$<br>K0GRCN | Percent                        | Percent                                                              | $+$<br>$\overline{ }$                   |
| 3 3                                                                                         | 41<br>45         | Q<br><b>K0GRCN</b>     | Percent                        | Percent                                                              | ÷<br>$\overline{a}$                     |
| 4 4                                                                                         | 46<br>50         | <b>K0GRCN</b><br>Q     | Percent                        | Percent                                                              | ÷<br>$\overline{ }$                     |

**Image: Review Results Resolution page: Flat Amount/Hourly tab**

This example illustrates the fields and controls on the Review Results Resolution page: Flat Amount/ Hourly tab.

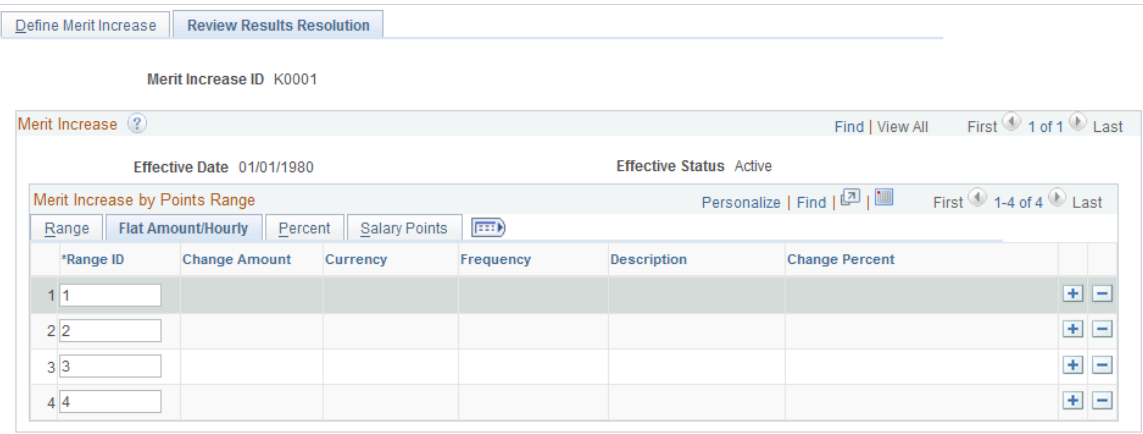

#### **Image: Review Results Resolution page: Percent tab**

This example illustrates the fields and controls on the Review Results Resolution page: Percent tab.

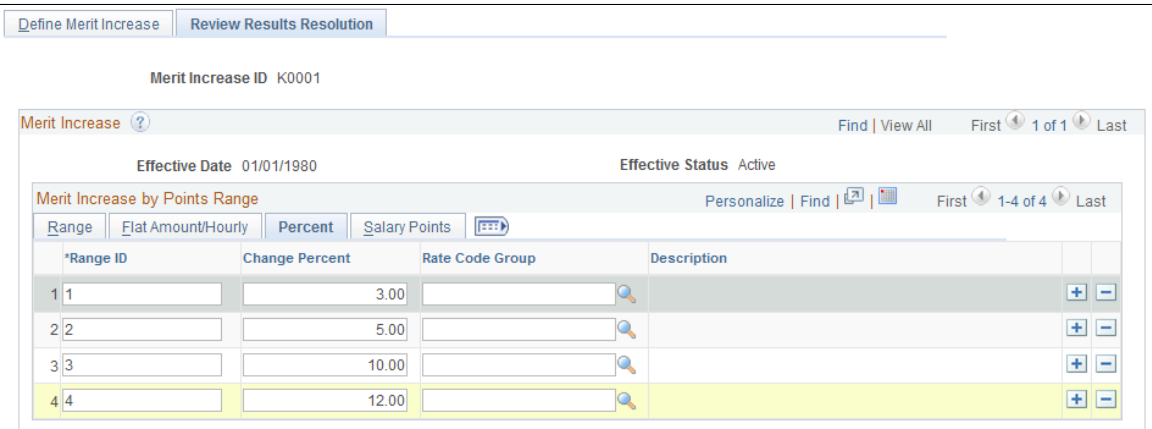

#### **Image: Review Results Resolution page: Salary Points tab**

This example illustrates the fields and controls on the Review Results Resolution page: Salary Points tab.

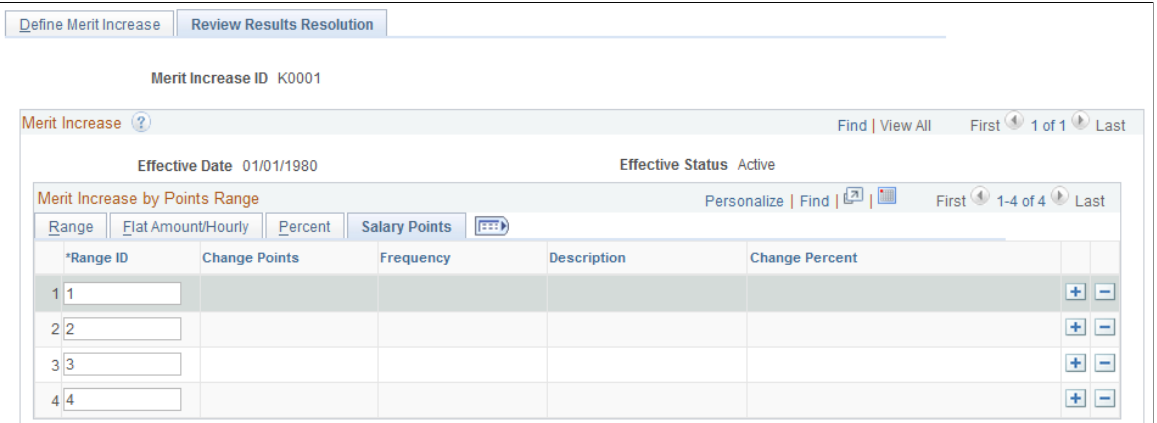

**Rate Code** Select a value for the Rate Code field to associate with this merit increase ID. If you select a rate code with a Rate Code Type of: • *Flat Amount* or *Hourly,* enter a Change Amount or a Change Percent value, but not both. • *Percent,* enter a Change Percent and Rate Code Group (if you are using rate code groups). • *Points,* enter Change Points or Change Percent, but not both. **Change Amount** Enter the salary change amount, currency, and the frequency with which it is paid. **Change Points** Enter the change in points. **Change Percent** Enter the salary change percent. **Rate Code Group** Select a rate code group.

#### **Merit Increase by Points Range**

The system displays the Merit Increase by Points Range table when you select Merit Increase by Points Range on the Define Merit Increase page.

**Range ID, From Points,** and **To Points** Enter a Range ID and the from and to salary points of the range.

**Rate Code** Select a Rate Code. If you select a Rate Code Type of:

- *Flat Amount* or *Hourly,* enter a Change Amount or a Change Percent value, but not both, on the Flat Amount/Hourly tab.
- *Percent,* enter a Change Percent and Rate Code Group (if you are using rate code groups) on the Percent tab.
- If you select *Points,* enter Change Points or Change Percent, but not both, on the Salary Points tab.

## <span id="page-158-0"></span>**Define Merit Group Page**

Use the Define Merit Group page (SP\_MERIT\_ELIG) to define review selection criteria for a Group ID.

The system will use the information to retrieve worker reviews.

#### **Navigation**

Compensation > Base Compensation > Merit Increases > Define Merit Group

#### **Image: Define Merit Group page**

This example illustrates the fields and controls on the Define Merit Group page.

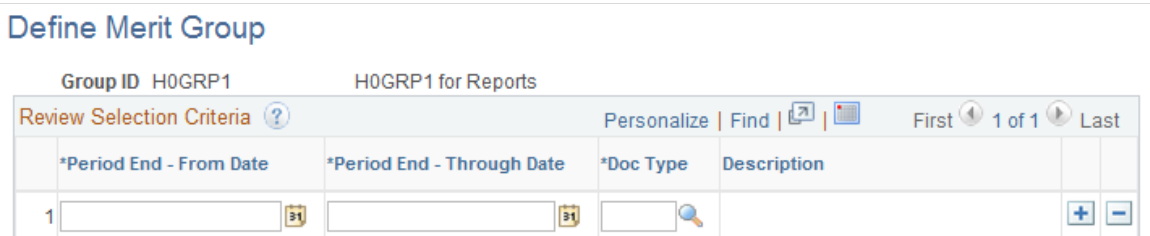

Define a merit group. When you select a Group ID on the Assign/Approve Merit Increase, Load Merit Increases, and Report Merit Increases pages, the system will retrieve data for the workers of the selected group who:

- Have a review Period End Date in the Employee Review that is the latest date in the timeframe on the page.
- Have a Review Type matching the one defined.

## <span id="page-158-1"></span>**Assigning, Approving, and Loading Merit Increases**

This section discusses how to assign and approve merit increases.

## **Pages Used to Assign and Approve Merit Increases**

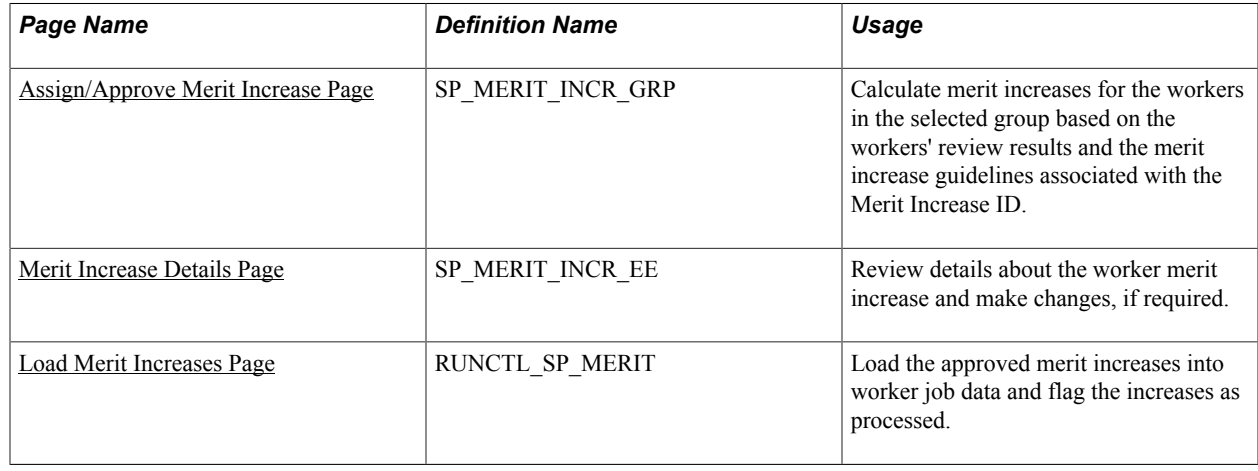

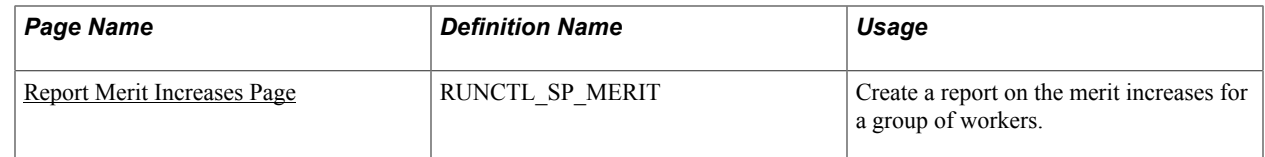

## **Understanding the Assign/Approve Merit Increases Component**

Use the Assign/Approve Merit Increases component to:

- View the approved and completed review results for a group of workers (as defined in the Define Merit Group component).
- Calculate merit increases for a group of workers based on the review results and a Merit Increase ID.
- Adjust the merit increases calculated by the system.
- Approve or deny merit increases for individual workers in a group.

Once you have assigned merit increases and selected to approve or deny the increases, you can load the increase information into the Job table using the Load Merit Increases process.

## <span id="page-159-0"></span>**Assign/Approve Merit Increase Page**

Use the Assign/Approve Merit Increase page (SP\_MERIT\_INCR\_GRP) to calculate merit increases for the workers in the selected group based on the workers' review results and the merit increase guidelines associated with the Merit Increase ID.

#### **Navigation**

Compensation > Base Compensation > Merit Increases > Assign/Approve Merit Increases > Assign/ Approve Merit Increase

#### **Image: Assign/Approve Merit Increase page**

This example illustrates the fields and controls on the Assign/Approve Merit Increase page.

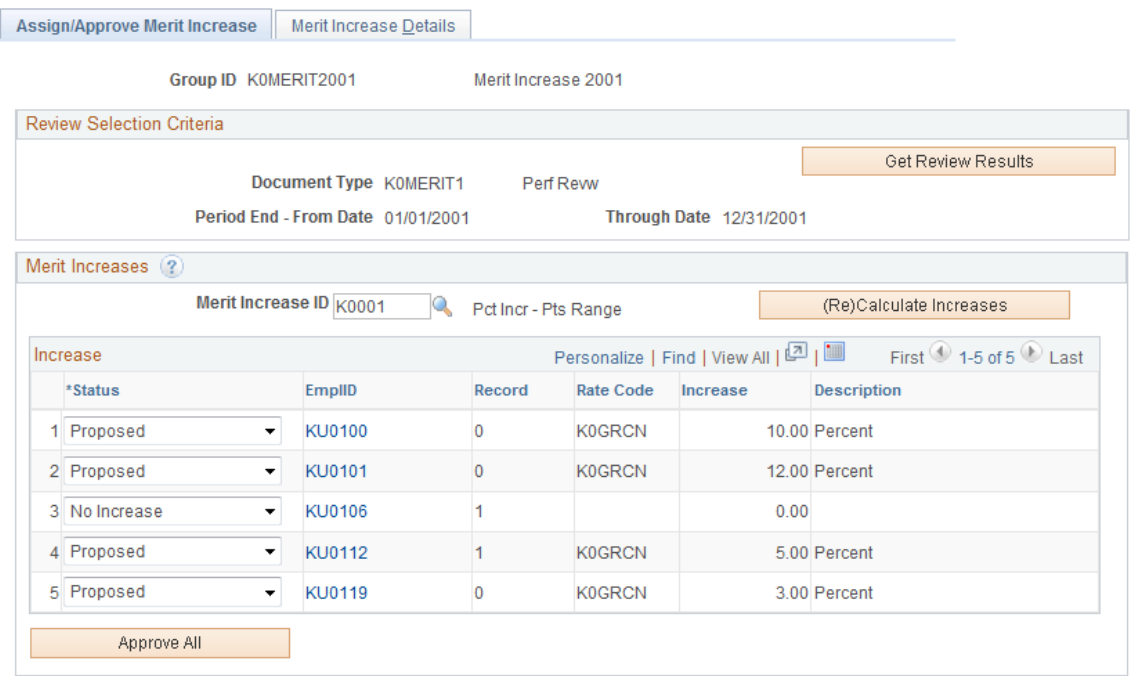

**Get Review Results** Click to retrieve the review results for the workers in the merit group (as defined on the Define Merit Group page). **Merit Increase ID** Select a Merit Increase ID to apply to the members of this merit Group ID. Merit Increase IDs are defined on the Define Merit Increase component. **(Re)Calculate Increases** Click to calculate or recalculate merit increases. The system uses the change values entered on the Define Merit Increase component. The system sets the Status to *Proposed* for each worker listed. If the merit increase is zero (0), the system sets the status to *No Increase.* **Note:** Click only to calculate the merit increases based on the review points resolution associated with the Merit Increase ID. If you click this button after having made manual changes, the system will erase your changes and reapply the changes associated with the Merit Increase ID. **Status** Select one of the following statuses for each worker's merit increase: • *Approved* When you select this value, the system makes the merit increase fields unavailable for entry. Select to approve the merit increase. • *Ineligible*

When you select this value, the system makes the merit increase fields unavailable for entry. Select if the worker is ineligible for a merit increase.

• *No Incr* (no increase)

When you select this value, the system makes the merit increase fields unavailable for entry. Select to deny the worker the calculated increase.

• *Proposed*

Select to manually adjust the merit increase amount calculated by the system on the Merit Increase Details page, if required. The system selects the Manually Updated flag on the Merit Increase Details page when you make an adjustment. Once you have entered the appropriate merit increase, select *Approved* to approve the increase or *No Incr* or *Ineligible* to deny it.

• *Processed*

The system selects this status when it has processed a merit increase for this worker. You cannot modify the merit increase or status for this worker.

**Note:** You can manually change a worker's merit increase on the Merit Increase Details page before you select a status.

**Approve All** Click to set the status from *Proposed* to *Approved.* The system does not modify the statuses *No Incr, Ineligible,* and *Processed.*

> **Note:** You can manually change a worker's merit increase on the Merit Increase Details page before you approve all the merit increases.

### <span id="page-161-0"></span>**Merit Increase Details Page**

Use the Merit Increase Details page (SP\_MERIT\_INCR\_EE) to review details about the worker merit increase and make changes, if required.

#### **Navigation**

Compensation > Base Compensation > Merit Increases > Assign/Approve Merit Increases > Merit Increase Details

#### **Image: Merit Increase Details page (1 of 2)**

This example illustrates the fields and controls on the Merit Increase Details page (1 of 2).

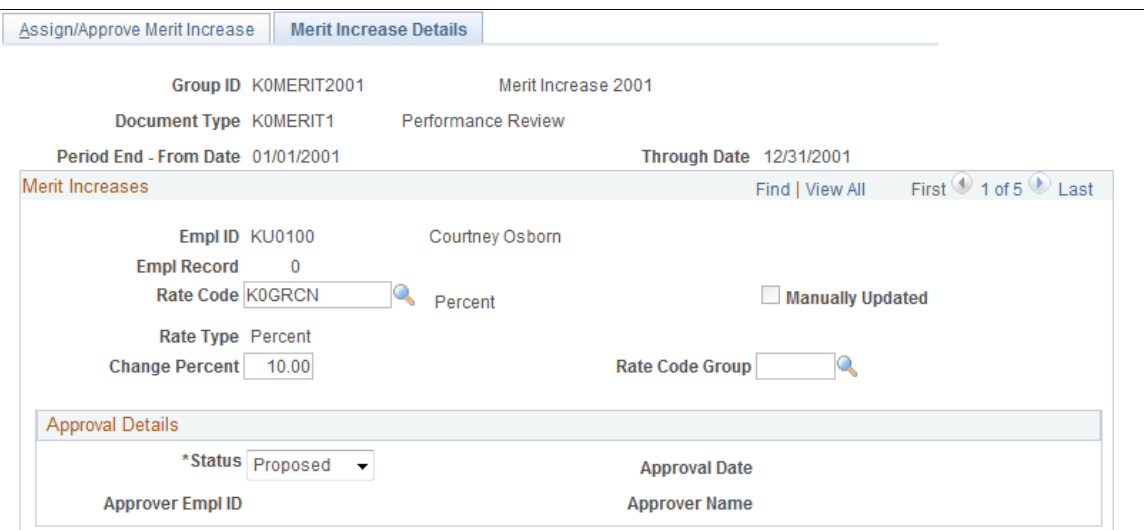

**Image: Merit Increase Details page (2 of 2)**

This example illustrates the fields and controls on the Merit Increase Details page (2 of 2).

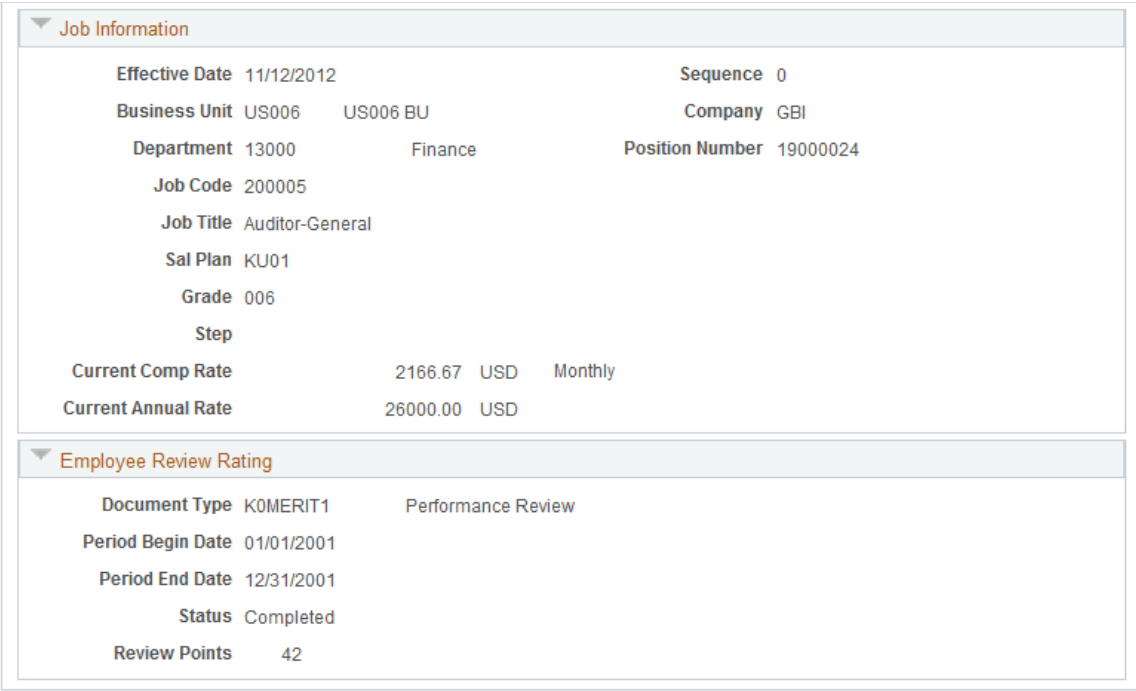

**Rate Code** If changes are necessary, select a Rate Code to associate with this Merit Increase ID. If you select a Rate Code with a Rate Code Type of:

- *Flat Amount* or *Hourly,* enter a Change Amount or a Change Percent value.
- *Percent,* enter a Change Percent and Rate Code Group (if you are using rate code groups).

• *Points,* enter Change Points and Frequency or Change Percent.

Status Select the appropriate status for this worker's merit increase (values listed on the Assign/Approve Merit Increase page). To approve the changes, select *Approve.*

### <span id="page-163-0"></span>**Load Merit Increases Page**

Use the Load Merit Increases page (RUNCTL\_SP\_MERIT) to load the approved merit increases into worker job data and flag the increases as processed.

#### **Navigation**

Compensation > Base Compensation > Merit Increases > Load Merit Increases > Load Merit Increases

#### **Image: Load Merit Increases page**

This example illustrates the fields and controls on the Load Merit Increases page.

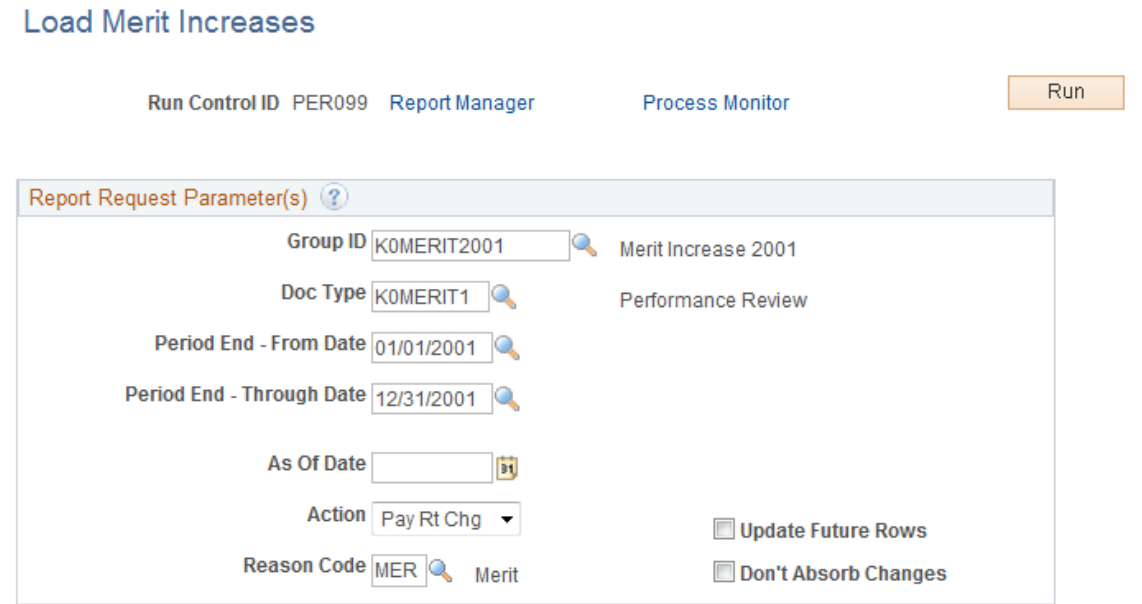

#### **Group ID, Doc Type, Period End - From Date,** and **Period End - Through Date**

Select values for these fields for the workers whose merit increase data you want to load into the Job table.

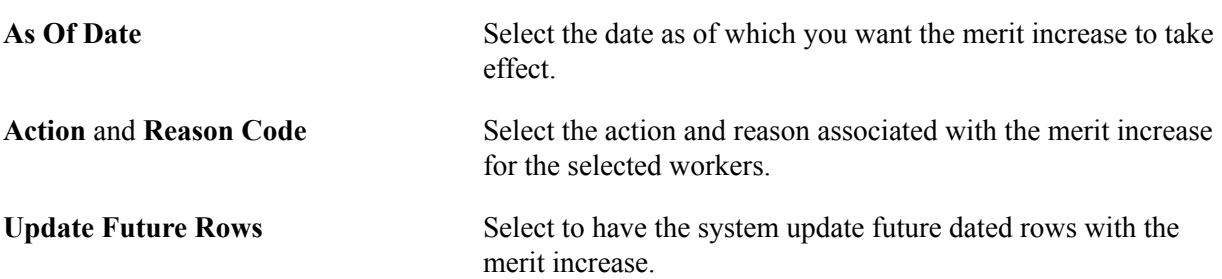

**Don't Absorb Changes** Select to indicate that the merit increase should not be absorbed into the salary premium (this option only applies to those rate codes with absorbing premiums).

## <span id="page-164-0"></span>**Report Merit Increases Page**

Use the Report Merit Increases page (RUNCTL\_SP\_MERIT) to create a report on the merit increases for a group of workers.

#### **Navigation**

Compensation > Base Compensation > Merit Increases > Report Merit Increases > Report Merit Increases

#### **Image: Report Merit Increases page**

This example illustrates the fields and controls on the Report Merit Increases page.

#### **Report Merit Increases**

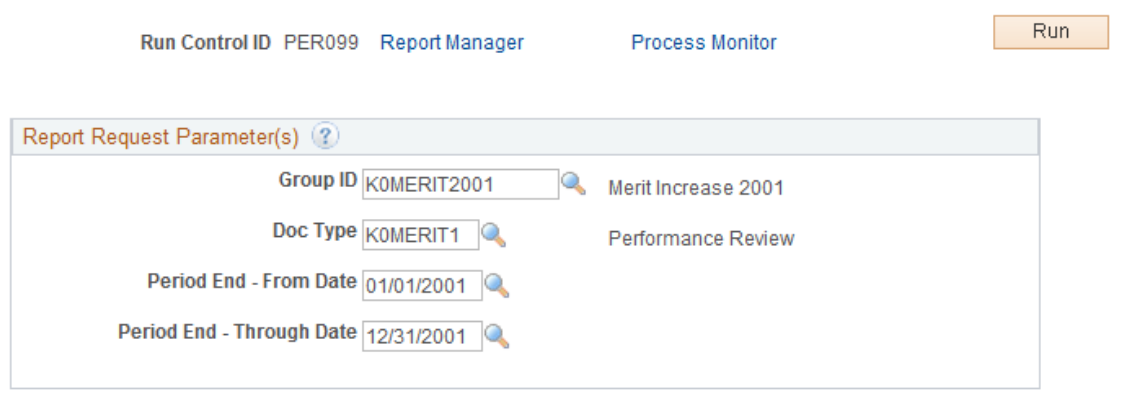

**Group ID, Doc Type, Period End - From Date,** and **Period End - Through Date**

Select values for these fields for the workers whose merit increase data you want to report on.

# **Processing Mass Salary Increases**

## **Updating Salaries by Salary Plan or Pay Group**

This section provides an overview of updating salaries and discusses how to update the job compensation rate.

## **Page Used to Run the Sal Plan/Paygroup Process**

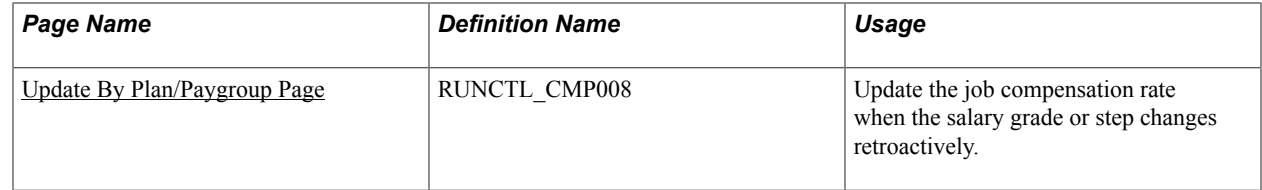

## **Understanding Salary Updating**

Use the Update by Sal Plan/Paygroup (update by salary plan or pay group) process to perform salary grade or step updates for all workers in a salary grade. This functionality is useful if the compensation changed retroactively. Use pay group parameters or salary plan parameters to run the update.

The system performs the following processes for all workers in the specified pay group or salary grade during the specified time period:

- For grade changes, the system checks the Salary Grade table for any changes in minimum, midpoint, and maximum pay rate during the specified dates for the worker's job. If it finds a pay rate change, it enters a new job row with the effective date of the grade change.
- For step changes, the system compares the compensation package of the worker with the package of the step. If it finds a change in the step, it enters a new job row with the effective date of the step change, the new package, and marks it as a manual change.

You complete these steps to run the Update by Sal Plan/Paygroup process:

- 1. Run the process (CMP008) using PeopleSoft Application Engine to apply the update to the salary plan or pay group.
- 2. Run the SQR report (CMP008) to review the data created by running the process.
- 3. In a separate run, run process HR\_SP\_CI using PeopleSoft Application Engine to load data to the Job Data pages for your workers.

**Note:** You run all these processes from the same run control page but you must run the CMP008 Application Engine program and SQR report to completion before you run the HP\_SP\_CI Application Engine program.

After the processes have run, you can use the Below Minimum Analysis report to audit your work. The Below Minimum Analysis report lists the salary grades containing workers under the minimum, the associated minimum amount, the worker's annual rate, and the amount below both in dollars and as a percentage. The report displays those workers whose HR Status is *Active, Leave of Absence, Suspended,* or *Leave with Pay.*

## <span id="page-167-0"></span>**Update By Plan/Paygroup Page**

Use the Update By Plan/Paygroup page (RUNCTL CMP008) to update the job compensation rate when the salary grade or step changes retroactively.

#### **Navigation**

Compensation > Base Compensation > Maintain Plans > Update by Plan/Paygroup > Update By Plan/ Paygroup

#### **Image: Update By Plan/Paygroup page**

This example illustrates the fields and controls on the Update By Plan/Paygroup page.

#### Update By Plan/Paygroup

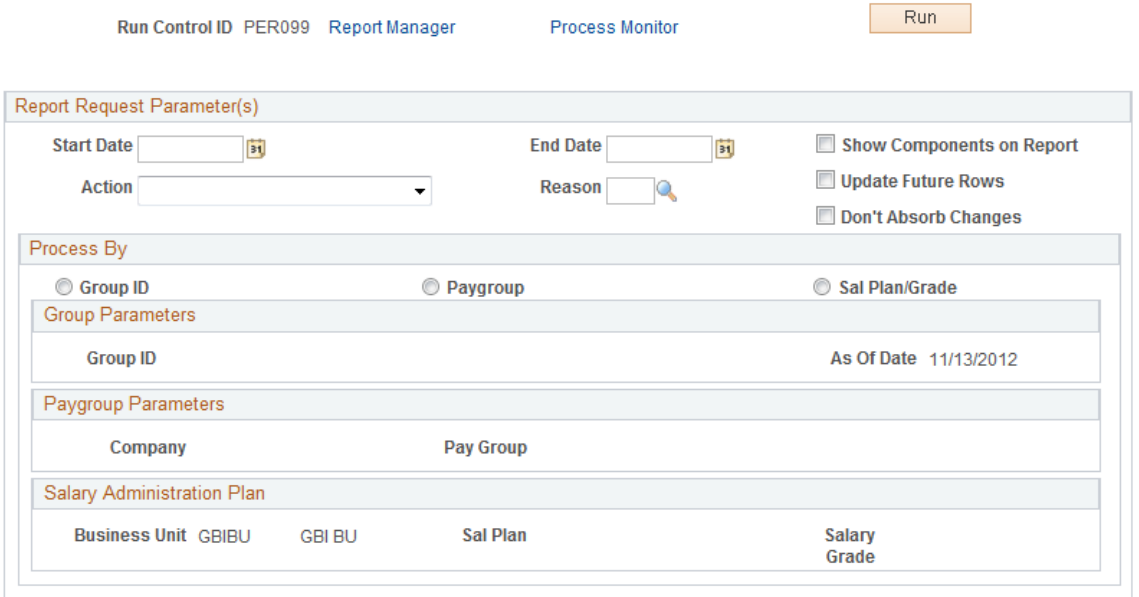

### **Report Request Parameter(s)**

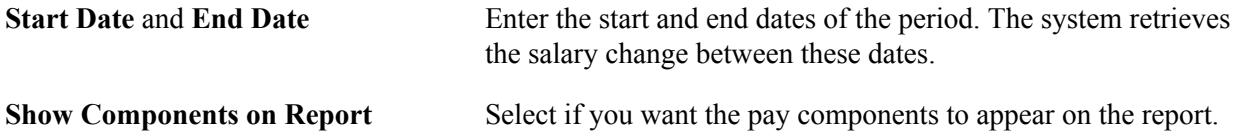

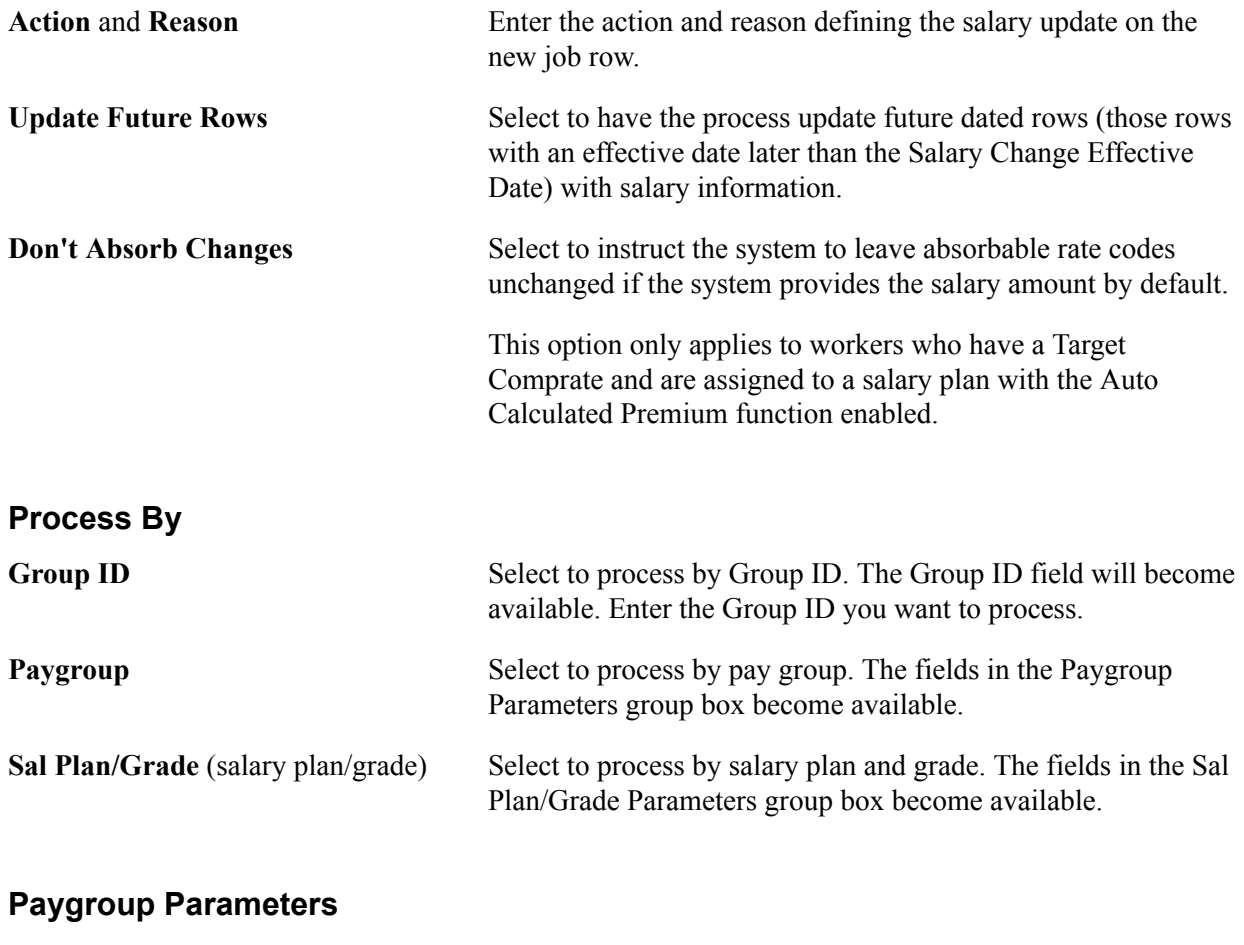

**Company** and **Pay Group** Select the company and pay group for which you want to update salaries.

#### **Salary Administration Plan**

**Business Unit, Sal Plan** (salary administration plan), and **Salary Grade** grade for which you want to update salaries. Select the business unit, salary administration plan, and salary

#### **Related Links**

[Define Salary Plan Page](#page-29-0)

## **Updating Salaries by Job Code**

This section provides an overview of the Update by Job Code process and discusses how to reclassify a job code.

## **Page Used to Update by Job Code**

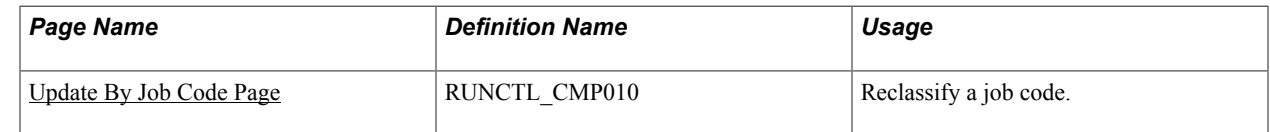

## **Understanding the Update by Job Code Process**

Use the Update by Job Code process to update salary data for all workers in a job code when you change the job code salary administration plan, grade, or step in the Job Code table. The process inserts a new job row with the action and action reason codes that you specified on the Run Control page. The effective date of the change is the From Date that you specified as the run control parameter.

## <span id="page-169-0"></span>**Update By Job Code Page**

Use the Update By Job Code page (RUNCTL\_CMP010) to reclassify a job code.

#### **Navigation**

Compensation > Base Compensation > Maintain Plans > Update By Job Code > Update By Job Code

#### **Image: Update By Job Code page**

This example illustrates the fields and controls on the Update By Job Code page.

#### Update By Job Code

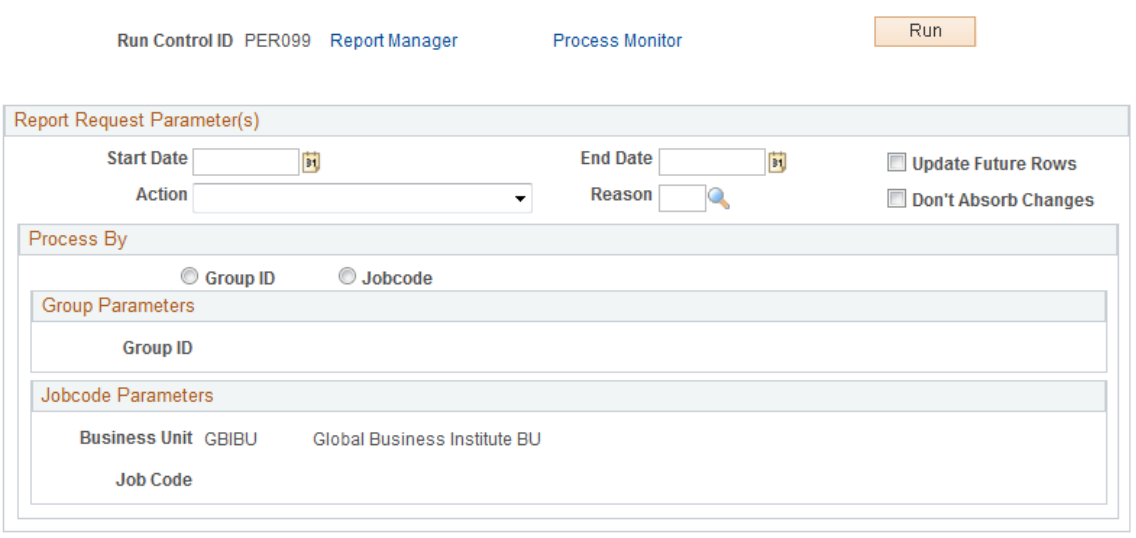

### **Report Request Parameter(s)**

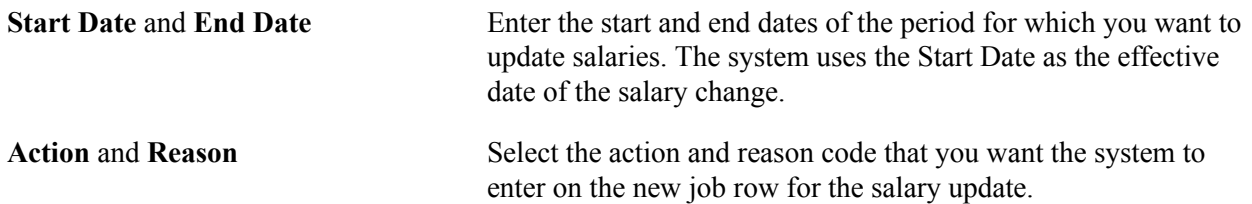

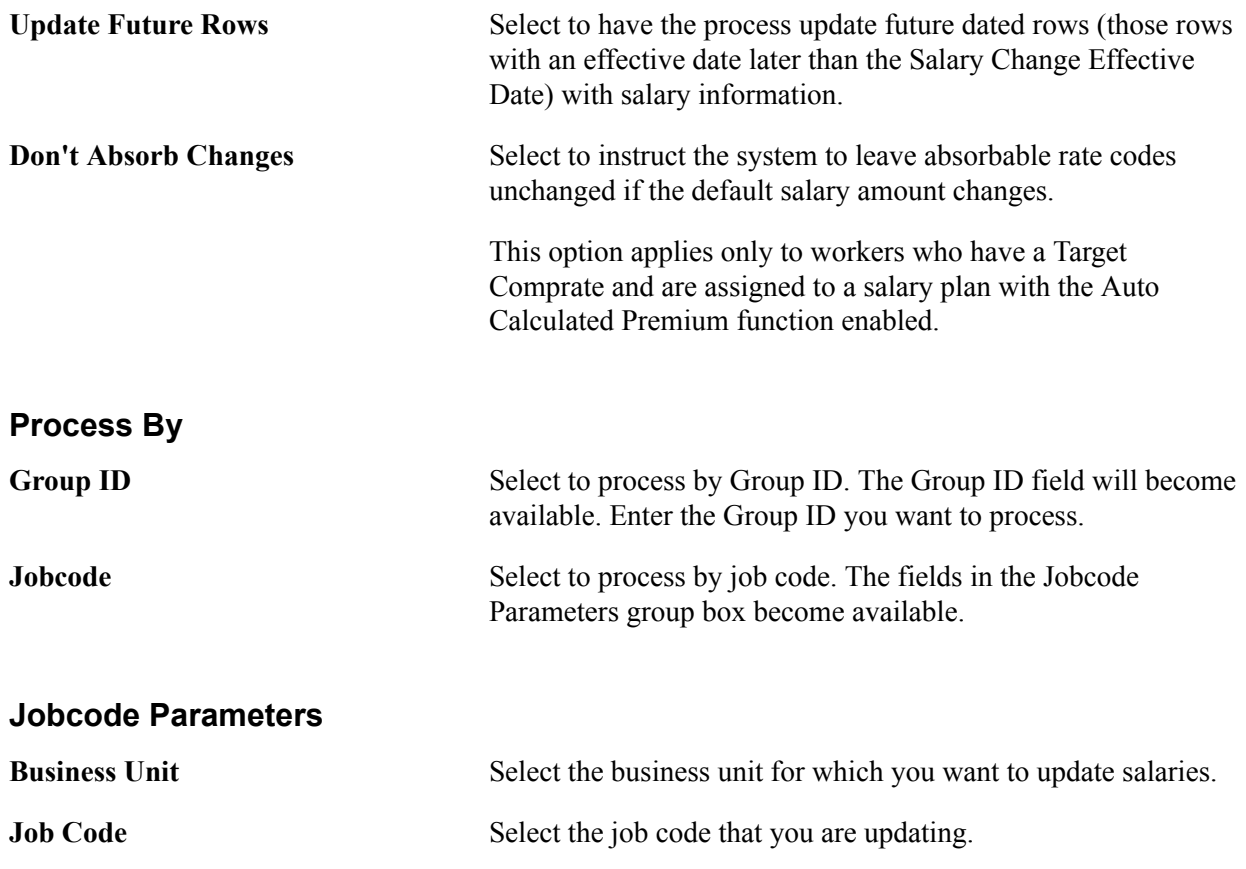

#### **Related Links**

[Assigning, Approving, and Loading Merit Increases](#page-158-1)

## **(USF) Administering Mass Pay Adjustments**

To administer mass pay adjustments for federal workers, use the Mass Pay Adjustments USF (MASS\_PAY\_SETUP) and Create Mass Pay Adjustment USF (RUN\_FGPY005) components.

This section provides overviews of mass pay adjustments and mass pay adjustment parameters and discusses how to define mass pay adjustments.

### **Pages Used to Define Mass Pay Adjustments**

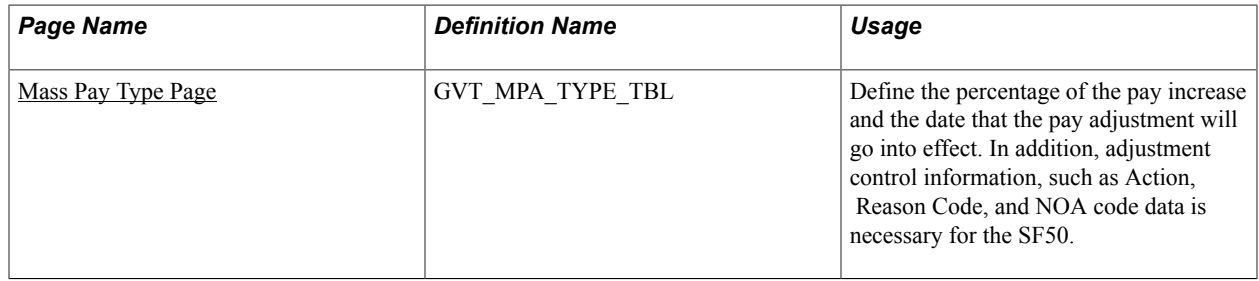

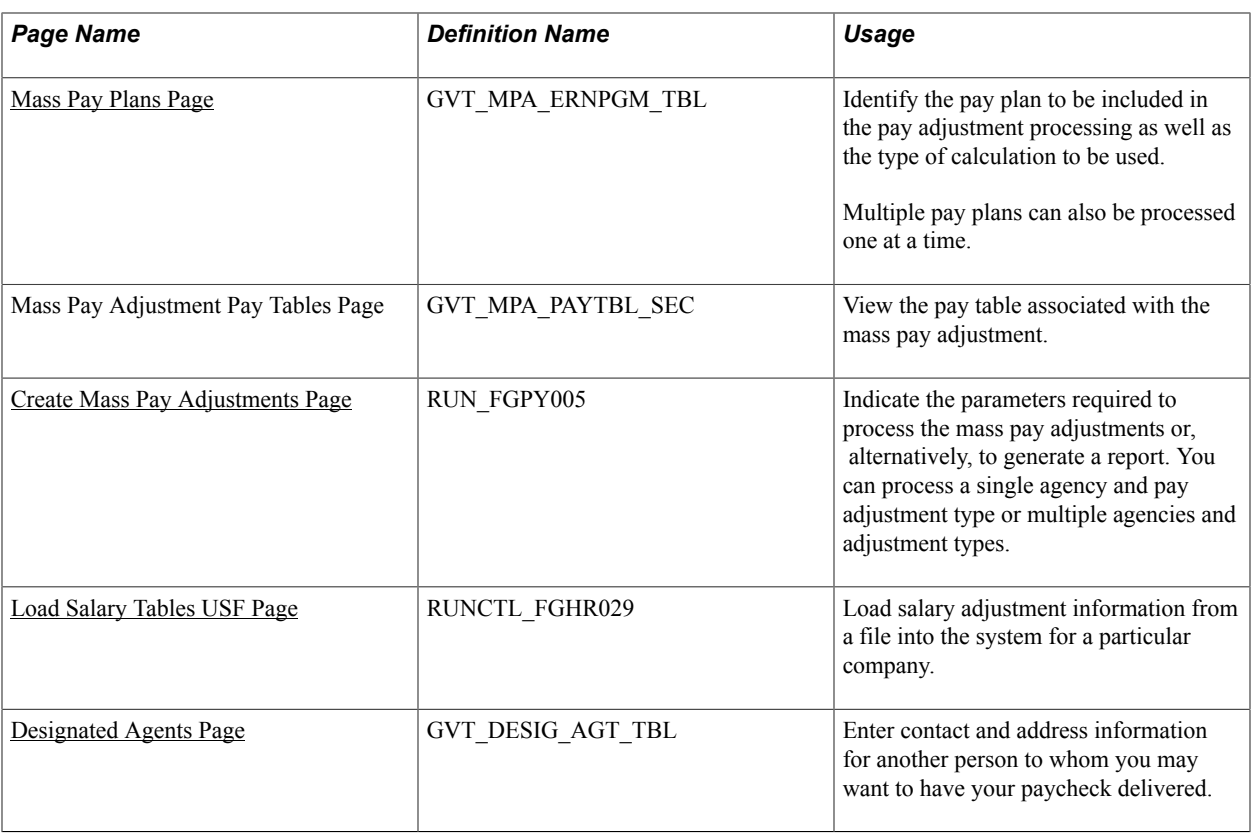

## **Understanding Mass Pay Adjustments**

PeopleSoft HR for U.S. Federal Government enables you to administer and manage mass pay adjustments.

During the calendar year, the U.S. President or his or her pay agent may authorize changes in the salary structures for executive branch workers covered by Title 5 of the United States Code. This authority extends to other workers covered under other sections of Title 5, as well as some workers covered under other sections of the law.

The President may also authorize changes in geographic comparability adjustments, such as Locality Pay Adjustments, Interim Geographic Adjustments, or Special Pay Adjustments for Law Enforcement Officers, authorized by the Federal Employees Pay Comparability Act (FEPCA) and administered under 5 USC 5304.

The U.S. Congress, as well as heads of certain agencies, has the discretionary authority to adjust pay for certain categories of their workers. These authorities generally authorize pay adjustments for salaried workers to be effective government-wide at the beginning of the first pay period of the new calendar year.

You complete these steps to administer mass pay adjustments:

- 1. Define mass pay adjustment parameters on the Mass Pay Type page and the Mass Pay Plan page.
- 2. Process a pay adjustment for workers on the Create Mass Pay Adjustments page.
- 3. Generate a mass pay adjustment report.

## **Defining Mass Pay Adjustment Parameters**

Before performing mass pay adjustments, you must define Mass Pay Types and Mass Pay Plans for each Mass Pay Adjustment Type. The Mass Pay Adjustment Types that are available include:

- Annual Federal Wage Service
- FWS Special Rate Increase
- GS Annual Pay Adjustment
- GS Special Rate Increase
- LEO Special Pay Adjustment
- **Locality Pay Adjustment**

**Note:** Mass pay adjustments can be processed using either a percentage increase or a calculated increase using the updated pay table salaries. Once a pay adjustment is calculated, you must update the Next Scheduled Pay Adjustment data in the Salary Plan table.

## <span id="page-172-0"></span>**Mass Pay Type Page**

Use the Mass Pay Type page (GVT\_MPA\_TYPE\_TBL) to define the percentage of the pay increase and the date that the pay adjustment will go into effect.

In addition, adjustment control information, such as Action, Reason Code, and NOA code data is necessary for the SF50.

#### **Navigation**

Set Up HCM > Product Related > Payroll for North America > Compensation and Earnings > Mass Pay Adjustments USF > Mass Pay Type

#### **Image: Mass Pay Type page**

This example illustrates the fields and controls on the Mass Pay Type page.

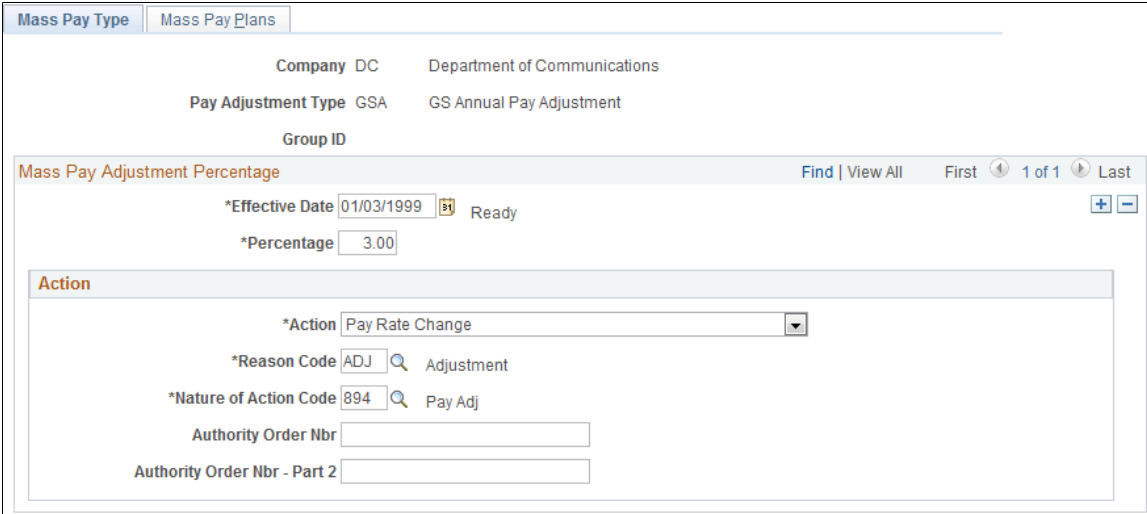

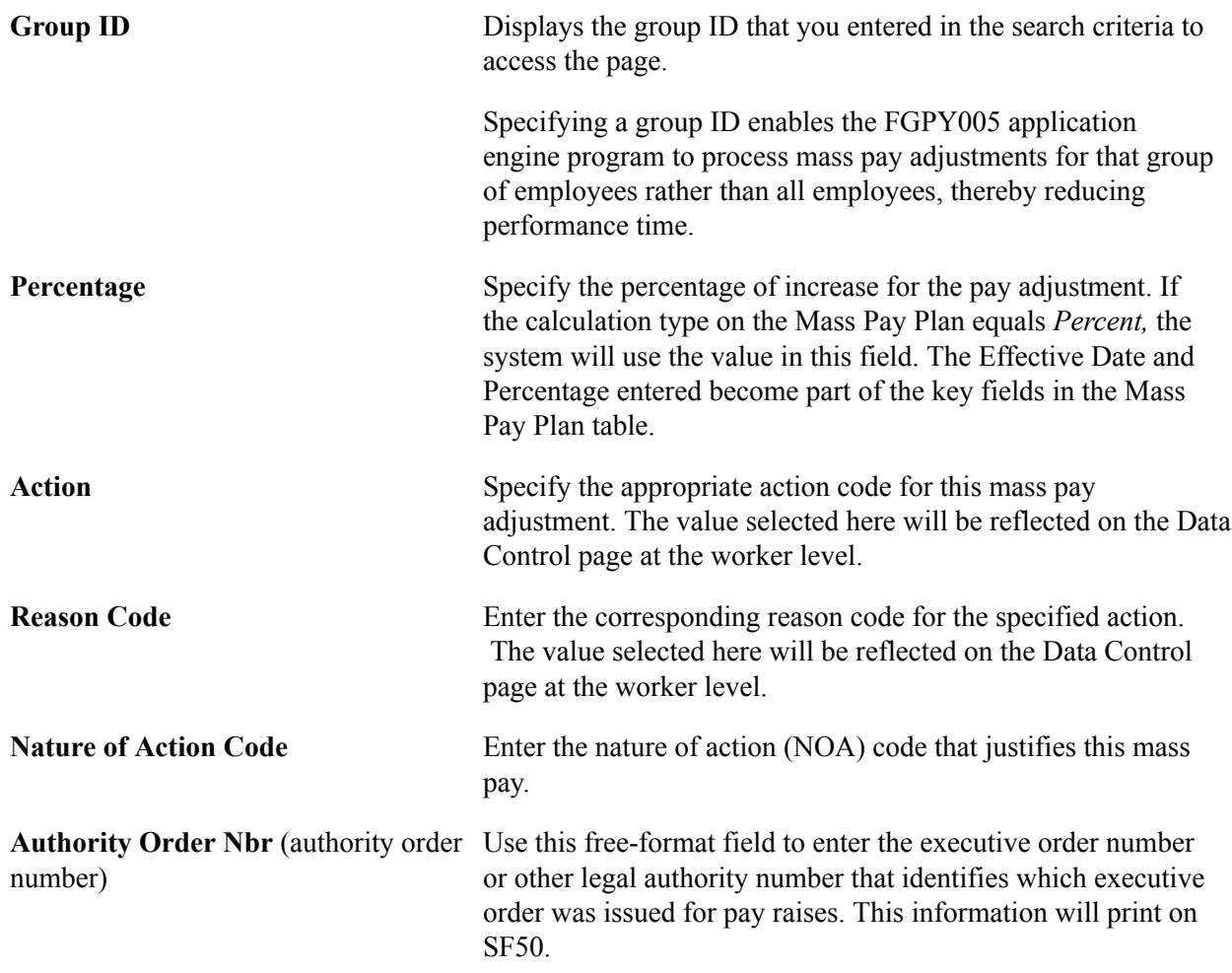

## <span id="page-173-0"></span>**Mass Pay Plans Page**

Use the Mass Pay Plans page (GVT\_MPA\_ERNPGM\_TBL) to identify the pay plan to be included in the pay adjustment processing as well as the type of calculation to be used.

#### **Navigation**

Set Up HCM > Product Related > Payroll for North America > Compensation and Earnings > Mass Pay Adjustments USF > Mass Pay Plans

#### **Image: Mass Pay Plans page**

This example illustrates the fields and controls on the Mass Pay Plans page.

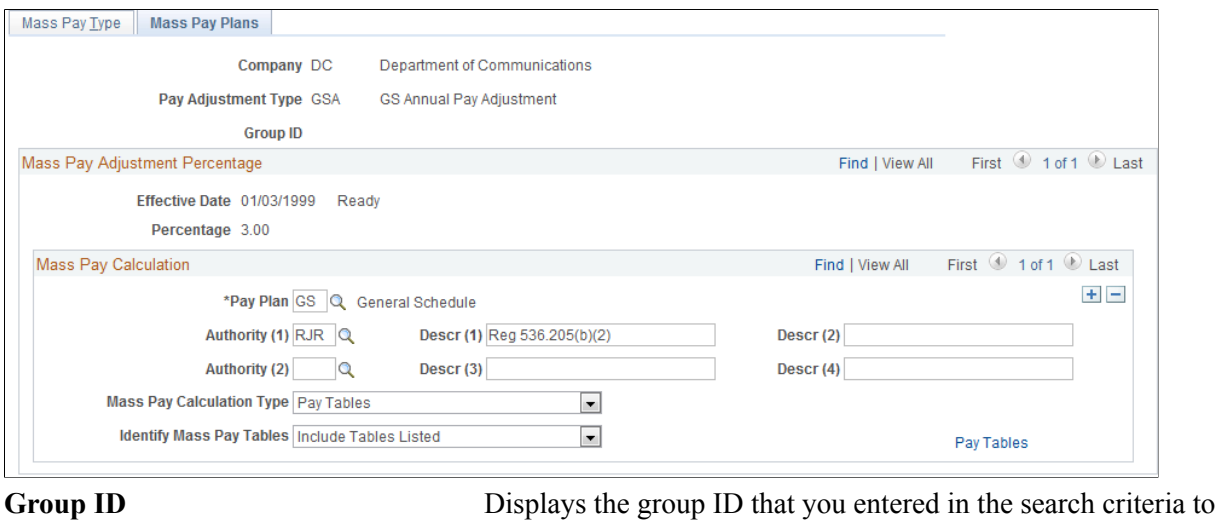

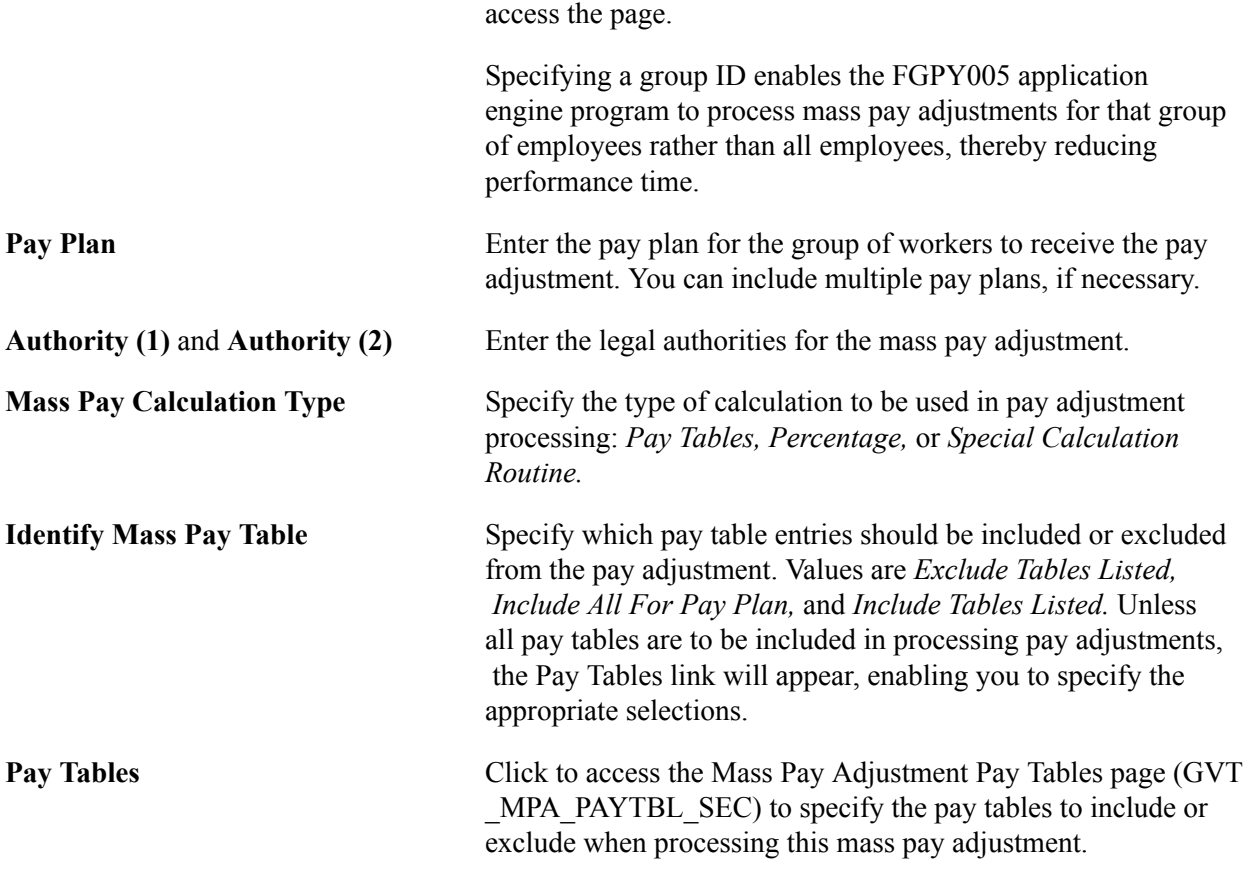

## <span id="page-174-0"></span>**Create Mass Pay Adjustments Page**

Use the Create Mass Pay Adjustments page (RUN\_FGPY005) to indicate the parameters required to process the mass pay adjustments or, alternatively, to generate a report.

You can process a single agency and pay adjustment type or multiple agencies and adjustment types.

#### **Navigation**

Set Up HCM > Product Related > Payroll for North America > Compensation and Earnings > Create Mass Pay Adjustment USF > Create Mass Pay Adjustments

#### **Image: Create Mass Pay Adjustments page**

This example illustrates the fields and controls on the Create Mass Pay Adjustments page.

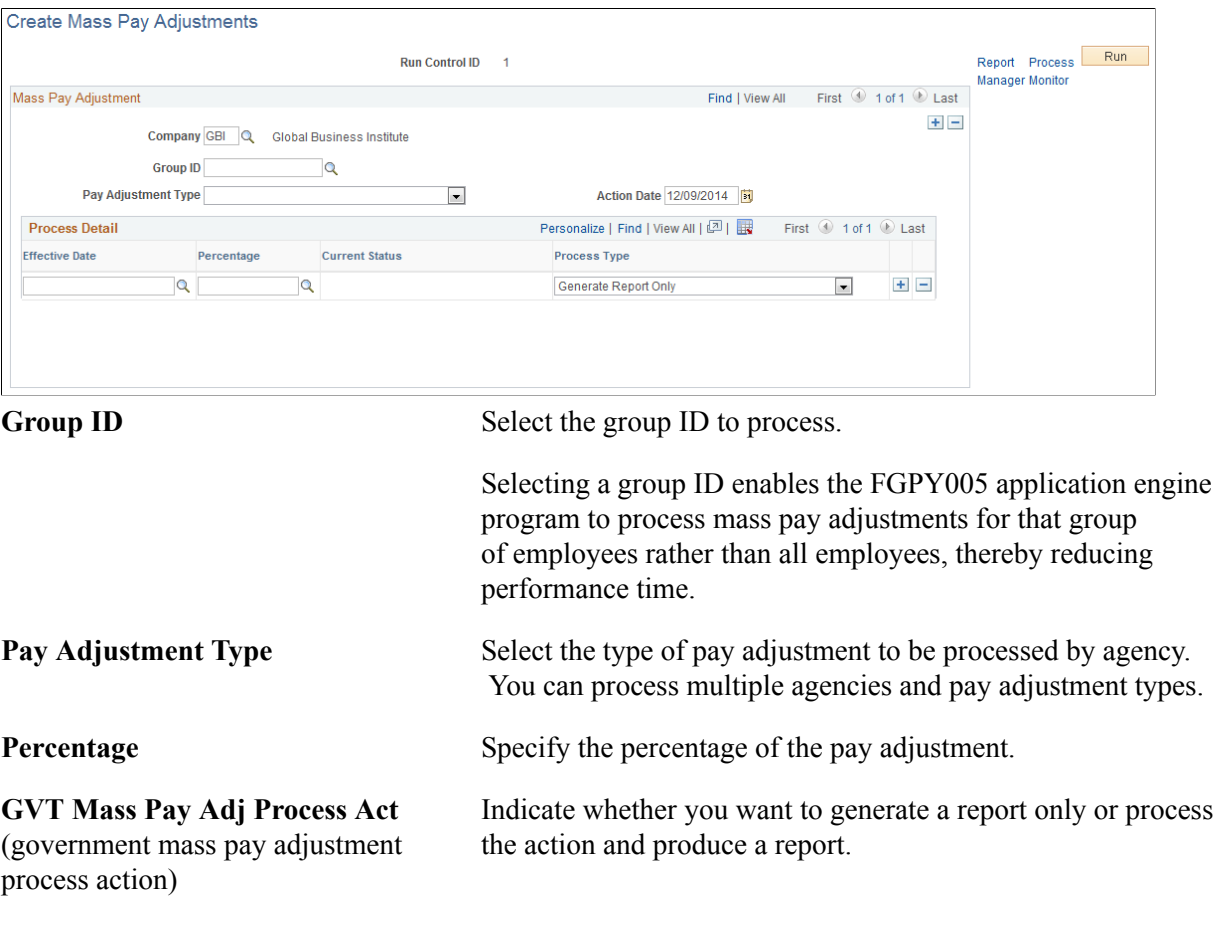

**Important!** Run the Mass Pay Adjustments Application Engine process before you run the Mass Pay Adjustments SQR report.

**Note:** Make sure that an entry for Mass Pay (FGPY005) for the *USFED* transaction appears on the Transaction Setup page (Set Up HCM > Product Related > Workforce Administration > Workforce Data USF > Approval Transactions). Click the Batch Programs tab to verify that the USFED transaction is included.

## **Generating a Mass Pay Adjustment Report**

The Mass Pay Adjustment report lists workers who cannot be processed. For one condition or another, the workers listed in this error report failed to be updated.

You can generate this report only after running the pay adjustment process. This report should *not* be run with the processing of the adjustment since it relies on a table that is created by that process—otherwise,

no results will be generated. If you run this report before processing the Mass Pay Adjustment, you will be able to determine which workers have an exception. Then, you can process the exceptions manually.

These types of exceptions will appear in the report:

- Pay Rate Determinant of worker—review and process manually.
- Future effective-dated action detected—review and process manually.
- Duplicate action found for transaction—review and process manually.
- No pay rate found for the worker.
- No hourly conversion factor for worker standard hours.
- The FEGLI base rate is not updated because of the override flag.

Once the Mass Pay Adjustment process executes, the Mass Pay Type Definition you created will be updated with a status of *Processed*.

## <span id="page-176-0"></span>**Load Salary Tables USF Page**

Use the Load Salary Tables USF page (RUNCTL\_FGHR029) to load salary adjustment information from a file into the system for a particular company.

#### **Navigation**

Set Up HCM > Product Related > Payroll for North America > Compensation and Earnings > Load Salary Tables USF >Load Salary Tables USF

#### **Image: Load Salary Tables USF page**

This example illustrates the fields and controls on the Load Salary Tables USF page.

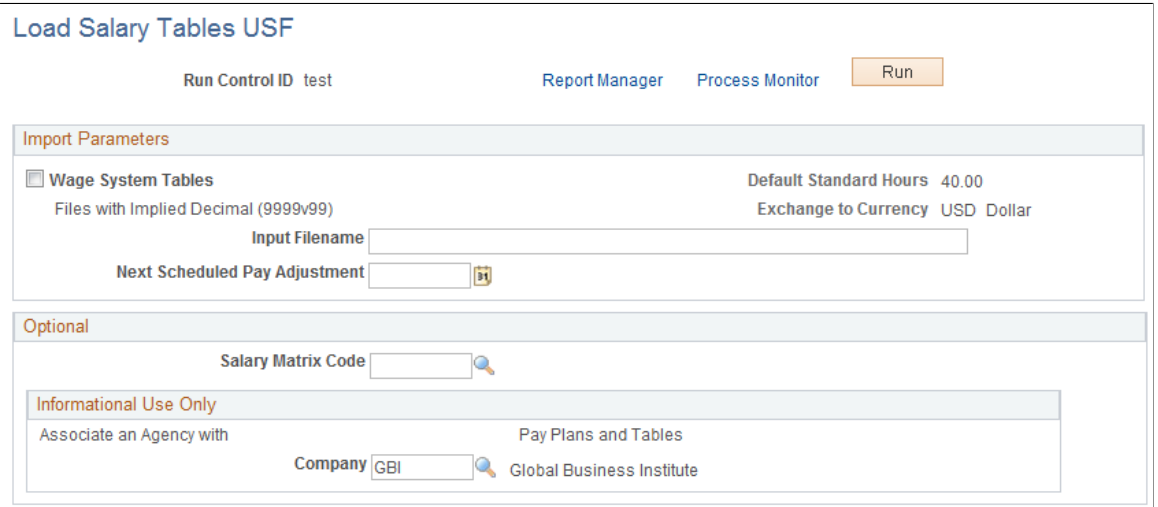

**Wage System Tables** Select this check box if you want the system to import information from the tables containing data for wage system employees.

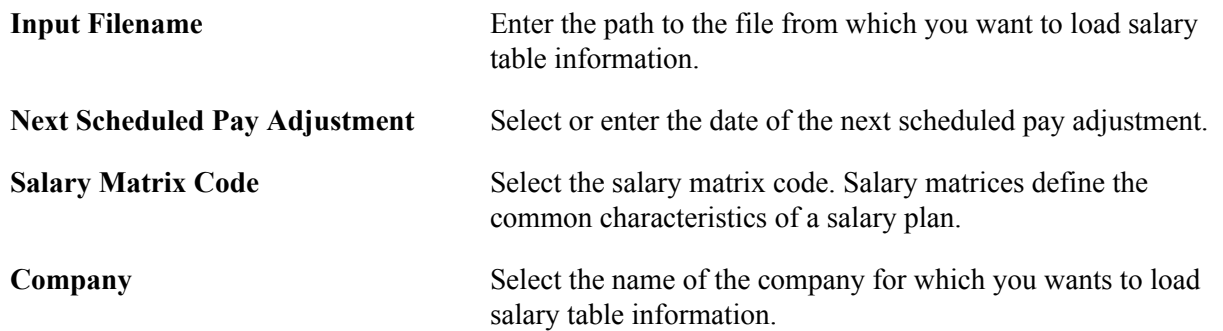

### <span id="page-177-0"></span>**Designated Agents Page**

Use the Designated Agents page (GVT\_DESIG\_AGT\_TBL) to enter contact and address information for another person to whom you may want to have your paycheck delivered.

#### **Navigation**

Set Up HCM > Product Related > Payroll for North America > Compensation and Earnings > Designated Agents USF >Designated Agents

#### **Image: Designated Agents page**

This example illustrates the fields and controls on the Designated Agents page.

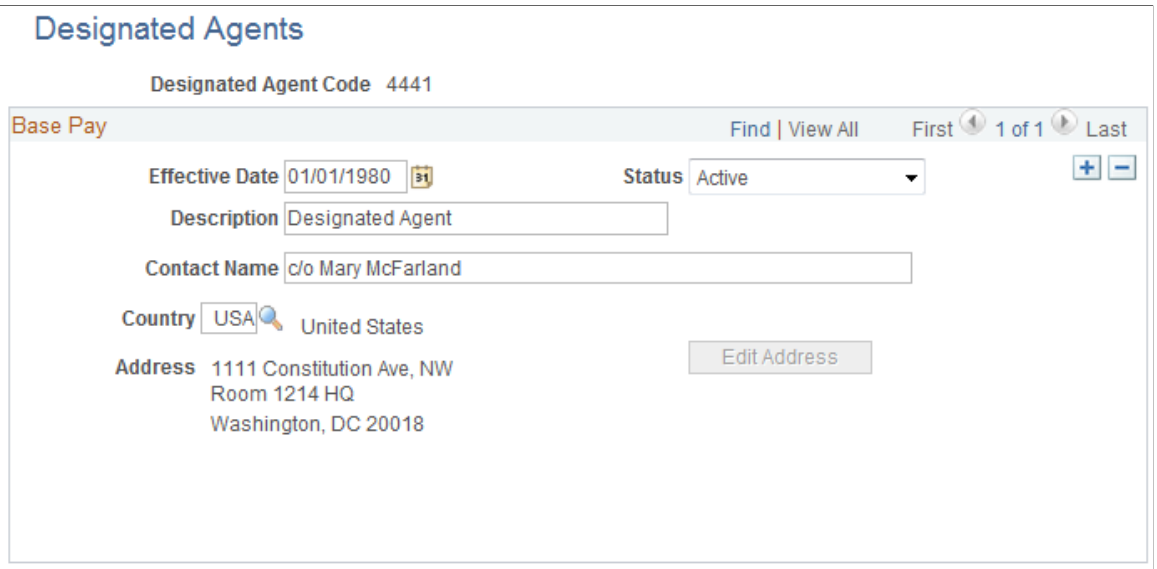

**Note:** In the Payroll Interface application on the Payroll Options 2 page, you can enter a different location code to use as a sort option for printing checks. In this case, the system uses the designated agent address and transmits the check for office delivery. If you select the Other Location option, you also must select a setID and a location code. On the Address Information page in Workforce Administration, the designated agent identifies the person designated in the employee's agency to whom the employee's check is mailed. This value is prompted from the Designated Agent table.

**Description** Enter *Designated Agent* in this field.

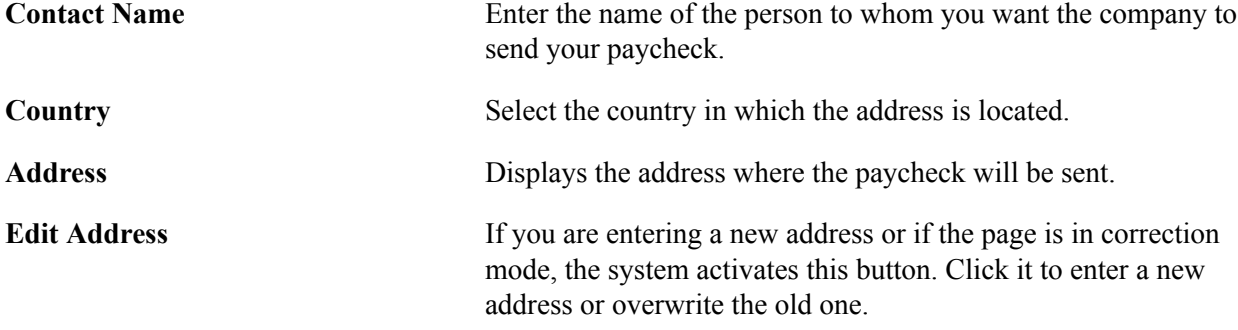
## **Chapter 9**

## **(JPN) Updating Salaries for Japan**

## <span id="page-180-0"></span>**Understanding Updating Salaries for Japan**

The methods for updating salaries in Japan involve some functionality-specific setup and, depending on the salary increase method your organization uses, some or all of the following:

- Calculation of increases based on worker review results.
- Simulation of salary increases and manual adjustments.
- Loading of salary increases to worker job compensation records.

The three salary increase methods are:

- Step increases
- Amounts
- **Percentages**

The final processes associated with each of these methods produce new compensation records for each worker with an action of *Pay Rt Change* (pay rate change) and a reason of *Salary Increase by Step, Salary Increase by Amount,* or *Salary Increase by Percent.*

All the salary increase processes include worker review results in their calculation. Because review IDs are actually effective dates and the system automatically retrieves the results of the latest salary review after you specify the review ID for the process, you can be sure the system will use correct review results.

#### **Prerequisites**

All three salary increase methods must be based on worker reviews that have been resolved into a review band, meaning that worker reviews for these salary increase methods must be based on a review rating scale that has a scale type of *Review Band.*

#### **Load Process**

The load processes that are associated with each of the three salary increase methods—load steps, load amount, and load percentage increase—include a check of the worker's job record effective dates, action and action reason, and job code. The load process terminates for the worker and reports the worker on the error list if either of these conditions exists:

- A job row has an effective date equal to the Salary Increase Date that you set, and the action and reason combination is *Promotion* and *Salary Grade Advance.*
- A job row has an effective date equal to the Salary Increase Date that you set, and the Job Code for that effective-dated job row differs from the Job Code for the previous effective-dated job row.

## **Common Elements Used in This Section**

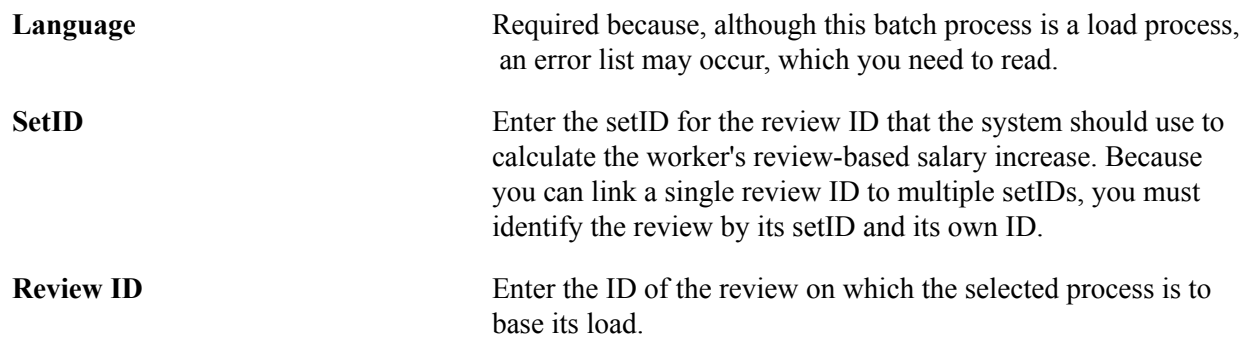

## **Updating Salaries by Step Increase**

To update salaries by step increase use the Step Increase JPN (STEPINC\_TBL\_JPN\_GBL) component.

This section provides an overview of the step increase process and discusses how to update salaries by step increase.

## **Pages Used to Update Salaries by Step Increase**

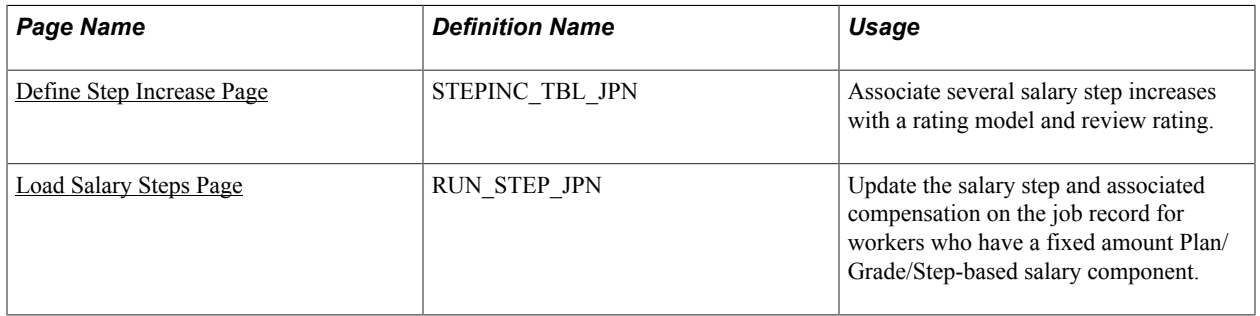

## **Understanding the Step Increase Process**

Updating salaries by step increase requires that you set up a Step Increase table in which you associate several salary steps with a review band. Each worker's review band is derived from the points awarded by single or multiple reviewers using weighted or nonweighted reviews. After you have the salary step increase for each review band and each worker's review band, you can run a process to load the salary step increases for each worker.

**Note:** To run the update process for this method of salary increase, select the Multi-Step Grade check box on the Installation Table - HCM Options page.

To update salaries by step increase:

- 1. Set up review bands and the number of steps to increase.
- 2. Run the JPN Load Salary Steps process.

## <span id="page-182-0"></span>**Define Step Increase Page**

Use the Define Step Increase page (STEPINC TBL JPN) to associate several salary step increases with a rating model and review rating.

#### **Navigation**

Compensation  $>$  Base Compensation  $>$  Step Increase JPN  $>$  Define Step Increase  $>$  Define Step Increase

#### **Image: Define Step Increase page**

This example illustrates the fields and controls on the Define Step Increase page.

## Define Step Increase

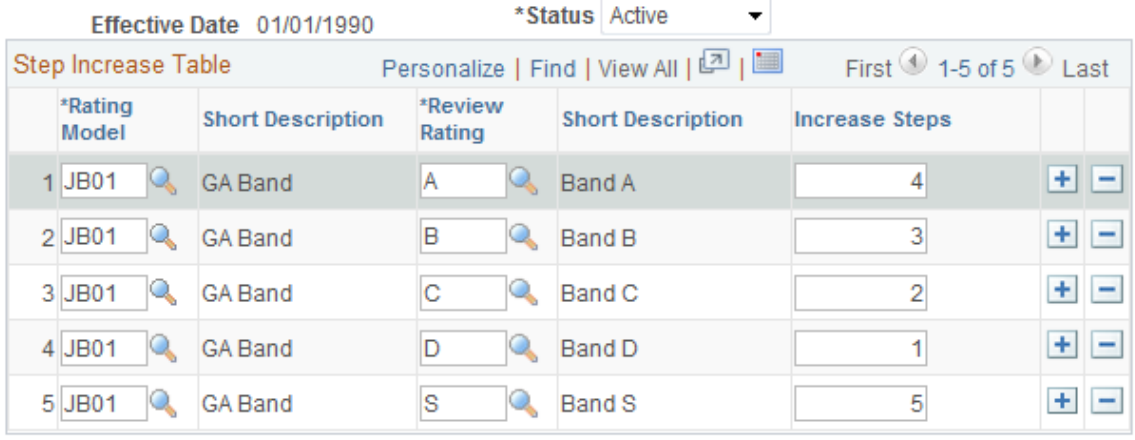

**Rating Model** and **Review Rating** Enter the rating model and review rating.

**Increase Steps** Enter the number of salary step increases to associate with the rating model that you entered. Workers in this rating model receive the salary that is associated with the step to which they move. For example, if they increase three steps for being in Rating Model A, then they increase from the salary for Step 2 to the salary for Step 5.

## <span id="page-182-1"></span>**Load Salary Steps Page**

Use the Load Salary Steps page (RUN\_STEP\_JPN) to update the salary step and associated compensation on the job record for workers who have a fixed amount Plan/Grade/Step-based salary component.

#### **Navigation**

Compensation > Base Compensation > Step Increase JPN > Load Salary Steps > Load Salary Steps

#### **Image: Load Salary Steps page**

This example illustrates the fields and controls on the Load Salary Steps page.

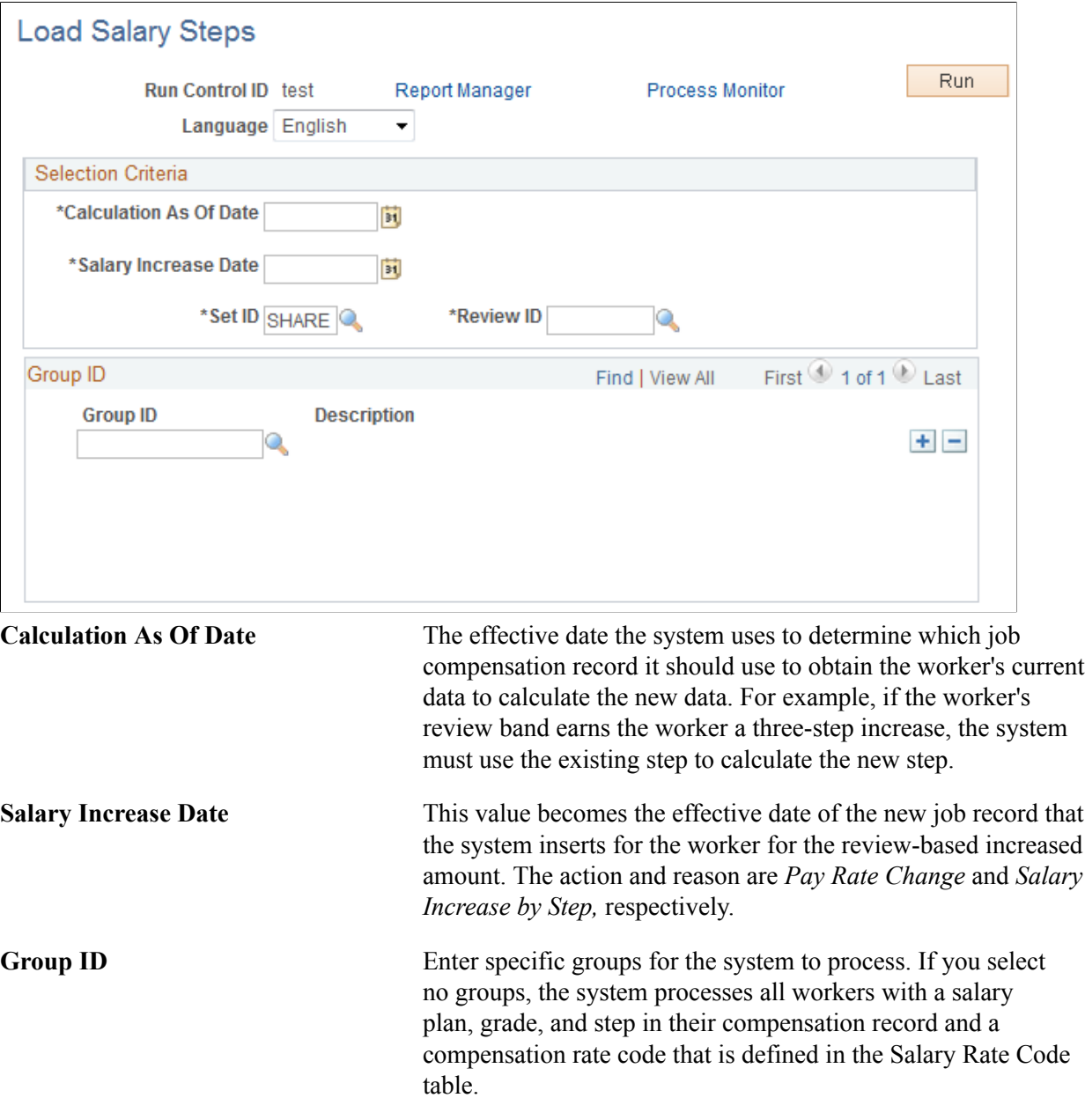

## **Updating Salaries by Salary Amount Increase**

To update salaries by salary amount increase, use the Salary Increase Amount JPN (SALINC\_AMT\_TBL\_JPN\_GBL) component.

This section provides an overview of the salary amount increase process and discusses how to update salaries by salary amount increase.

## **Pages Used to Update Salaries by Salary Amount Increase**

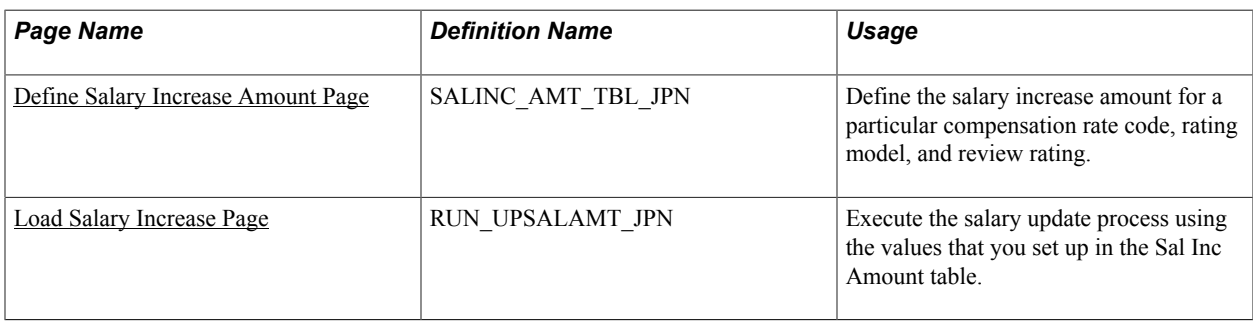

## **Understanding the Salary Amount Increase Process**

Using the updating salaries by salary amount increase method requires that you set up a Salary Increase Amount table in which you associate a compensation rate code with review bands and monetary increase amounts with each review band. Each worker's review band is derived from the points awarded by single or multiple reviewers using weighted or nonweighted reviews. After you have the salary increase amount for each review band and each worker's review band, you can run a process to load the salary increase for each worker.

When you set up the Salary Increase Amount table, you can select only compensation rate codes that are flat amount types and not of class *GRPPAY* or *SENPAY.*

To update salaries by salary amount:

- 1. Set up rate codes, review bands, and increase amounts.
- 2. Run the JPN Load New Salary Amount process.

## <span id="page-184-0"></span>**Define Salary Increase Amount Page**

Use the Define Salary Increase Amount page (SALINC\_AMT\_TBL\_JPN) to define the salary increase amount for a particular compensation rate code, rating model, and review rating.

#### **Navigation**

Compensation > Base Compensation > Amount Increase JPN > Define Salary Increase Amount > Define Salary Increase Amount

#### **Image: Define Salary Increase Amount page**

This example illustrates the fields and controls on the Define Salary Increase Amount page.

## Define Salary Increase Amount

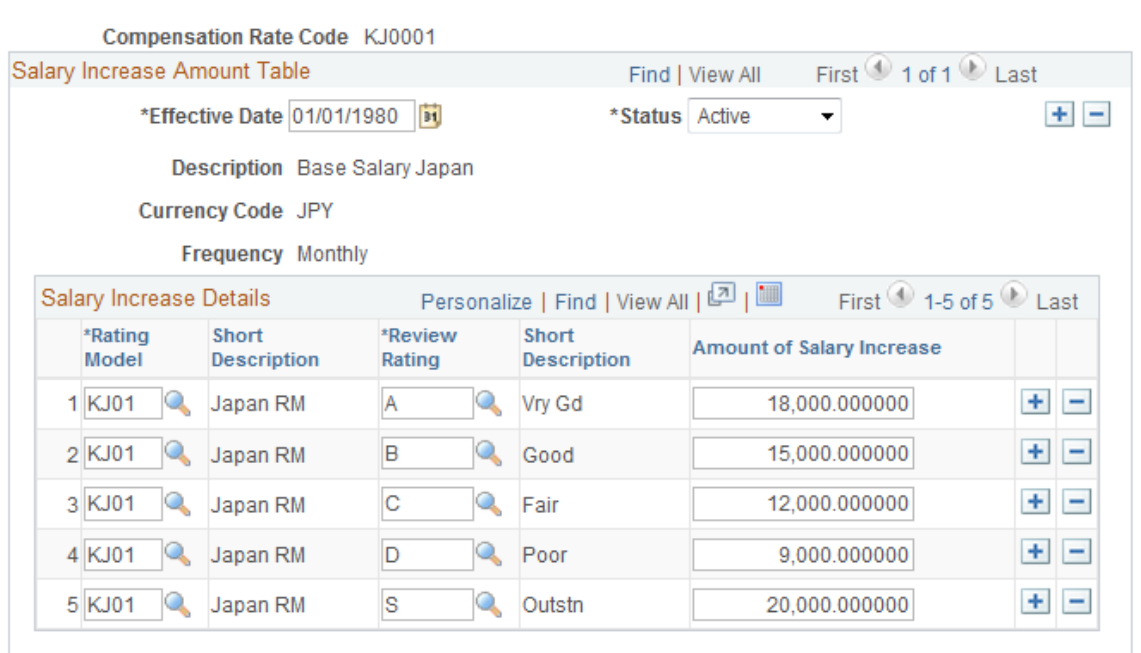

Enter the compensation rate code whose value you are updating. The compensation rate code must *not* be of class *SENPAY* and must be of type *Flat Amount.*

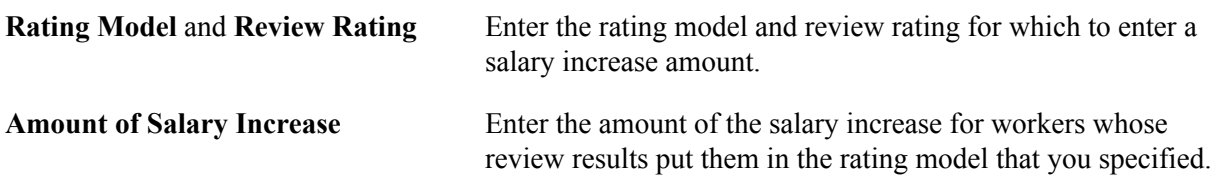

## <span id="page-185-0"></span>**Load Salary Increase Page**

Use the Load Salary Increase page (RUN\_UPSALAMT\_JPN) to execute the salary update process using the values that you set up in the Sal Inc Amount table.

#### **Navigation**

Compensation > Base Compensation > Amount Increase JPN > Load Salary Increase > Load Salary Increase

## **Image: Load Salary Increase**

This example illustrates the fields and controls on the Load Salary Increase.

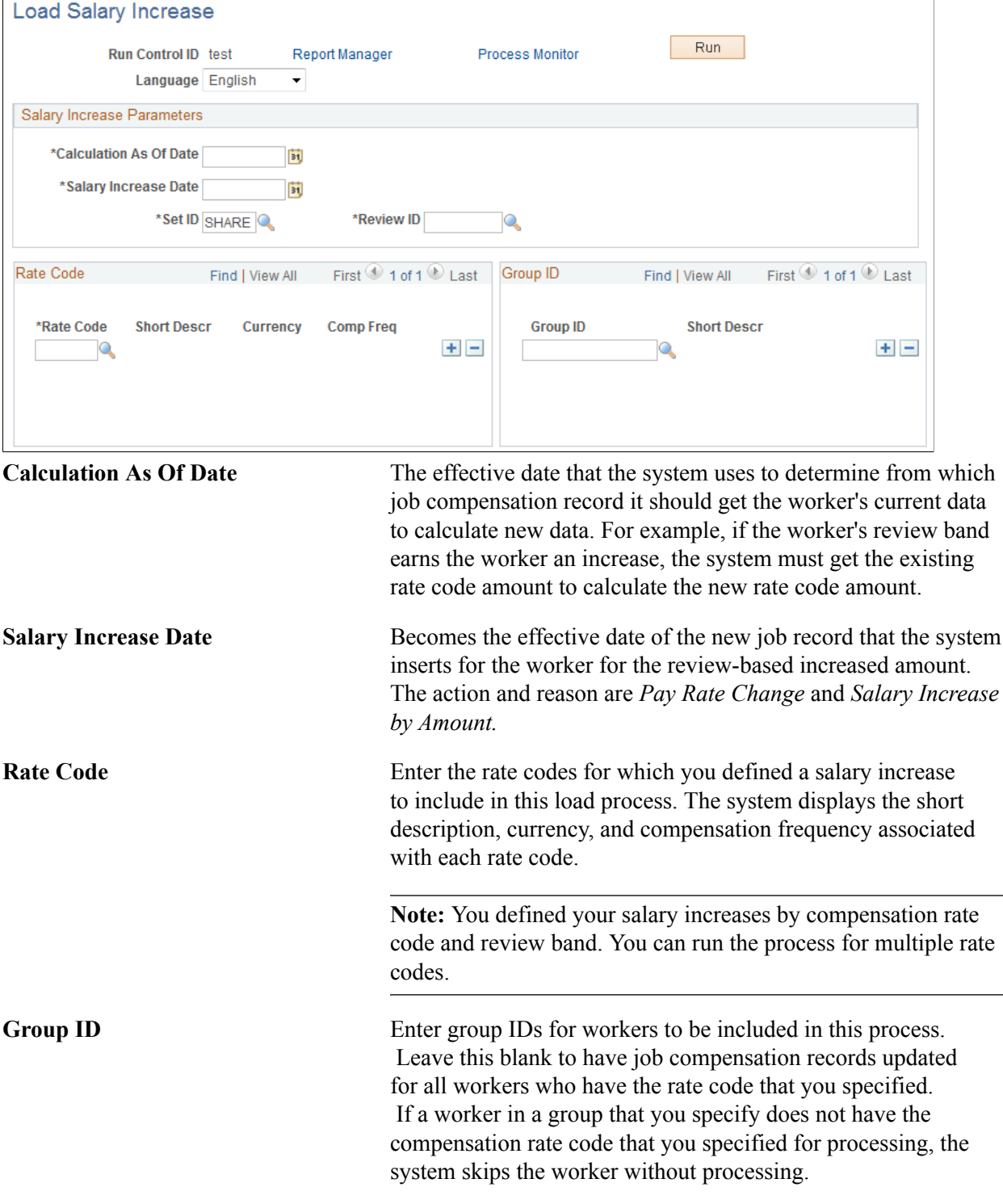

## **Updating Salaries by Percentage**

To update salaries by percentage, use the Salary Increase ID JPN (SALINC\_ID\_TBL\_JPN\_GBL) and Salary Increase Matrix JPN (SALARY\_MATRIX\_JPN\_GBL) components.

This section provides an overview of the update salaries by percentage process and discusses how to update salaries by percentage.

## **Pages Used to Update Salaries by Percentage**

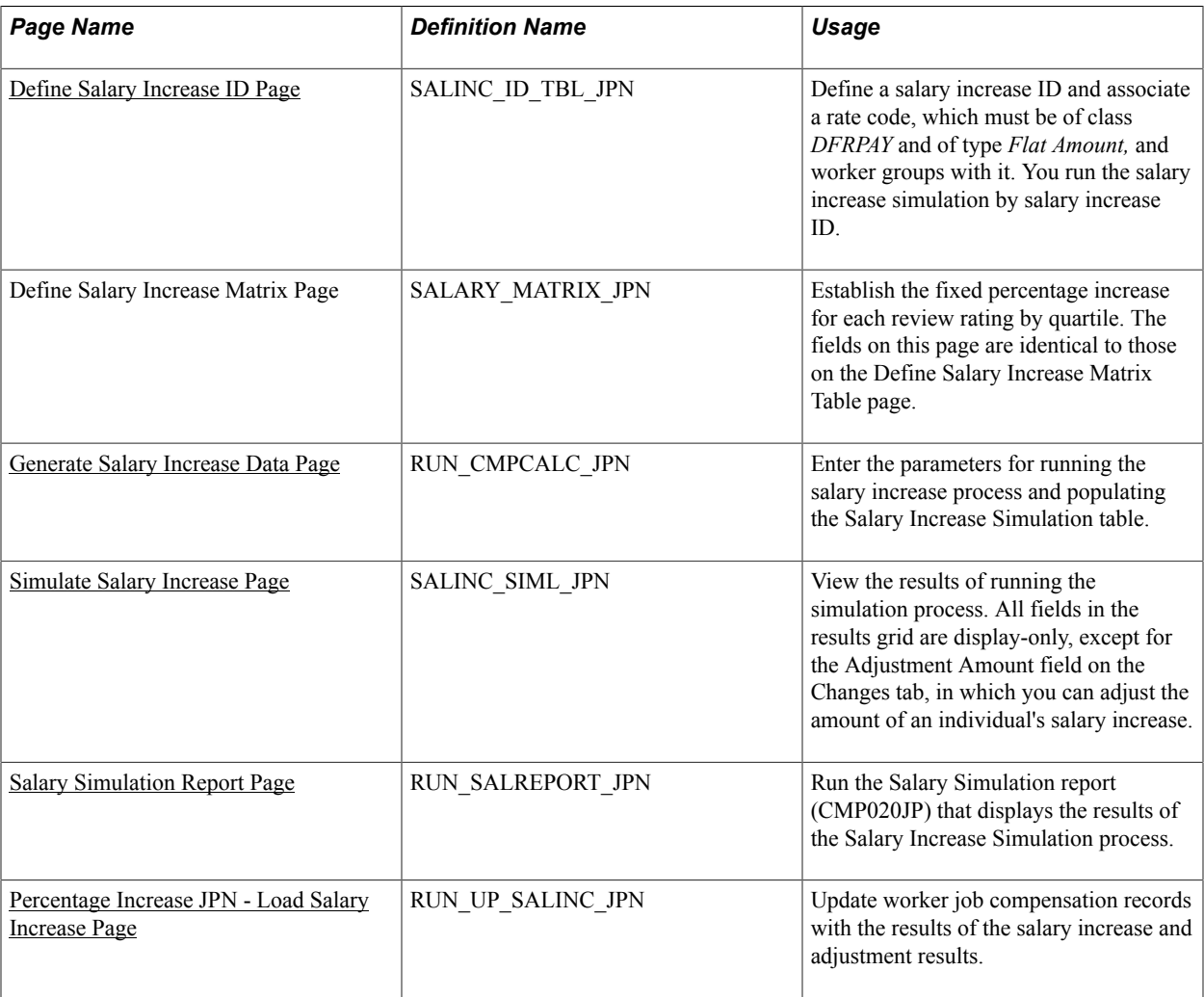

## **Related Links**

[Understanding Updating Salaries for Japan](#page-180-0)

## **Understanding the Update Salaries by Percentage Process**

To use the updating salaries by percentages method, which includes a simulation process that shows the effects of various increase options, you set up two tables: the Salary Increase ID table and the Salary Increase Matrix table. In the Salary Increase ID table, you specify a single compensation rate code, which must be of class *Defined Range Pay (DFRPAY)* and of type *Flat Amount.* You then run the simulation

process, which, like other methods, uses review results in its calculation. You can adjust the result of the simulation for workers, by increasing or decreasing it, and view the overall results—the totals—online. When you are satisfied with the results, you run a second process, similar to the processes that conclude the other methods, to load the salary increase amounts to the workers' job compensation records.

**Note:** To use this salary increase method, select the Defined Range check box on the Calculation Rule Settings JPN page.

You complete these steps to update salaries by percentage:

- 1. Define a Japanese salary increase ID.
- 2. Set up a Japanese salary increase matrix.
- 3. Run the Run Salary Inc Table process.
- 4. Run the salary increase simulation and adjust as required.
- 5. Run the load salary increase process.

## <span id="page-188-0"></span>**Define Salary Increase ID Page**

Use the Define Salary Increase ID page (SALINC ID TBL JPN) to define a salary increase ID and associate a rate code, which must be of class DFRPAY and of type Flat Amount, and worker groups with it.

You run the salary increase simulation by salary increase ID.

#### **Navigation**

Compensation > Base Compensation > Percentage Increase JPN > Define Salary Increase ID > Define Salary Increase ID

## **Image: Define Salary Increase ID page**

This example illustrates the fields and controls on the Define Salary Increase ID page.

## Define Salary Increase ID

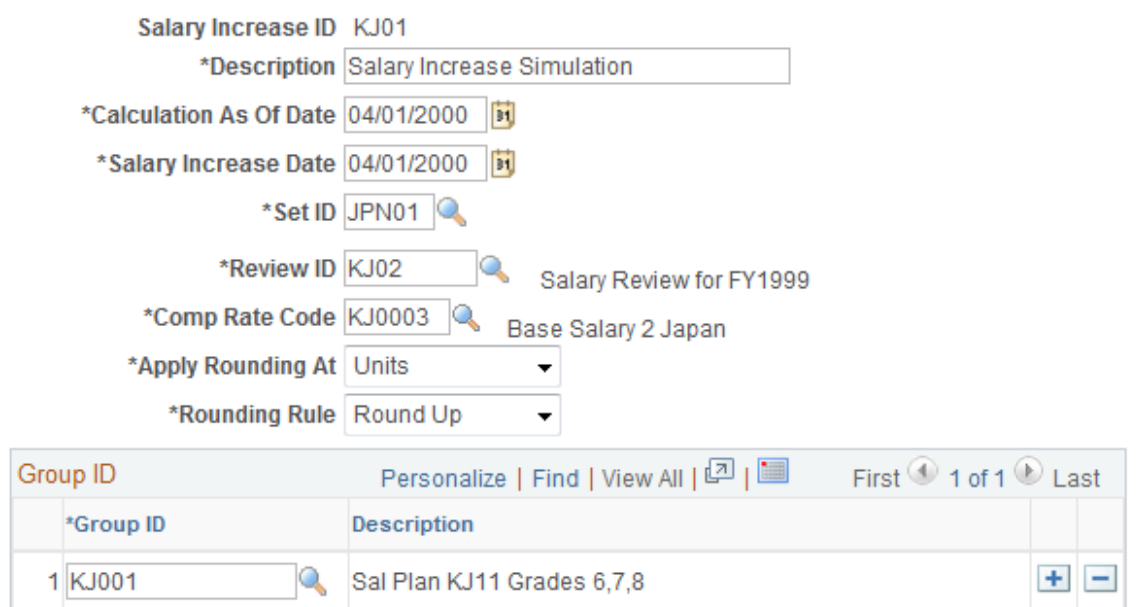

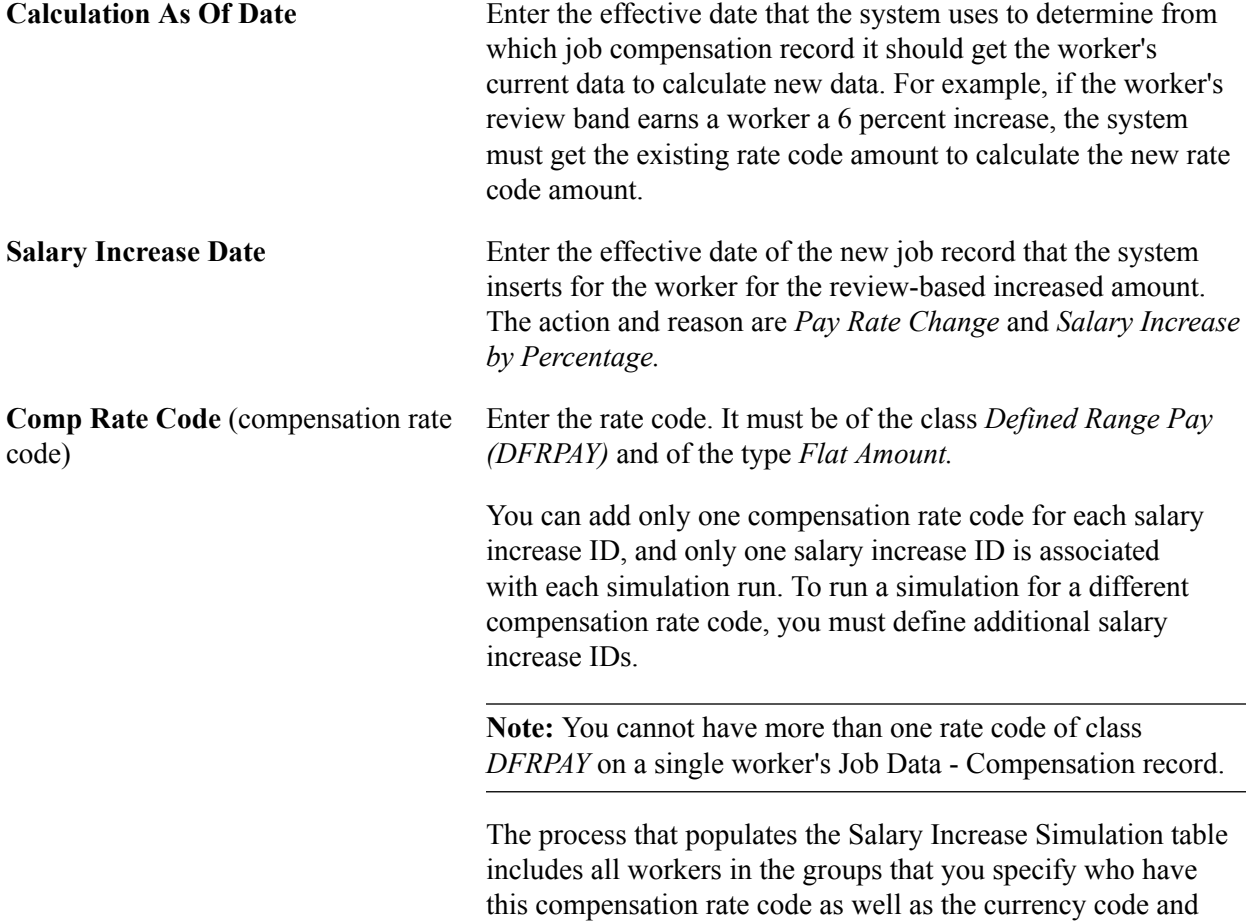

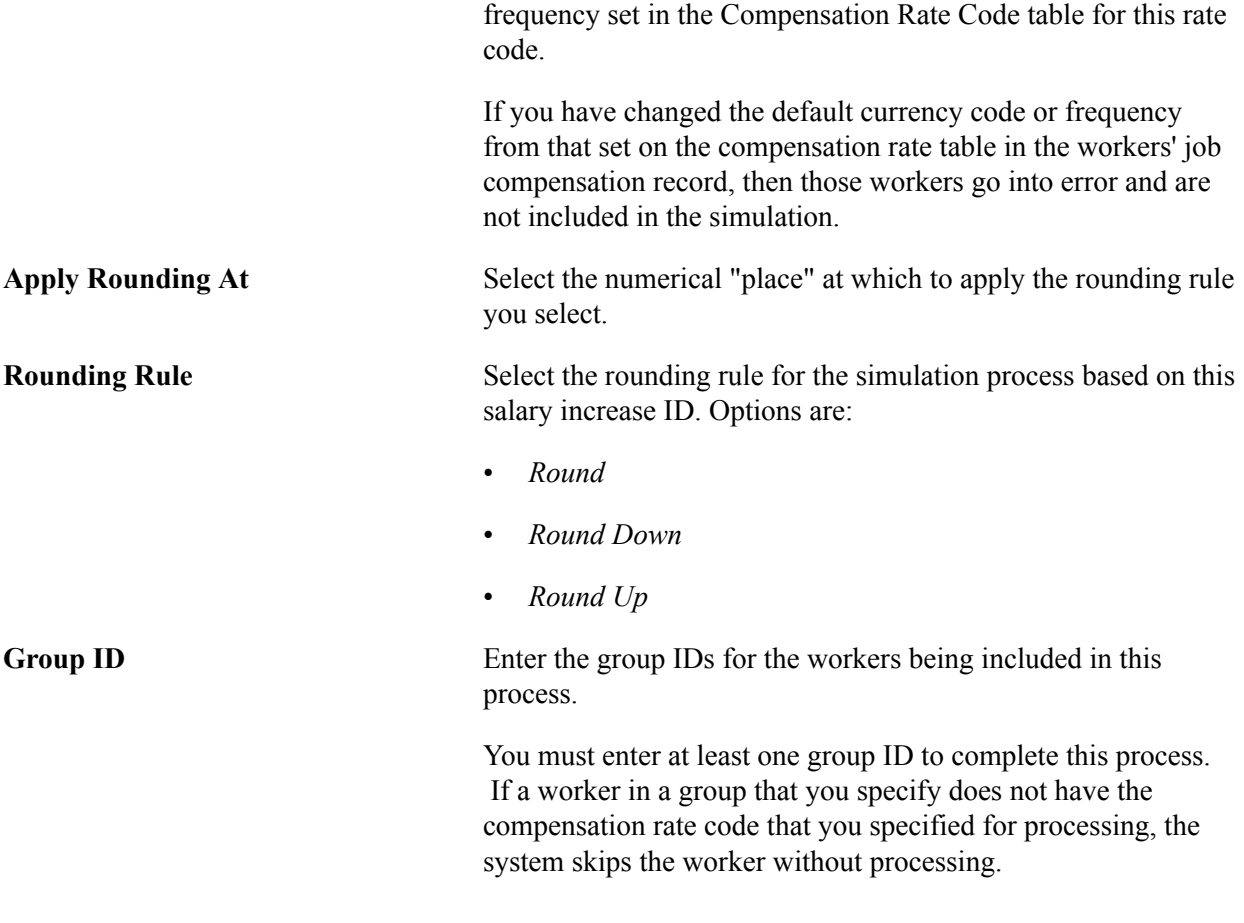

**Note:** This salary update method retrieves the required percentage increase from the salary matrix table where you linked review bands to percentage increases, quartile by quartile.

## <span id="page-190-0"></span>**Generate Salary Increase Data Page**

Use the Generate Salary Increase Data page (RUN\_CMPCALC\_JPN) to enter the parameters for running the salary increase process and populating the Salary Increase Simulation table.

#### **Navigation**

Compensation > Base Compensation > Percentage Increase JPN > Generate Salary Increase Data > Generate Salary Increase Data

#### **Image: Generate Salary Increase Data page**

This example illustrates the fields and controls on the Generate Salary Increase Data page.

## Generate Salary Increase Data

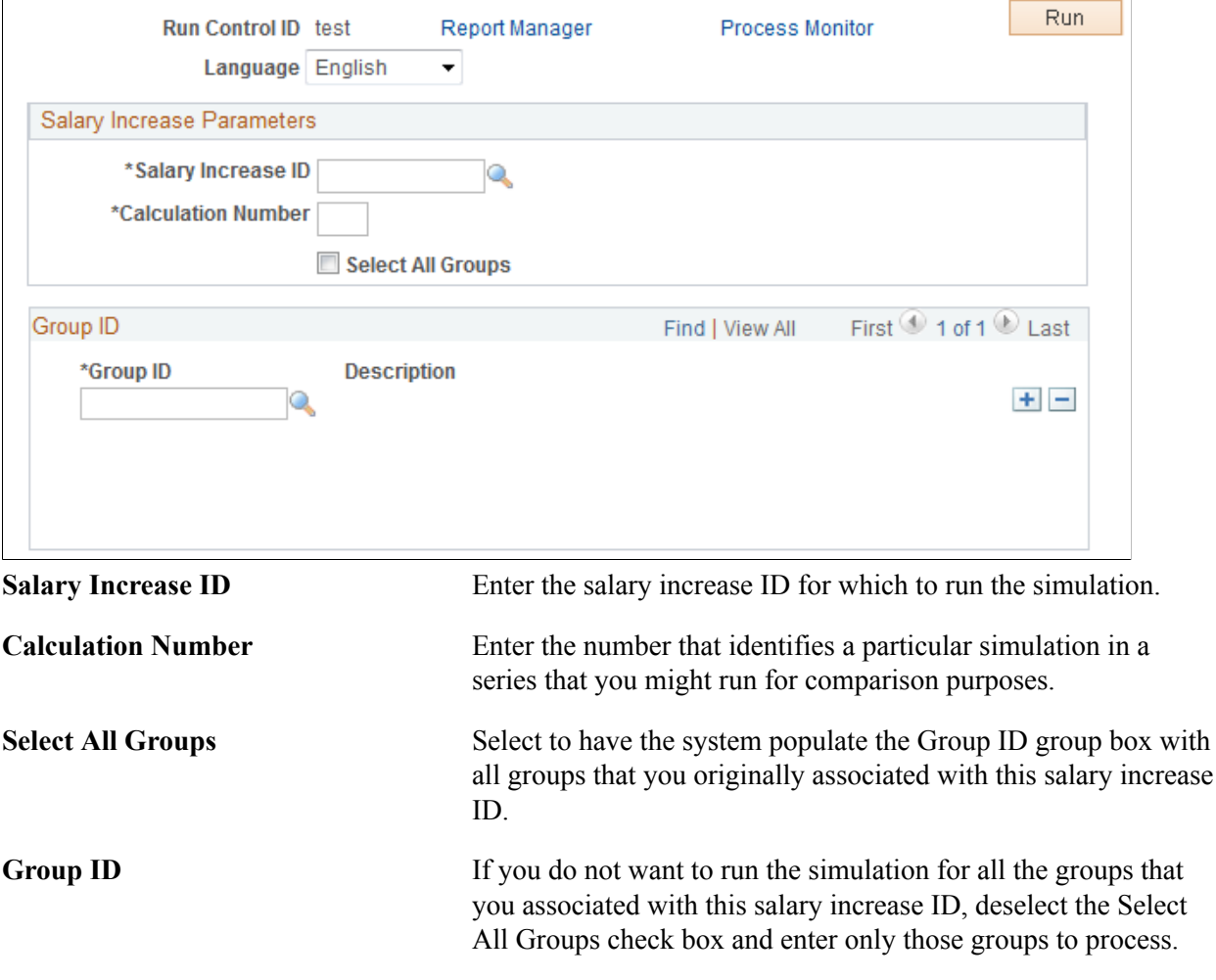

**Note:** This process includes only workers with the single compensation rate code that is associated with the salary increase ID, but only if their currency code and frequency are the same as the compensation rate code default.

If you try to run a simulation with a combination of salary increase ID, calculation number, and group ID for which results exist, you get a warning. If you proceed, the results of the previous simulation are overwritten. To add groups to or remove them from an existing simulation and maintain the results of the previous simulation, change the calculation number.

## <span id="page-191-0"></span>**Simulate Salary Increase Page**

Use the Simulate Salary Increase page (SALINC\_SIML\_JPN) to view the results of running the simulation process.

All fields in the results grid are display-only, except for the Adjustment Amount field on the Changes tab, in which you can adjust the amount of an individual's salary increase.

#### **Navigation**

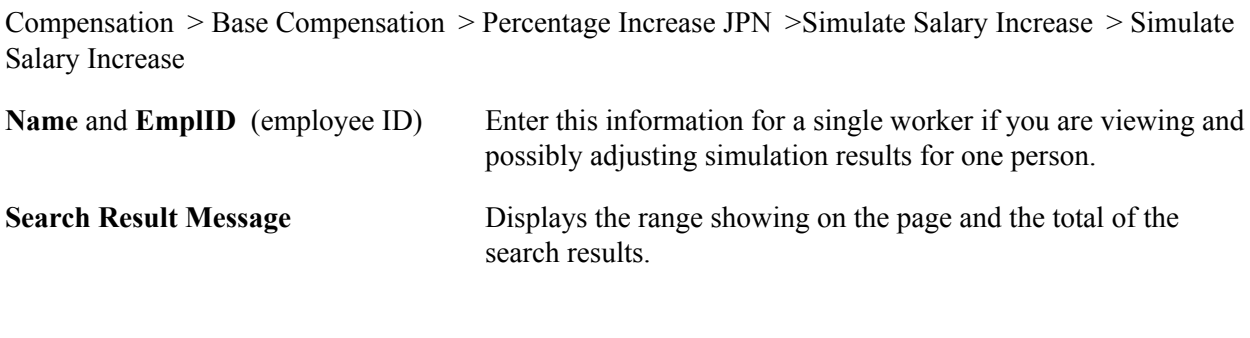

## **Sort Group By**

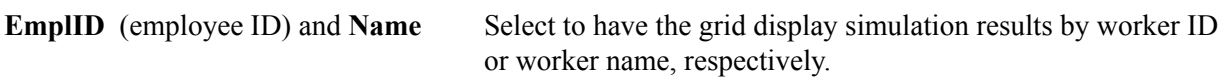

## **Simulation Statistics**

The (bracketed) number for each Total field is used in the field description to identify where the derived results come from. The Amounts and Adjustments tabs indicate on which page the column appears.

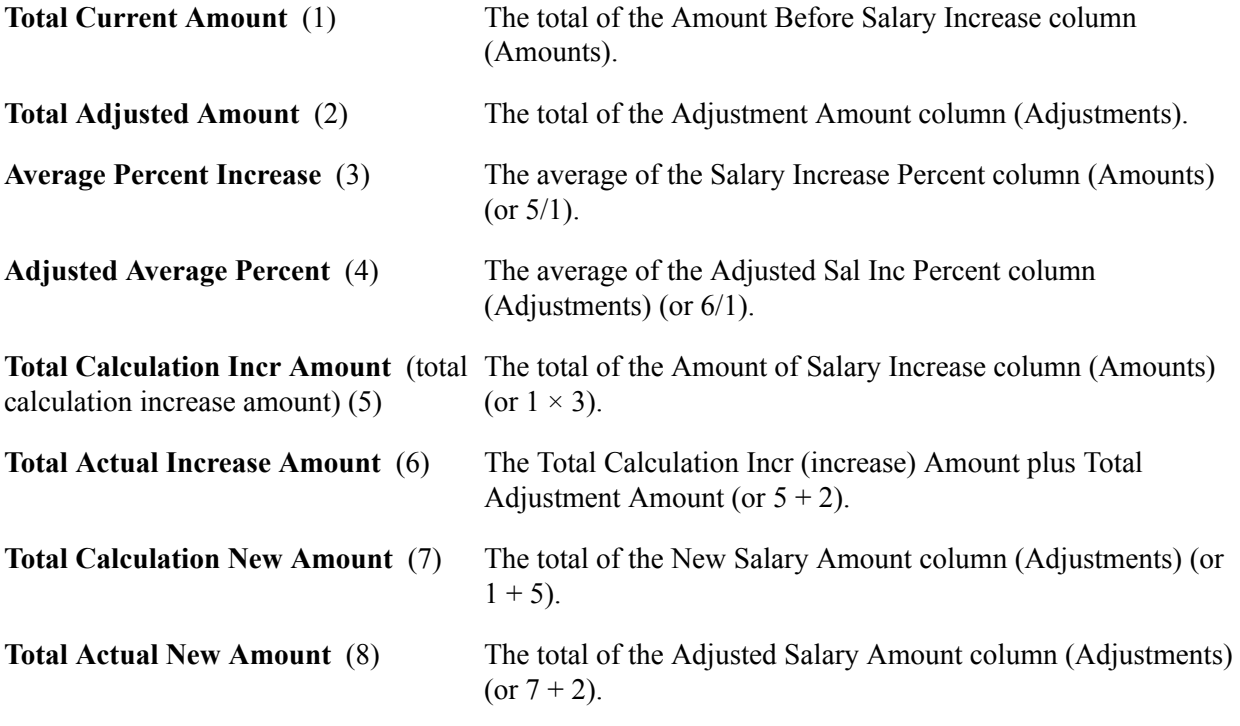

**Note:** Column order for grids may vary by implementation. All columns may not be visible. Use the horizontal scroll bar for the page to view all available columns.

## **Salary Details Tab**

**EmplID** (employee ID) The system displays the IDs of all the workers in the group that you entered to access this page. You can have the display sorted

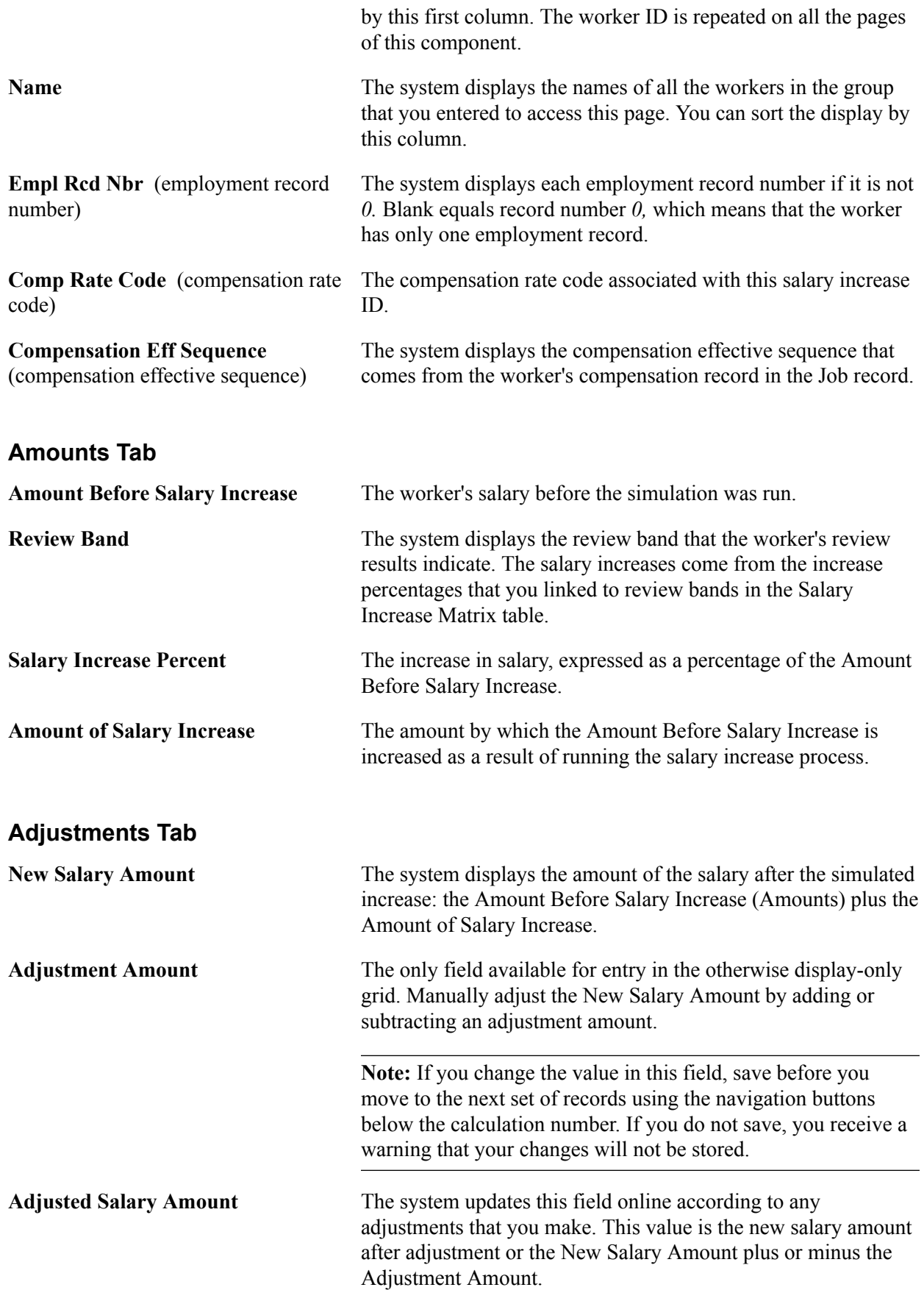

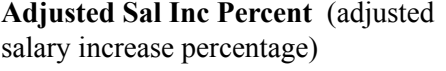

The system updates this field according to any adjustments that you make. This value is the salary increase percentage after adjustment, calculated by:

(Adjusted Salary Amount / Amount Before Salary Increase − 1)  $\times$  100.

## <span id="page-194-0"></span>**Salary Simulation Report Page**

Use the Salary Simulation Report page (RUN\_SALREPORT\_JPN) to run the Salary Simulation report (CMP020JP) that displays the results of the Salary Increase Simulation process.

#### **Navigation**

Compensation > Base Compensation > Percentage Increase JPN > Salary Simulation Report > Salary Simulation Report

#### **Image: Salary Simulation Report page**

This example illustrates the fields and controls on the Salary Simulation Report page.

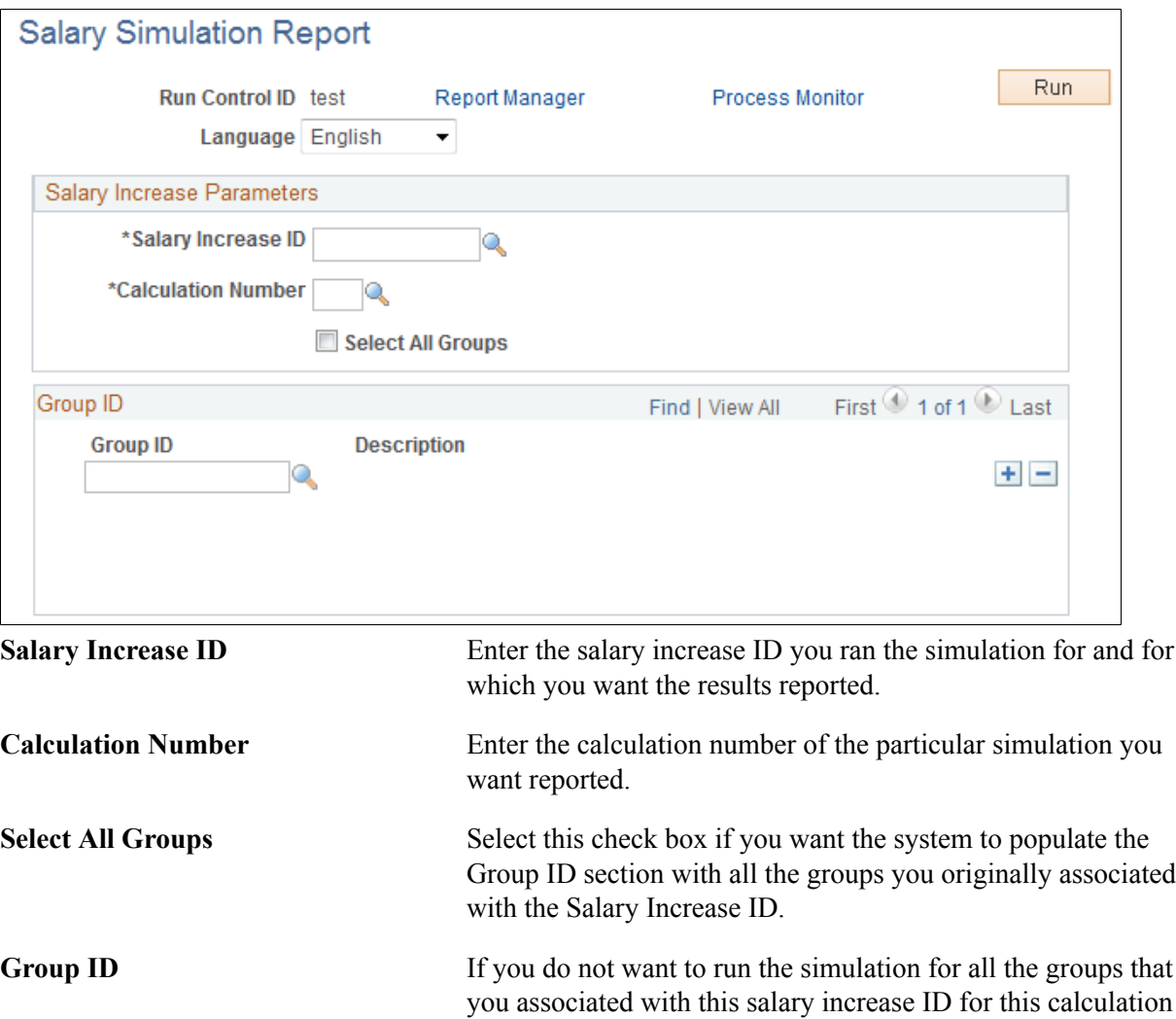

number, deselect the Select All Groups check box and enter only groups that you want to process.

## <span id="page-195-0"></span>**Percentage Increase JPN - Load Salary Increase Page**

Use the Percentage Increase JPN - Load Salary Increase page (RUN\_UP\_SALINC\_JPN) to update worker job compensation records with the results of the salary increase and adjustment results.

#### **Navigation**

Compensation > Base Compensation > Percentage Increase JPN > Load Salary Increase >Percentage Increase JPN - Load Salary Increase

#### **Image: Percentage Increase JPN - Load Salary Increase page**

This example illustrates the fields and controls on the Percentage Increase JPN - Load Salary Increase page.

## **Load Salary Increase**

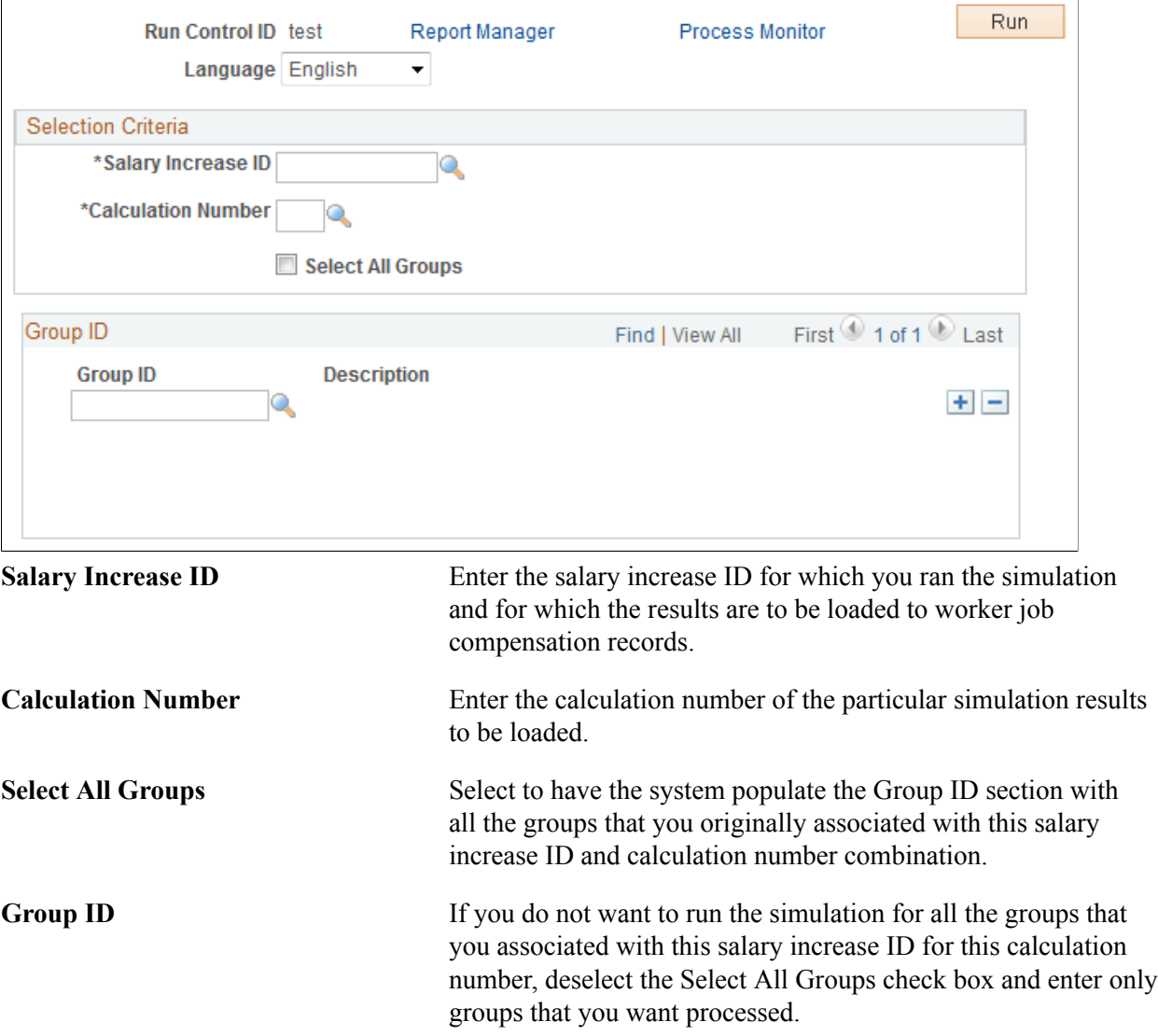

# **(FRA) Forecasting Salaries for France**

## **Understanding Salary Forecasting**

Use Salary Forecasting, a French-specific business process, as an analysis tool or as a forecasting tool. Either analyze the changes in compensation for a group of workers in past periods or simulate how hypothetical events occurring in the future will affect compensation. Because you can see how various events affect your compensation package, this business process is useful for human resources managers or executives wanting to build compensation budgets.

Salary Forecasting is compliant with the rules of the French Analysis Method for compensation variations, called *La Masse Salariale.* The analysis method that the business process employs enables you to calculate independently the effects of any compensation decisions for a group of workers for a future time period. The reports provided are also in accordance with *La Masse Salariale.*

The steps for using the Salary Forecasting business process are:

- 1. Set up your data.
- 2. Run the calculations.
- 3. Run and view the reports.

## **Related Links**

"PeopleSoft HCM Reports: Selected Reports" (PeopleSoft HCM 9.2: Application Fundamentals)

## **Setting Up Salary Forecasting**

If you use the Salary Forecasting business process for forecasting purposes, then set up events for modeling the future compensation.

If you use the business process for comparison of two past periods, then do not set up any events. Note that the calculation process ignores events defined in past periods.

Complete these steps to set up salary forecasting:

1. Define, one at a time, two like periods of time.

These time periods can be past, current, or future. Usually, you compare two equivalent periods of time, referred to as the *reference* and the *analysis* periods.

- 2. Associate the periods for comparison or forecasting.
- 3. Define groups, if they are not already created.

Define worker groups using the Group Build module. Each person defined in a group used in the Salary Forecasting business process must have, in his or her compensation package, rate codes attached to a rate code class. Use the rate codes without rate code class report to verify.

4. Define the various events that you want to apply to the worker groups whose compensation you want to analyze and forecast.

The events can be of various types, as described in the next section. You might also define additional setup data such as proration rules or specific hours rate.

- 5. Ensure all events for one scenario have the same elementary period.
- 6. (Optional) Define your proration rules.
- 7. (Optional) Define your rates for hours worked.
- 8. Group events into a scenario.

At the scenario level, define a set of events to apply to groups of workers for a given time period.

#### **Related Links**

[Understanding Technical Details](#page-197-0)

## <span id="page-197-0"></span>**Understanding Technical Details**

This section discusses technical details for:

- Compensation effects.
- Categorization of events.

## **Technical Details: Compensation Effects**

The following topics describe the effects in *La Masse Salariale* method of analysis.

## **Level Effect**

Any compensation measure that increases the level of compensation as of a certain date has a level effect. Any compensation increase of the elements of base pay has a level effect.

## **Mass Effect**

Any compensation increase, either an increase in base compensation or any type of variable compensation, has a mass effect. It affects the average compensation for the period and population being considered.

Considering any given period of time and any compensation measure that has a level effect, the sooner in the period the measure is applied, the greater the mass effect for that measure.

## **Carry Over Effect**

The carry over effect represents the effect on a given period of all the measures taken during the previous period. For any compensation measure that has a level effect, the later this measure is applied in a given time period, the bigger the carry over effect on the next time period.

## **Average Compensation for Employees in Place**

The overall compensation for an organization could change between two consecutive periods for several reasons:

- Compensation increases given to a subgroup or to the entire organization.
- Seniority changes due to the overall aging of the population.
- Hires and departures within the organization.
- Moves within the organization that trigger changes in compensation, such as promotions.

Average compensation for employees in place (ACEP) is the average compensation for the subset of people within the organization during two consecutive time periods.

## **Headcount Effect**

The headcount effect is the variance of the headcount multiplied by the variance of the average compensation.

## **Structure Effect**

The structure effect is the variance in the overall compensation due to internal moves within the organization.

## **Noria Effect**

The Noria effect is defined as the consequence of changes in compensation due to hiring and departures. Often, the salaries of the newly hired are below those of workers who have been at the same job longer. The Noria effect tracks the differences.

## **Overall Variance of Compensation Between Two Time Periods**

The calculation is as follows:

ACEP variance + Headcount effect + Structure Effect + Noria Effect

All variances and effects are expressed in percentages (refer to Report LMS001).

## **Technical Details: Categorization of Events**

All events are classified in predefined categories by the Forecast Compensation module calculation process. Those categories are the ones commonly used for *La Masse Salariale* analysis. The category codes and descriptions are delivered as system data.

This table displays *La Masse Salariale* categorization and the corresponding category codes that are used by the calculation process to map the events defined at the scenario level with the categories:

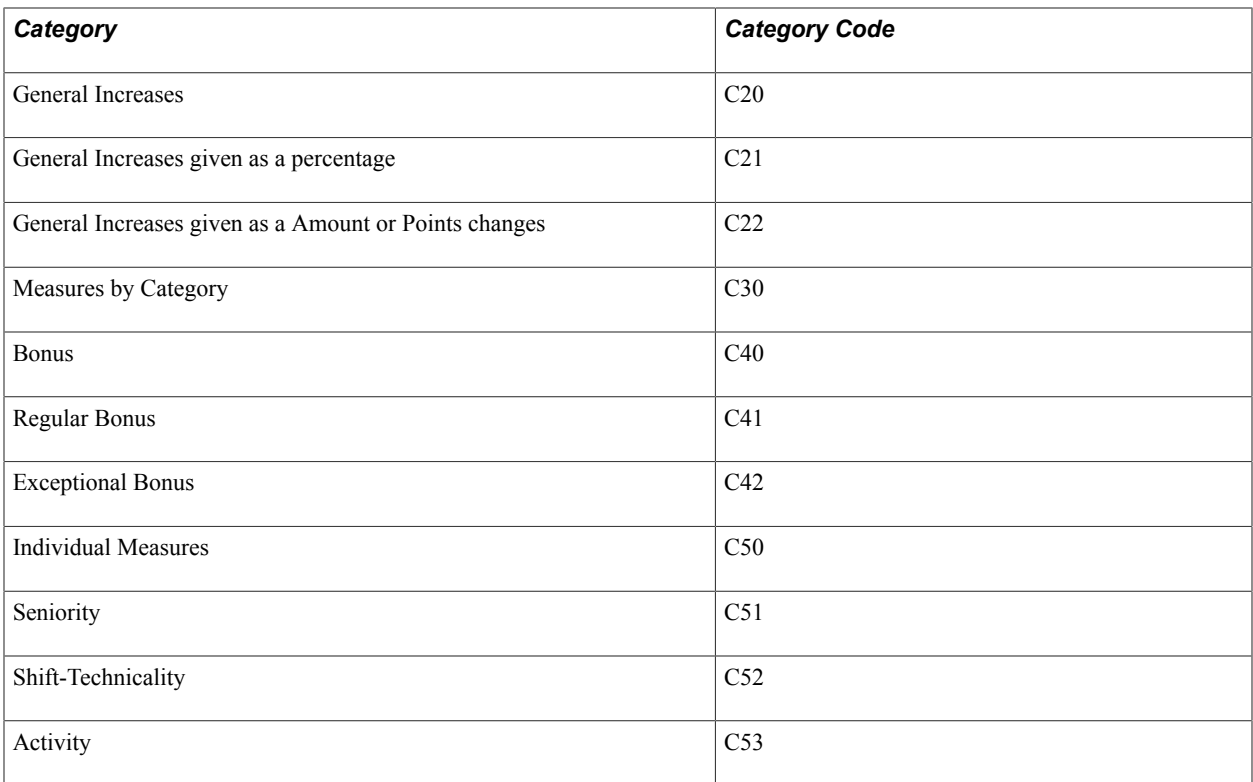

The following matrix displays which events affect which categories.

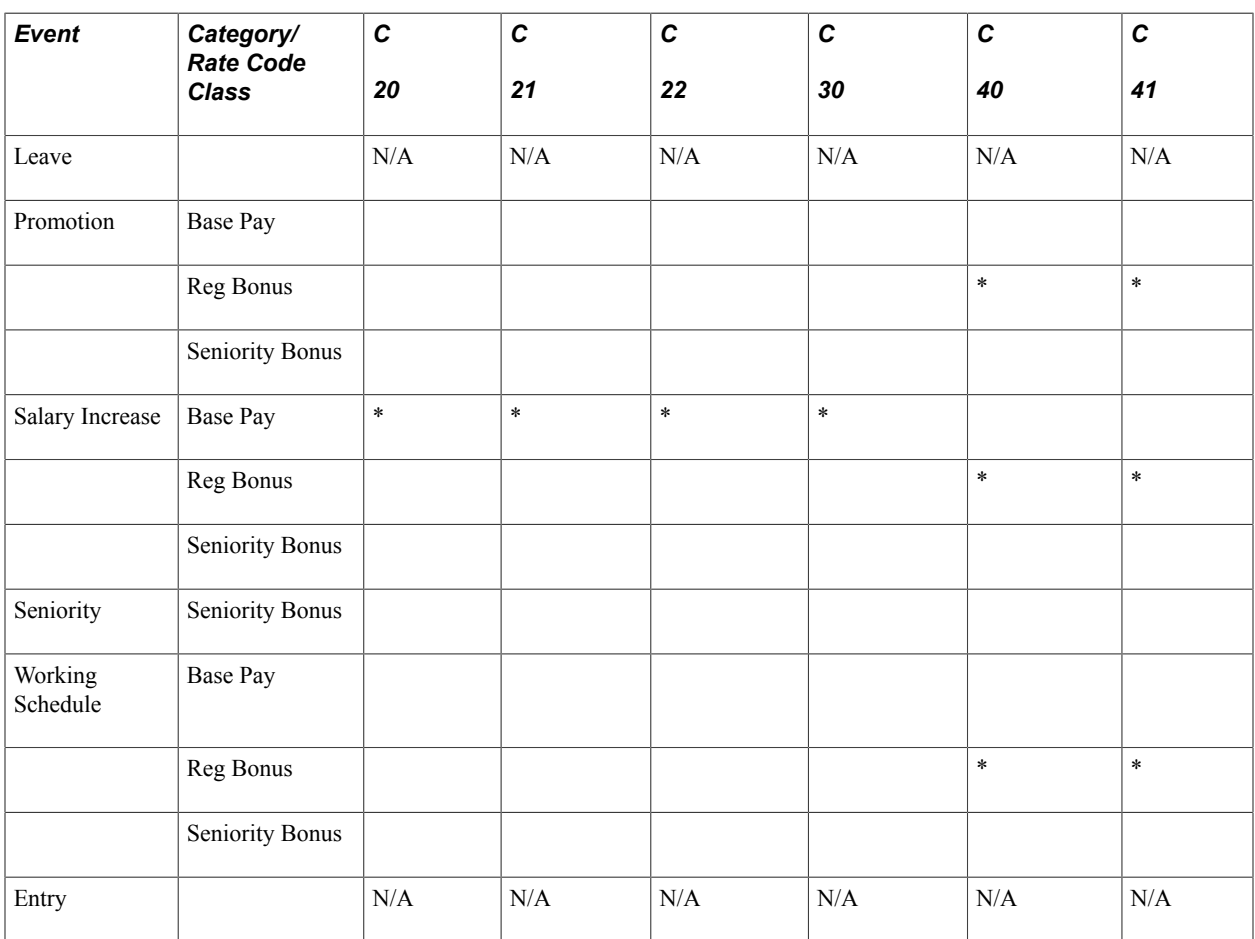

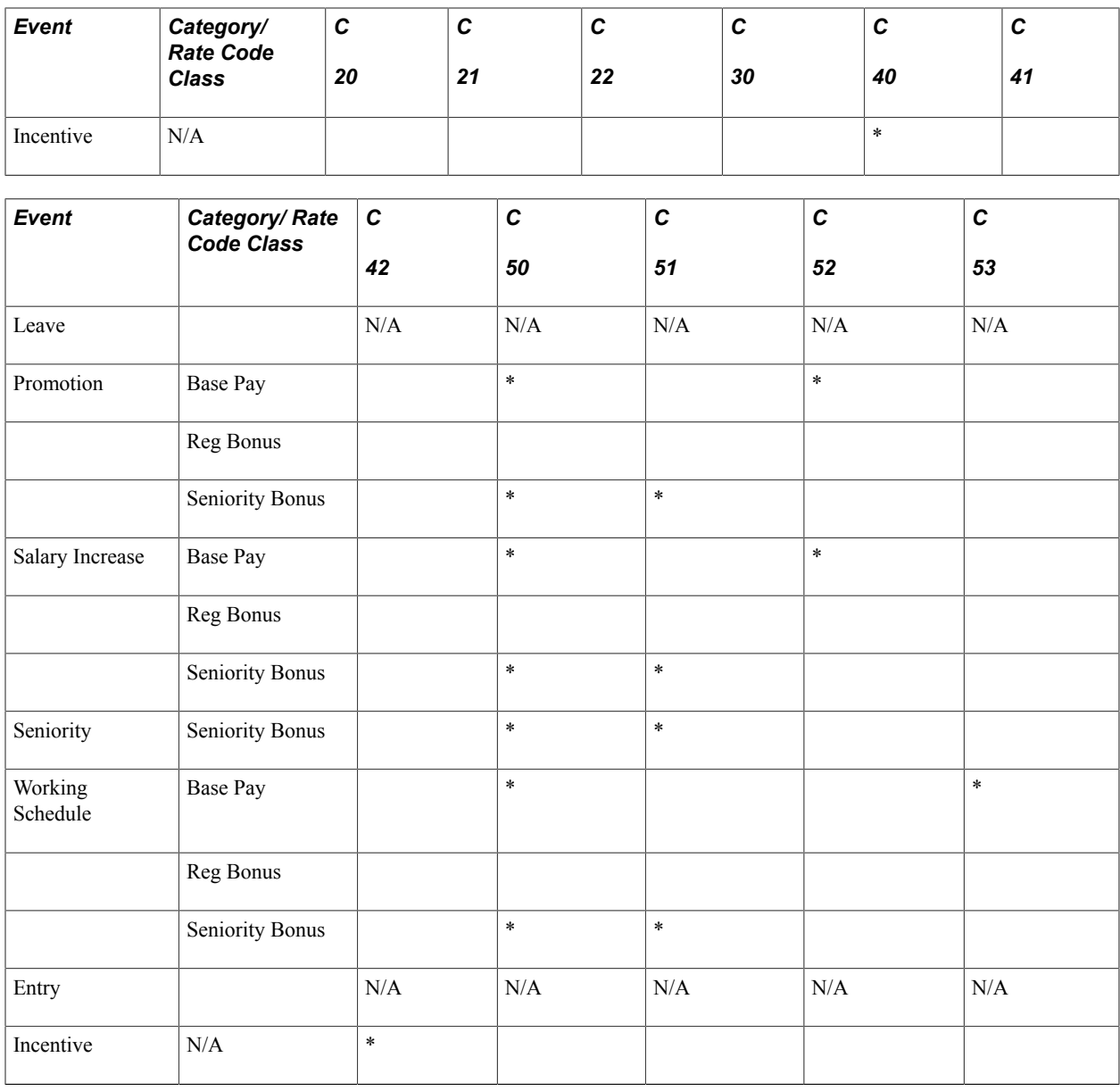

## **Common Elements Used in Salary Forecasting**

**Period Types** Four period types define the periods of comparison:

- Month
- Quarter
- Semester (six months)
- Year

#### Periods or Periods of Comparison Periods, or periods of comparison, are the periods being compared. Use salary forecasting in two ways: to analyze two

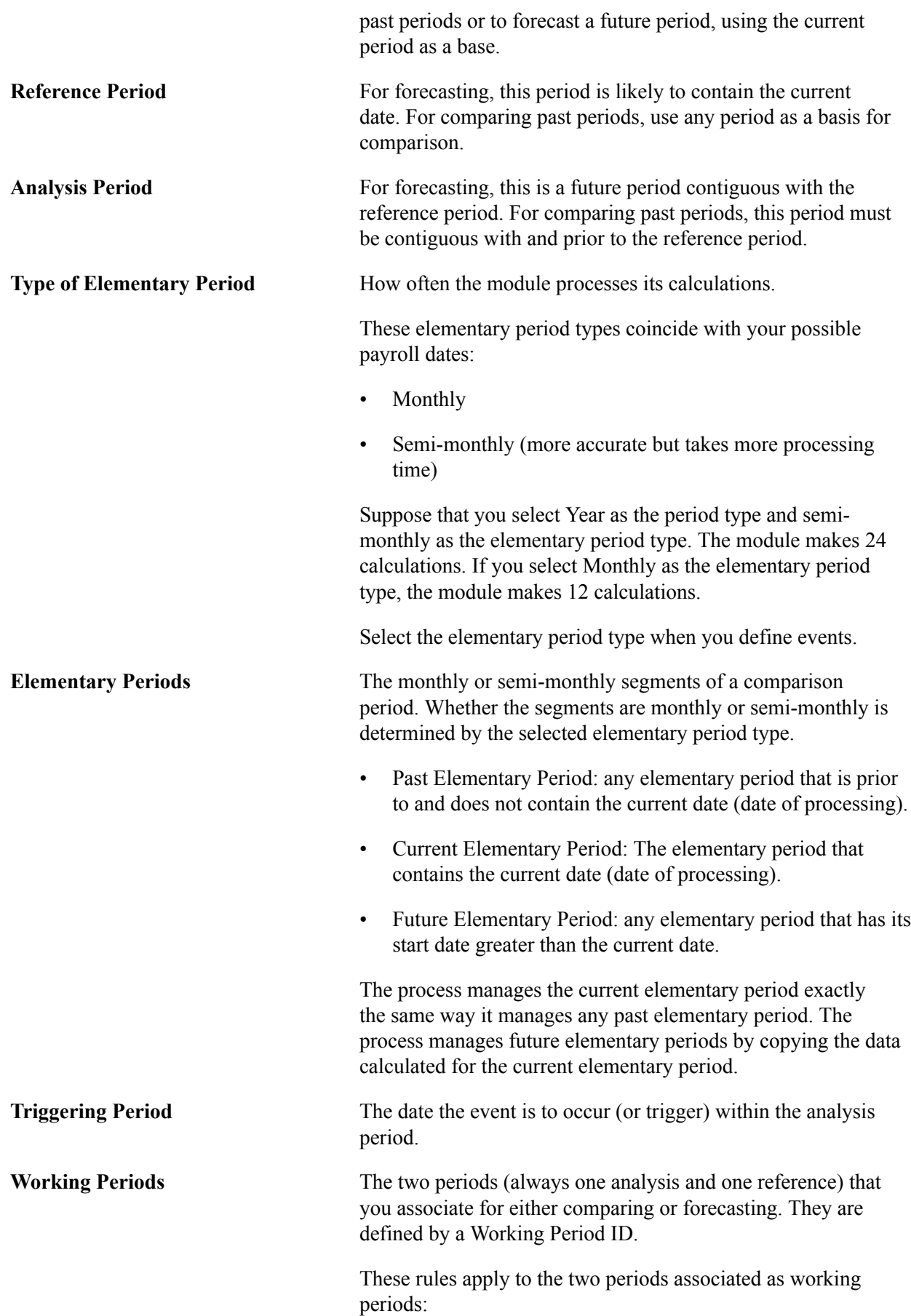

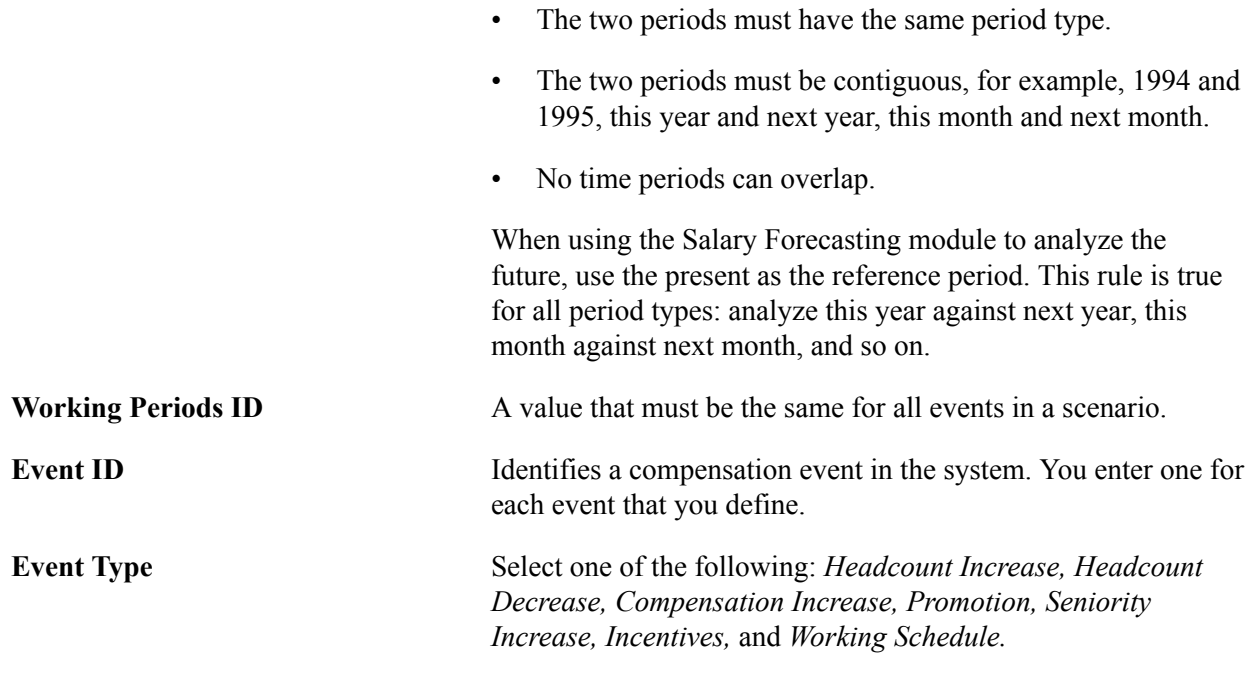

## **Defining Periods**

To set up periods, use the Period Setup panel (LMS\_PERIOD\_PNLGP\_GBL) and Working period setup panel (LMS\_WRK\_PD\_PNLGP\_GBL) components.

This section discusses how to associate contiguous working periods.

## **Pages Used to Define Periods**

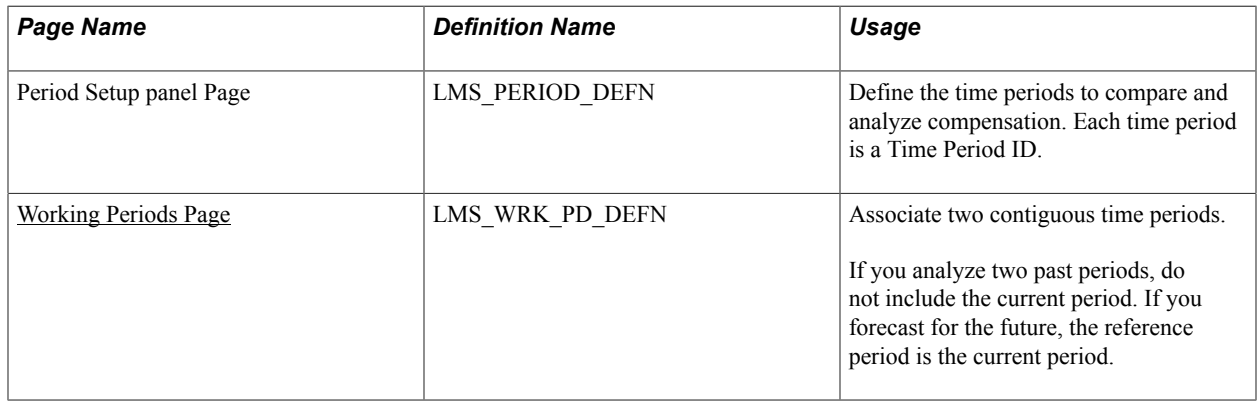

## <span id="page-202-0"></span>**Working Periods Page**

Use the Working Periods page (LMS\_WRK\_PD\_DEFN) to associate two contiguous time periods.

If you analyze two past periods, do not include the current period. If you forecast for the future, the reference period is the current period.

#### **Navigation**

Set Up HCM > Product Related > Compensation > Forecast Compensation FRA > Working period setup panel > Working Periods

#### **Image: Working Periods page**

This example illustrates the fields and controls on the Working Periods page.

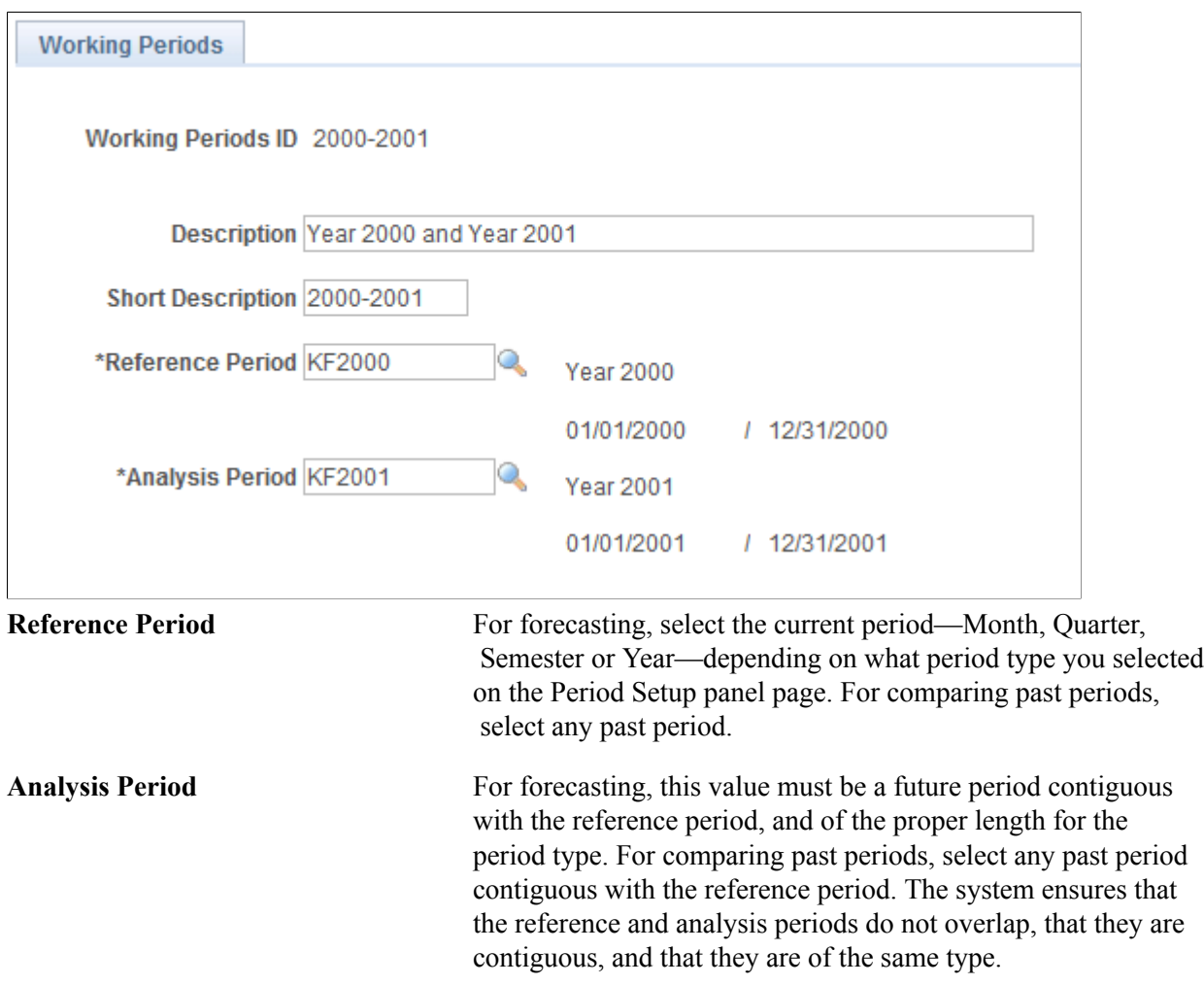

## **Setting Up Events**

To set up events, use the Headcount increasetup panel (LMS\_ENTRIES\_EVENT\_GBL), Incentive event setup panel (LMS\_INCENT\_EVENT\_GBL), Salary Increase event setup (LMS\_INCREASE\_EVENT\_GBL), Headcount decrease event setup (LMS\_LEAVES\_EVENT\_GBL), Promotion event setup panel (LMS\_PROMO\_EVENT\_GBL), Seniority Setup panel (LMS\_SENIOR\_EVENT\_GBL), Working Schedule event setup (LMS\_SCHEDULE\_EVENT\_GBL), Proration setup panel (LMS\_PRORATION\_GBL), and Hours rate setup panel (LMS\_HOURS\_RATE\_GBL) components.

This section discusses how to set up events.

## **Understanding Events**

An event is an action (or a set of actions) applied to a group of workers. Events are the building blocks of your scenarios. You define and reuse events in many scenarios as long as the scenarios apply to the same set of time periods. Use delivered events to:

Simulate a headcount increase.

Add workers to any group (by job code or position) to simulate hiring or to study the effects of proposed organizational changes.

Simulate future awards.

This simulation enables you to see the effect of awarding a lump sum amount at a specific point in time. The incentive event is simplistic here because the Variable Compensation module offers a more complex simulation. The Variable Compensation module enables you to perform different scenarios to determine the maximum, target, and minimum awards for a group of workers based on a given plan of specific business rules.

- Simulate a compensation increase event.
- Simulate a headcount decrease.
- Simulate a promotion.

A promotion is defined as a move from one Job Code to another Job Code.

• Simulate seniority.

This simulation shows the effect of seniority increases.

• Define a working schedule.

A working schedules event determines the effect of changing the working schedule for a group of workers.

- Define proration rules.
- Define hours rates.

## **Pages Used to Set Up Events**

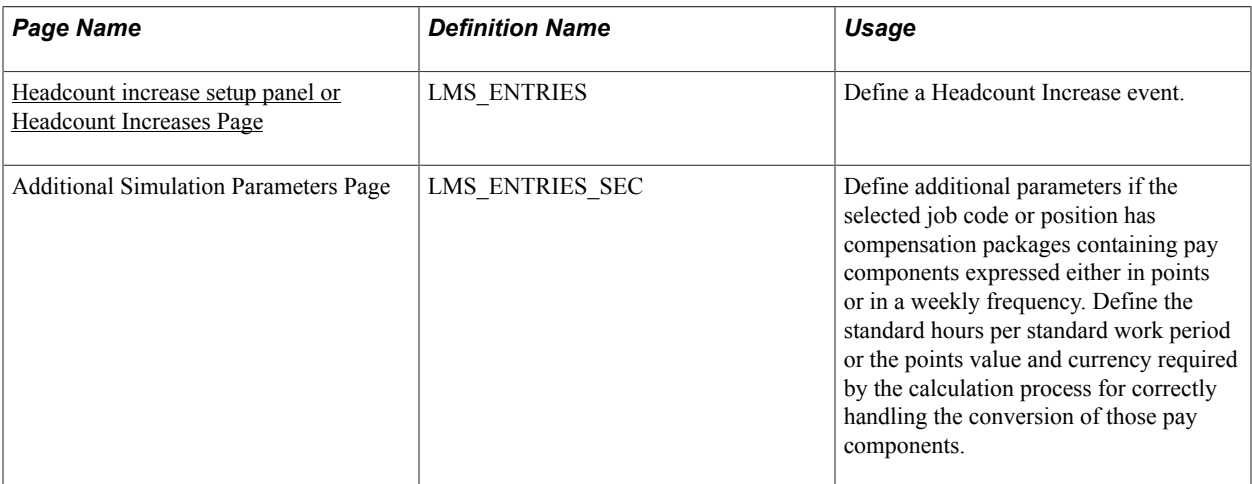

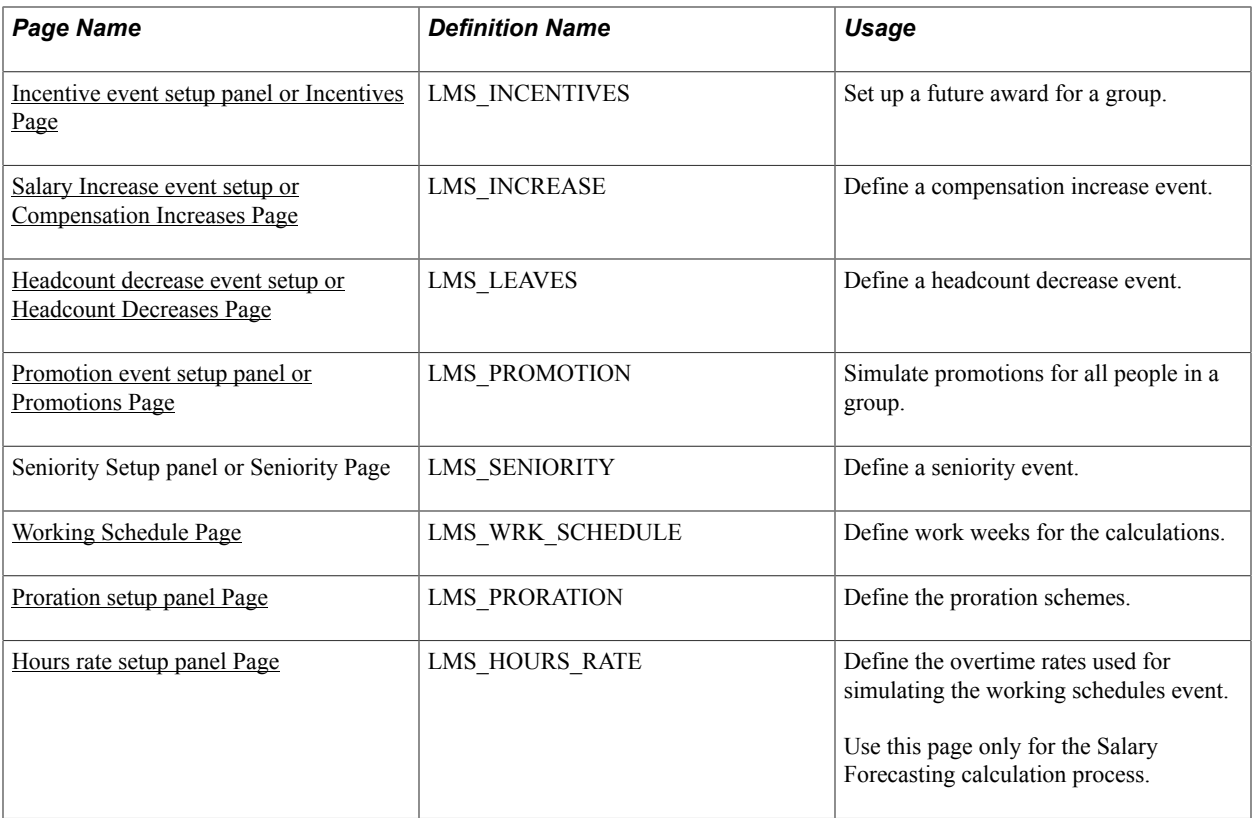

## **Related Links**

"Variable Compensation Plans" (PeopleSoft HCM 9.2: Human Resources Manage Variable Compensation)

## <span id="page-205-0"></span>**Headcount increase setup panel or Headcount Increases Page**

Use the Headcount increase setup panel or Headcount Increases page (LMS\_ENTRIES) to define a Headcount Increase event.

#### **Navigation**

- Set Up HCM > Product Related > Compensation > Forecast Compensation FRA > Headcount increase setup panel > Headcount Increases
- Compensation > Forecast Compensation FRA > Define Forecast Data > Headcount Increases

**Headcount Increase Type** Select how you want the calculations to consider the increase:

Avg Amnt (average amount): When you select Avg Amnt, these fields appear: Average Amount, Currency, Frequency. Enter a free compensation amount, which is multiplied by the number of people selected. Use this type of headcount increase to perform an estimated simulation.

JobCode: Select this option and the SetID and Forecasted Job fields appear. Use this option to add many people with the same job code. The calculation uses the compensation package

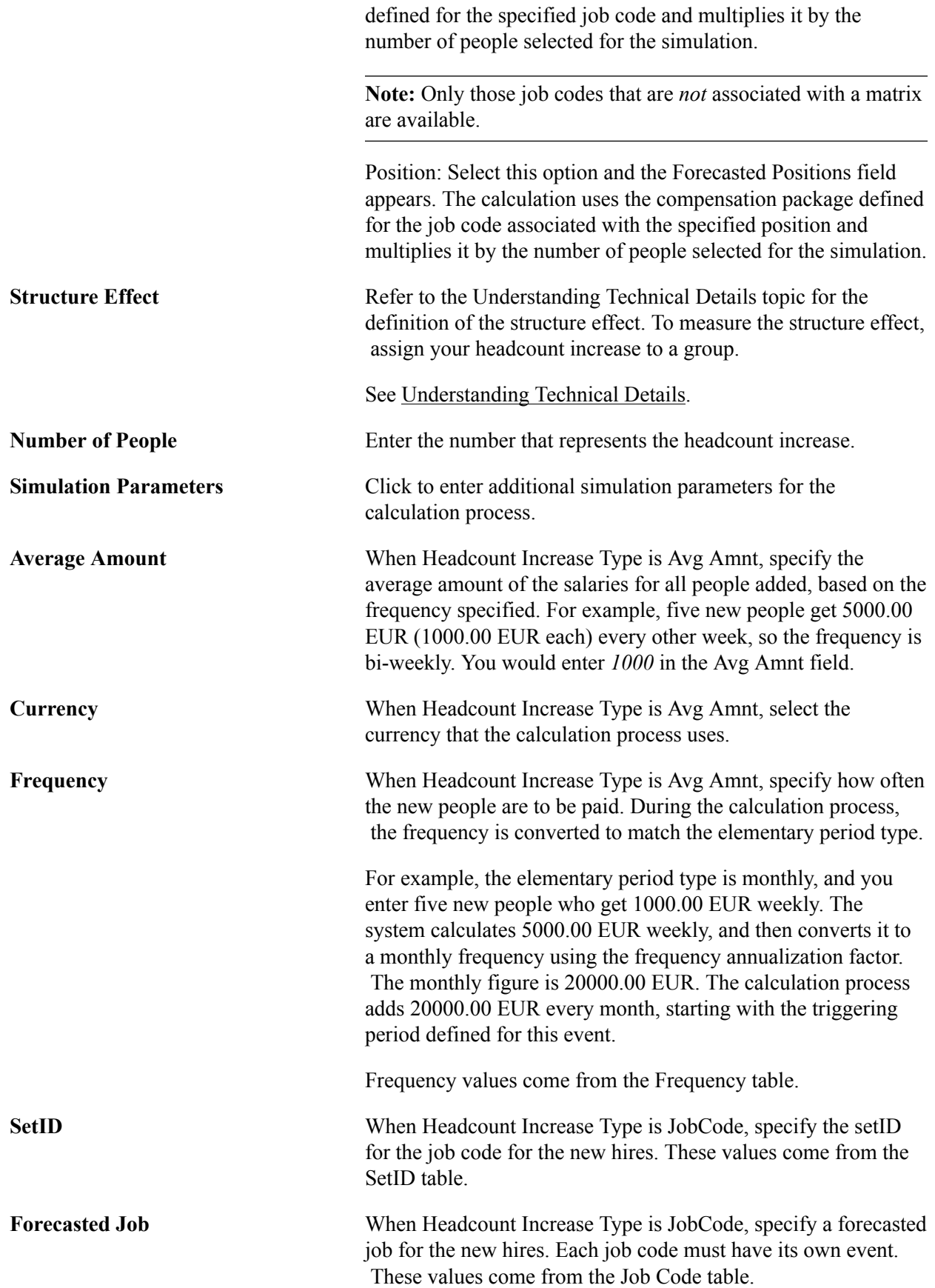

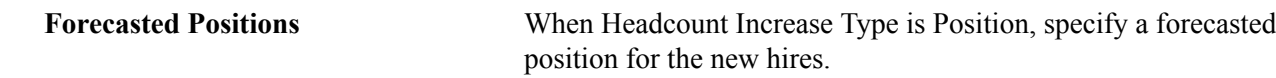

## <span id="page-207-0"></span>**Incentive event setup panel or Incentives Page**

#### **Image: Incentives page**

This example illustrates the fields and controls on the Incentives page.

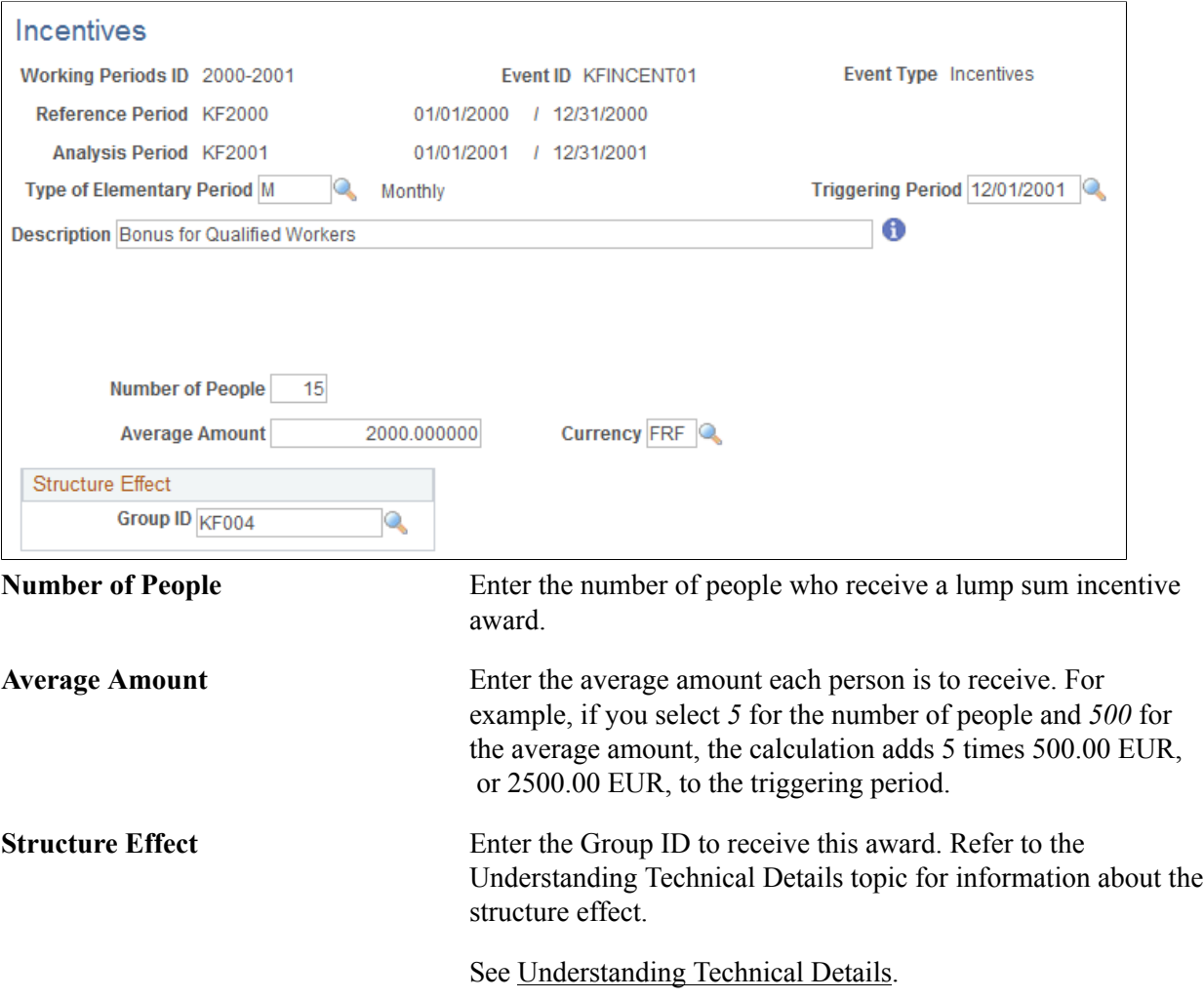

## <span id="page-207-1"></span>**Salary Increase event setup or Compensation Increases Page**

Use the Salary Increase event setup or Compensation Increases page (LMS\_INCREASE) to define a compensation increase event.

#### **Navigation**

- Set Up HCM > Product Related > Compensation > Forecast Compensation FRA > Salary Increase event setup > Salary Increase event setup
- Compensation > Forecast Compensation FRA > Define Forecast Data > Compensation Increases > Compensation Increases

## **Image: Compensation Increases page**

This example illustrates the fields and controls on the Compensation Increases page.

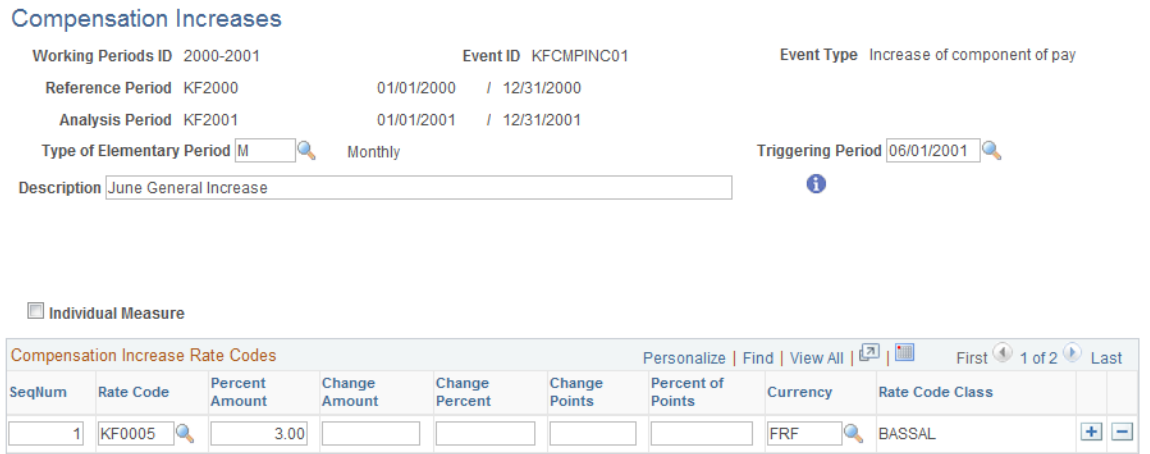

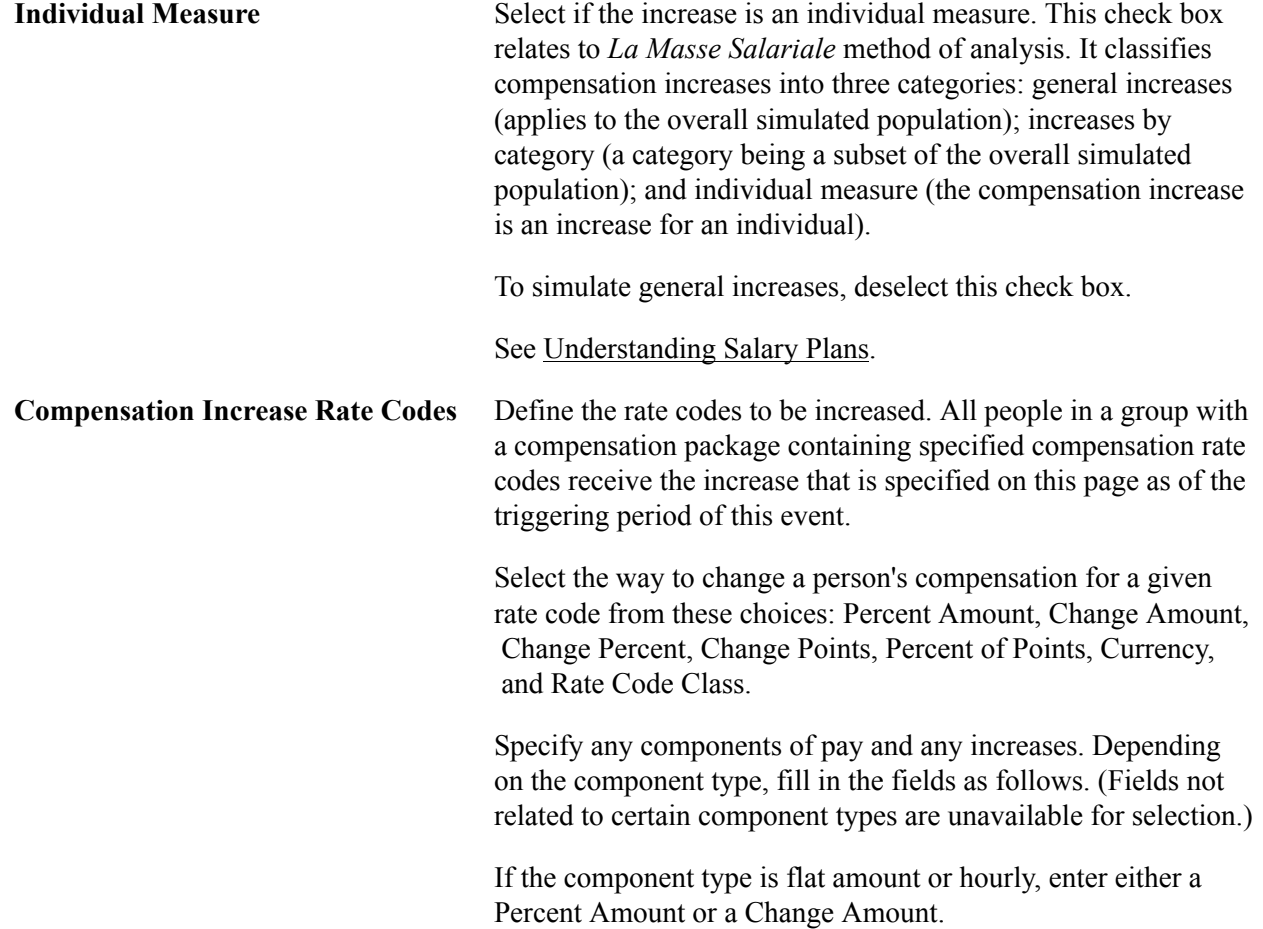

If the component type is percentage, enter only a Change Percent.

If the component type is points, enter either a Percent of Points or a Change Points.

## <span id="page-209-0"></span>**Headcount decrease event setup or Headcount Decreases Page**

#### **Image: Headcount decrease event setup page**

This example illustrates the fields and controls on the Headcount decrease event setup page.

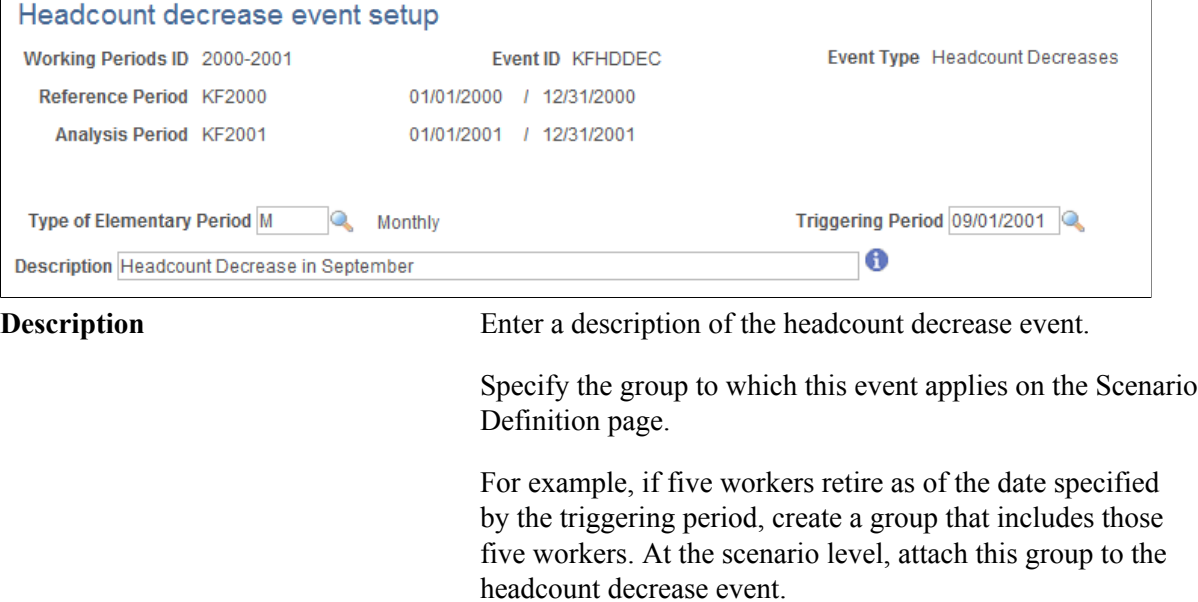

## <span id="page-209-1"></span>**Promotion event setup panel or Promotions Page**

Use the Promotion event setup panel or Promotions page (LMS\_PROMOTION) to simulate promotions for all people in a group.

#### **Navigation**

- Set Up HCM > Product Related > Compensation > Forecast Compensation FRA > Promotion event setup panel > Promotions
- Compensation > Forecast Compensation FRA > Define Forecast Data > Promotions

#### **Image: Promotions page**

This example illustrates the fields and controls on the Promotions page.

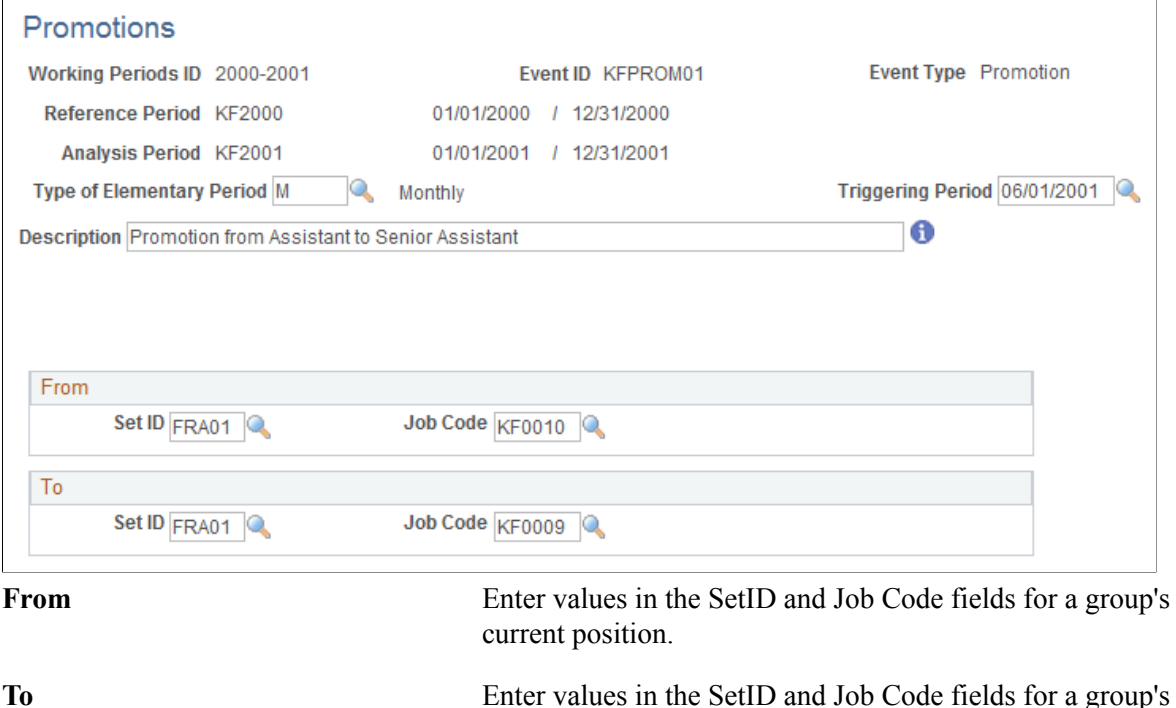

## <span id="page-210-0"></span>**Working Schedule Page**

Use the Working Schedule page (LMS\_WRK\_SCHEDULE) to define work weeks for the calculations.

promoted position.

#### **Navigation**

- Set Up HCM > Product Related > Compensation > Forecast Compensation FRA > Working Schedule event setup > Working Schedule
- Compensation > Forecast Compensation FRA > Define Forecast Data > Working Schedules > Working Schedule

#### **Image: Working Schedule page**

This example illustrates the fields and controls on the Working Schedule page.

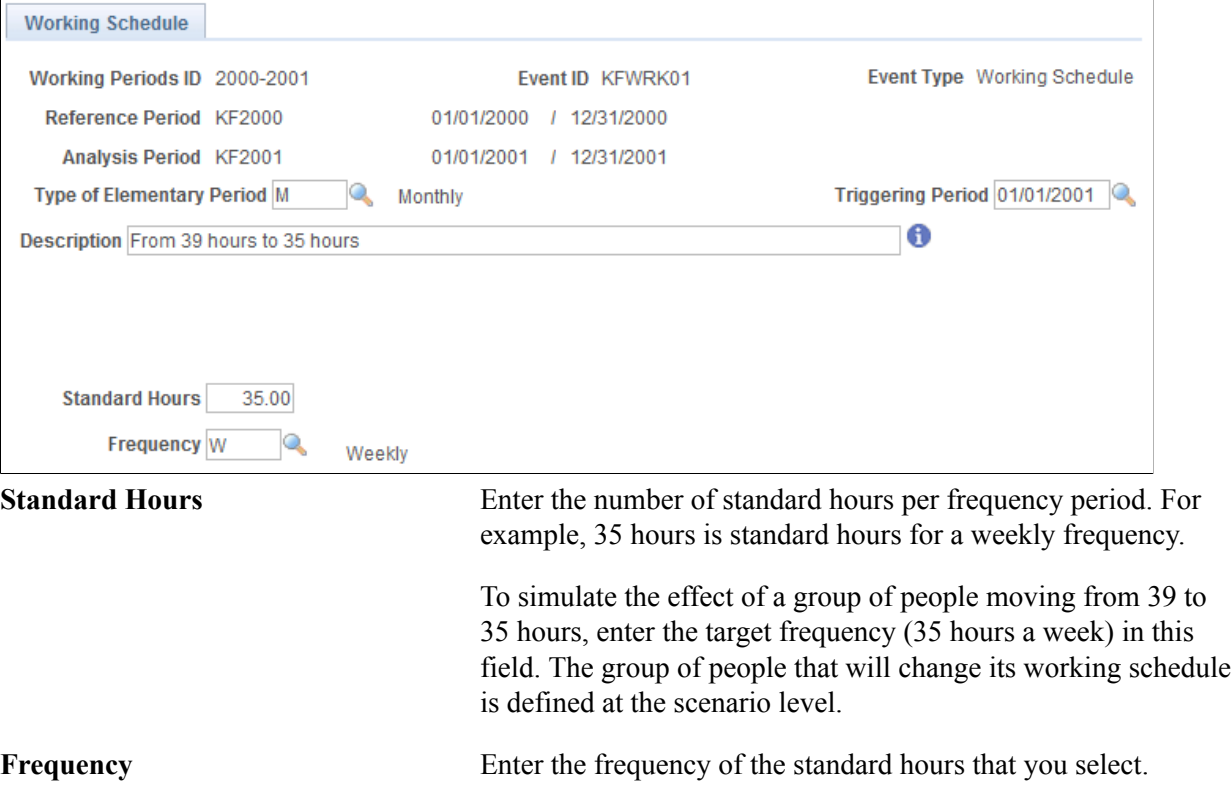

## <span id="page-211-0"></span>**Proration setup panel Page**

Use the Proration setup panel page (LMS\_PRORATION) to define the proration schemes.

#### **Navigation**

Set Up HCM > Product Related > Compensation > Forecast Compensation FRA > Proration setup panel > Proration setup panel

#### **Image: Proration setup panel page**

This example illustrates the fields and controls on the Proration setup panel page.

## Proration setup panel

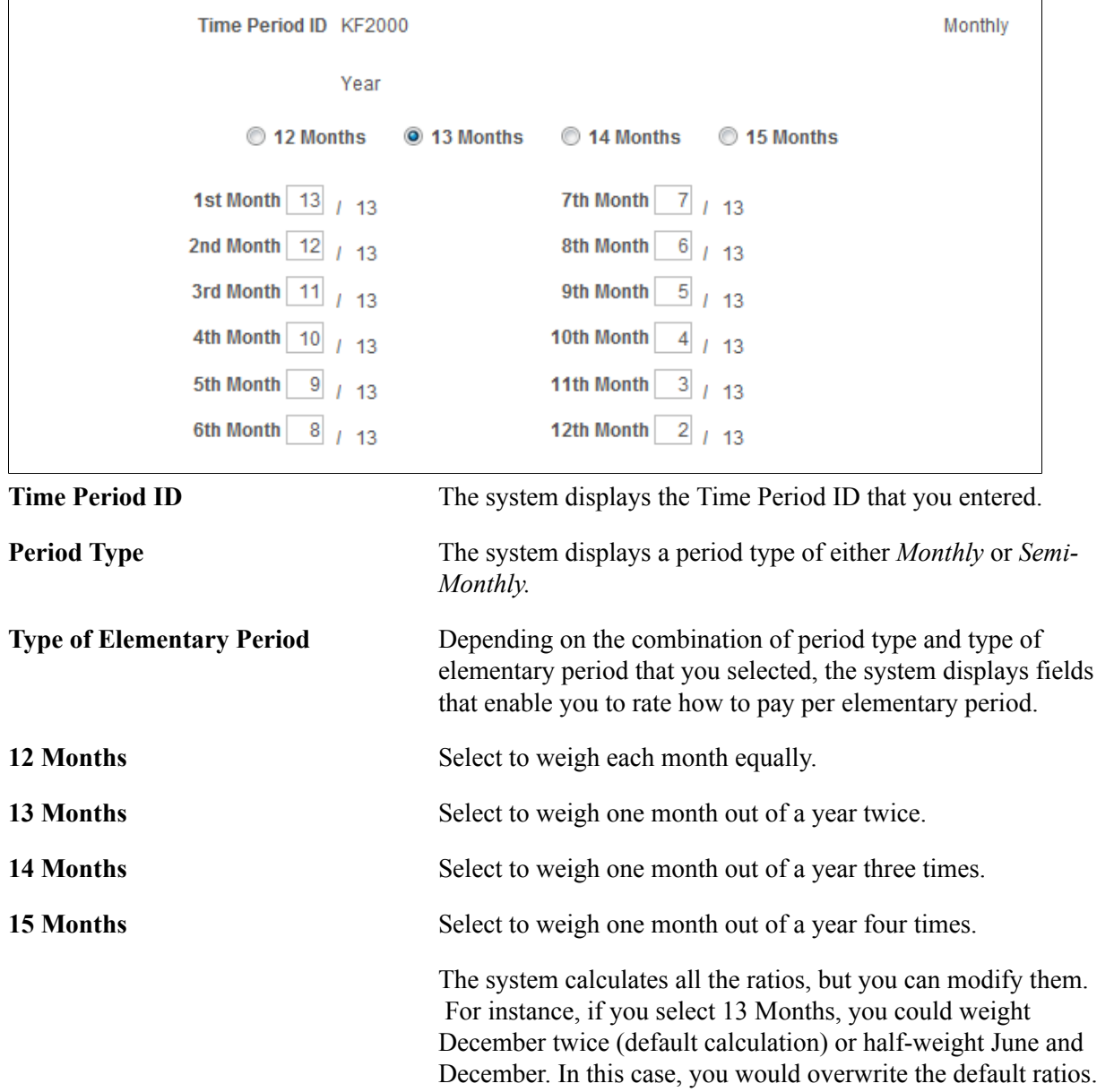

## <span id="page-212-0"></span>**Hours rate setup panel Page**

Use the Hours rate setup panel page (LMS\_HOURS\_RATE) to define the overtime rates used for simulating the working schedules event.

Use this page only for the Salary Forecasting calculation process.

#### **Navigation**

Set Up HCM > Product Related > Compensation > Forecast Compensation FRA > Hours rate setup panel > Hours rate setup panel

#### **Image: Hours rate setup panel page**

This example illustrates the fields and controls on the Hours rate setup panel page.

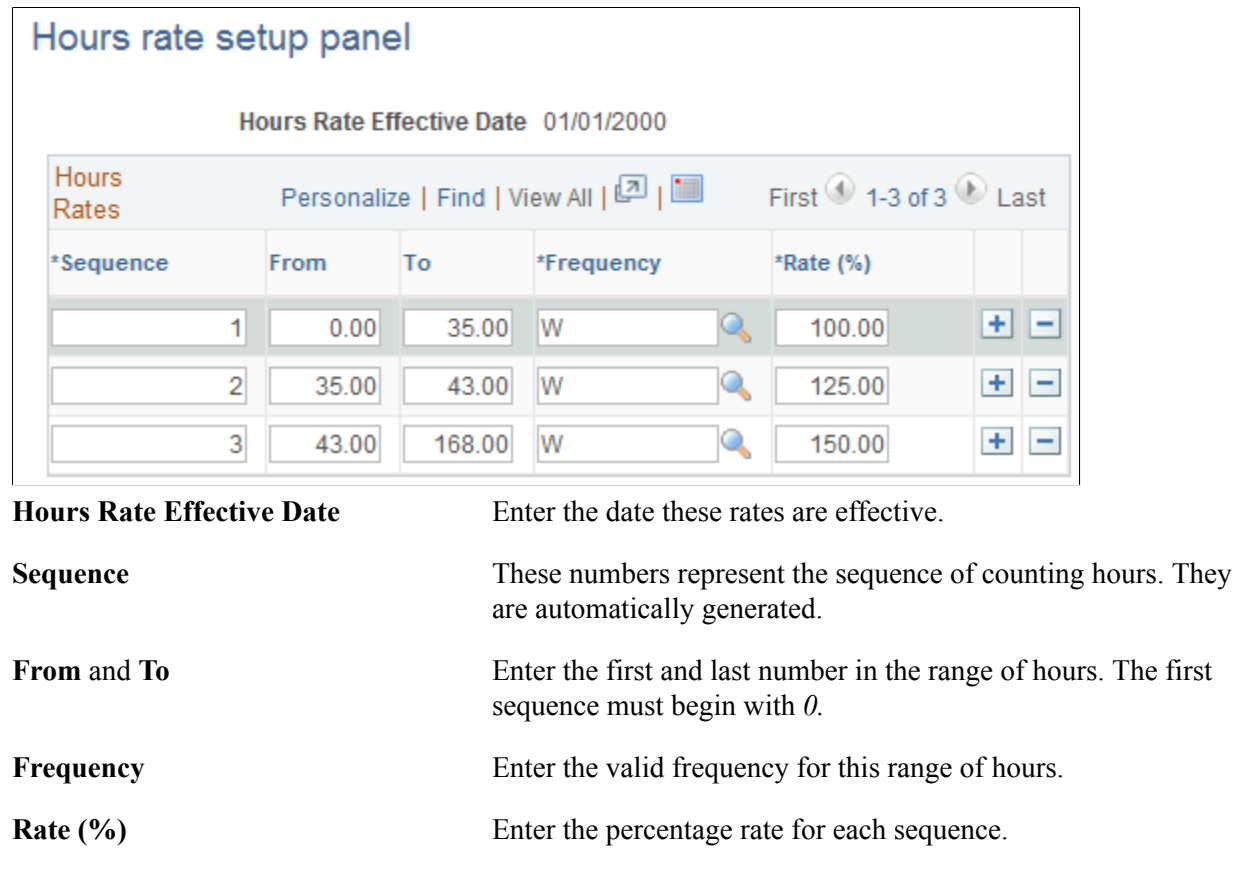

## **Defining Scenarios**

To define scenarios, use the Scenario setup panel (LMS\_SCENARIO\_GBL) component.

This section discusses how to define scenarios.

## **Pages Used to Define Scenarios**

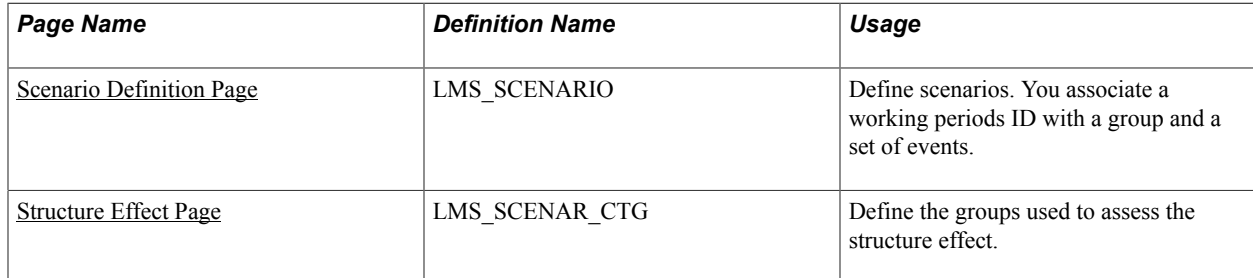

## <span id="page-214-0"></span>**Scenario Definition Page**

Use the Scenario Definition page (LMS SCENARIO) to define scenarios.

You associate a working periods ID with a group and a set of events.

#### **Navigation**

- Set Up HCM > Product Related > Compensation > Forecast Compensation FRA > Scenario setup panel > Scenario Definition
- Compensation > Forecast Compensation FRA > Define Forecast Data > Scenarios > Scenario Definition

#### **Image: Scenario Definition page**

This example illustrates the fields and controls on the Scenario Definition page.

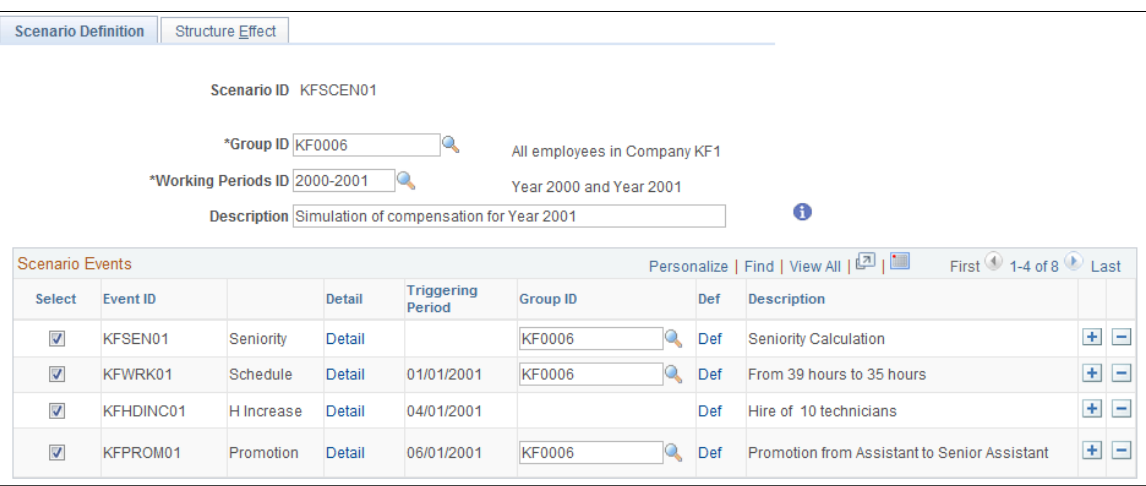

**Group ID** Enter a value for this scenario. The group could be your whole organization. For calculation performance reasons, create a smaller group that represents your organization in compensation terms or create a group from a certain department.

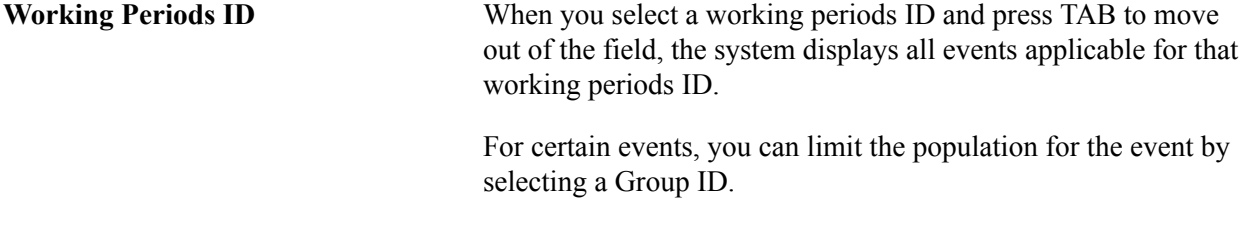

Note that Scenario *KFSCEN01* applies to all the workers in Group ID *KF0006.*

**Scenario Events All the events defined for this working period ID appear. Each** event is listed by Event ID, Triggering Period, and Description. To include the events in calculations, select the corresponding check box. Click the Detail link to go to the Event Definition page to make adjustments to an event. Click the Def link to go to the Group Definition page and modify a group.

Use the Group ID fields to restrict an event to a subset of the group that is defined in the previous Group ID field. Restrict the population for the following types of events: headcount decrease, promotion, seniority, working schedule. The headcount increase and incentives events do not need a subgroup.

**Note:** For a compensation increase event, the population to consider is all the workers from the main group (the one defined in the Group ID field at the scenario level) who have, in their compensation package, the compensation rate codes defined in the event.

## <span id="page-215-0"></span>**Structure Effect Page**

Use the Structure Effect page (LMS SCENAR CTG) to define the groups used to assess the structure effect.

#### **Navigation**

- Set Up HCM > Product Related > Compensation > Forecast Compensation FRA > Scenario setup panel > Structure Effect
- Compensation > Forecast Compensation FRA > Define Forecast Data > Scenarios > Structure Effect

#### **Image: Structure Effect page**

This example illustrates the fields and controls on the Structure Effect page.

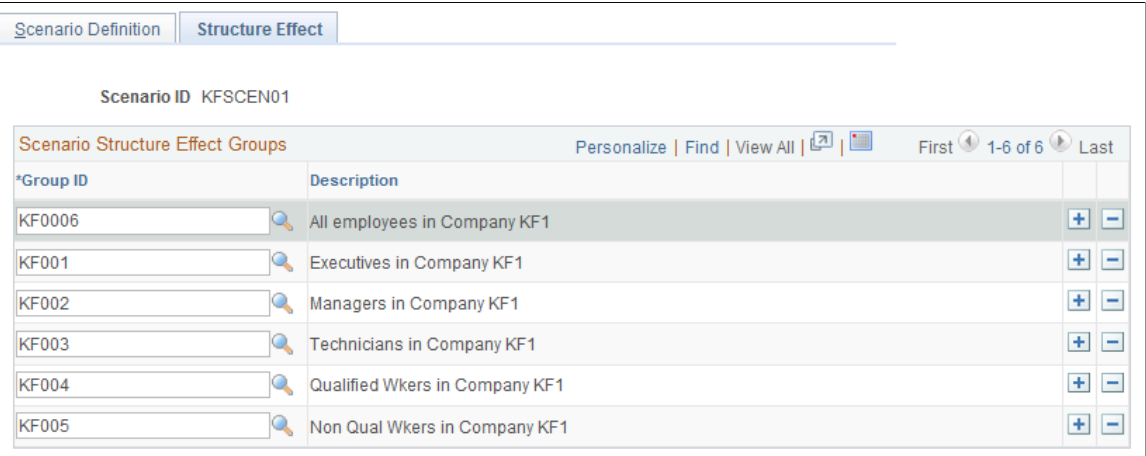

**Scenario Structure Effect Groups** Define a subgroup of your overall population, which you defined in the first Group ID field on the Scenario Definition page. Enter groups forming a subset of your overall population. Ensure that the groups do not overlap and that the sum of their populations exactly equals the overall population.

> For example, organization ABC has several categories of workers: executives, managers, and workers. You want to study how the compensation is changing due to the movement of people from one category to another. The Salary Forecasting
module calculates it automatically: Define your overall organization as being all workers in ABC. Then, define three groups to enter on the Scenario Structure Effect page: Group 1 is all executives from ABC, Group 2 is all managers from ABC, and Group 3 is all workers from ABC. Groups 1, 2, 3 do not overlap, and their sum equals the overall population of organization ABC.

#### **Related Links**

[Technical Details: Compensation Effects](#page-197-0)

## **Forecasting Compensation**

This section provides an overview of compensation forecasting and discusses how to forecast compensation.

### **Pages Used to Forecast Compensation**

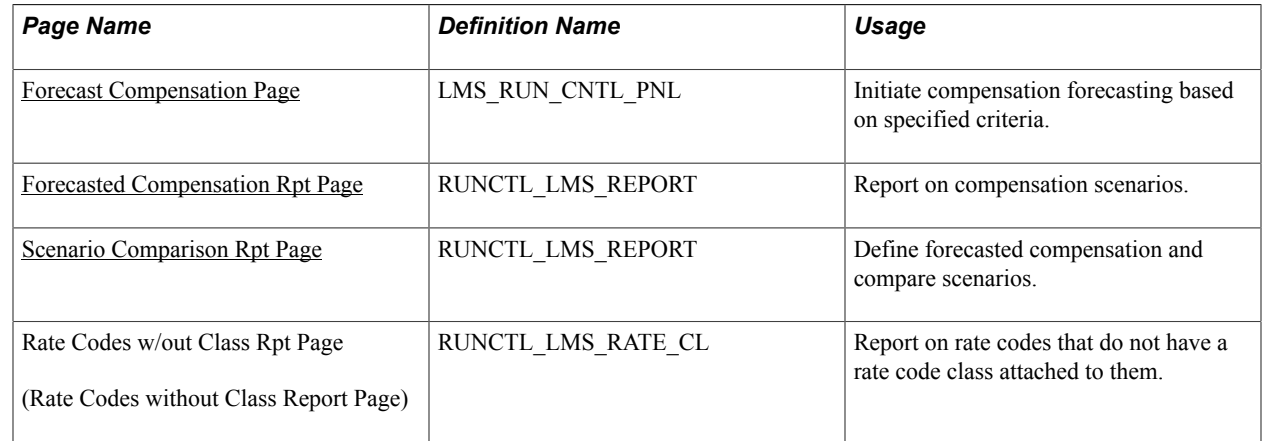

## **Understanding Compensation Forecasting**

The calculation process divides both the reference period and the analysis period into sections by considering the elementary period type. For each elementary period, the process extracts from the HR database the base compensation (from the PS\_COMPENSATION table) and the variable compensation (from PS\_VC\_AWARDS) for all the workers in the group specified at the scenario level. It also calculates the average headcount and full-time equivalents (FTEs) for each elementary period to create average compensation amounts.

This calculation process considers all the events defined for future elementary periods and calculates forecasted compensation. Any event defined for past or current elementary periods is not considered because data exists for those periods of time in the HR database.

The forecasted compensation amounts are stored in salary forecasting tables so that you can compare the results of several scenarios. Remember that the salary forecasting process does not update core HR transaction tables.

## <span id="page-217-0"></span>**Forecast Compensation Page**

Use the Forecast Compensation page (LMS\_RUN\_CNTL\_PNL) to initiate compensation forecasting based on specified criteria.

#### **Navigation**

Compensation > Forecast Compensation FRA > Process Forecast > Forecast Compensation > Forecast Compensation

#### **Image: Forecast Compensation page**

This example illustrates the fields and controls on the Forecast Compensation page.

## **Forecast Compensation**

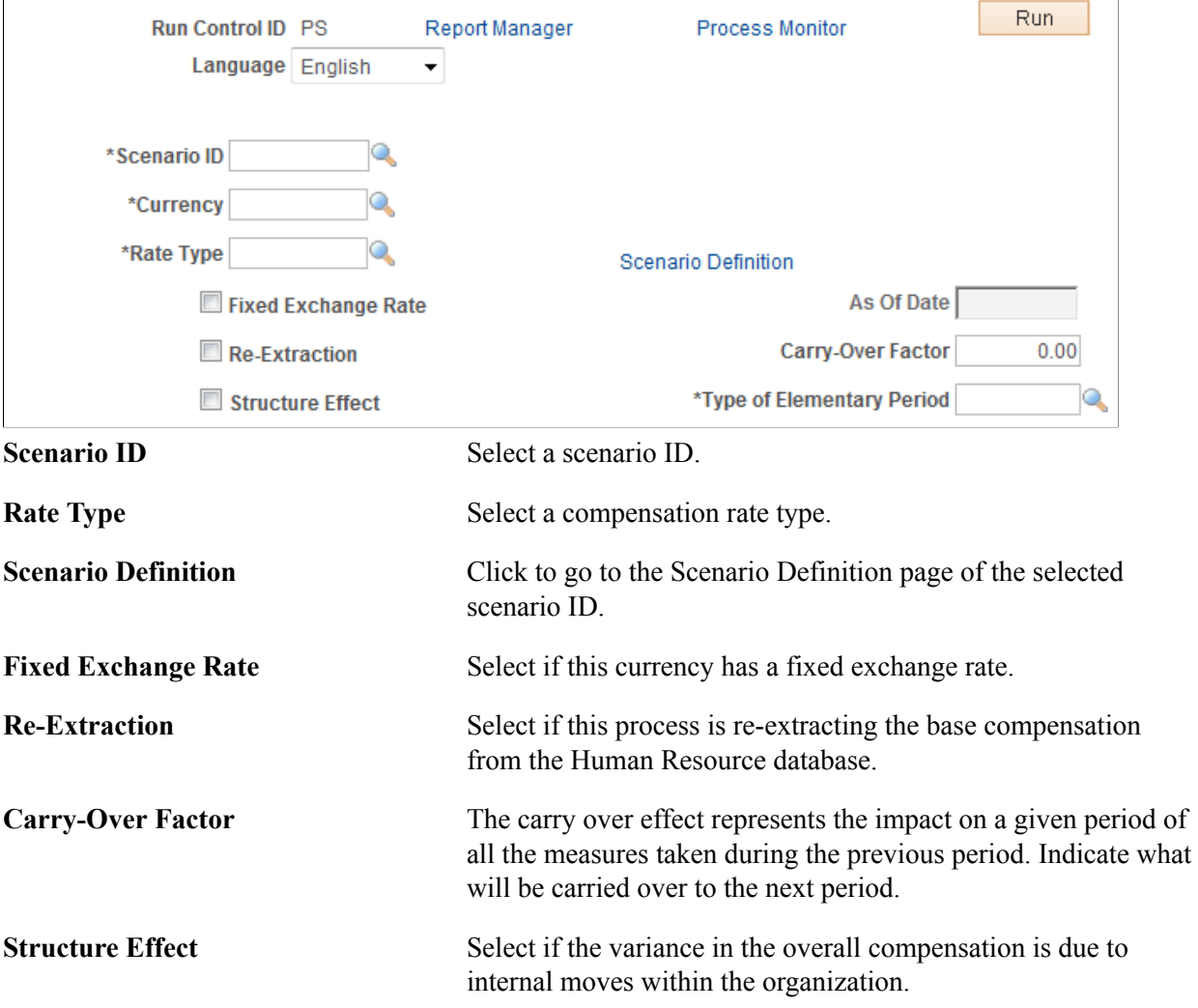

## <span id="page-217-1"></span>**Forecasted Compensation Rpt Page**

Use the Forecasted Compensation Rpt page (RUNCTL\_LMS\_REPORT) to report on compensation scenarios.

#### **Navigation**

Compensation > Forecast Compensation FRA > Process Forecast > Forecasted Compensation Rpt > Forecasted Compensation Rpt

#### **Image: Forecasted Compensation Rpt page**

This example illustrates the fields and controls on the Forecasted Compensation Rpt page.

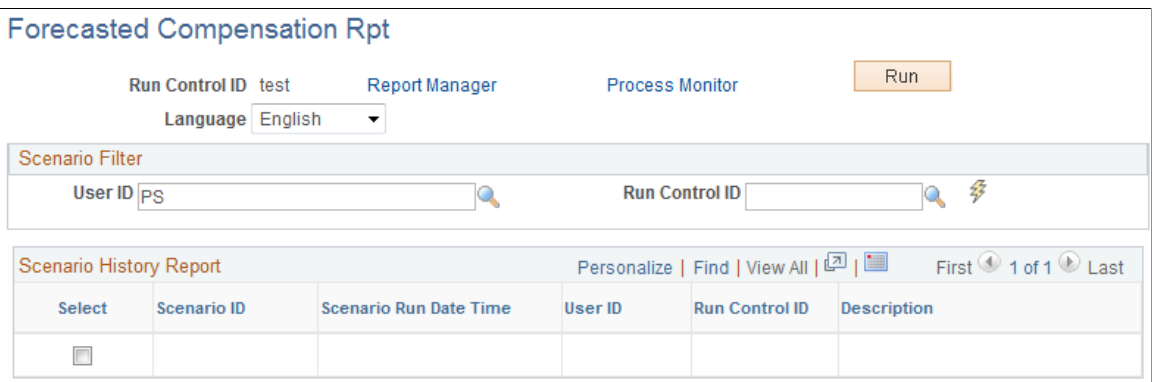

Select a User ID and a Run Control ID, then click the Refresh button. Refreshing populates the Scenario History Report group box. Select the check box for the Scenario ID you want to report on and click Run.

#### **Related Links**

[Technical Details: Compensation Effects](#page-197-0)

### <span id="page-218-0"></span>**Scenario Comparison Rpt Page**

Use the Scenario Comparison Rpt page (RUNCTL\_LMS\_REPORT) to define forecasted compensation and compare scenarios.

#### **Navigation**

Compensation > Forecast Compensation FRA > Process Forecast > Scenario Comparison Rpt > Scenario Comparison Rpt

#### **Image: Scenario Comparison Rpt page**

This example illustrates the fields and controls on the Scenario Comparison Rpt page.

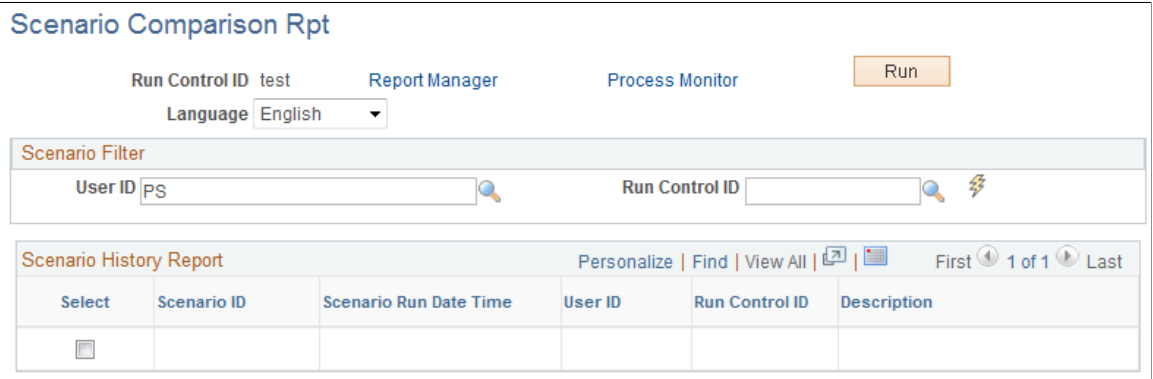

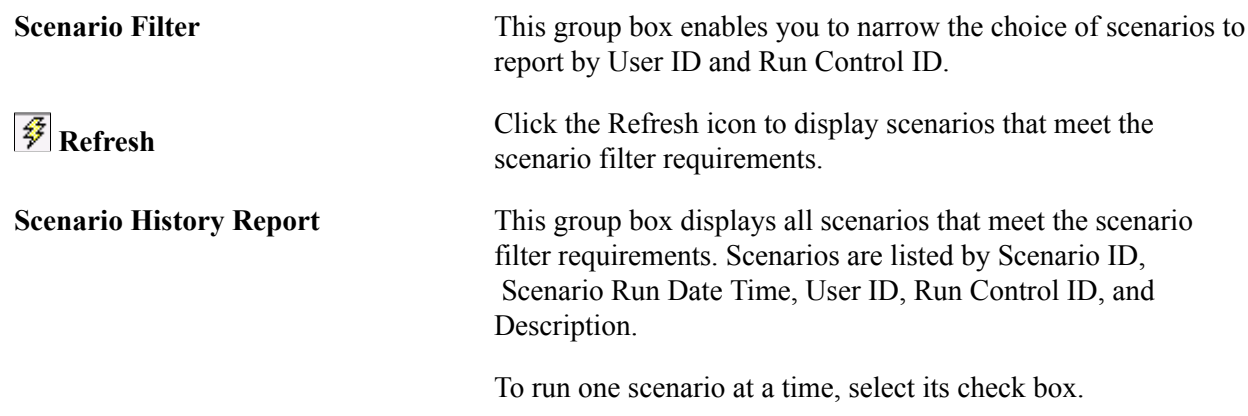

## **Purging Scenario History**

All the results from of the calculation of any scenario are stored in the database. Define several scenarios with different sets of events, run the calculation for all scenarios, and compare the results. Then, select the scenario that best mirrors your compensation policy. You may then purge from the database the results of some scenario calculations you are not going to use. When you purge scenario history, the calculation results are purged but not the scenario definition.

## **Page Used to Purge Scenario History**

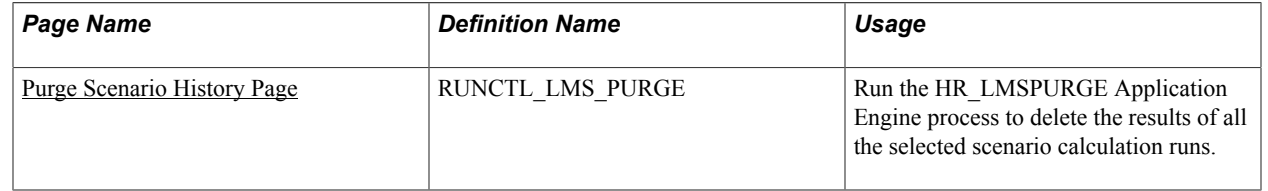

## <span id="page-219-0"></span>**Purge Scenario History Page**

Use the Purge Scenario History page (RUNCTL\_LMS\_PURGE) to run the HR\_LMSPURGE Application Engine process to delete the results of all the selected scenario calculation runs.

#### **Navigation**

Compensation > Forecast Compensation FRA > Process Forecast > Purge Scenario History

#### **Image: Purge Scenario History page**

This example illustrates the fields and controls on the Purge Scenario History page.

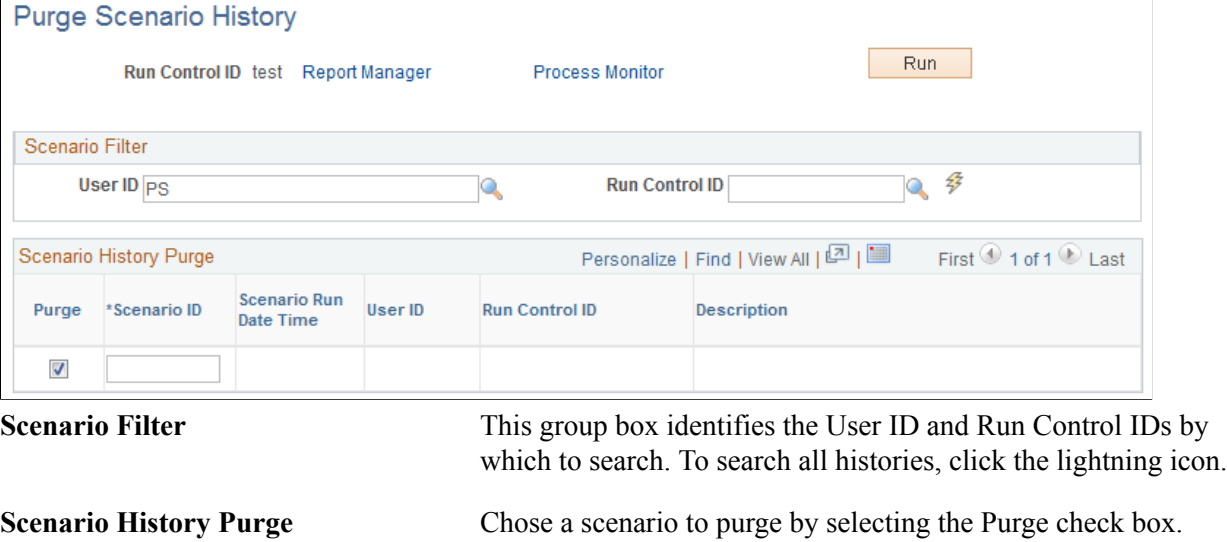

Click Run to run this request. PeopleSoft Process Scheduler runs the Purge Scenario History process at user-defined intervals.

appears in all fields here.

 Note that only the results of the scenario calculation are purged; the scenario definition remains in the database. Information

## **Viewing Scenario History**

Perform forecasting activities in two ways:

- Define different scenario IDs, attach a different set of events to them, and run the calculation process for each scenario ID.
- Define only one scenario ID and change the events associated with this scenario ID each time that you process a new calculation.

Use the Scenario History pages to find which events were used for any scenario calculation. Modify and calculate a scenario repeatedly without recalling the events that were used in each calculation.

## **Pages Used to View Scenario History**

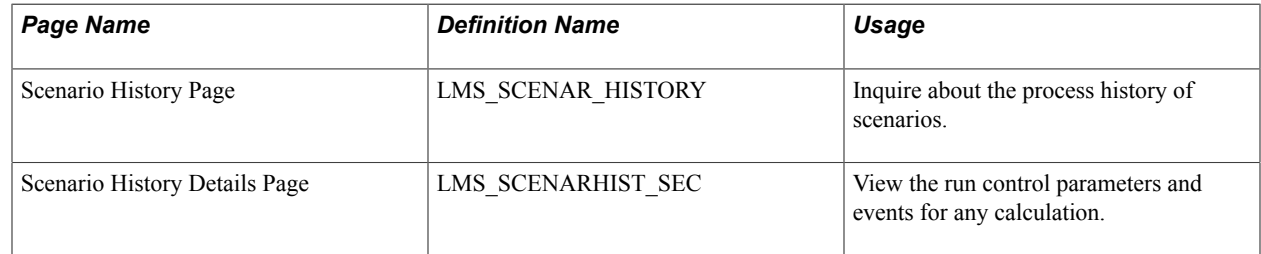

## **Chapter 11**

# **Viewing and Reporting Summary Salary Data**

## **Viewing Compensation History**

This section provides an overview of compensation history and discusses how to view employees' compensation history as administrators.

## **Pages Used to View Compensation History**

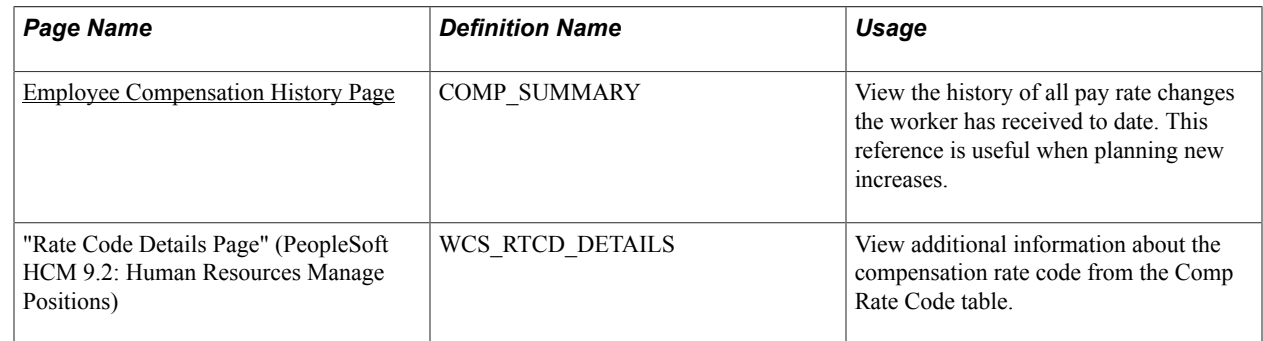

## **Understanding Compensation History**

The Employee Compensation History page shows the starting salary and all subsequent increases a worker has received. It shows the Hire and Rehire actions, and administrative actions that resulted in a change in salary data. It does not display every administrative action; for example, it does not show job movement.

It also shows the number of months since the worker's last increase, as well as how long the worker has been in a salary grade as of today. The details by pay component appear in a grid at the bottom of the page.

### <span id="page-222-0"></span>**Employee Compensation History Page**

Use the Employee Compensation History page (COMP\_SUMMARY) to view the history of all pay rate changes the worker has received to date as an administrator.

This reference is useful when planning new increases.

#### **Navigation**

- (Classic) Compensation > Base Compensation > Review Salary Information > Employee Compensation History > Employee Compensation History
- (Fluid) Select the Workforce Administrator home page and click the Compensation Administration tile. On the left navigation, select Compensation Management >Employee Compensation History

#### **Image: Employee Compensation History page**

This example illustrates the fields and controls on the Employee Compensation History page.

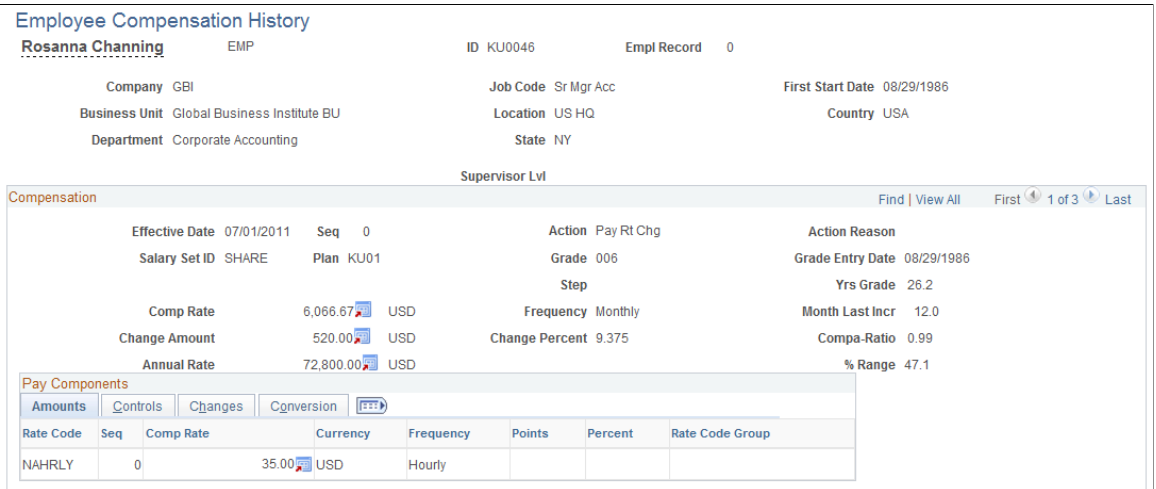

As an administrator, you can review the details of the salary change history for the selected worker. The information is useful for planning new increases.

For each salary change, the system displays the following data from the worker's job and compensation records:

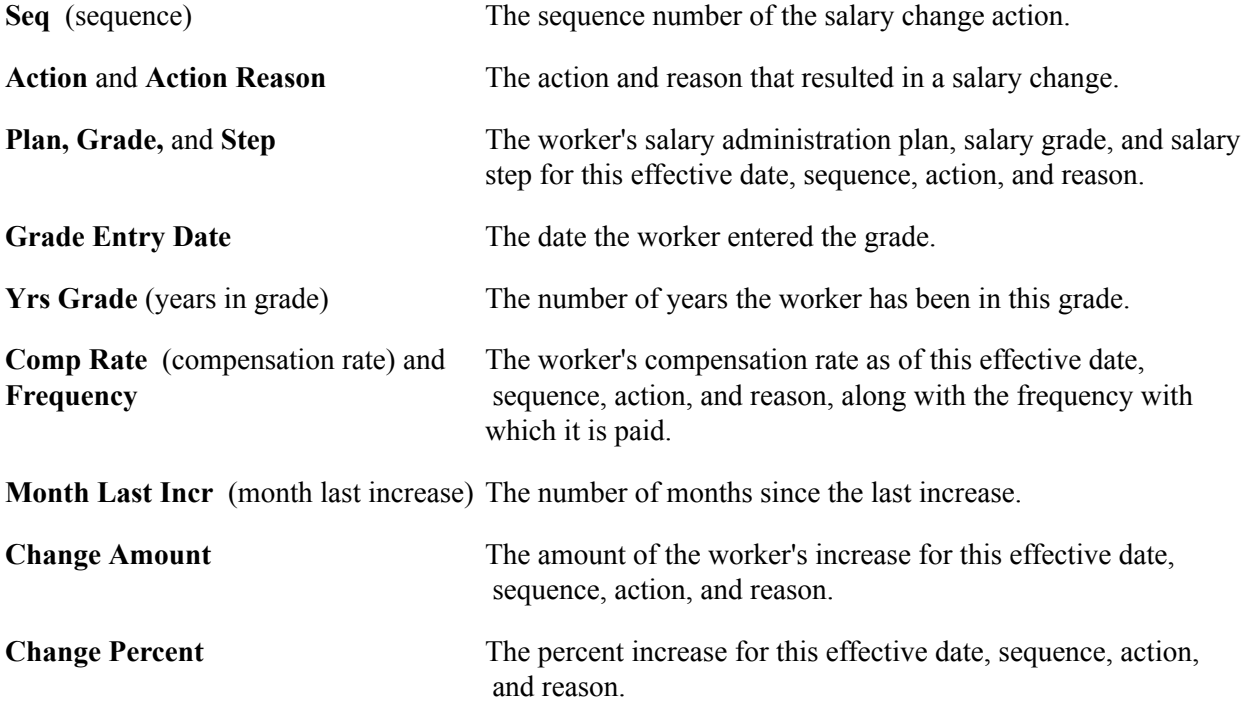

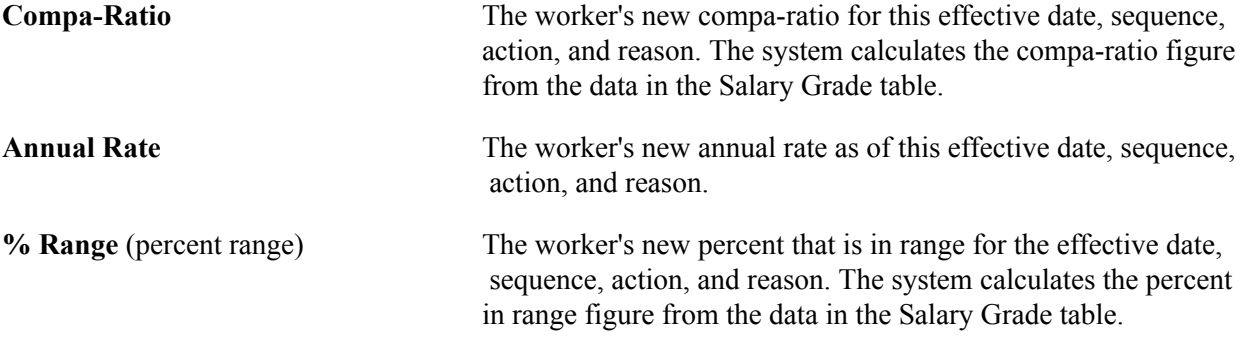

### **Pay Components**

The Amounts, Changes, and Conversions tabs display detailed pay information.

#### **Related Links**

"Comp Rate Code Table Page" (PeopleSoft HCM 9.2: Human Resources Administer Compensation)

## **Running Compensation Change Reports**

This section lists the pages used to run compensation change reports.

## **Pages Used to Run Compensation Change Reports**

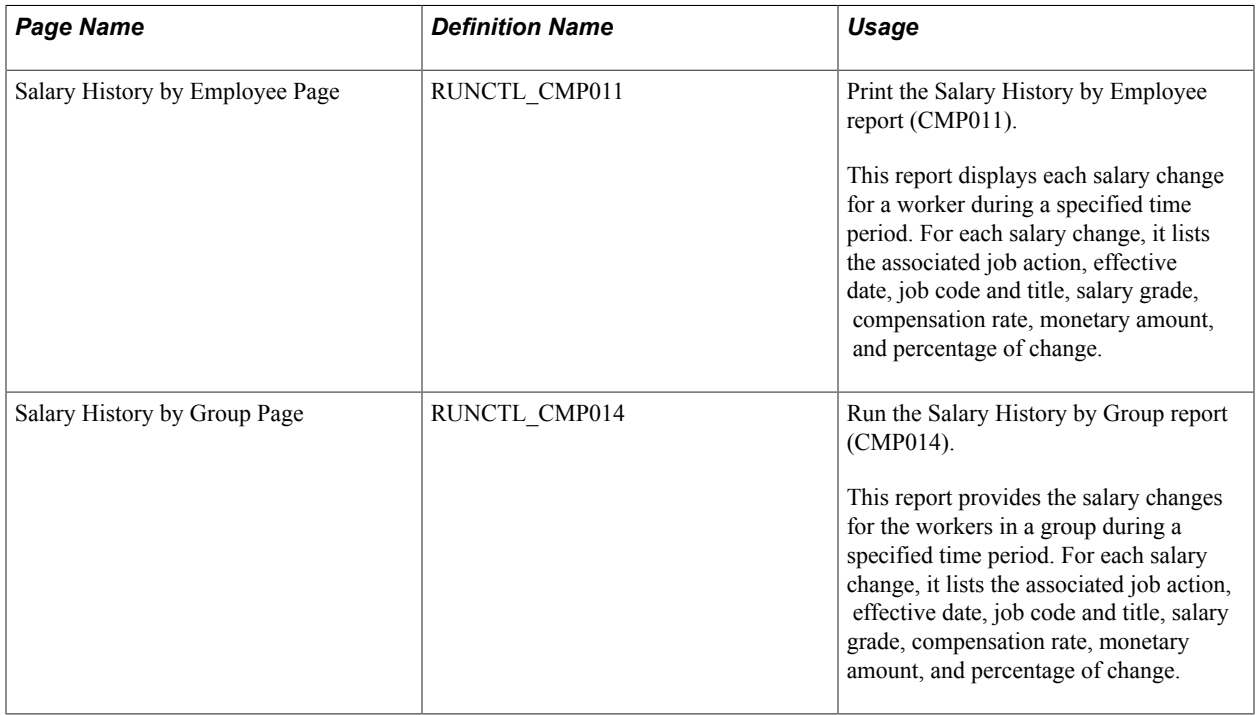

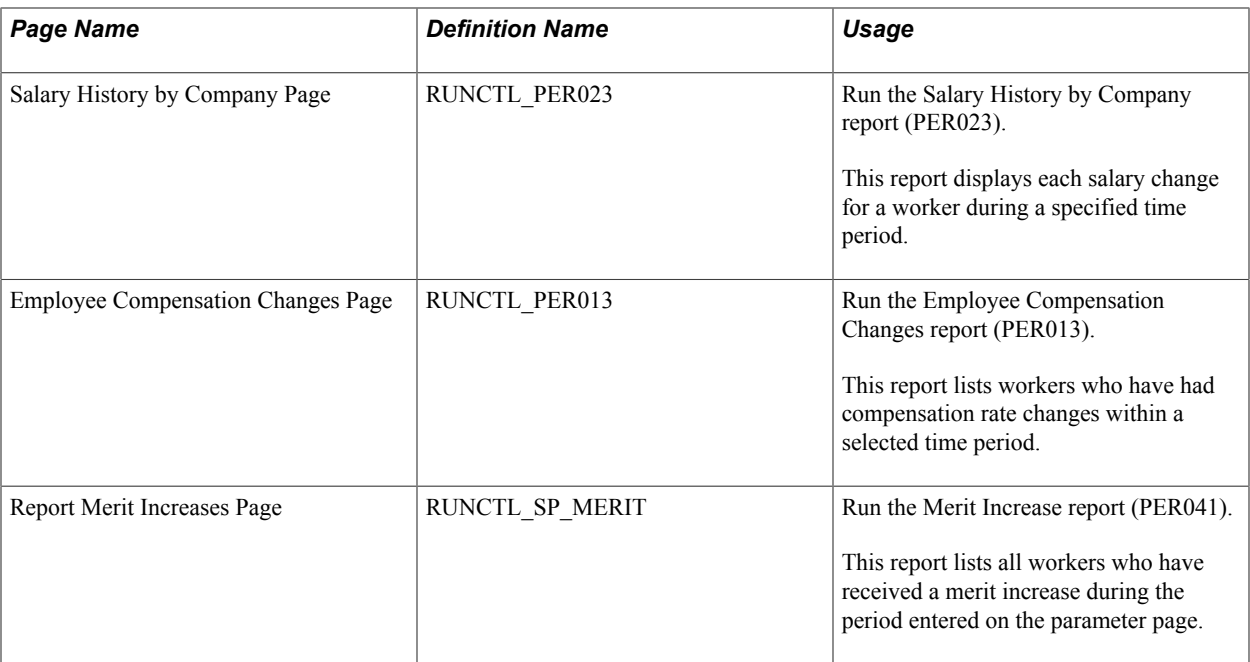

#### **Related Links**

"Basic PeopleSoft HCM Reports: A to Z" (PeopleSoft HCM 9.2: Application Fundamentals)

## **Viewing Worker Ranking**

This section provides an overview of worker ranking and discusses how to view worker ranking.

## **Pages Used to View Worker Ranking**

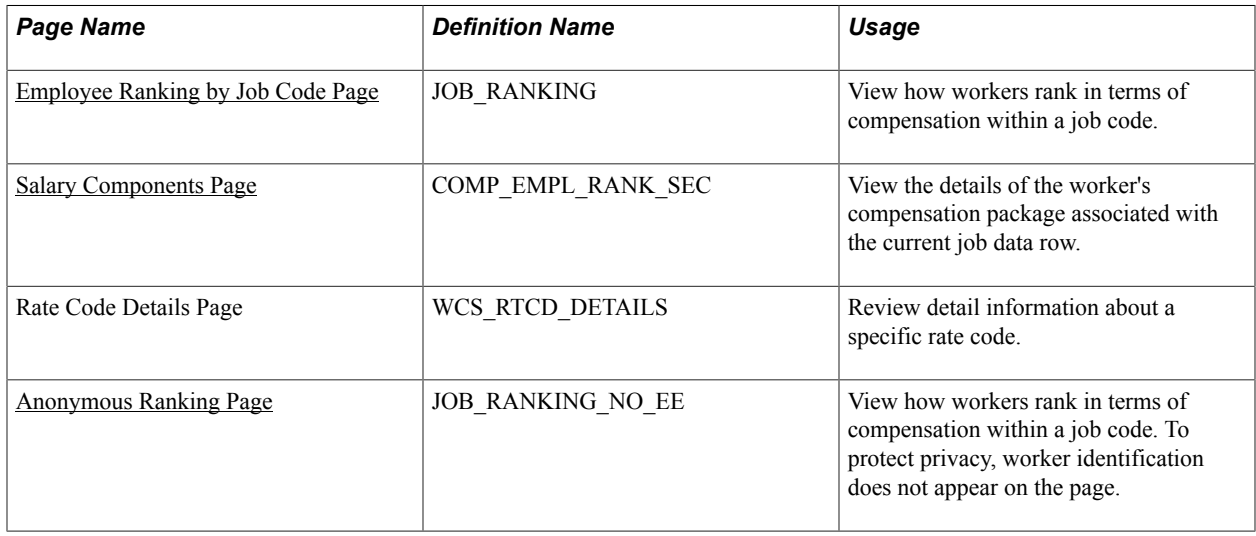

## **Understanding Worker Ranking**

The system provides two inquiry pages for viewing how workers rank in terms of compensation within a job code. Both pages group workers by salary plan and show the current ranges for the salary plan and grade. Use this information to compare compensation to the minimum, maximum, and midpoints for the grade and to determine whether workers in a job code are being paid equitably in each location.

• The Employee Ranking by Job Code page lists workers by name and worker ID, and it displays their location, annual rate, compa-ratio, and percent in range.

Use a link to the Salary Components page to view the details of the selected worker's compensation package.

• The Anonymous Ranking page lists worker compensation without displaying names and worker ID numbers to preserve privacy.

The page sorts worker compensation by currency in descending order of salary amounts, and it displays the location, annual rate, compa-ratio, and percent in range.

## <span id="page-226-0"></span>**Employee Ranking by Job Code Page**

Use the Employee Ranking by Job Code page (JOB\_RANKING) to view how workers rank in terms of compensation within a job code.

#### **Navigation**

Compensation > Base Compensation > Review Salary Information > Employee Ranking by Job Code

#### **Image: Employee Ranking by Job Code page**

This example illustrates the fields and controls on the Employee Ranking by Job Code page.

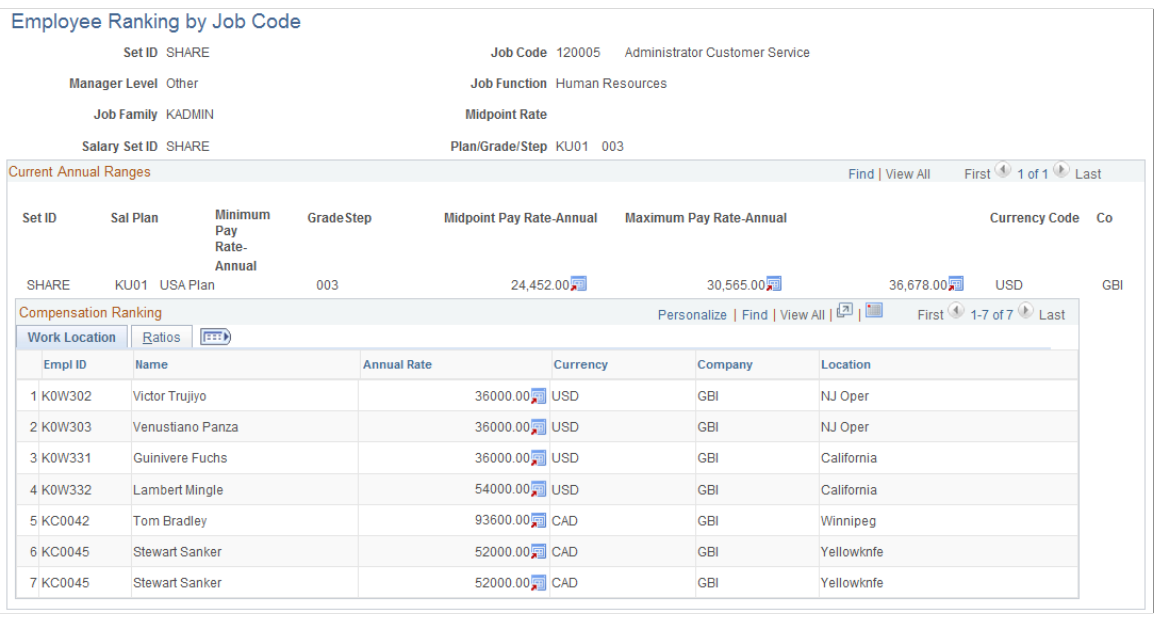

**Minimum Pay Rate-Annual** The minimum annual salary in the grade.

**Midpoint Pay Rate-Annual** The midpoint annual salary in the grade.

**Maximum Pay Rate-Annual** The maximum annual salary in the grade.

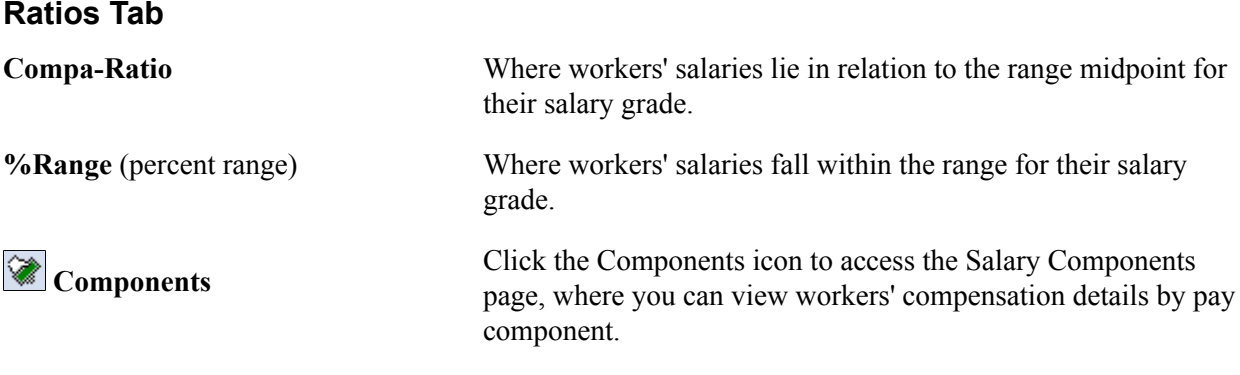

#### **Related Links**

"Classifying Jobs" (PeopleSoft HCM 9.2: Application Fundamentals)

## <span id="page-227-0"></span>**Salary Components Page**

Use the Salary Components page (COMP\_EMPL\_RANK\_SEC) to view the details of the worker's compensation package associated with the current job data row.

#### **Navigation**

Click the Components icon on ton the Ratios tab in the Compensation Rating section of the Employee Ranking by Job Code page.

#### **Image: Salary Components page**

This example illustrates the fields and controls on the Salary Components page.

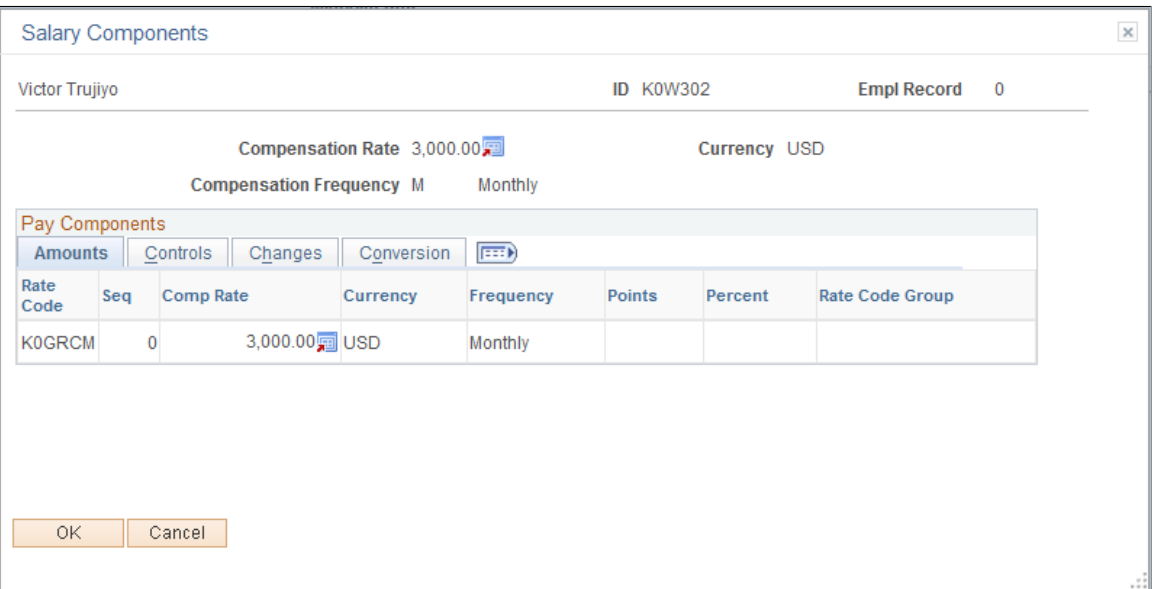

For each salary change, this page displays pay component details from the worker's job and compensation records.

#### **Common Elements Used in This Page**

**Compensation Rate** and **Comp Freq** (compensation frequency) The worker's annual compensation rate and compensation frequency.

#### **Pay Components**

This section of the page displays the details of the compensation package associated with the worker's most current job data row, as displayed on the Employee Ranking by Job Code page.

#### **Amounts Tab**

For each salary change, this page displays pay component details from the worker's job and compensation records. On the Amounts tab, the system displays the description of the pay component before the salary change.

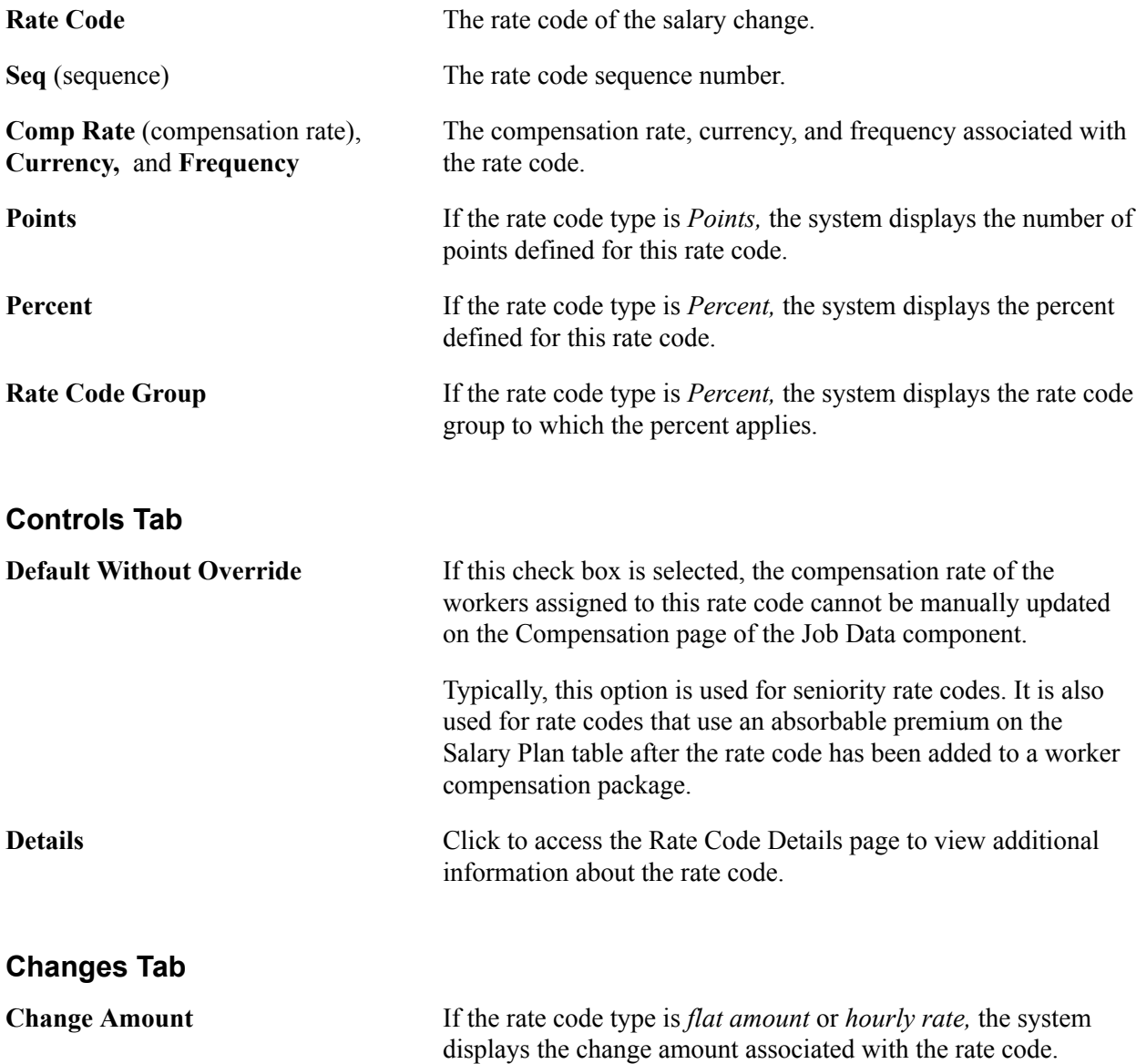

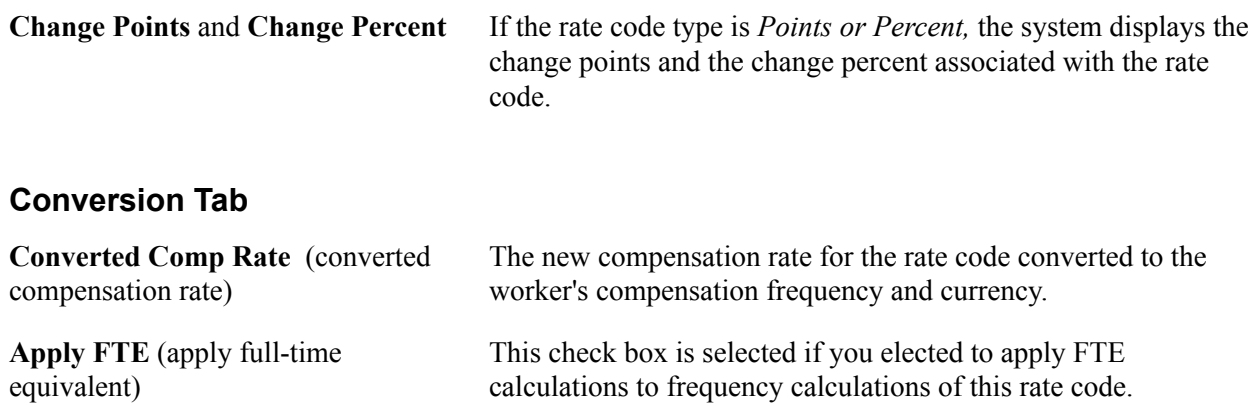

### <span id="page-229-0"></span>**Anonymous Ranking Page**

Use the Anonymous Ranking page (JOB\_RANKING\_NO\_EE) to view how workers rank in terms of compensation within a job code.

To protect privacy, worker identification does not appear on the page.

#### **Navigation**

Compensation > Base Compensation > Review Salary Information > Anonymous Ranking > Anonymous Ranking

#### **Image: Anonymous Ranking page**

This example illustrates the fields and controls on the Anonymous Ranking page.

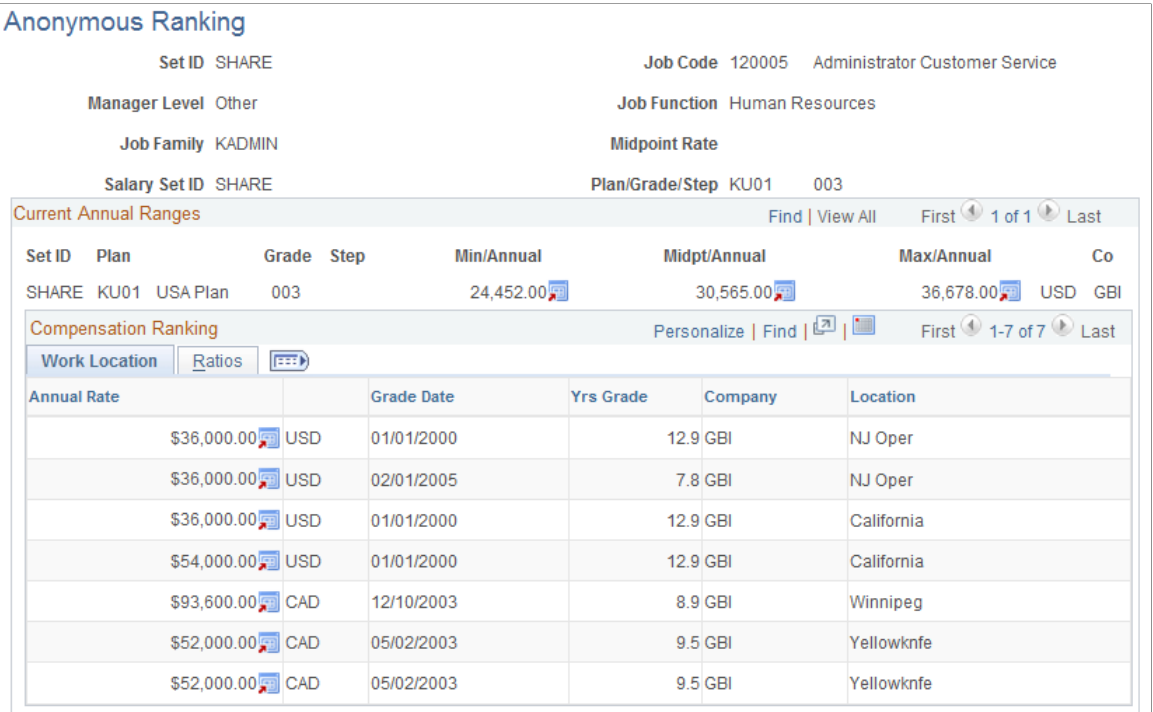

The fields on this page are identical to the fields on the Employee Rank by Job Code page with these exceptions:

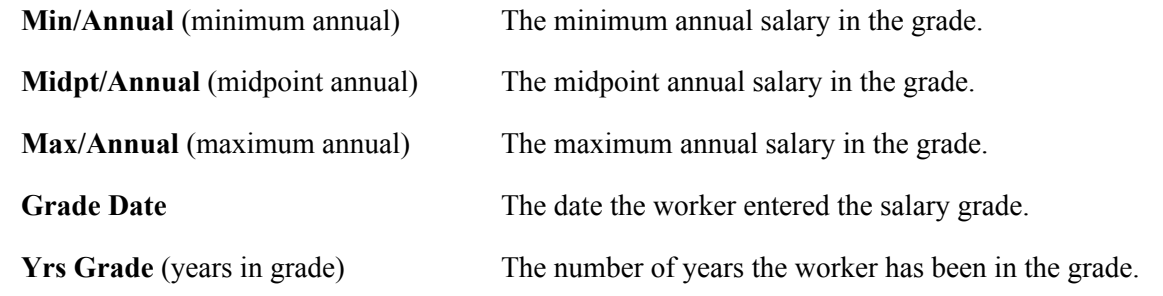

## **Viewing Job Evaluations**

This section provides an overview of job evaluations and discusses how to compare job evaluation criteria among job codes.

### **Pages Used to View Job Evaluations by Grade**

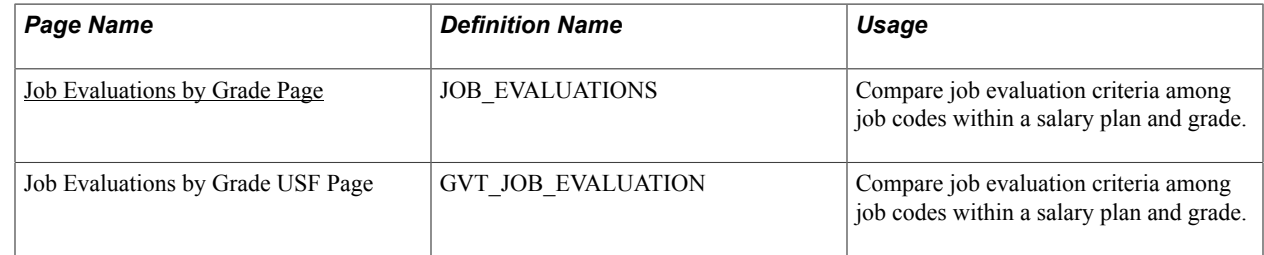

## **Understanding Job Evaluations**

A job evaluation is a method of ranking job codes relative to one another. You create job evaluation criteria in the Job Code Table, assigning points for various skills, such as knowledge and experience (Knowhow), accountability, and problem-solving. On the Job Evaluations by Grade inquiry page, you can view the evaluation information along with the managerial level and function of each job code. Job codes are sorted in descending order by total points.

You can also generate the Job Grading by Evaluation Points report (CMP002), which provides similar information.

## <span id="page-230-0"></span>**Job Evaluations by Grade Page**

Use the Job Evaluations by Grade page (JOB EVALUATIONS) to compare job evaluation criteria among job codes within a salary plan and grade.

#### **Navigation**

Compensation > Base Compensation > Review Salary Information > Job Evaluations by Grade

#### **Image: Job Evaluations by Grade page**

This example illustrates the fields and controls on the Job Evaluations by Grade page.

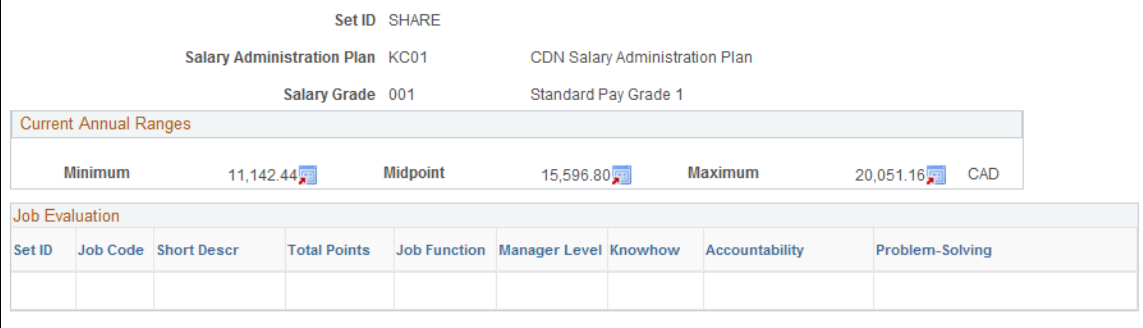

#### **Current Annual Ranges**

The system displays the following information about the salary grade, as you defined it on the Salary Grade Table page:

**Minimum, Midpoint,** and **Maximum** Minimum, midpoint, and maximum annual compensation in the grade.

#### **Job Evaluation**

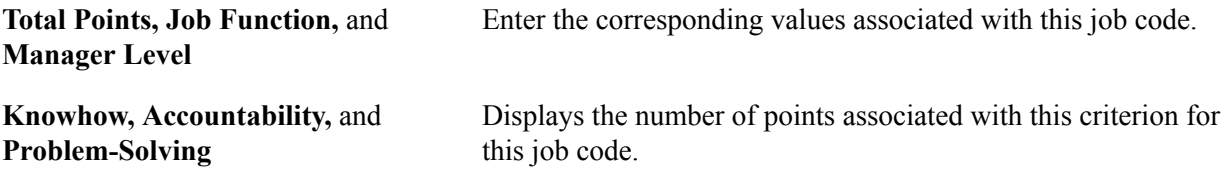

# **Predefined Source IDs and Result IDs for Configurable Matrices**

## **Predefined Source IDs**

This is a list of the predefined source IDs delivered as system data. Use these source IDS to define and maintain inputs used in configurable matrices.

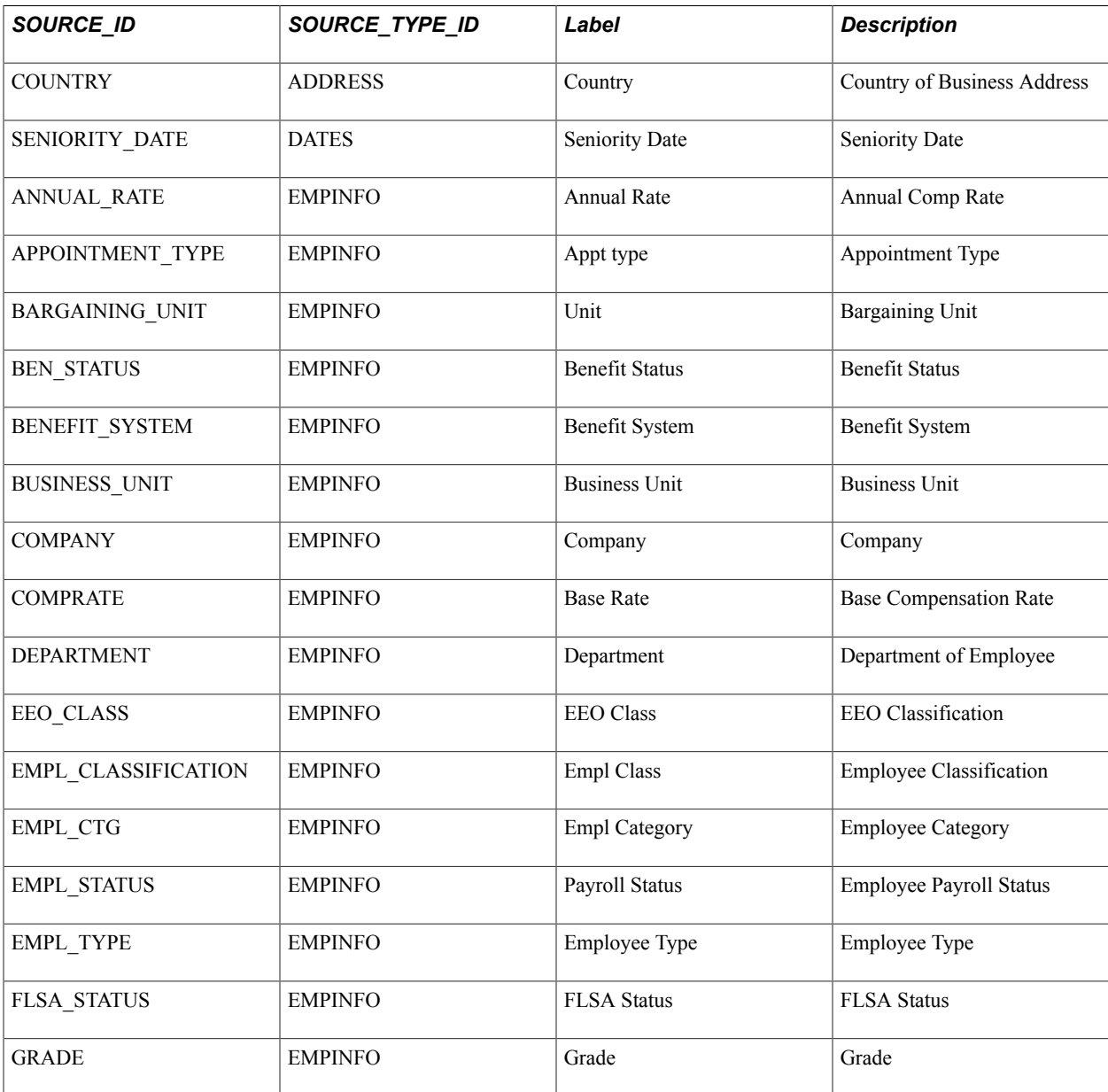

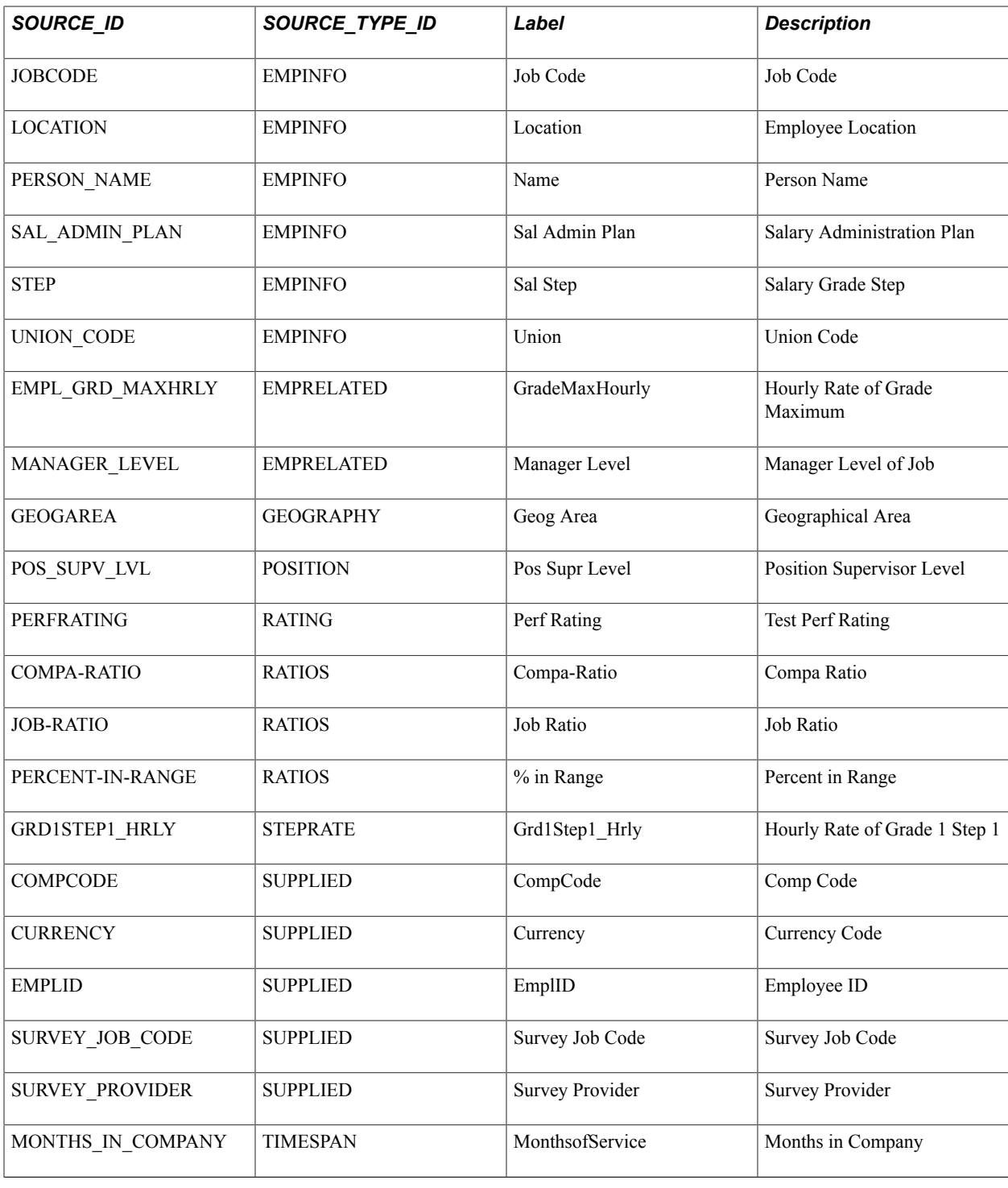

## **Predefined Result IDs**

This is a list of the predefined result IDs delivered as system data. You can also create additional result IDs. Use these values to define outputs for configurable matrices.

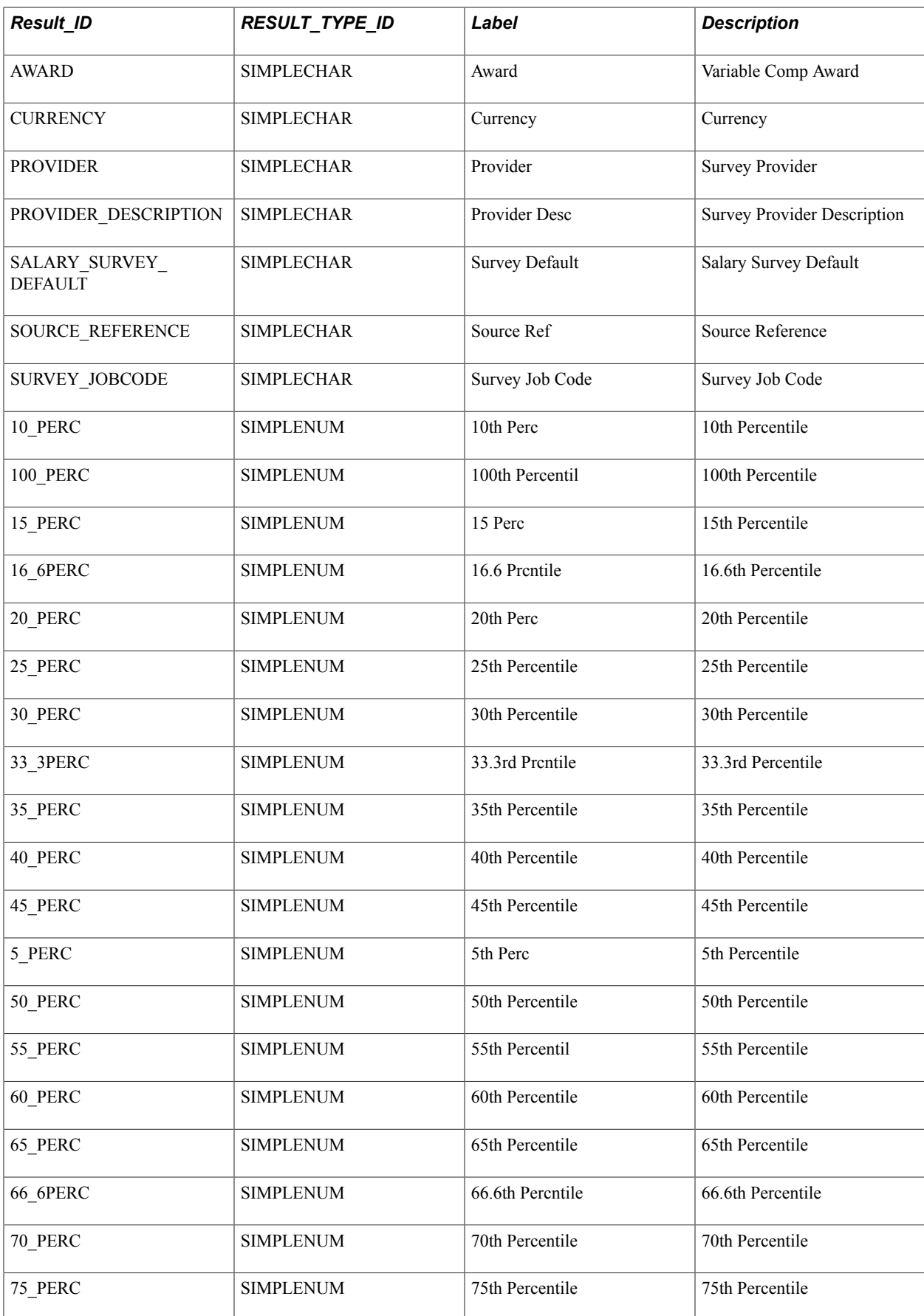

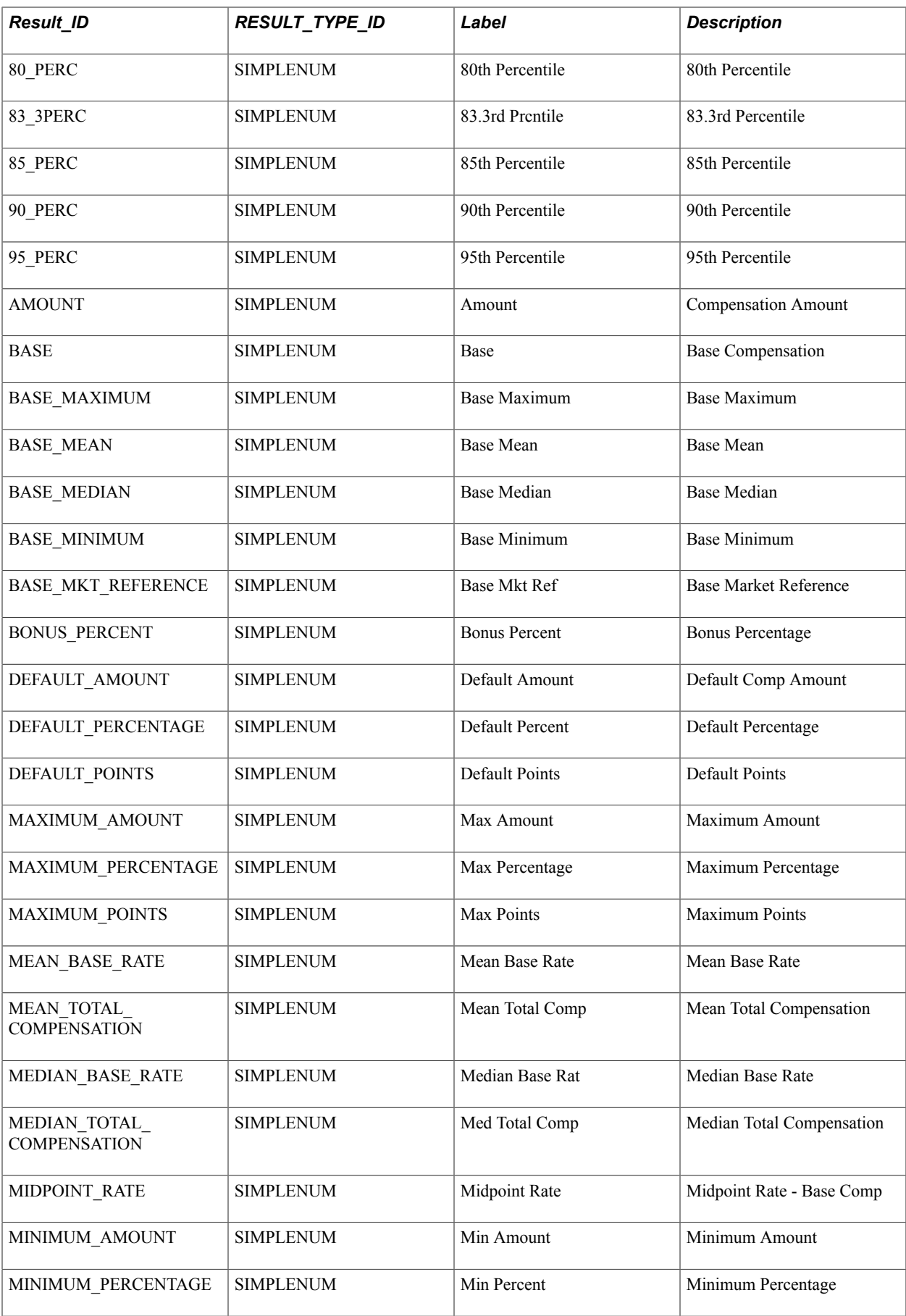

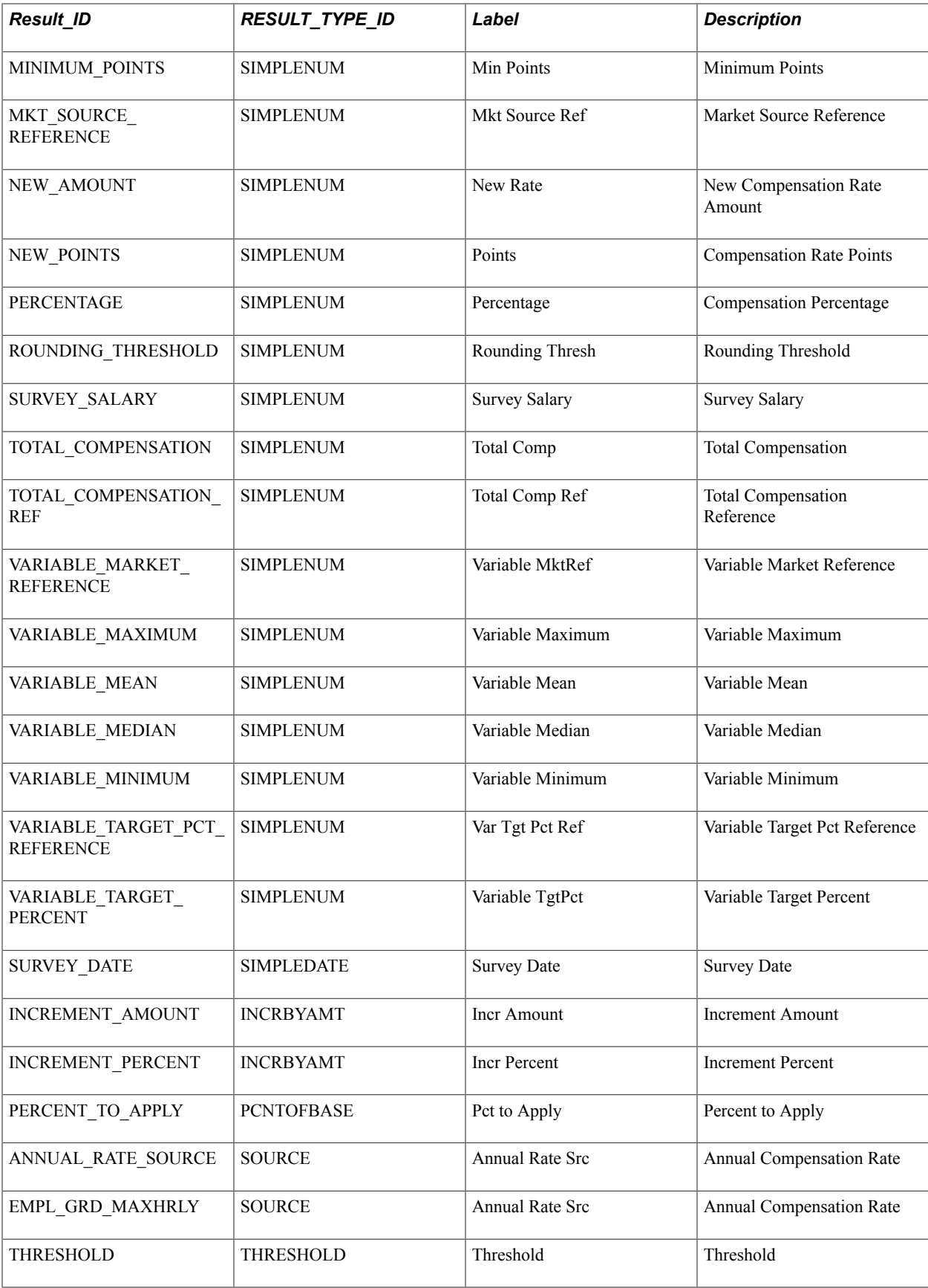